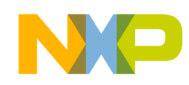

# **i.MX53 System Development User's Guide**

**Supports** i.MX53

> MX53UG Rev. 2 06/2015

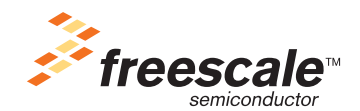

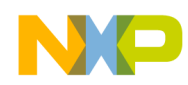

#### Paragraph **Number**

#### **Title**

Page **Number** 

#### **About This Guide**

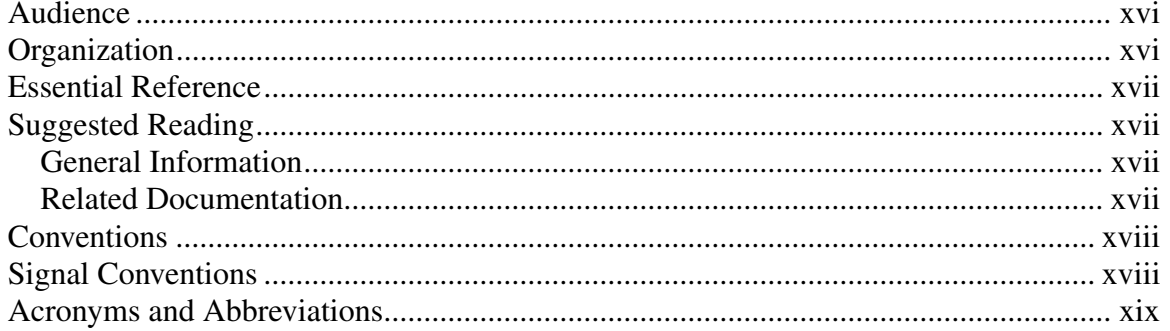

#### **Chapter 1 Design Checklist**

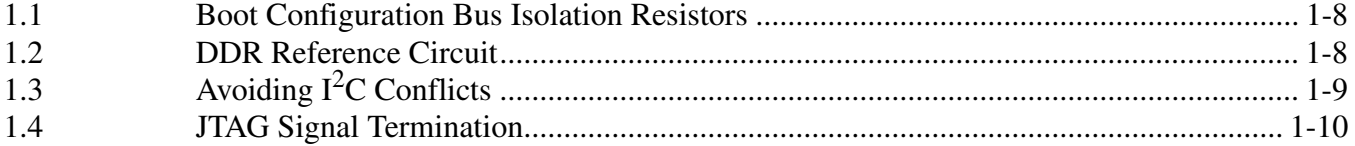

# **Chapter 2**<br>i.MX53 Layout Recommendations

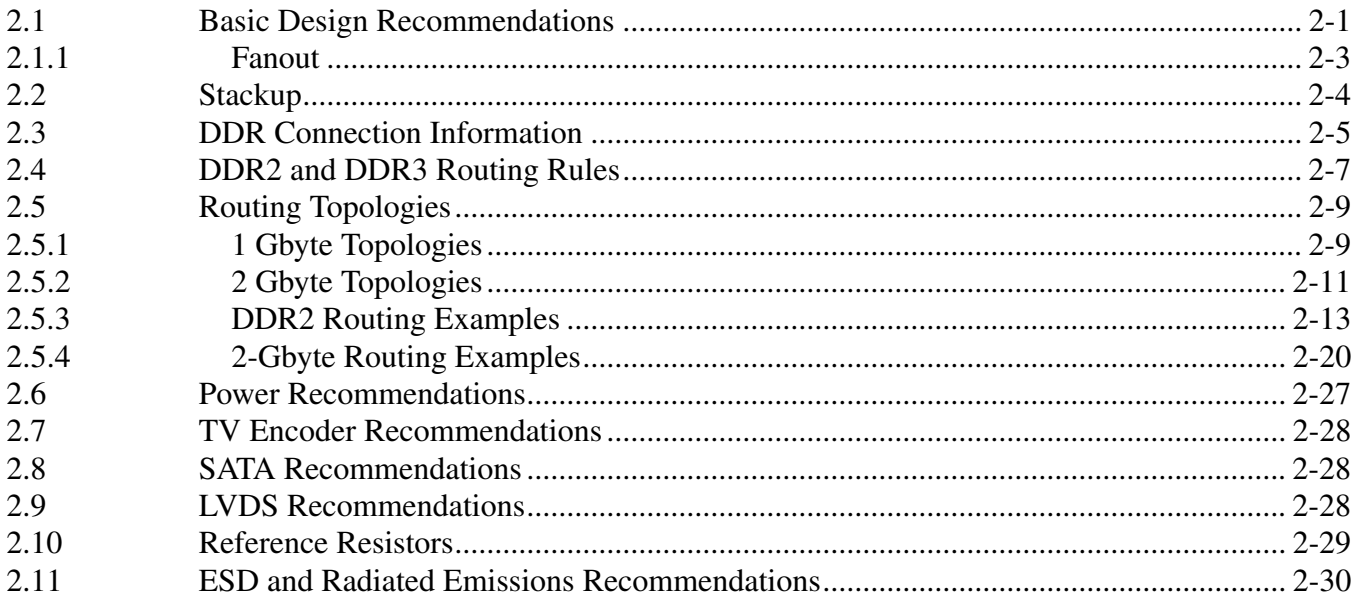

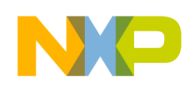

#### Paragraph **Number**

#### **Title**

Page **Number** 

#### **Chapter 3 Understanding the IBIS Model**

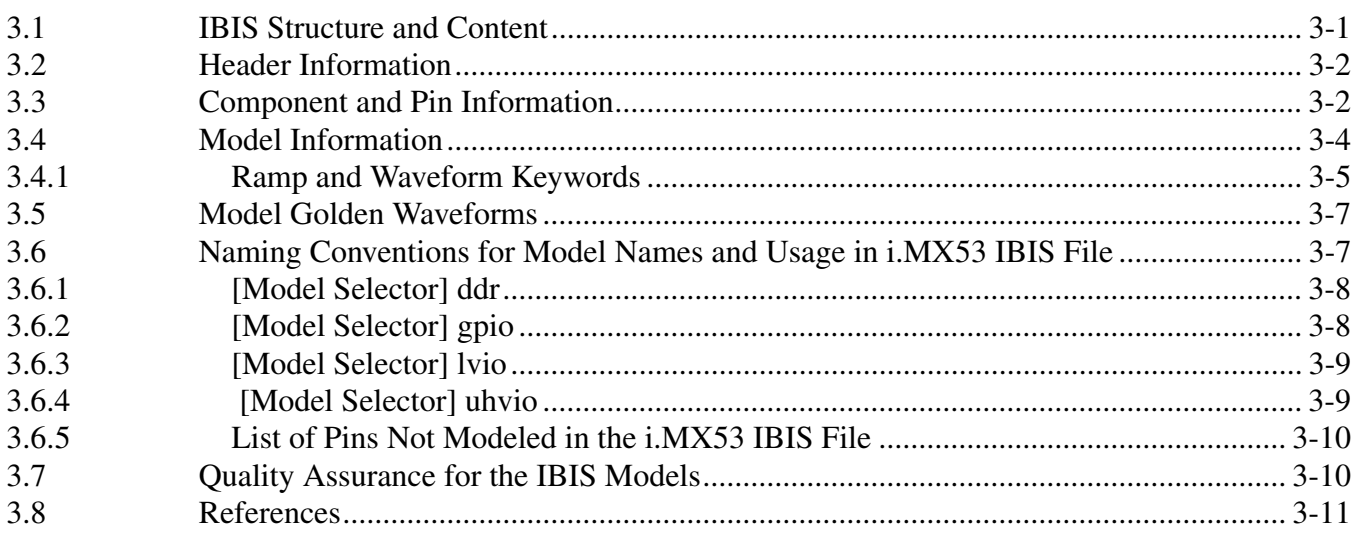

#### **Chapter 4 Setting up Power Management**

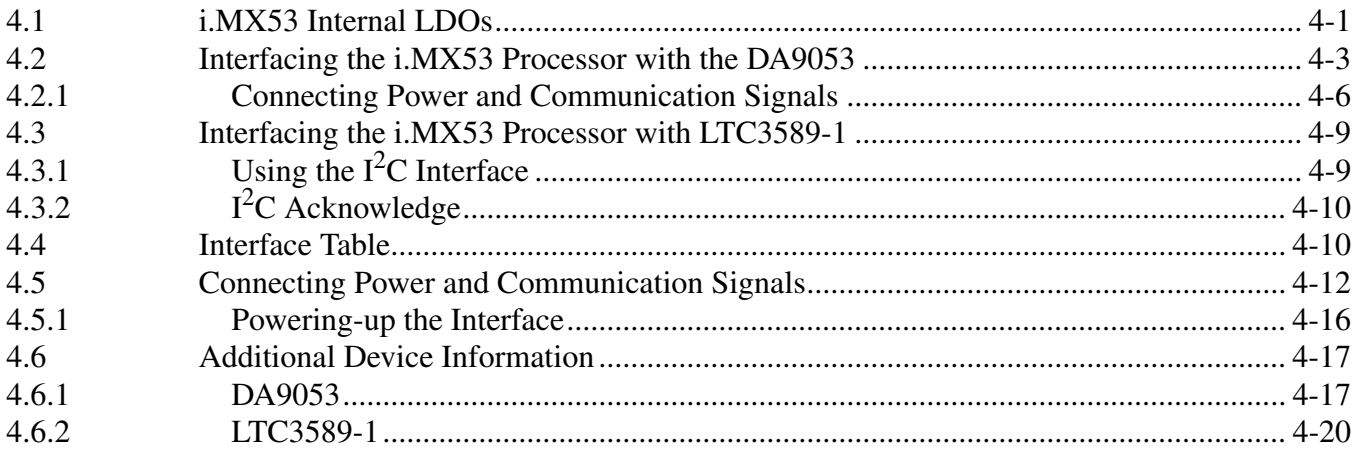

#### **Chapter 5** Interfacing DDR2 and DDR3 Memories with the i.MX53 Processor

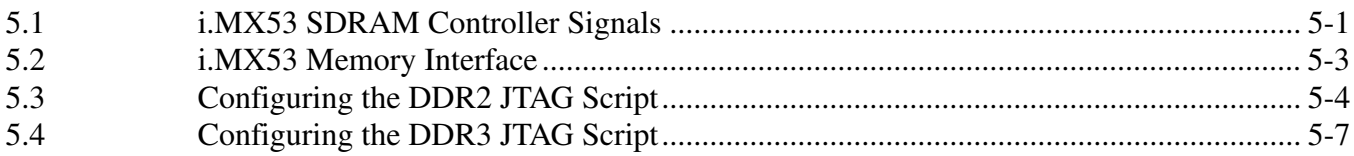

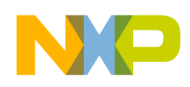

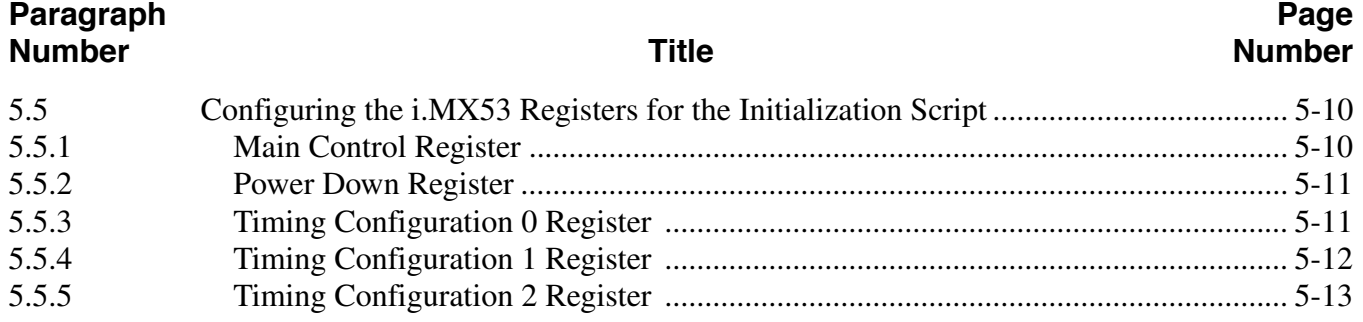

#### **Chapter 6 [Avoiding Board Bring-Up Problems](#page-110-0)**

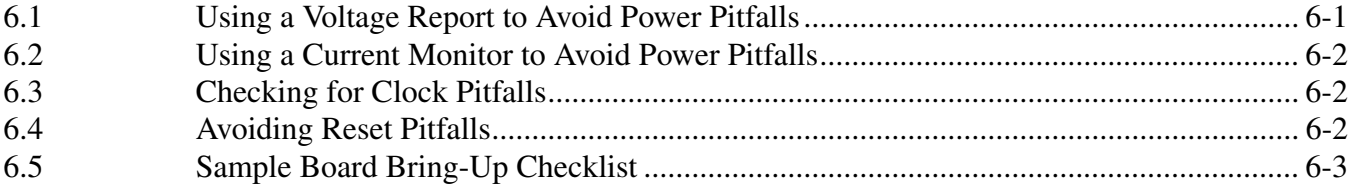

#### **Chapter 7 [Using the Clock Connectivity Table](#page-114-0)**

#### **Chapter 8 [Configuring JTAG Tools for Debugging](#page-118-0)**

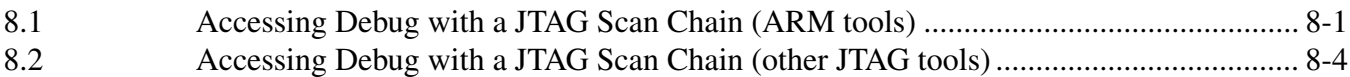

#### **Chapter 9 [Porting the On-Board-Diagnostic-Suite \(OBDS\) to a Custom Board](#page-124-0)**

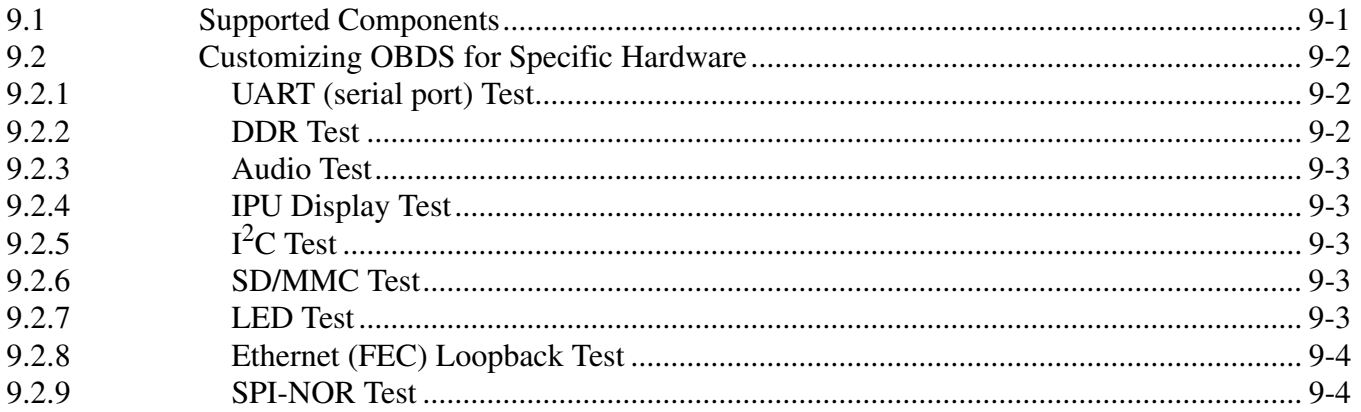

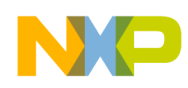

#### **Paragraph Number** Title

**Page Number**

**Chapter 10** 

#### **[Porting U-Boot from an i.MX53 Reference Board to an i.MX53 Custom Board](#page-128-0)**

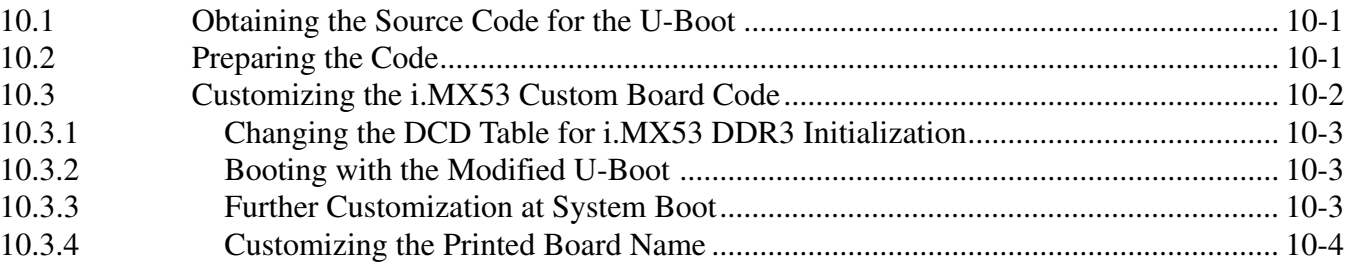

#### **Chapter 11 [Porting the Android Kernel](#page-134-0)**

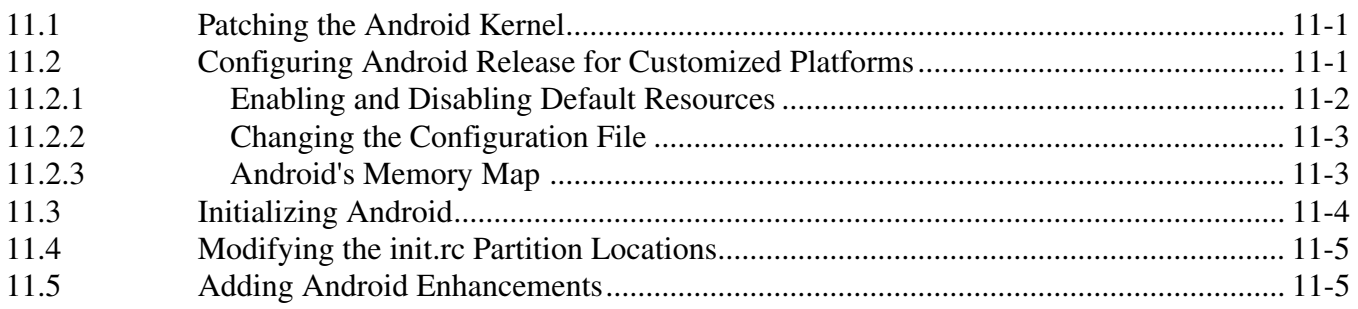

#### **Chapter 12 [Configuring the IOMUX Controller \(IOMUXC\)](#page-140-0)**

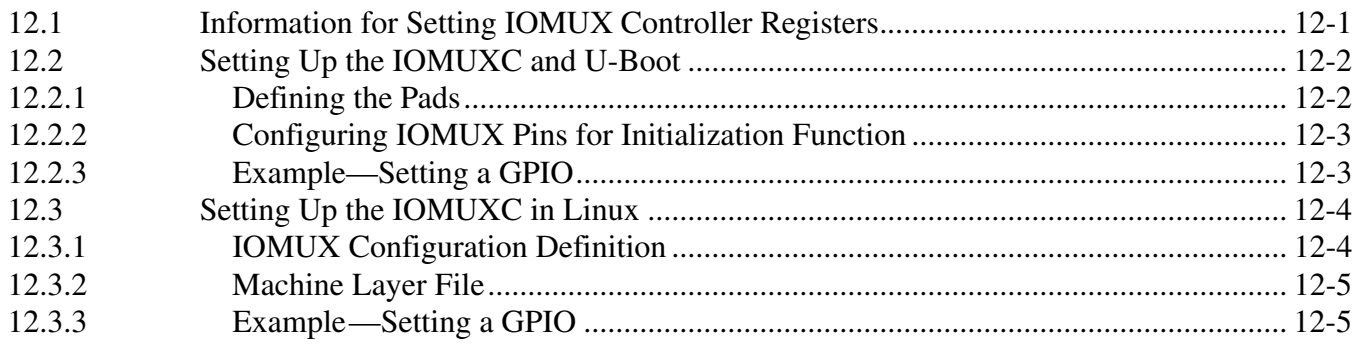

#### **Chapter 13 [Registering a New UART Driver](#page-146-0)**

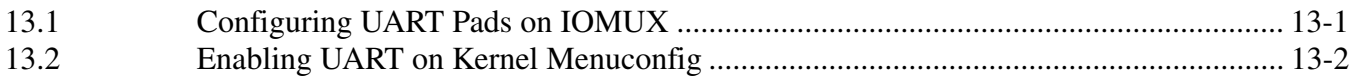

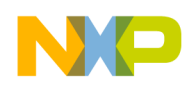

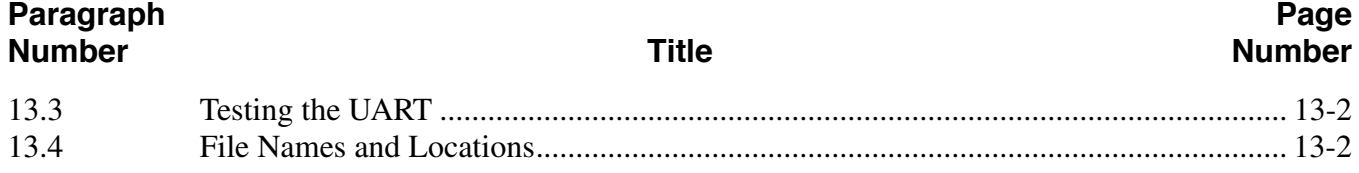

#### **Chapter 14 [Adding Support for the i.MX53 ESDHC](#page-150-0)**

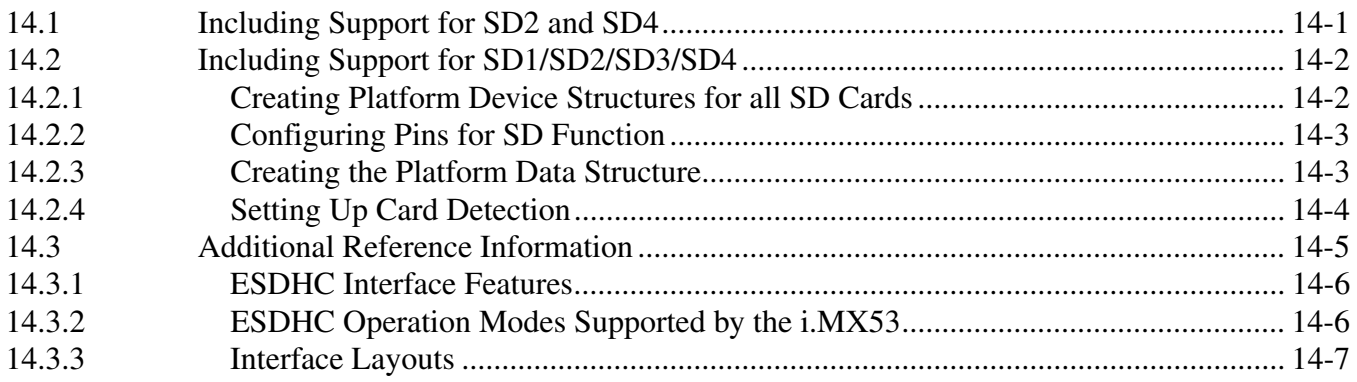

#### **Chapter 15**

#### **[Configuring the SPI NOR Flash Memory Technology Device \(MTD\) Driver](#page-158-0)**

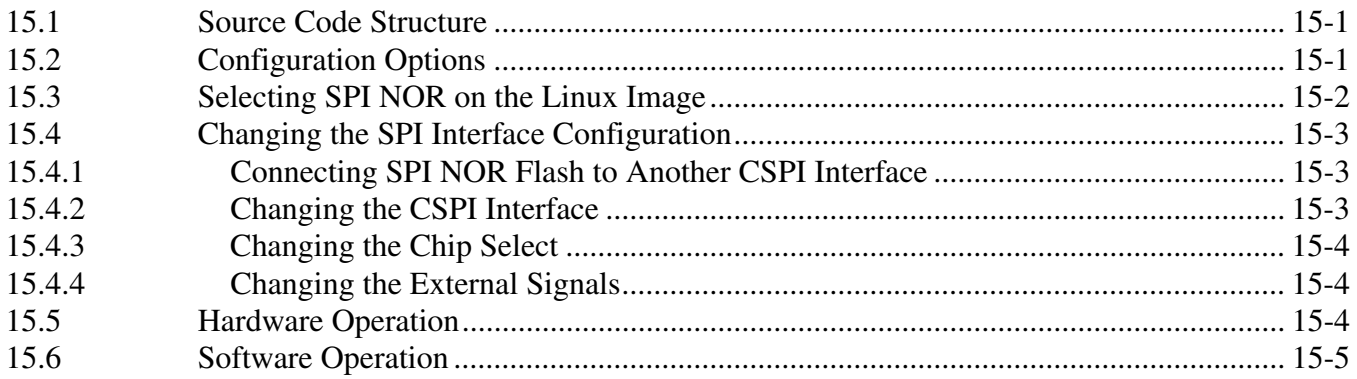

#### **Chapter 16 [Setting Up the Keypad Port \(KPP\)](#page-164-0)**

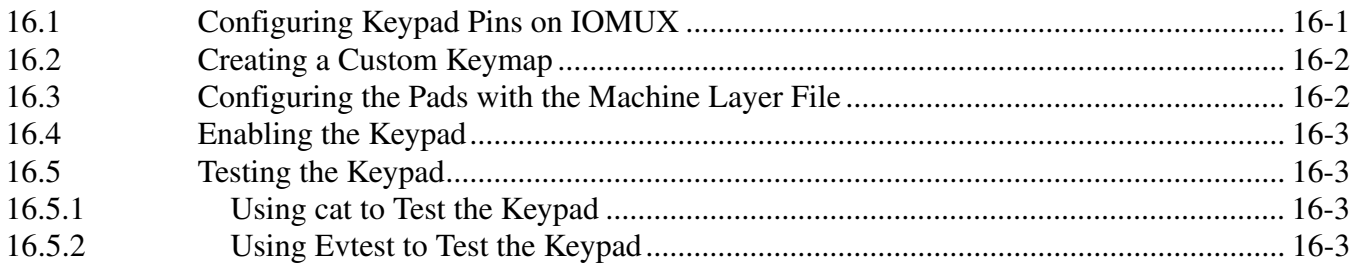

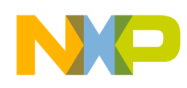

#### **Paragraph Number** Title

**Page Number**

#### **Chapter 17**

#### **[Supporting the i.MX53 Reference Board DISP0 LCD](#page-168-0)**

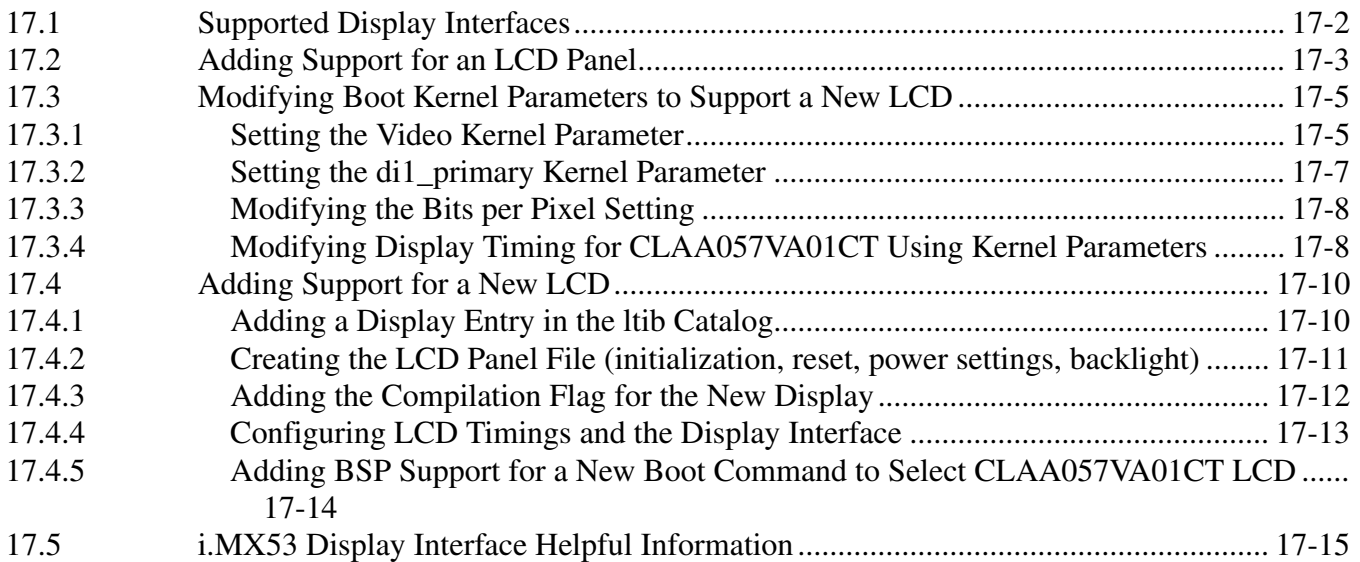

#### **Chapter 18 [Connecting an LVDS Panel to an i.MX53 Reference Board](#page-184-0)**

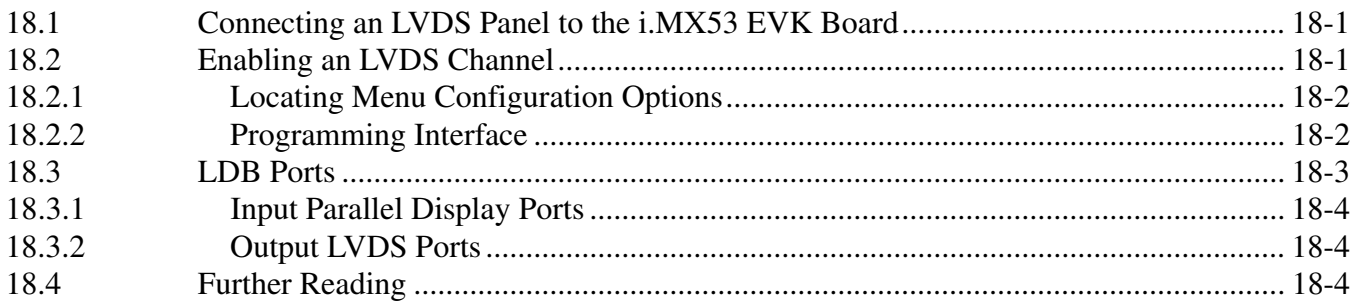

#### **Chapter 19 [Supporting the i.MX53 Camera Sensor Interface CSI0](#page-188-0)**

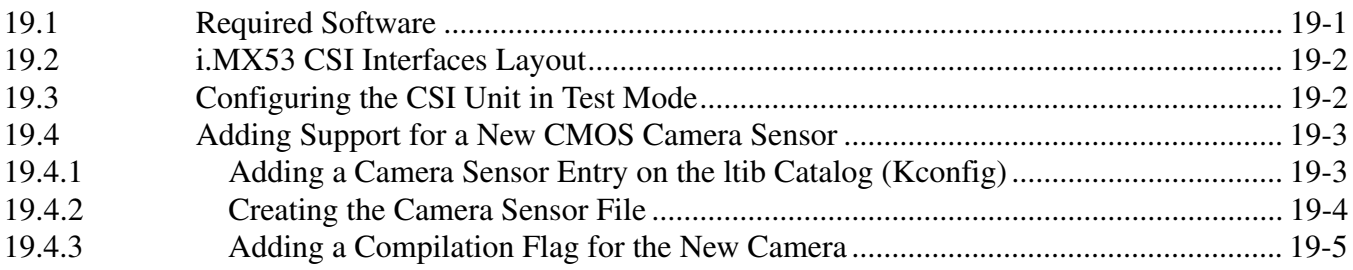

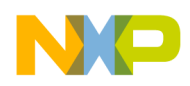

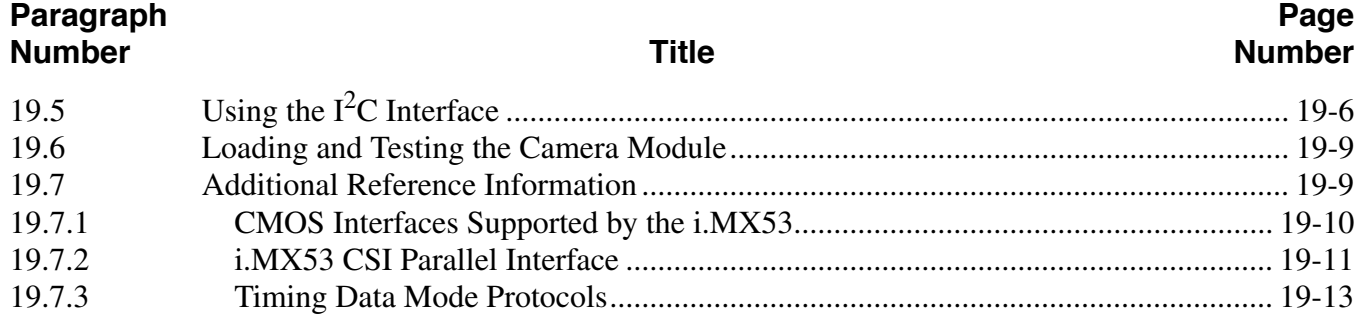

#### **Chapter 20 [Porting Audio Codecs to a Custom Board](#page-202-0)**

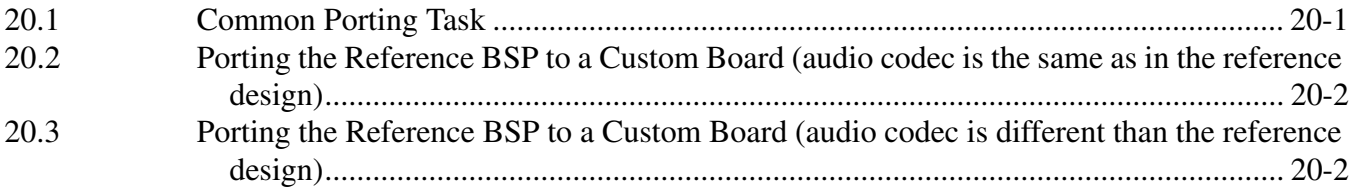

#### **Chapter 21 [Porting the Fast Ethernet Controller Driver](#page-206-0)**

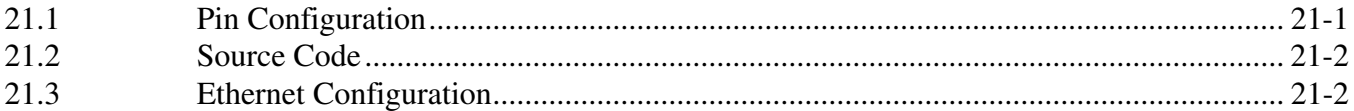

#### **Chapter 22 [Porting USB Host1 and USB OTG](#page-208-0)**

**Appendix A [Revision History](#page-209-0)**

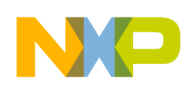

## **Figures**

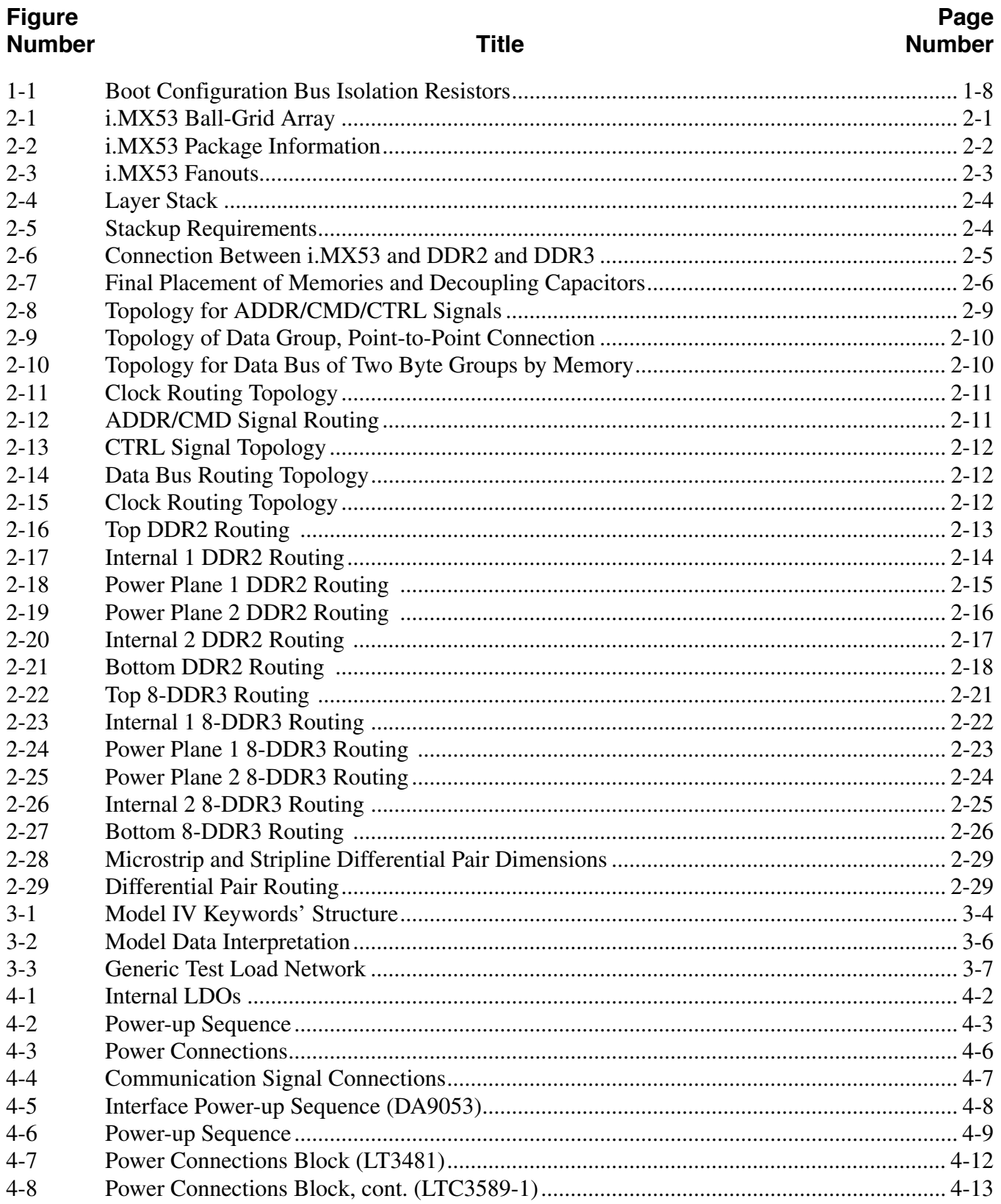

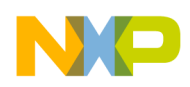

## **Figures**

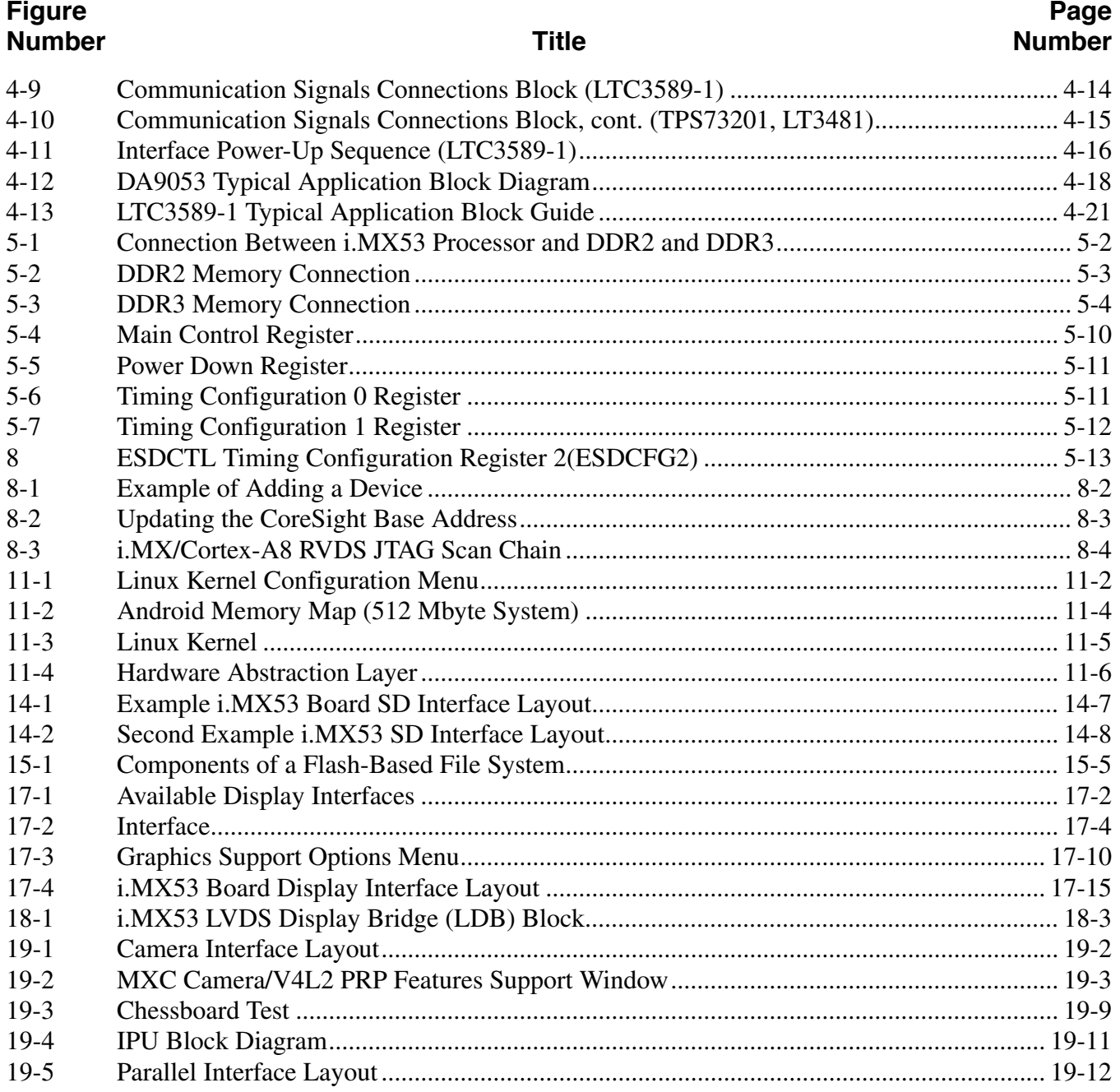

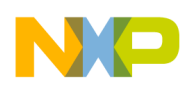

## **Tables**

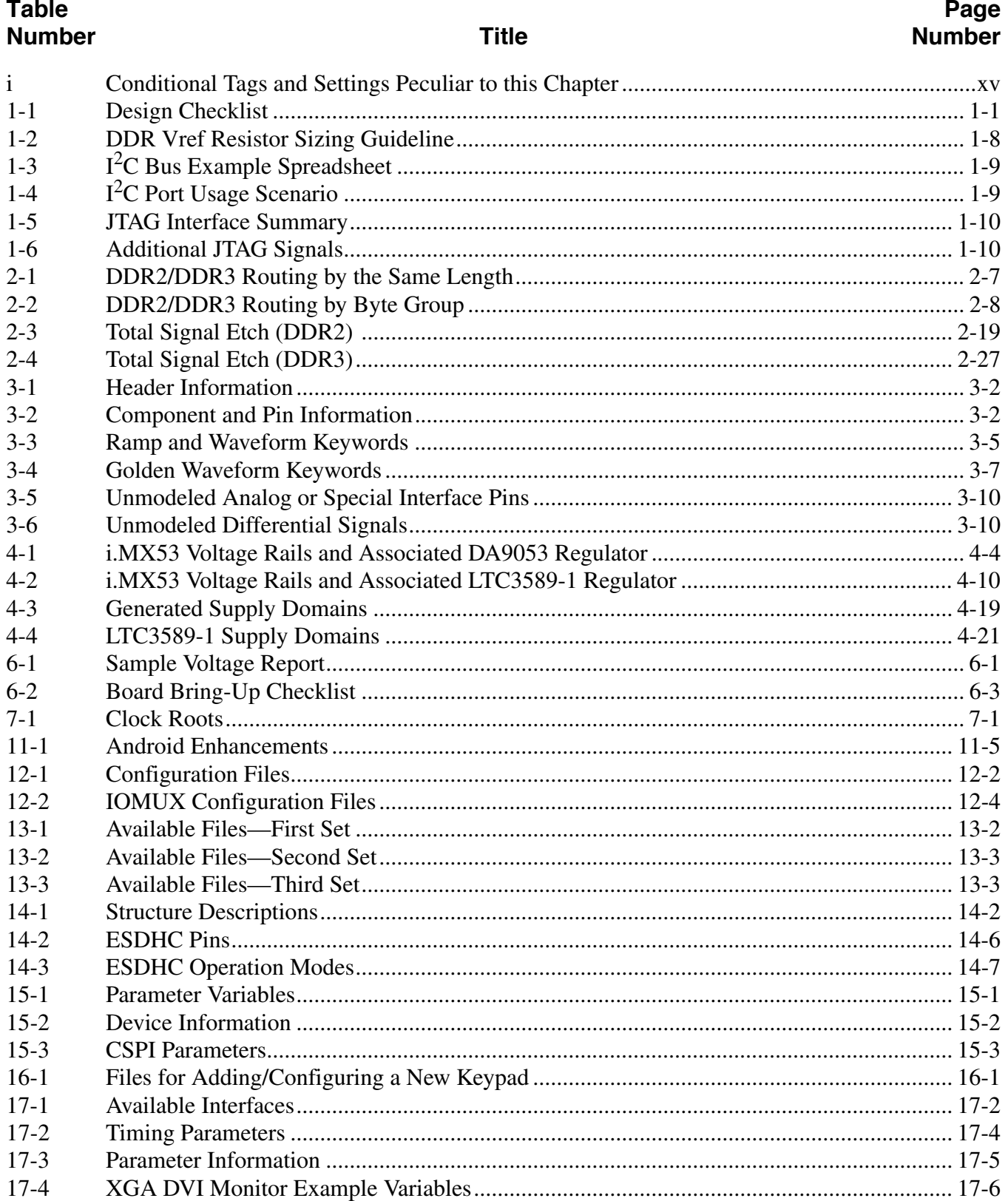

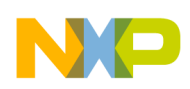

### **Tables**

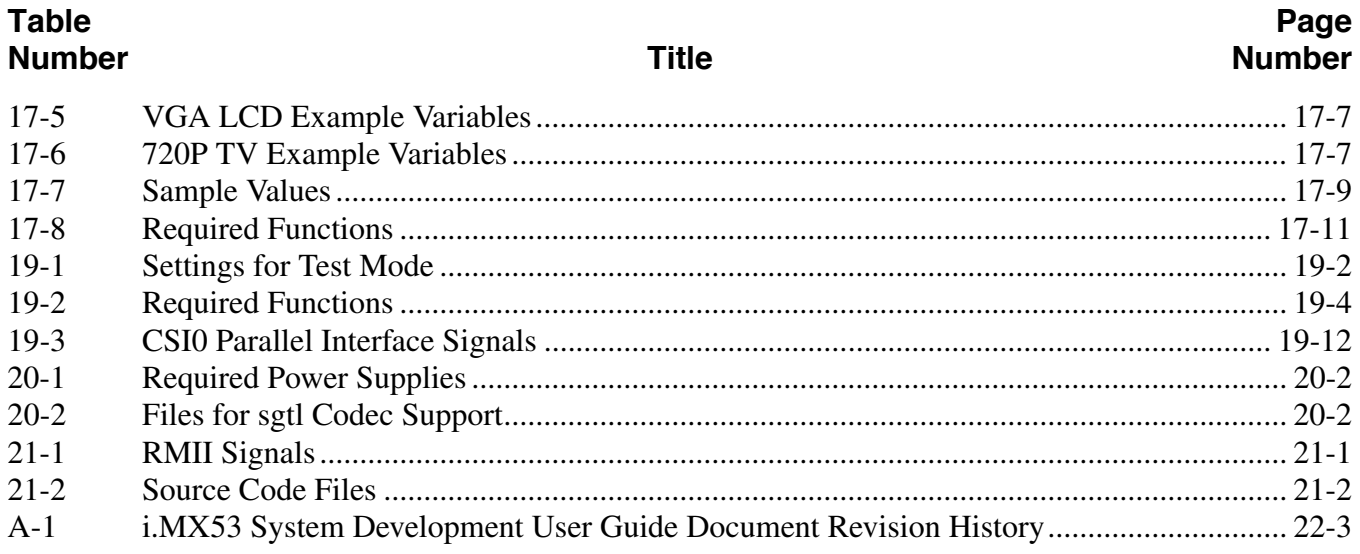

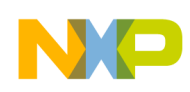

### <span id="page-12-0"></span>**About This Guide**

#### **Table i. Conditional Tags and Settings Peculiar to this Chapter**

<span id="page-12-1"></span>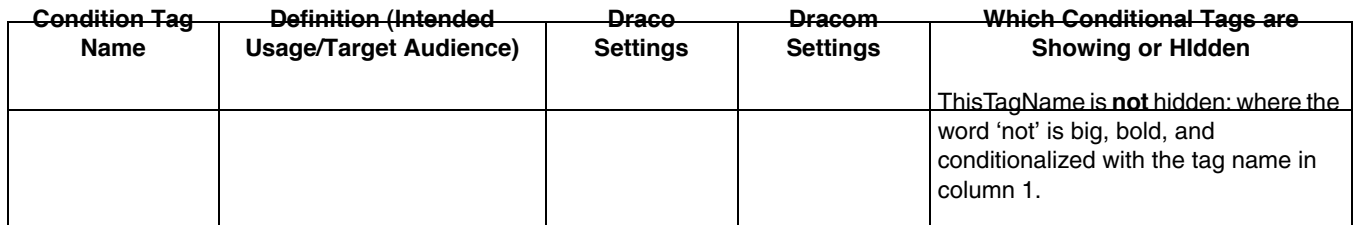

The i.MX53 multimedia applications processor (i.MX53) is Freescale Semiconductor, Inc.'s latest addition to a growing family of multimedia-focused products that offer high performance processing optimized for the lowest power consumption. The i.MX53 processors feature Freescale's advanced implementation of the ARM Cortex-A8™ core which operates at speeds as high as 1.2 GHz. The integrated memory controller is compatible with DDR2-800, LVDDR2-800, and DDR3-800 DRAM, as well as LPDDR2-800 in the PoP package.

This product is suitable for applications such as:

- Automotive navigation and entertainment
- High-end mobile Internet devices and high-end PDAs
- **Tablets**
- Smart mobile devices
- High-end portable media players with HD video capability
- Portable navigation devices
- Gaming consoles
- Industrial HMI

Freescale provides a number of tools that facilitate the rapid design-in of the i.MX53 Applications Processor for consumer, automotive, or industrial products. These tools include the i.MX53 software developer's kit (SDK), the i.MX53 Quick Start Board, the SABRE platform for tablets based on the i.MX53, and the SABRE platform for automotive infotainment. These tools allow the rapid prototyping of new products prior to commitment to production-level designs. Once you have determined the precise features, function and physical parameters of your product, these prototyping tools along with this document, the *i.MX53 System Development User's Guide,* aid you in the design, layout, and bring-up of your design.

Along with tips on designing your custom circuit board, this guide helps you customize Freescale provided software utilizing the development tools provided in the SDK. This guide assumes that you have access to generally available software tools (such as compilers, linkers and Make builders) as well as Freescale's Linux Target Image Builder (LTIB).

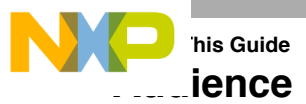

<span id="page-13-0"></span>This document is targeted to software and hardware engineers who desire to port the i.MX53 board support package (BSP) to customer-specific products. The audience is expected to have a working understanding of the ARM processor programming model, the C programming language, tools such as compilers and assemblers, and program build tools such as MAKE. Familiarity with the use of commonly available hardware test and debug tools such as oscilloscopes and logic analyzers is assumed. An understanding of the architecture of the i.MX53 application processor is also assumed.

### <span id="page-13-1"></span>**Organization**

This guide is a compendium of application notes organized in two parts. The first part covers aspects of hardware design and bring-up, and the second focuses on software development.

Part I, "Hardware Design and Bring-up" covers topics that aid you in the design of a custom printed circuit board design utilizing the i.MX53. The following lists the chapters of Part I and provides a quick link to each:

- Chapter 1, "Design Checklist"—provides a design checklist that contains recommendations for [optimal design for i.MX53-ba](#page-22-2)sed systems.
- Chapter 2, "i.MX53 Layout Recommendations"—provides recommendations to assist design [engineers with the correct layout of their i.MX5](#page-32-3)3x-based system.
- Chapter 3, "Understanding the IBIS Model"—explains how to use the IBIS (input output buffer [information specification\) model.](#page-62-2)
- Chapter 4, "Setting up Power Management"—discusses how to supply and interface the i.MX53 [multimedia applications processor with two](#page-74-2) different power management integrated circuits (PMICs): DA9053 and LTC3589.
- Chapter 5, "Interfacing DDR2 and DDR3 Memories with the i.MX53 Processor"—explains the [interface between the i.MX53 processor and DDR2 and DDR3 memories. It incl](#page-96-2)udes the routing guidelines, pictures, and examples.
- Chapter 6, "Avoiding Board Bring-Up Problems"—provides recommendations for avoiding [typical mistakes when bringing up a board for th](#page-110-3)e first time.
- Chapter 7, "Using the Clock Connectivity Table"—explains how to use the i.MX53 clocking [connectivity.](#page-114-2)
- Chapter 8, "Configuring JTAG Tools for Debugging"—explains how to configure JTAG tools for [debugging.](#page-118-2)"

Part II, "Software Development" aids you in software development for your product. The first four chapters are organized in the way a developer might approach the task of porting Freescale's SDK BSP to support their target product board. The remaining chapters deal with porting selected integrated I/O devices. The following lists the chapters of Part II and provides a quick link to each:

- Miriam, just continue the chapter numbering from Part I. [Chapter 9, "Porting the](#page-124-2)  On-Board-Diagnostic-Suite (OBDS) to a Custom Board
- [Chapter](#page-124-2) [10, "Porting U-Boot from an i.MX53 Reference](#page-124-2) Board to an i.MX53 Custom Board"
- [Chapter](#page-128-3)[11, "Porting the Android Kernel"](#page-128-3)

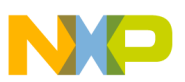

- Chapter 12, "Configuring the IOMUX Controller (IOMUXC)"
- [Chapter](#page-140-2) [13, "Registering a New UART Driver"](#page-140-2)
- [Chapter](#page-146-2) [5, "Interfacing DDR2 and DDR3 Mem](#page-146-2)ories with the i.MX53 Processor"
- [Chapter](#page-96-2) [14, "Adding Support for the i.MX53 ESDHC"](#page-96-2)
- [Chapter](#page-150-2) [15, "Configuring the SPI NOR Flash Memory](#page-150-2) Technology Device (MTD) Driver"
- [Chapter](#page-158-4) [16, "Setting Up the Keypad Port \(KPP\)"](#page-158-4)
- [Chapter](#page-164-3) [17, "Supporting the i.MX53 Reference](#page-164-3) Board DISP0 LCD"
- [Chapter](#page-168-1) 18, "Connecting an LVDS Panel to an i.MX53 Reference Board"
- [Chapter](#page-184-3) 19, "Supporting the i.MX53 Camera Sensor Interface CSI0"
- [Chapter](#page-188-2) [20, "Porting Audio Codecs to a Custom Board"](#page-188-2)
- [Chapter](#page-202-2) [21, "Porting the Fast Ethernet Controller Drive](#page-202-2)r"
- [Chapter](#page-206-3)[22, "Porting USB Host1 and USB OTG"](#page-206-3)

### <span id="page-14-0"></span>**Essential Reference**

You should have access to an electronic copy of the latest version of the *i.MX53 Multimedia Applications Processor Reference Manual* (MCIMX53RM) and *i.MX53xD Applications Processors for Consumer Products* (IMX53CEC).

### <span id="page-14-1"></span>**Suggested Reading**

This section lists additional reading that provides background for the information in this manual as well as general information about the architecture.

### <span id="page-14-2"></span>**General Information**

The following documentation provides useful information about the ARM processor architecture and computer architecture in general:

- For information about the ARM Cortex-A8 processor see http://www.arm.com/products/processors/cortex-a/cortex-a8.php
- *Computer Architecture: A Quantitative Approach*, Fourth Edition, by John L. Hennessy and David A. Patterson
- *Computer Organization and Design: The Hardware/Software Interface*, Second Edition, by David A. Patterson and John L. Hennessy

### <span id="page-14-3"></span>**Related Documentation**

Freescale documentation is available from the sources listed on the back cover of this manual; the document order numbers are included in parentheses for ease in ordering:

Additional literature is published as new Freescale products become available. For a current list of documentation, refer to www.freescale.com.

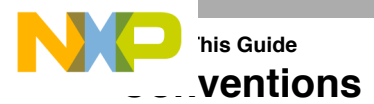

<span id="page-15-0"></span>This document uses the following notational conventions:

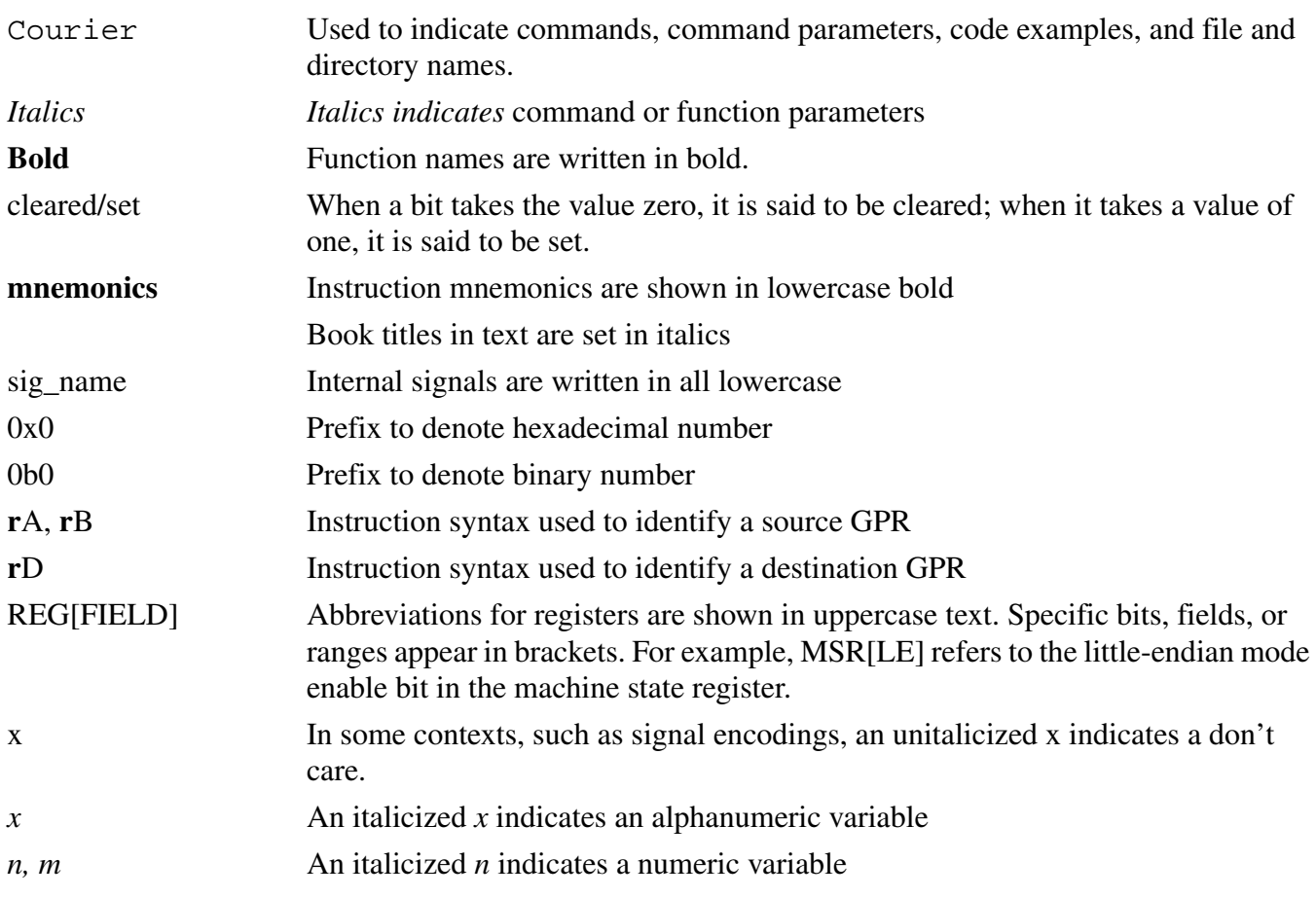

#### **NOTE**

In this guide, notation for all logical, bit-wise, arithmetic, comparison, and assignment operations follow C Language conventions.

### <span id="page-15-1"></span>**Signal Conventions**

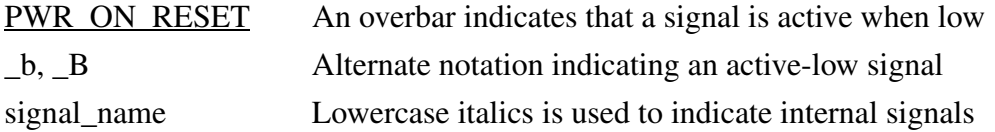

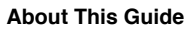

### **Acronyms and Abbreviations**

N

<span id="page-16-0"></span>The following table defines the acronyms and abbreviations used in this document.

#### **Definitions and Acronyms**

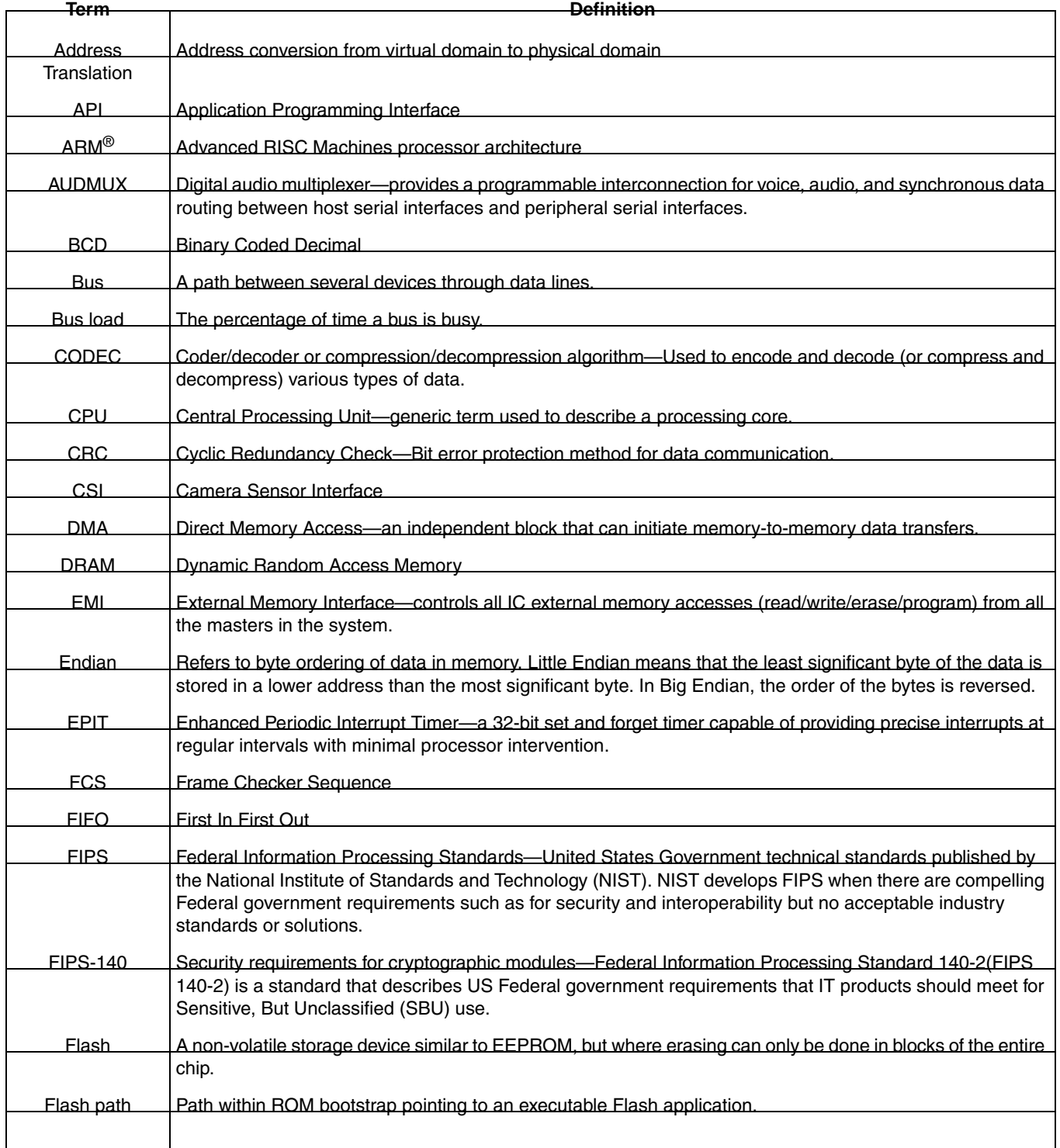

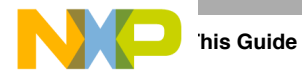

#### **Definitions and Acronyms (continued)**

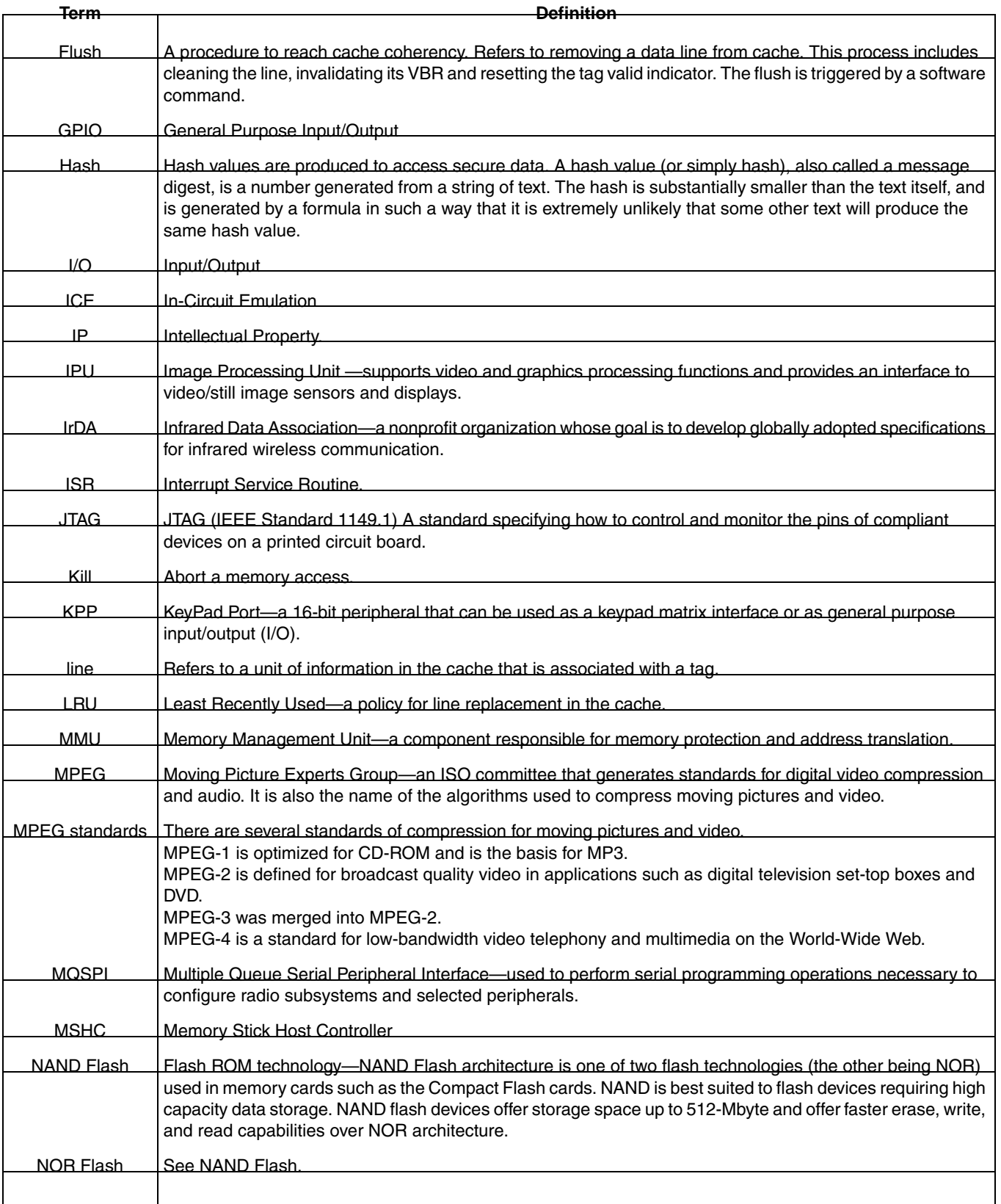

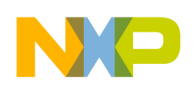

#### **Definitions and Acronyms (continued)**

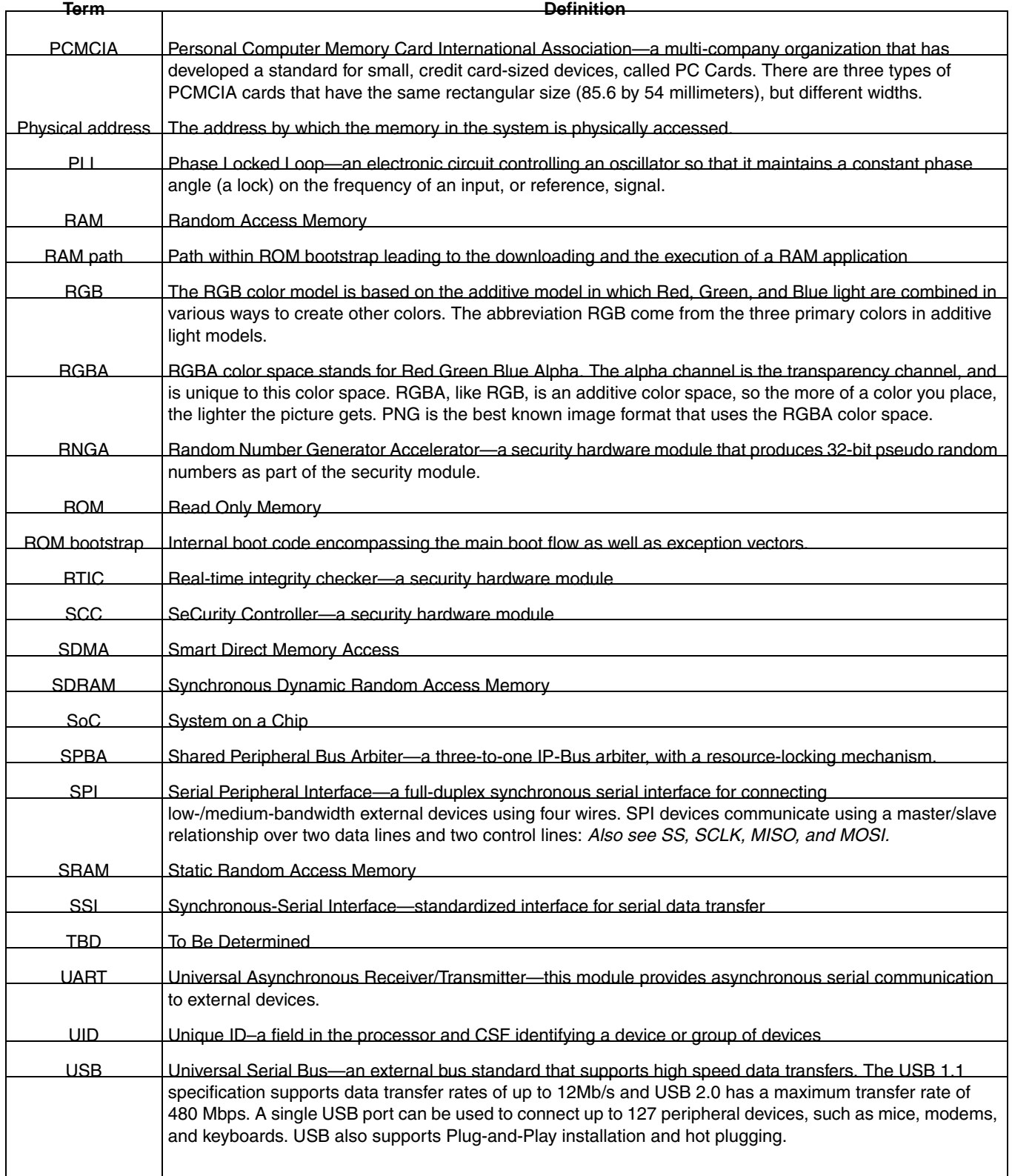

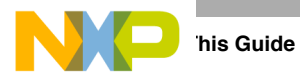

#### **Definitions and Acronyms (continued)**

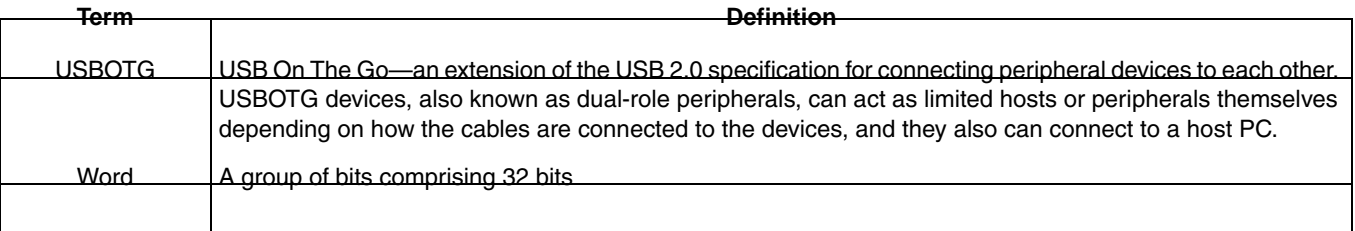

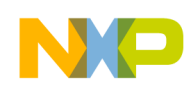

### **Part I Hardware Design and Bring-up**

The chapters that follow cover topics that aid you in the hardware design, bring-up, and debug of your custom printed circuit board utilizing the i.MX53.

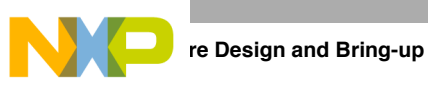

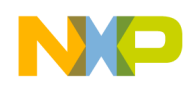

<span id="page-22-1"></span>Г

### <span id="page-22-2"></span><span id="page-22-0"></span>**Chapter 1 Design Checklist**

This chapter provides a design checklist for i.MX53-based systems. The design checklist contains recommendations for optimal design. Where appropriate, the checklist also provides an explanation so that users have a greater understanding of why certain techniques are recommended. All supplemental tables referenced by the checklist appear following the design checklist table.

<span id="page-22-3"></span>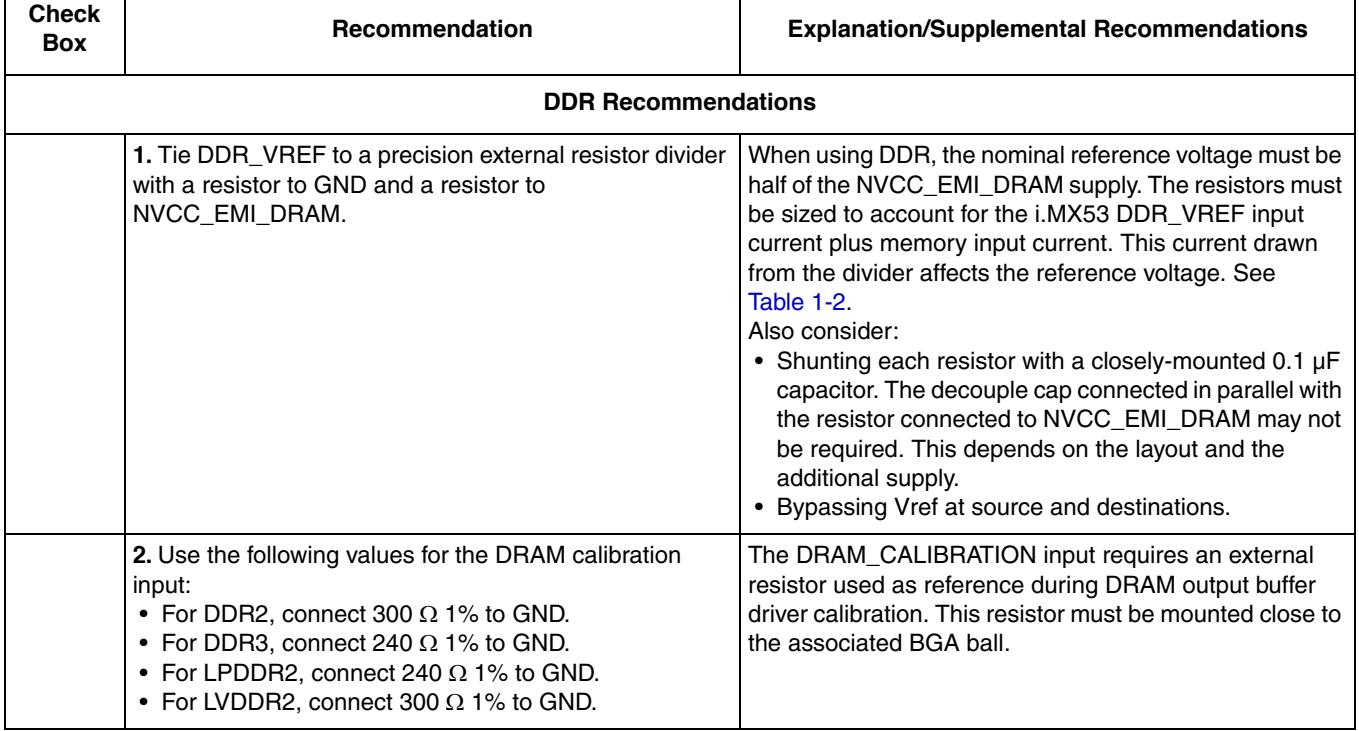

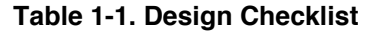

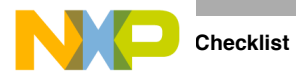

<span id="page-23-1"></span><span id="page-23-0"></span>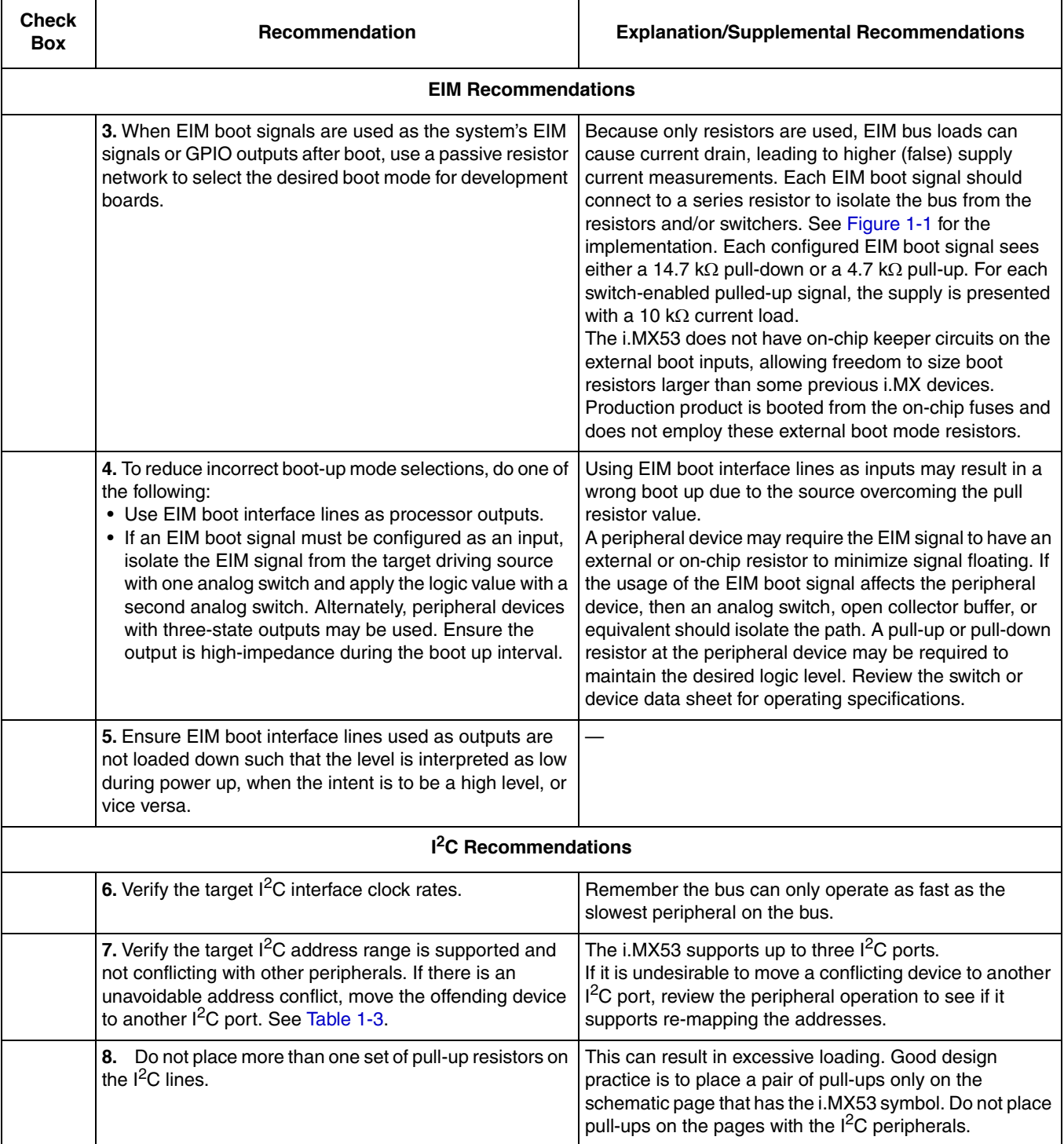

#### **Table 1-1. Design Checklist (continued)**

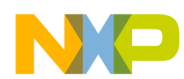

<span id="page-24-1"></span><span id="page-24-0"></span>٦

٦

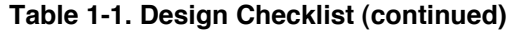

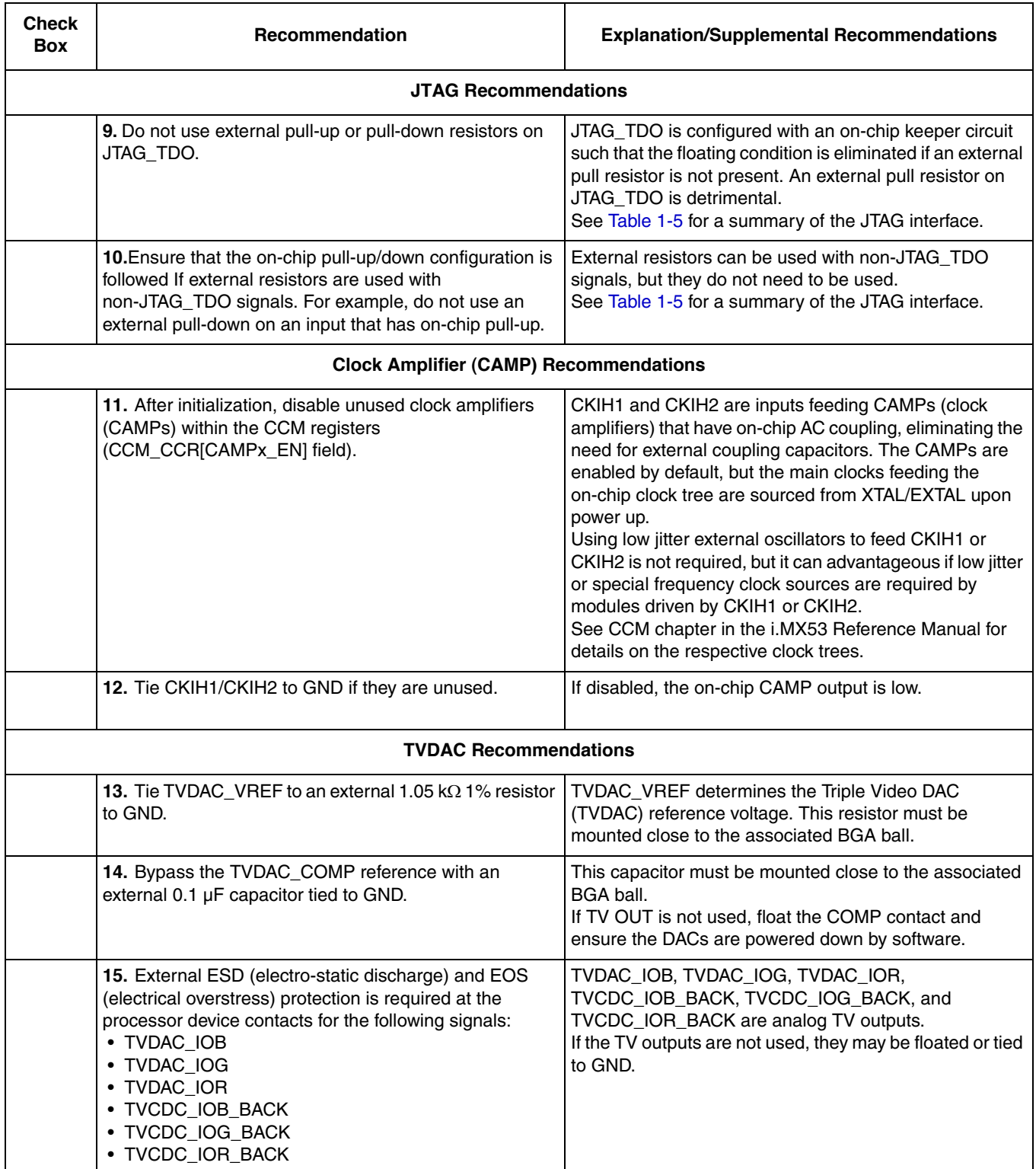

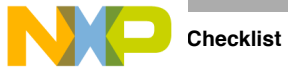

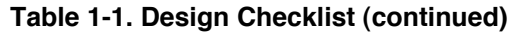

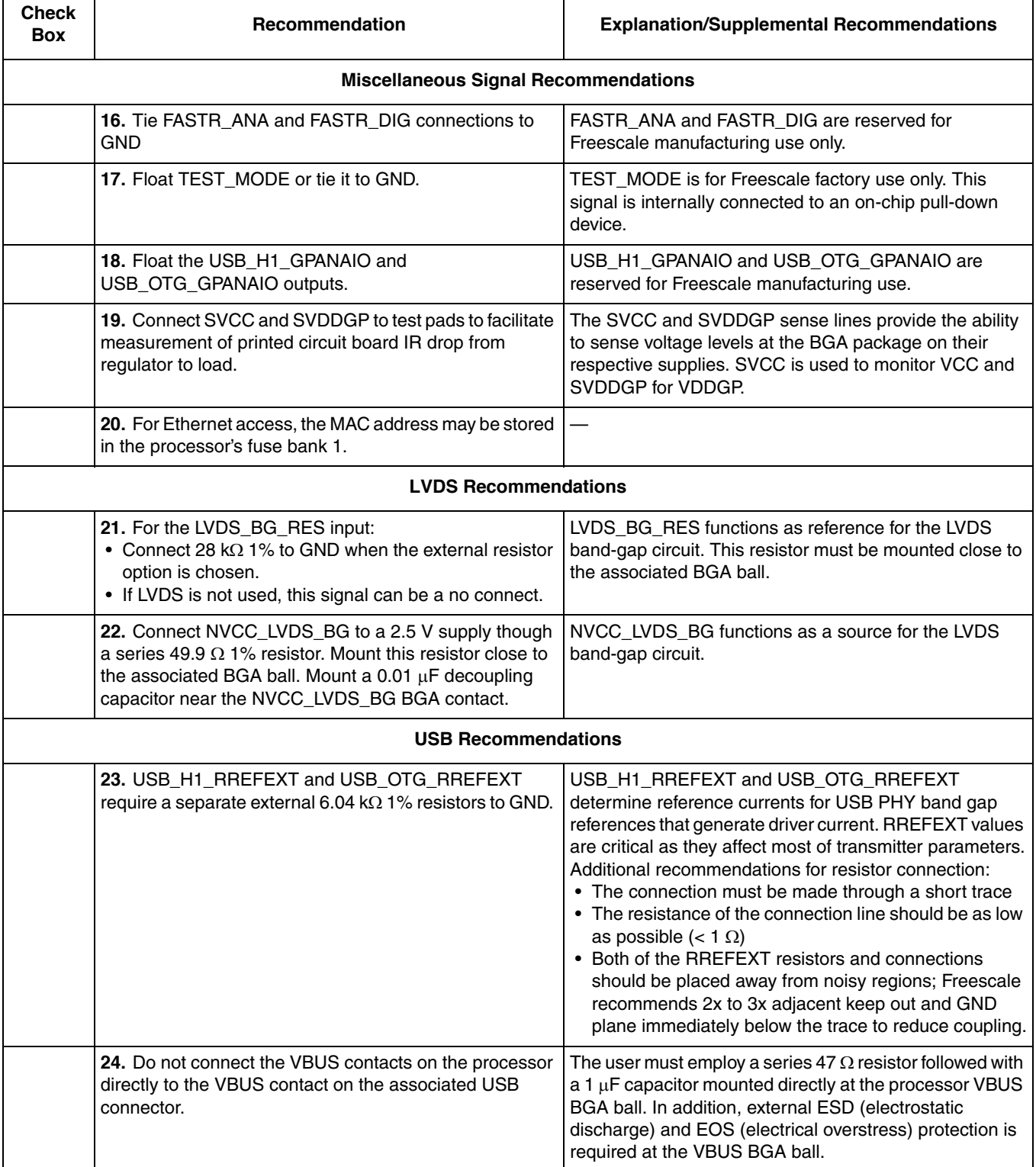

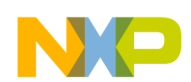

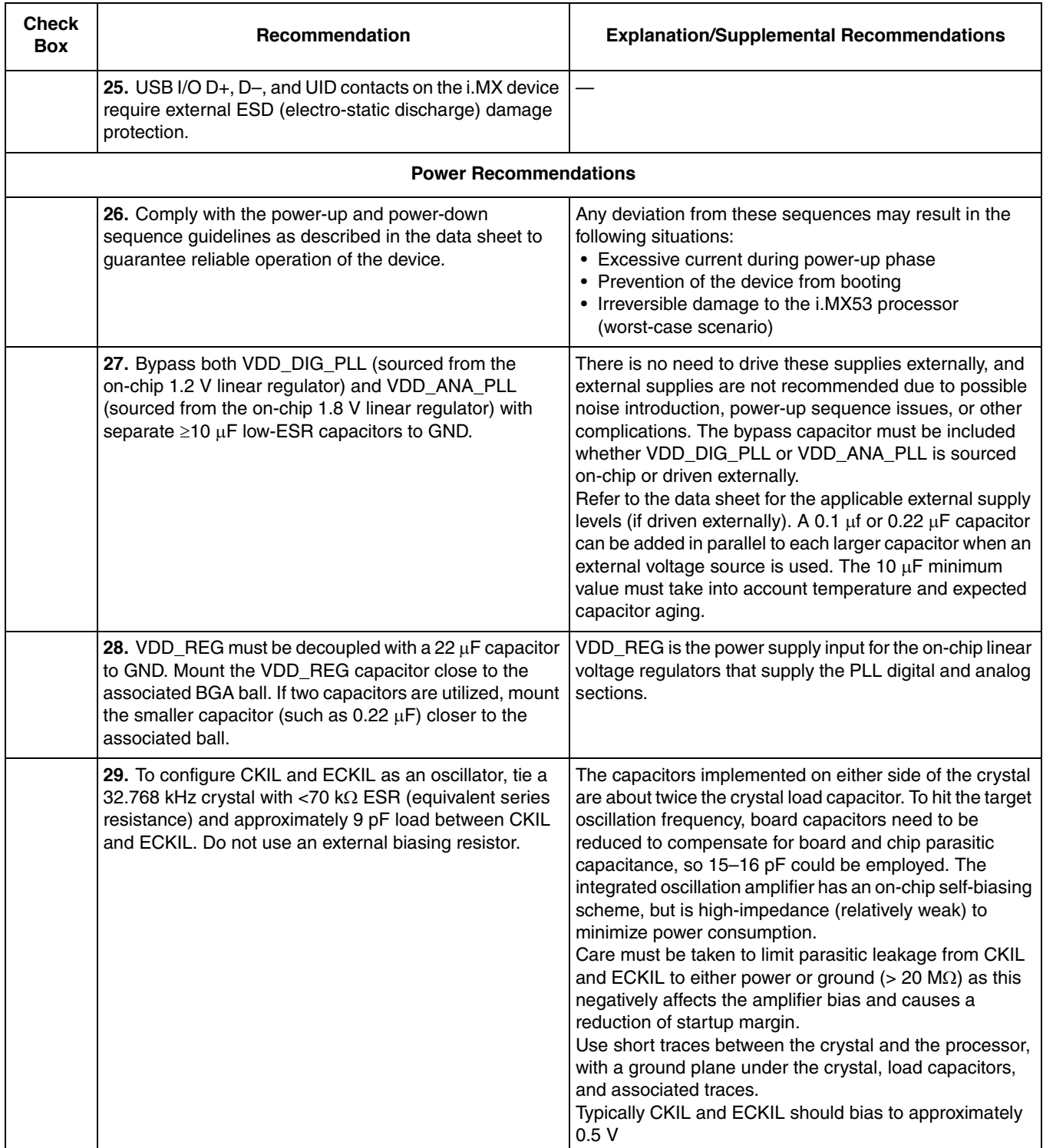

#### **Table 1-1. Design Checklist (continued)**

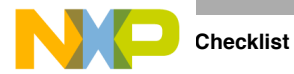

<span id="page-27-0"></span>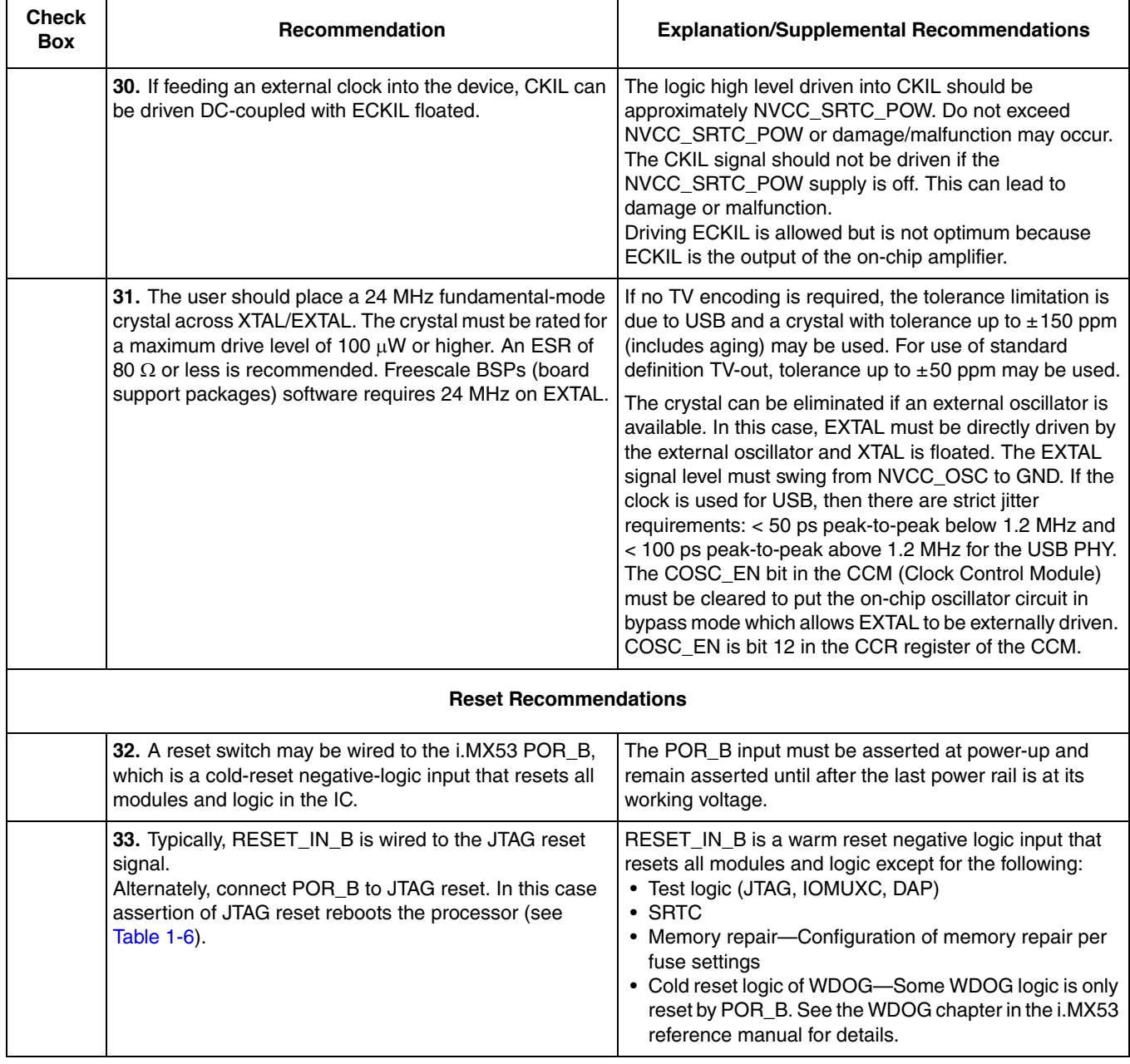

#### **Table 1-1. Design Checklist (continued)**

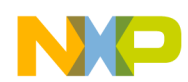

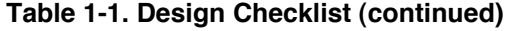

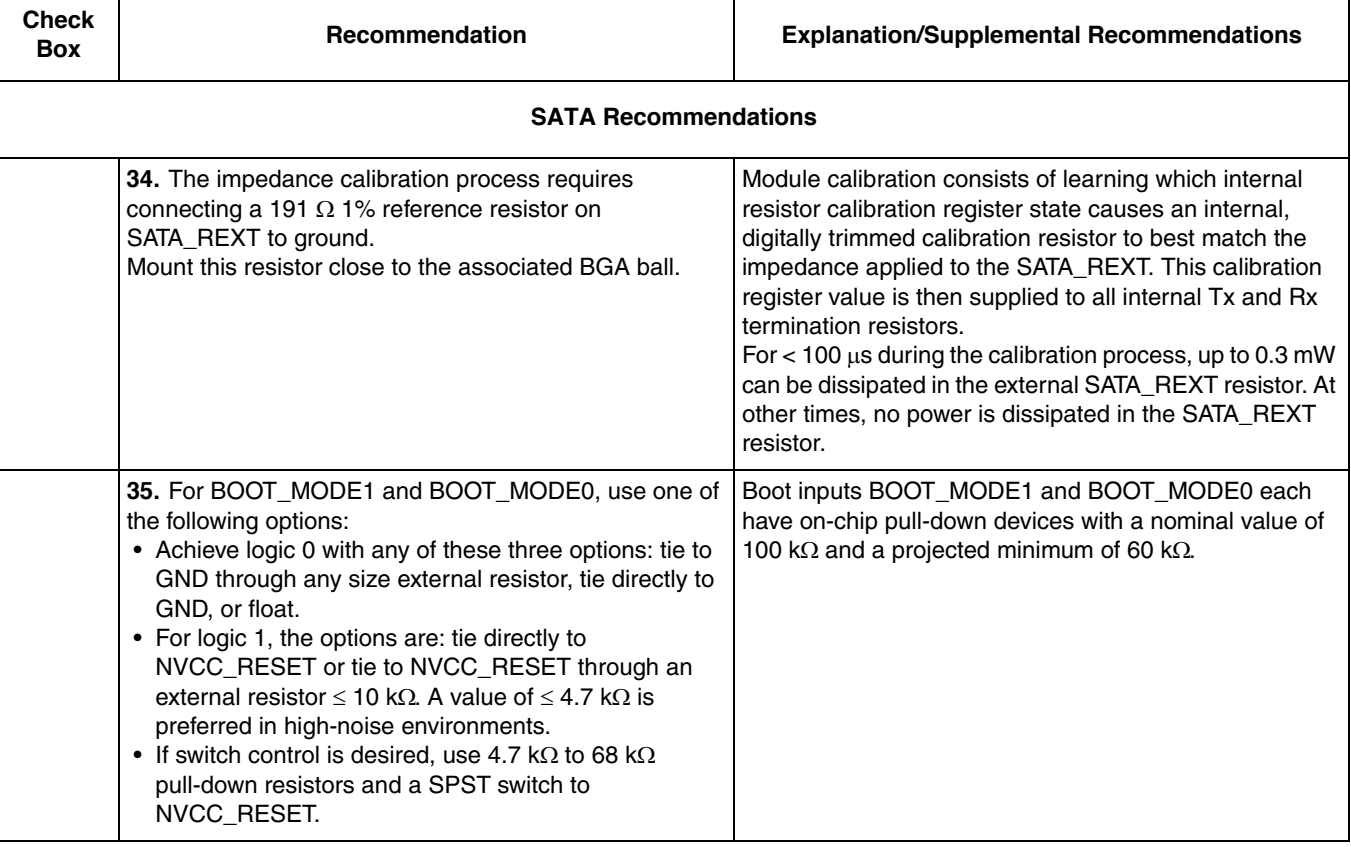

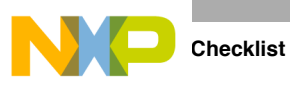

### <span id="page-29-0"></span>**1.1 Boot Configuration Bus Isolation Resistors**

[Figure 1-1](#page-29-2) shows the boot configuration bus isolation resistors referenced in [recommendation 3.](#page-23-0)

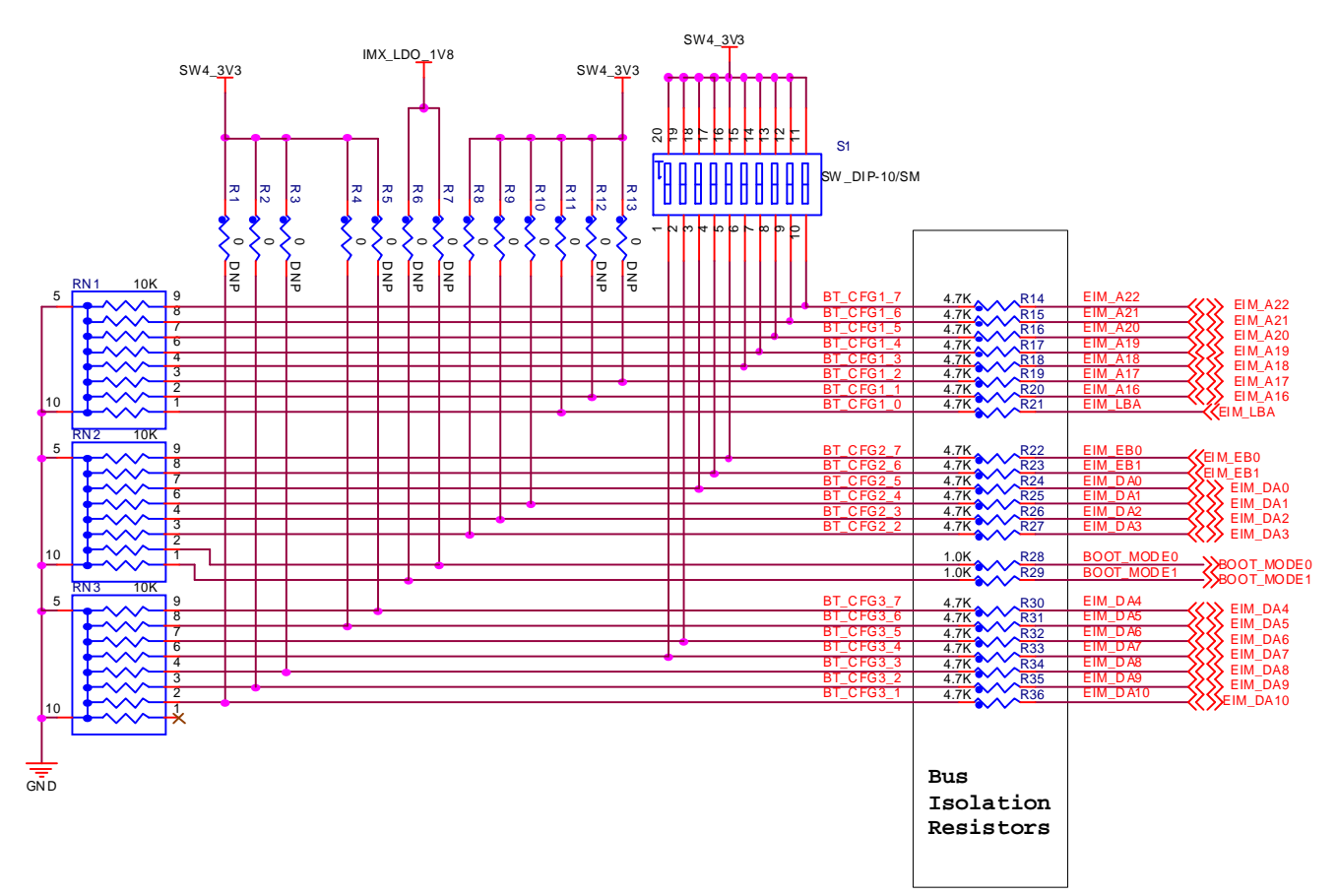

**Figure 1-1. Boot Configuration Bus Isolation Resistors**

### <span id="page-29-2"></span><span id="page-29-1"></span>**1.2 DDR Reference Circuit**

<span id="page-29-3"></span>[Table 1-2](#page-29-3) is a resistor chart (see [recommendation 1\)](#page-22-3). The recommendations are appropriate for designs with DDR memory chips with a maximum Vref input current of  $2 \mu A$  each.

| <b>Number of DRAM Packages with</b><br>2 µA Vref Input Current | <b>Resistor Divider Value</b><br>(2 resistors) |
|----------------------------------------------------------------|------------------------------------------------|
|                                                                | 1.21 k $\Omega$ 1%                             |
| 2                                                              | 1.54 k $\Omega$ 0.5%                           |
| 2                                                              | 2.32 k $\Omega$ 0.1%                           |
|                                                                | $768 \Omega$ 1%                                |

**Table 1-2. DDR Vref Resistor Sizing Guideline**

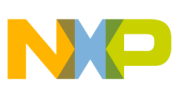

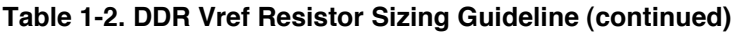

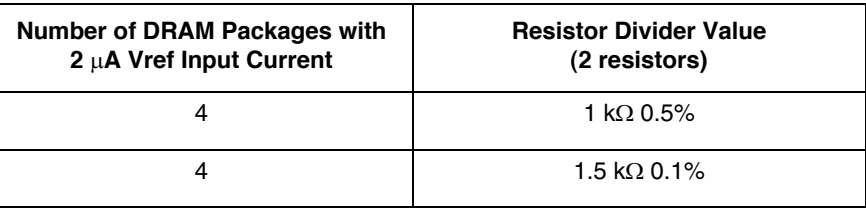

### <span id="page-30-0"></span>**1.3 Avoiding I2C Conflicts**

<span id="page-30-1"></span>[Table 1-3](#page-30-1) shows a spreadsheet for avoiding avoid  $I<sup>2</sup>C$  conflicts (see [recommendation 7\)](#page-23-1).

| Peripheral    | <b>Bus Activity Level</b> | Speed (kbps) | <b>Slave Addresses Supported on</b><br>the Peripheral<br>(hex) | <b>Selected System</b><br>Address (hex) |
|---------------|---------------------------|--------------|----------------------------------------------------------------|-----------------------------------------|
| <b>PMIC</b>   | Low                       | 400          | 68                                                             | 68                                      |
| Port Expander | Low                       | 400          | 30, 32, 34                                                     | 30                                      |
| AM-FM Tuner   | Med                       | 250          | C0, C2, C4, C6                                                 | C0                                      |
| A/D Converter | Med                       | 400          | 40, 42                                                         | 40                                      |
| Audio CODEC   | Low                       | 400          | 90, 92, 94, 96                                                 | 90                                      |

**Table 1-3. I2C Bus Example Spreadsheet**

Note that there are no slave address conflicts. However, the shaded cell does call out a potential bus speed issue. The AM-FM tuner limits the maximum bus rate to 250 kbps, and the bus data rate cannot exceed the slowest peripheral on the bus, regardless of which peripheral is being accessed.

If the system cannot tolerate the 250 kbps rate for proper operation, the AM-FM tuner must be moved to another  $I^2C$  port. If the  $I^2C$  bus rate exceeds the AM-FM tuner module's maximum bus rate, the  $I^2C$  bus operation may fail or become unpredictable.

Assuming the system can function properly with a reduced bus rate of 250 kbps, [Table 1-4](#page-30-2) shows a possible  $I<sup>2</sup>C$  port usage scenario.

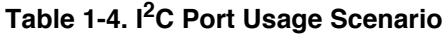

<span id="page-30-2"></span>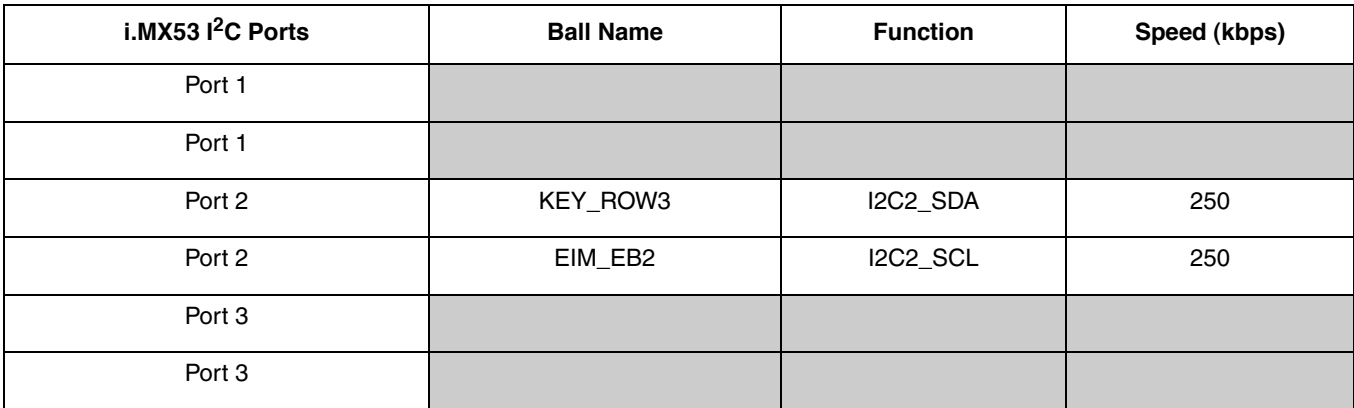

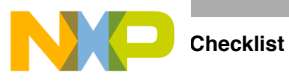

### <span id="page-31-0"></span>**1.4 JTAG Signal Termination**

<span id="page-31-1"></span>[Table 1-5](#page-31-1) is a JTAG termination chart (see [recommendation 9](#page-24-0) and [recommendation 10\)](#page-24-1).

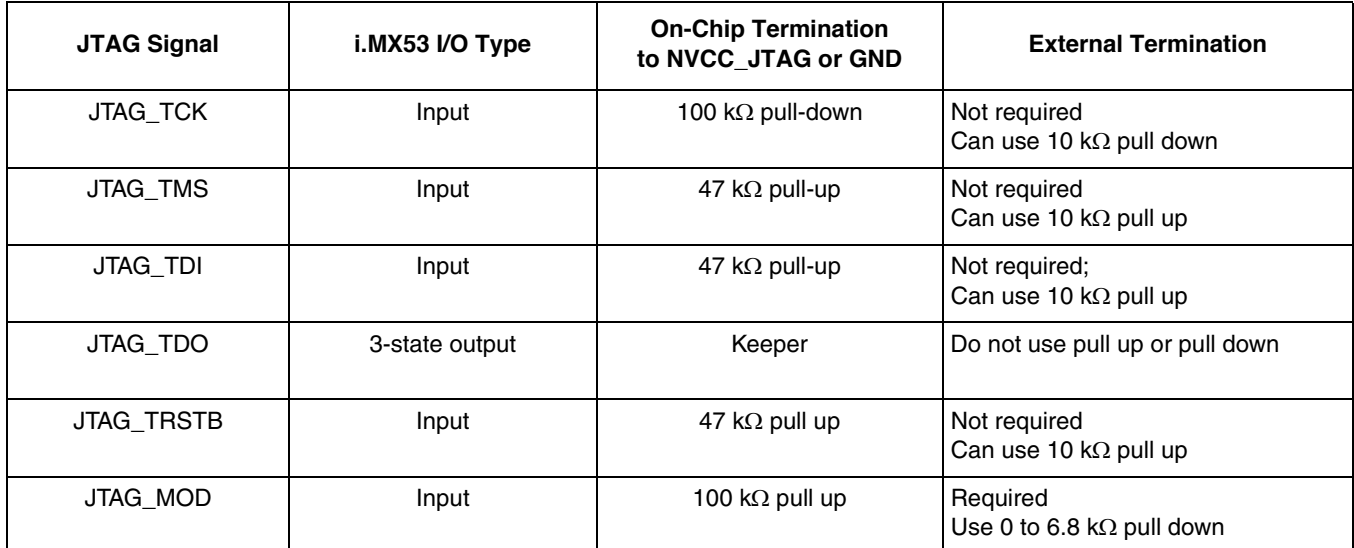

#### **Table 1-5. JTAG Interface Summary**

[Table 1-6](#page-31-2) shows additional JTAG signals that are not required for the processor's JTAG operation (see [recommendation 33](#page-27-0)).

<span id="page-31-2"></span>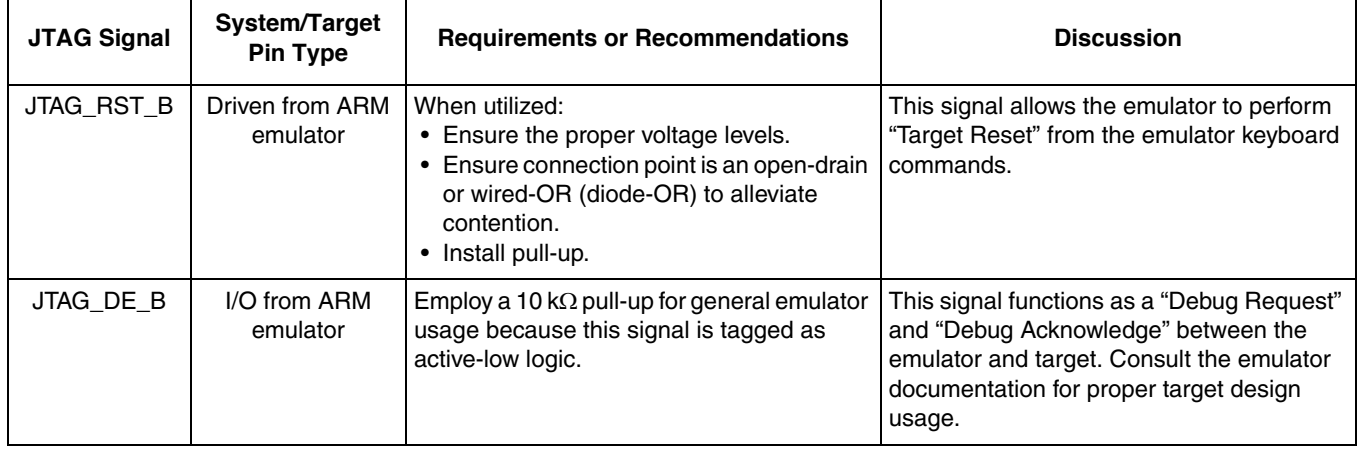

#### **Table 1-6. Additional JTAG Signals**

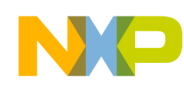

### <span id="page-32-3"></span><span id="page-32-0"></span>**Chapter 2 i.MX53 Layout Recommendations**

This chapter provides recommendations to assist design engineers with the correct layout of their i.MX53x-based system. The majority of the chapter discusses the implementation of the DDR interface, but it also provides recommendation for power, the TV encoder, SATA, LVDS, reference resistors, and ESD and related emissions.

This chapter uses the i.MX53 Quick Start board as its reference when illustrating the key concepts. Refer to the existing i.MX53 Quick Start board layout files as a companion to this chapter.

### <span id="page-32-1"></span>**2.1 Basic Design Recommendations**

The i.MX53 processor comes in a  $19 \times 19$  mm package with 0.8 mm ball pitch. The ball-grid array contains 23 rows and 23 columns, making it a 529 ball BGA package. For detailed information about the package, see the i.MX53 data sheet.

[Figure 2-1](#page-32-2) provides an illustration of the ball-grid array and [Figure 2-2](#page-33-0) illustrates additional package information.

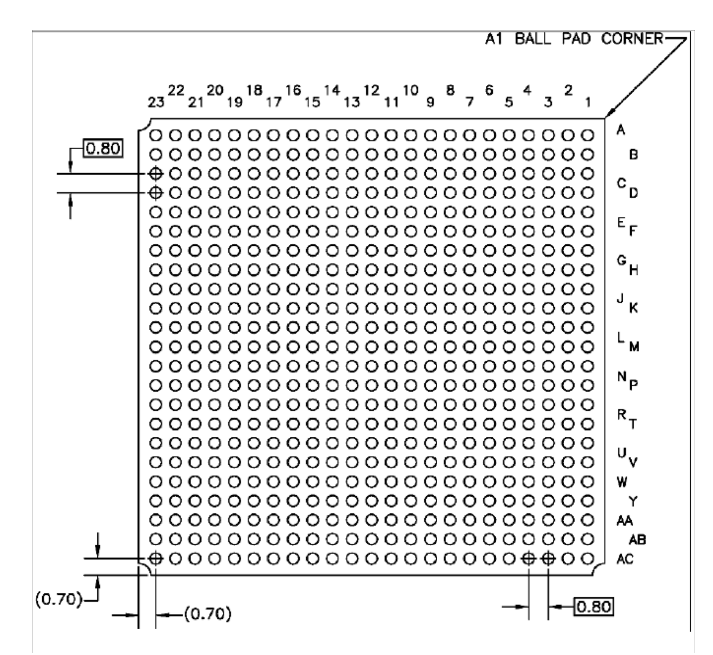

<span id="page-32-2"></span>**Figure 2-1. i.MX53 Ball-Grid Array**

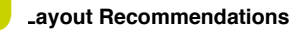

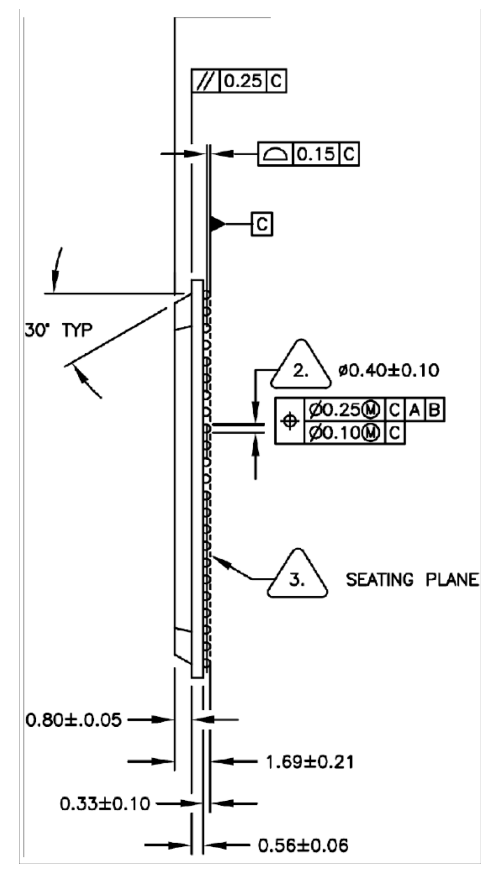

**Figure 2-2. i.MX53 Package Information**

<span id="page-33-0"></span>Maintaining the recommended footprint of a 12 mils pad, which allows an air gap of 19.5-mils between pads, is critical for ease of fanout.

If using the Allegro tool, optimal practice is to use the footprint as created by Freescale. If not using the Allegro tool, use the Allegro footprint export feature (supported by many tools). If export is not possible, create the footprint as per the package mechanical dimensions outlined in the product data sheet.

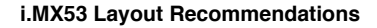

#### <span id="page-34-0"></span>**2.1.1 Fanout**

[Figure 2-3](#page-34-1) shows the fanouts for the i.MX53 for two different layers.

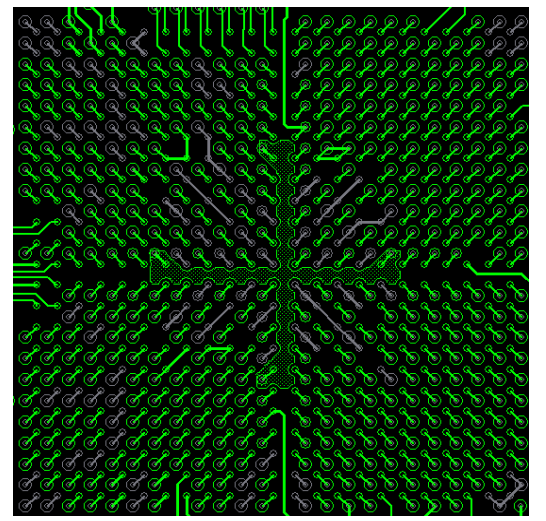

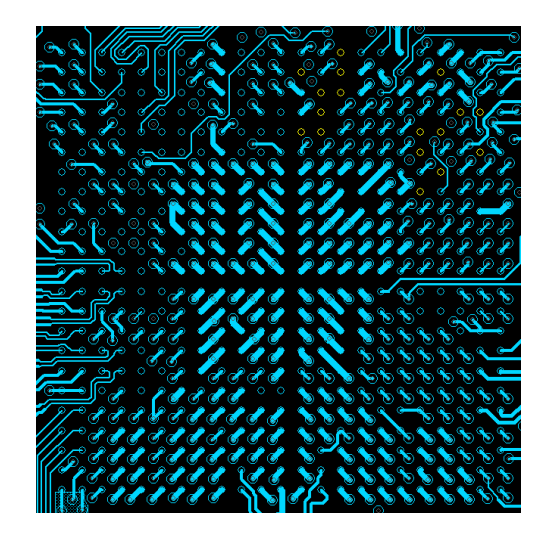

**Figure 2-3. i.MX53 Fanouts**

<span id="page-34-1"></span>The fanout scheme creates a four quadrant structure that facilitates the placement of decoupling capacitors on the bottom side of the PCB. This keeps them closer to the power balls, which is critical for minimizing inductance and ensuring high-speed transient current demand by the processor.

A correct via size is critical for preserving adequate routing space. The recommended geometry for the via pads is: pad size 16 mils and drill 8 mils.

The constraints for the trace size may depend on a number of factors, such as the board stackup and associated di-electric and copper thickness, required impedance, and required current (for power traces). On the Freescale reference design, the minimum trace width of 3 mils is used for the DDR routing.

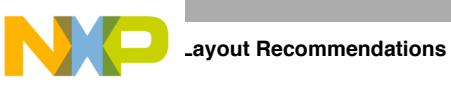

### <span id="page-35-0"></span>**2.2 Stackup**

High-speed design requires a good stackup in order have the right impedances for the critical traces. This also determines the constraints for routing and spacing.

The recommended stackup is 8-layers, with the layer stack as shown in [Figure 2-4:](#page-35-1)

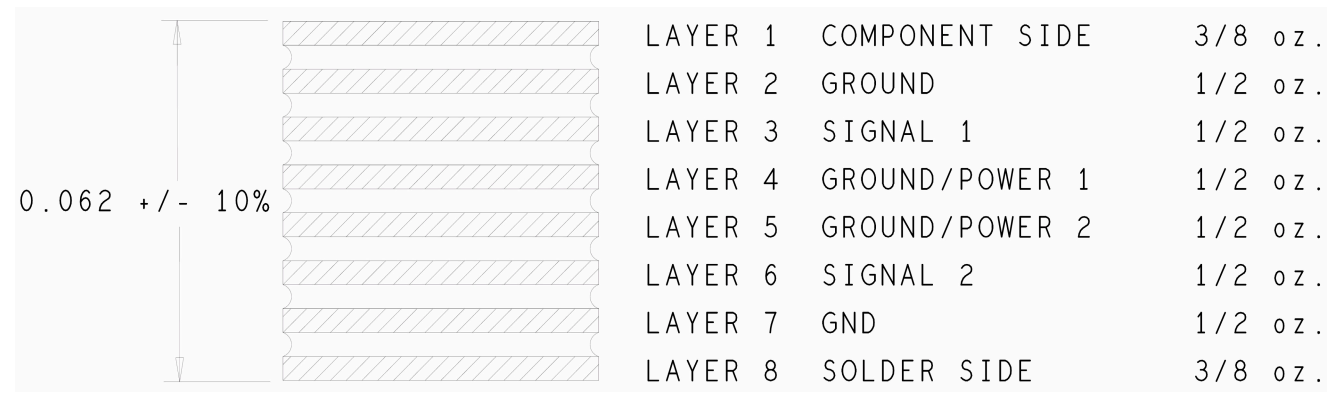

**Figure 2-4. Layer Stack**

<span id="page-35-1"></span>

|  |  |  | Figure 2-5 shows a working stack-up implementation: |
|--|--|--|-----------------------------------------------------|
|  |  |  |                                                     |

IMPEDANCE REQUIREMENTS

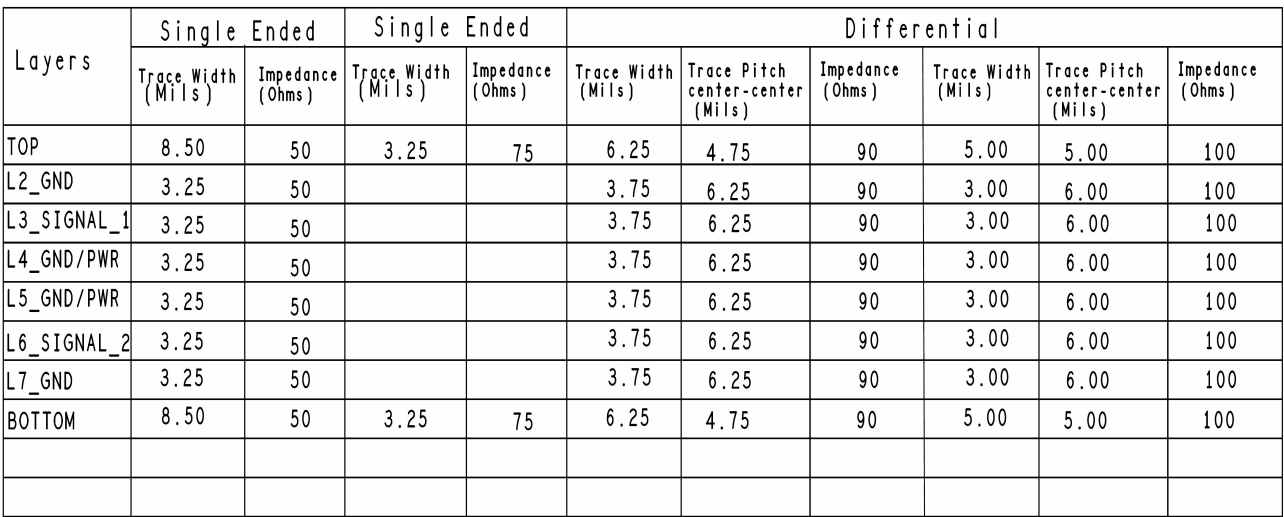

<span id="page-35-2"></span>**Figure 2-5. Stackup Requirements**
**i.MX53 Layout Recommendations**

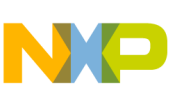

# **2.3 DDR Connection Information**

The DDR2 and DDR3 interface is one of the most critical for i.MX53 routing. It requires having the controlled impedance for the single ended traces at 50  $\Omega$  and for the differential pairs at 100  $\Omega$ .

[Figure 2-6](#page-36-0) shows the block diagram of the DDR2/DDR3 interface with the i.MX53 from the reference design boards.

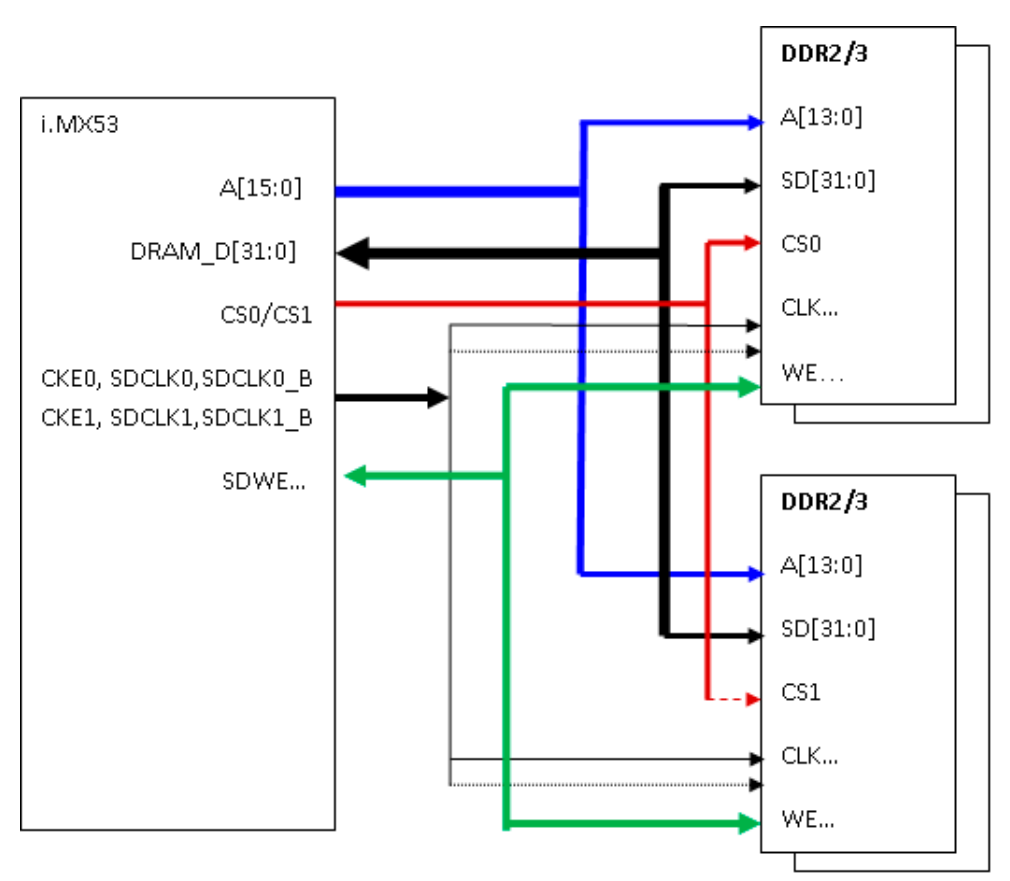

**Figure 2-6. Connection Between i.MX53 and DDR2 and DDR3**

<span id="page-36-0"></span>[Figure 2-7](#page-37-0) illustrates the physical connection scheme for both top and bottom placement of the DDR chips. It is very important to place the memories as close to the processor as possible to reduce trace capacitance

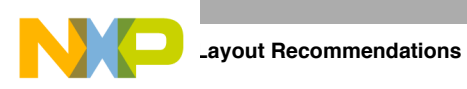

and keep the propagation delay to the minimum. Follow the reference board layout as a guideline for memory placement and routing.

[Figure 2-7](#page-37-0) shows the final placement of the memories and the decoupling capacitors. The blue figure shows the top layer and the red figure shows the bottom layer.

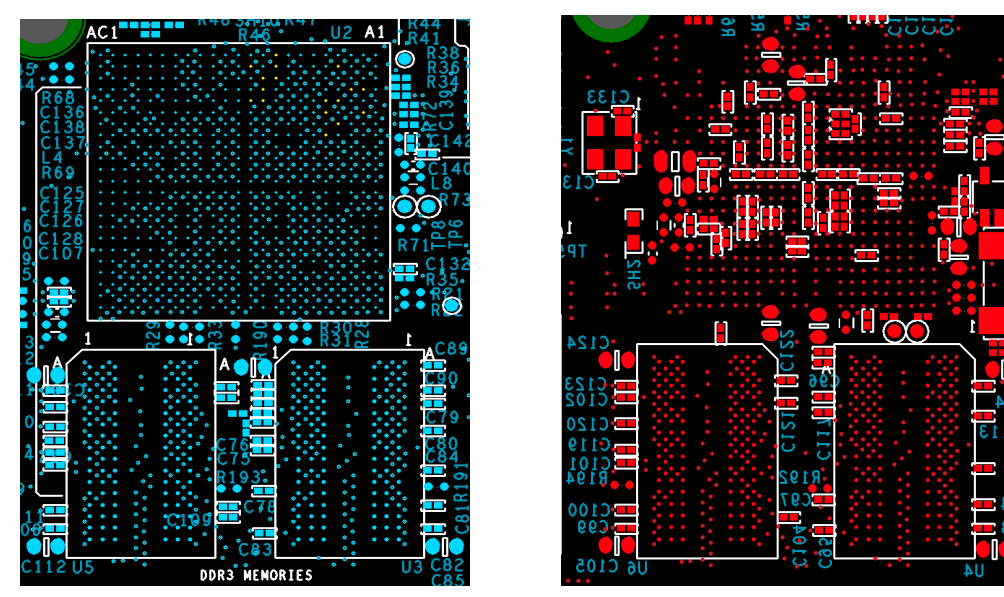

<span id="page-37-0"></span>**Figure 2-7. Final Placement of Memories and Decoupling Capacitors**

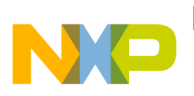

# **2.4 DDR2 and DDR3 Routing Rules**

DDR2 and DDR3 routing can be accomplished two different ways: routing all signals at the same length or routing by byte group.

Routing all signals at the same length can be more difficult at first because of the tight space between the DDR and the processor and the large number of required interconnects. However, it is the better way because it makes signal timing analysis straightforward. [Table 2-1](#page-38-0) explains how to route the signals by the same length.

<span id="page-38-0"></span>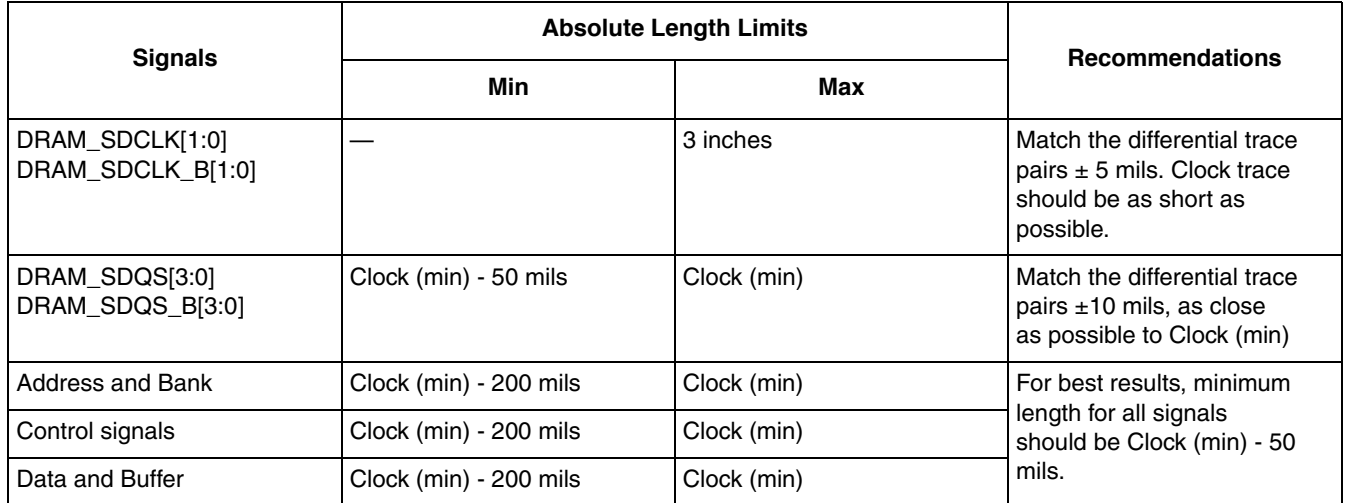

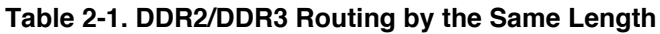

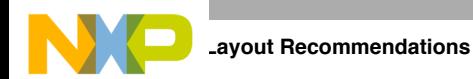

Routing by byte group requires better control of the signals of each group. It is also a little more difficult for analysis and constraint settings. However, its advantage is that the constraint to match lengths can be applied to a smaller group of signals. This is often more achievable once the constraints are properly set. [Table 2-2](#page-39-0) explains how to route the signals by byte group.

<span id="page-39-0"></span>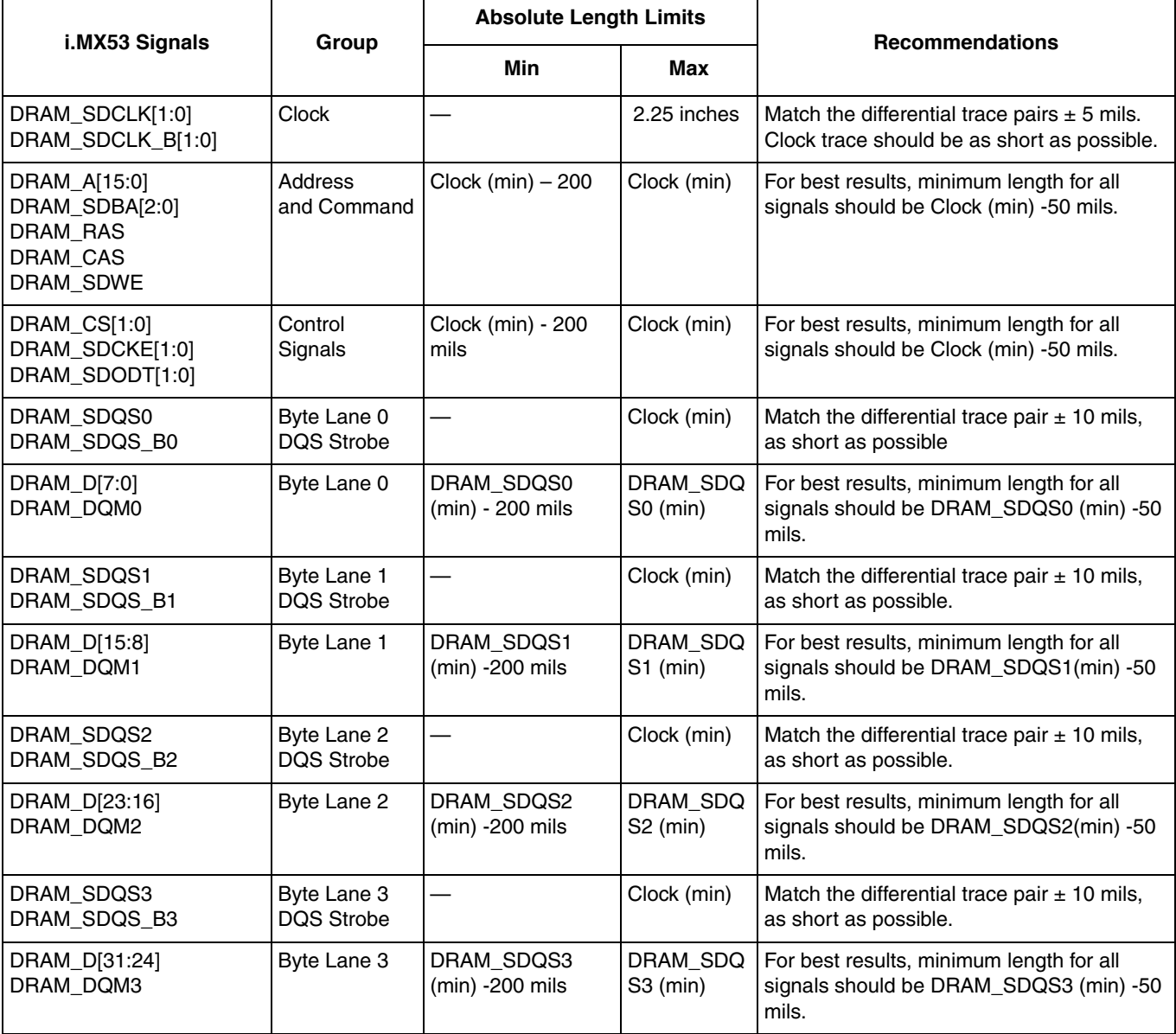

#### **Table 2-2. DDR2/DDR3 Routing by Byte Group**

Finally, the impedance for the signals should be 50  $\Omega$  for singled ended and 100  $\Omega$  for differential pairs.

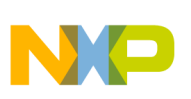

### **2.5 Routing Topologies**

The i.MX53 can handle up to 2 Gbytes of DRAM memory. The i.MX53 DDR routing needs to be separated into three groups: data, address, and control. Each group has its own method of routing from i.MX53 to DDR memory. The DDR layout has 1 Gbyte and 2 Gbyte options.

### **2.5.1 1 Gbyte Topologies**

The 1 Gbyte option has four memories.

For good practice, adhere to the following recommendations:

- Have a balanced routing for the "T" connection.
- Avoid having many layer transitions.
- Do not cross split planes during the routing.

[Figure 2-8](#page-40-0) shows the topology for the ADDR/CMD/CTRL signals. It has a tree topology. Note the balanced T routing.

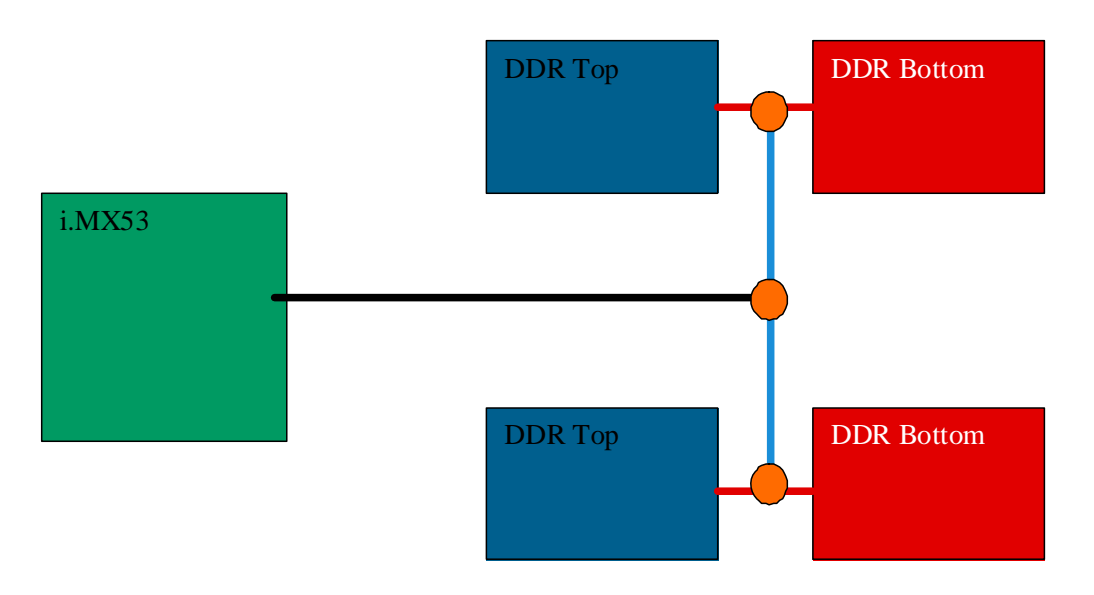

<span id="page-40-0"></span>**Figure 2-8. Topology for ADDR/CMD/CTRL Signals**

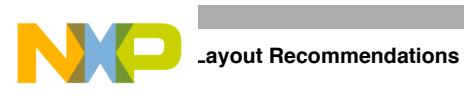

The routing for the data groups depend on the bus size. [Figure 2-9](#page-41-0) shows the point-to-point connection, with routing by byte group.

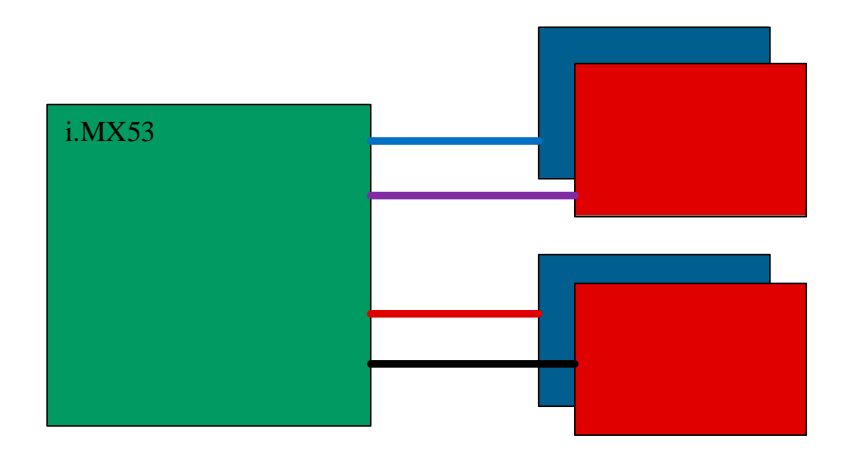

**Figure 2-9. Topology of Data Group, Point-to-Point Connection**

<span id="page-41-0"></span>If the data bus is two byte groups by memory, the topology is fly-by, as shown in [Figure 2-10](#page-41-1).

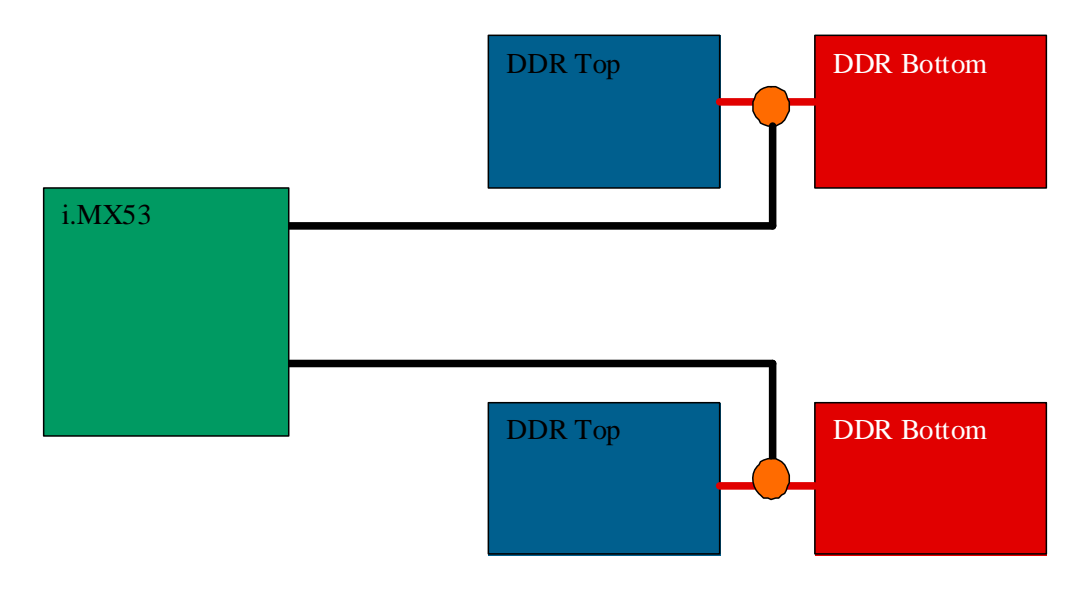

<span id="page-41-1"></span>**Figure 2-10. Topology for Data Bus of Two Byte Groups by Memory**

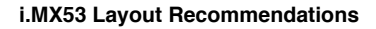

[Figure 2-11](#page-42-0) shows the clock routing topology. Clock routing uses a fly-by topology. The i.MX53 provides two sets of clocks that are identical in timing and drive. This allows the user to select either clock pair to route to the DDR devices. Thus, routing and clock loading is minimized.

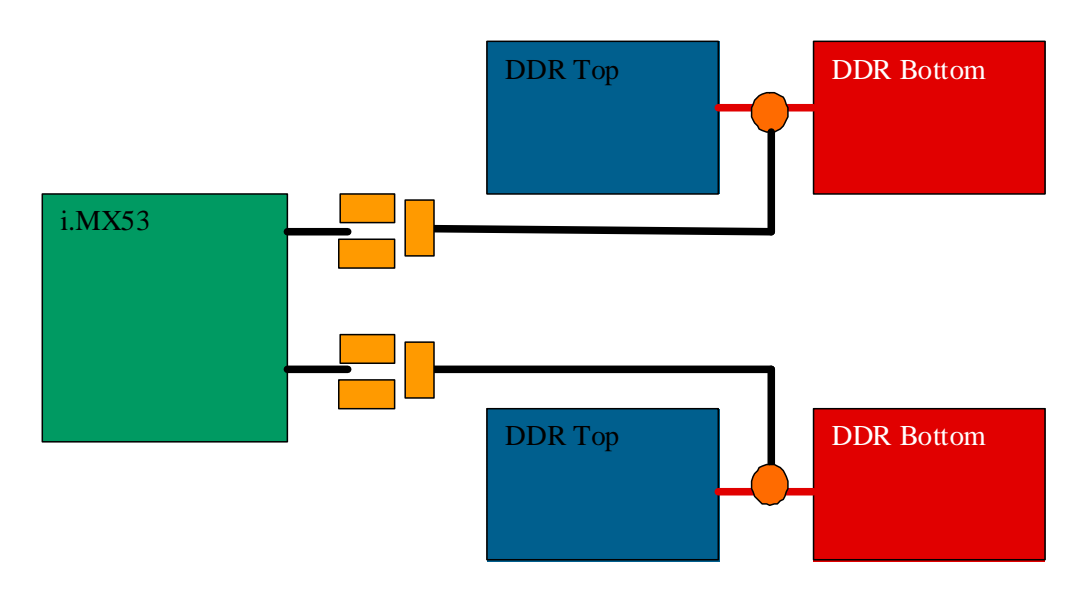

**Figure 2-11. Clock Routing Topology**

### <span id="page-42-0"></span>**2.5.2 2 Gbyte Topologies**

The following diagrams show the 2 Gbyte topologies. This option has eight memories and requires the addition of a termination resistor.

The ADDR/CMD signals should be routed as shown in [Figure 2-12](#page-42-1)

<span id="page-42-1"></span>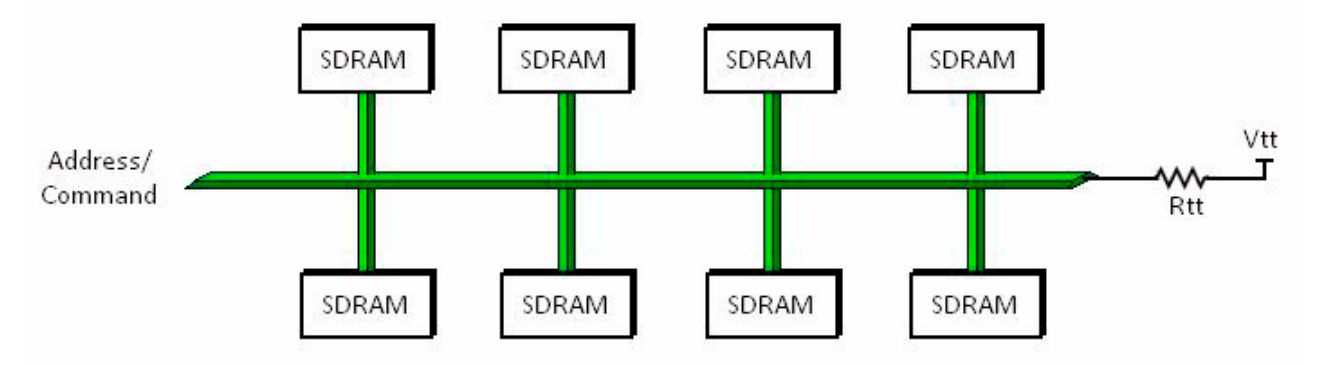

**Figure 2-12. ADDR/CMD Signal Routing**

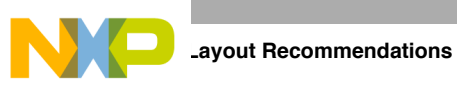

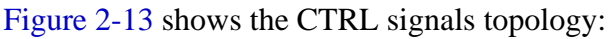

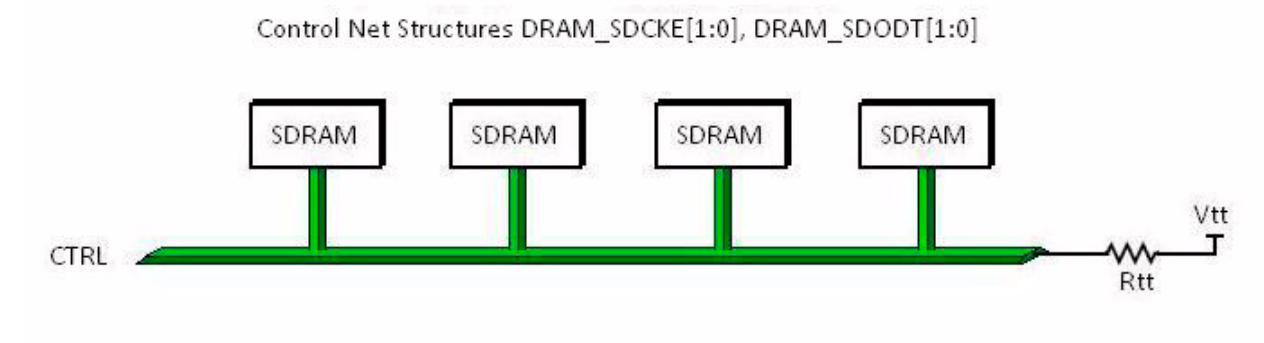

**Figure 2-13. CTRL Signal Topology**

<span id="page-43-0"></span>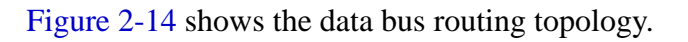

Net Structure Routing for DRAM\_D[31:0], DRAM\_DQM[3:0], DRAM\_SDQS[3:0], DRAM\_SDQS[3:0]

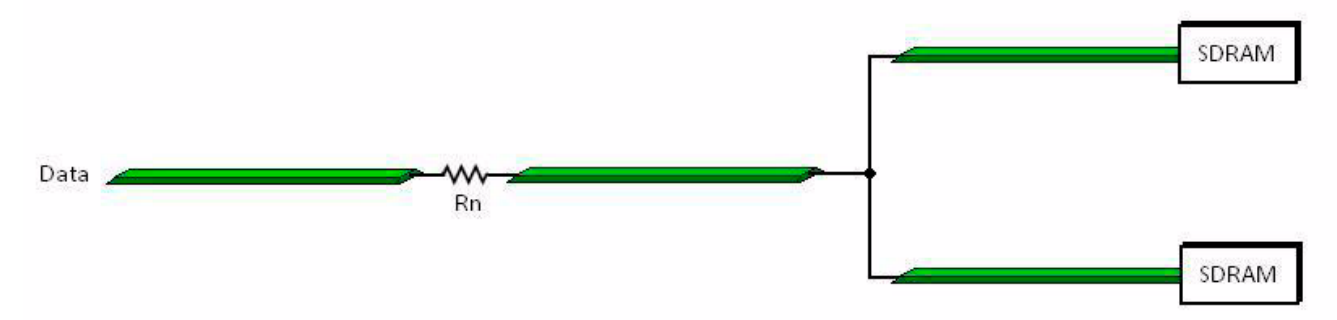

**Figure 2-14. Data Bus Routing Topology**

<span id="page-43-1"></span>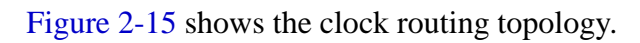

<span id="page-43-2"></span>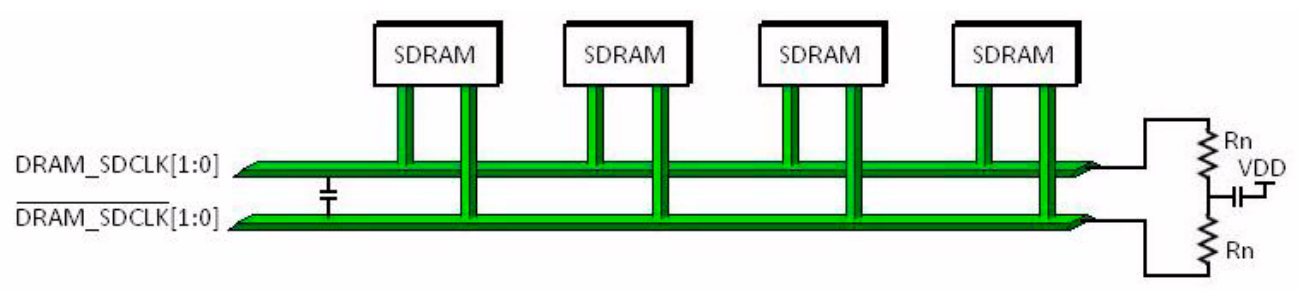

**Figure 2-15. Clock Routing Topology**

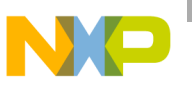

### **2.5.3 DDR2 Routing Examples**

[Figure 2-16–](#page-44-0)[Figure 2-21](#page-49-0) show examples for the routing of DDR2 memories. These figures are a guideline of the routing by layer.

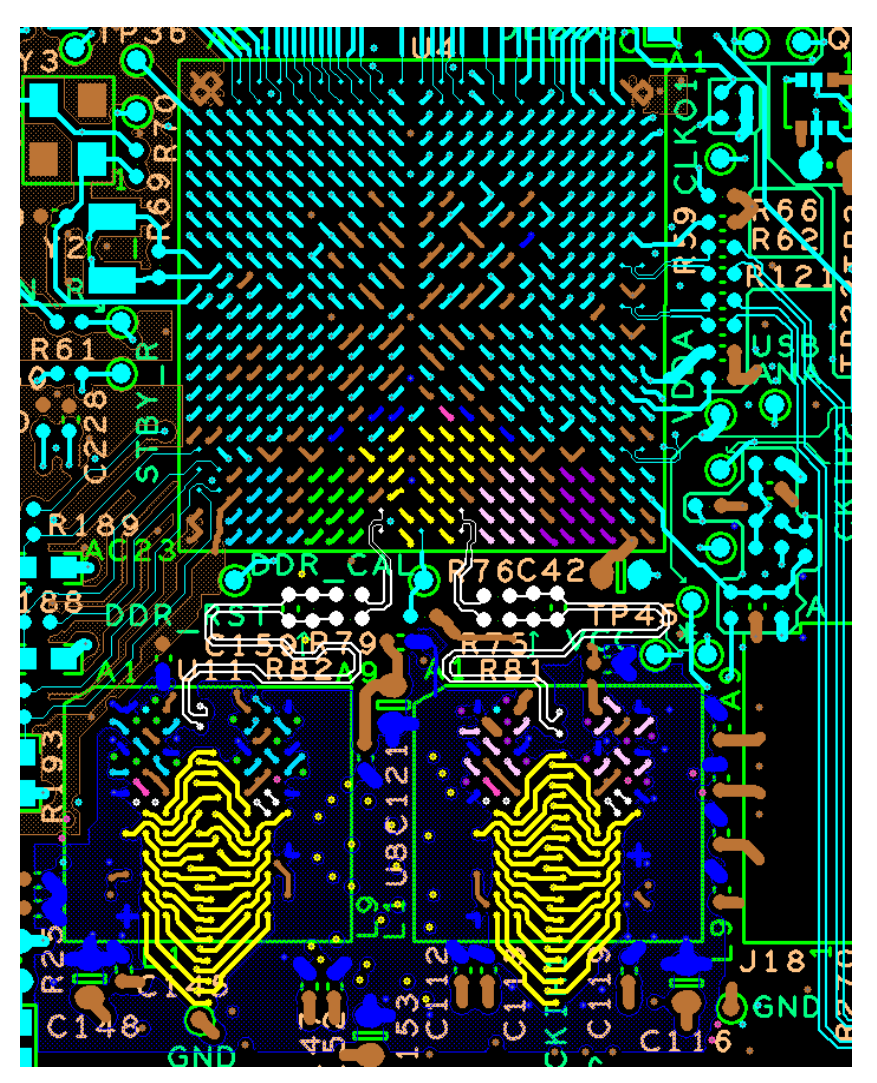

**Color Legend**

<span id="page-44-0"></span>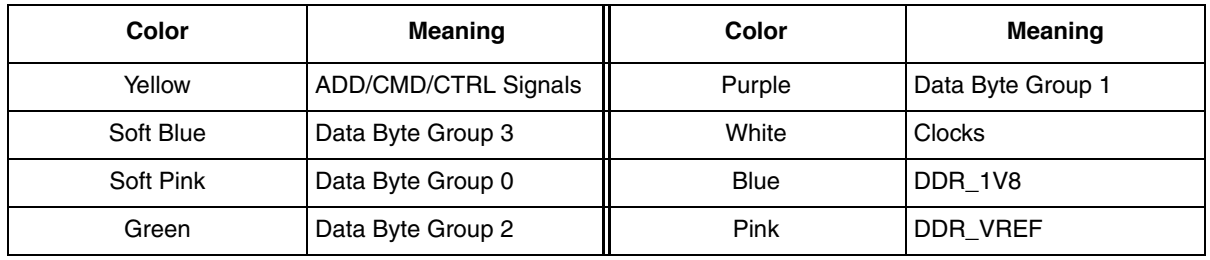

**Figure 2-16. Top DDR2 Routing** 

h

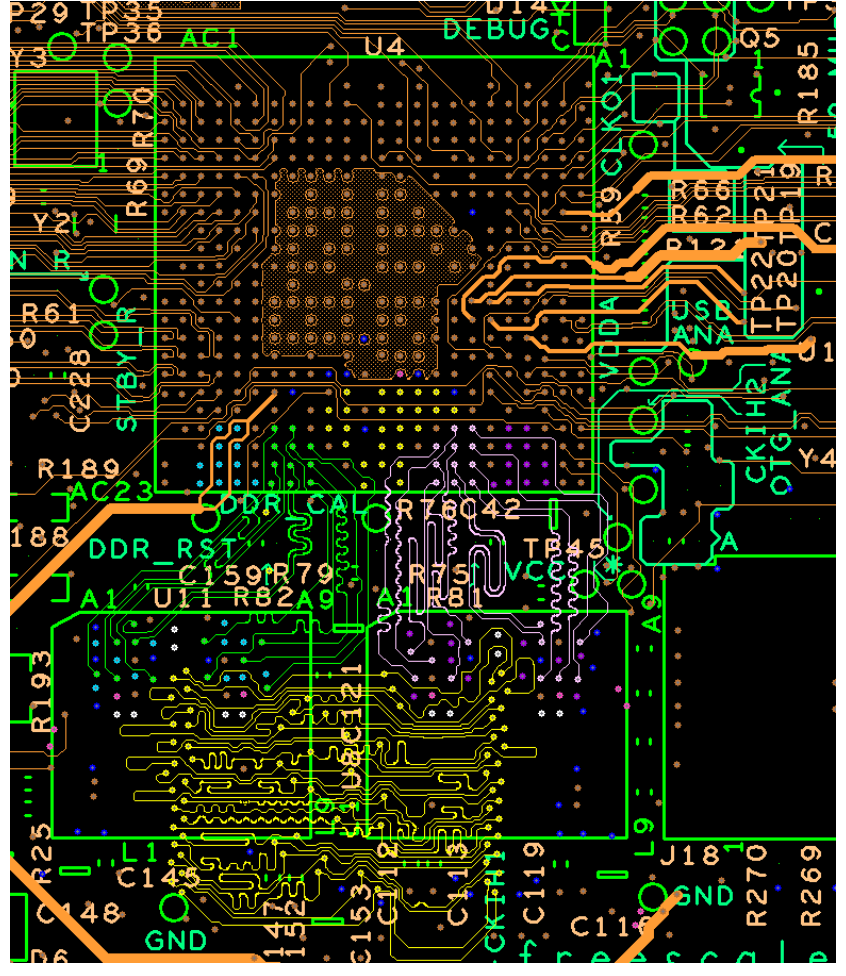

**Color Legend**

| Color     | Meaning              | Color  | <b>Meaning</b>    |
|-----------|----------------------|--------|-------------------|
| Yellow    | ADD/CMD/CTRL Signals | Purple | Data Byte Group 1 |
| Soft Blue | Data Byte Group 3    | White  | <b>Clocks</b>     |
| Soft Pink | Data Byte Group 0    | Blue   | DDR 1V8           |
| Green     | Data Byte Group 2    | Pink   | <b>DDR VREF</b>   |

**Figure 2-17. Internal 1 DDR2 Routing**

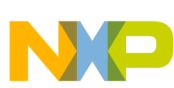

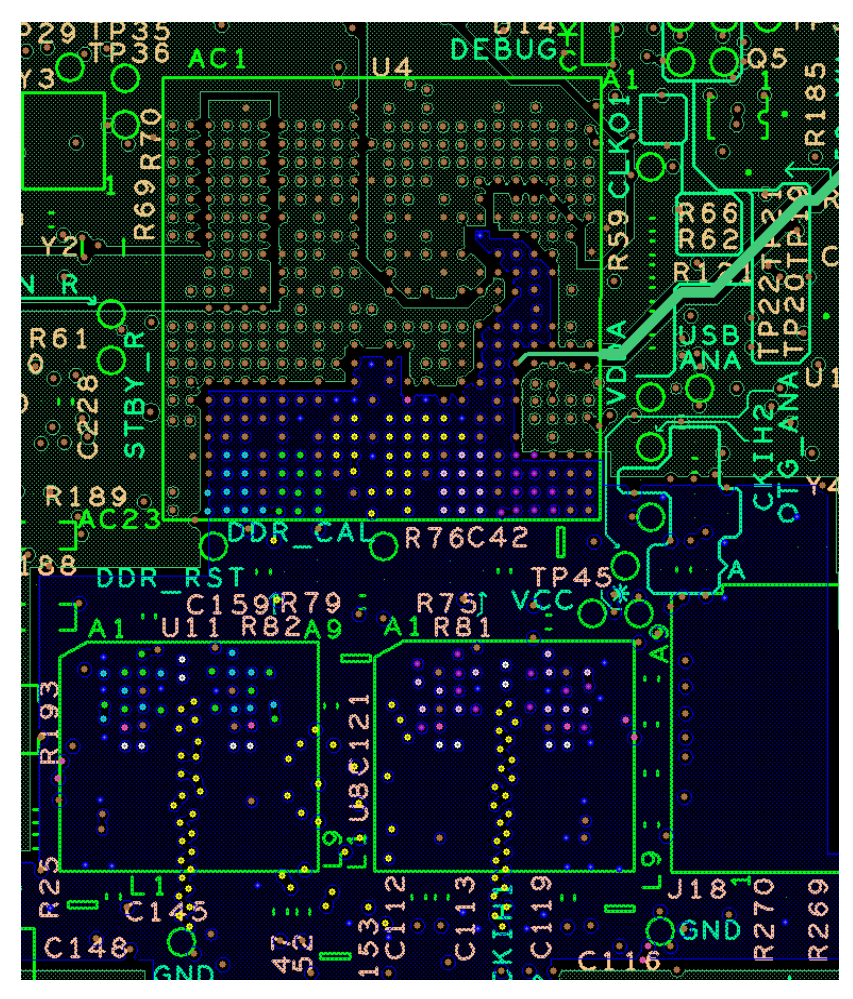

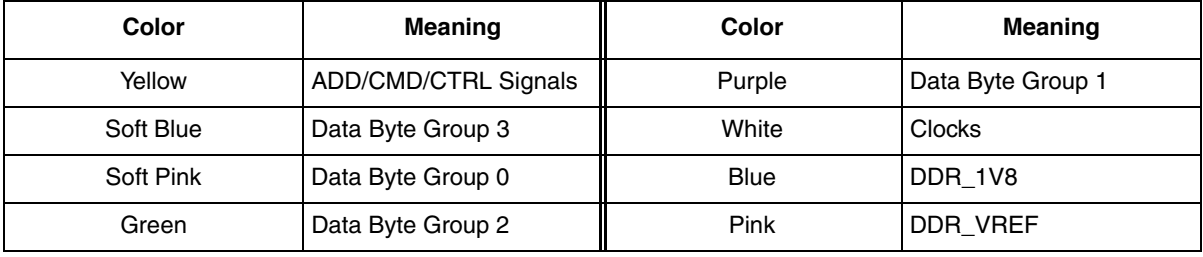

#### **Figure 2-18. Power Plane 1 DDR2 Routing**

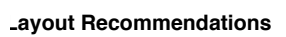

F

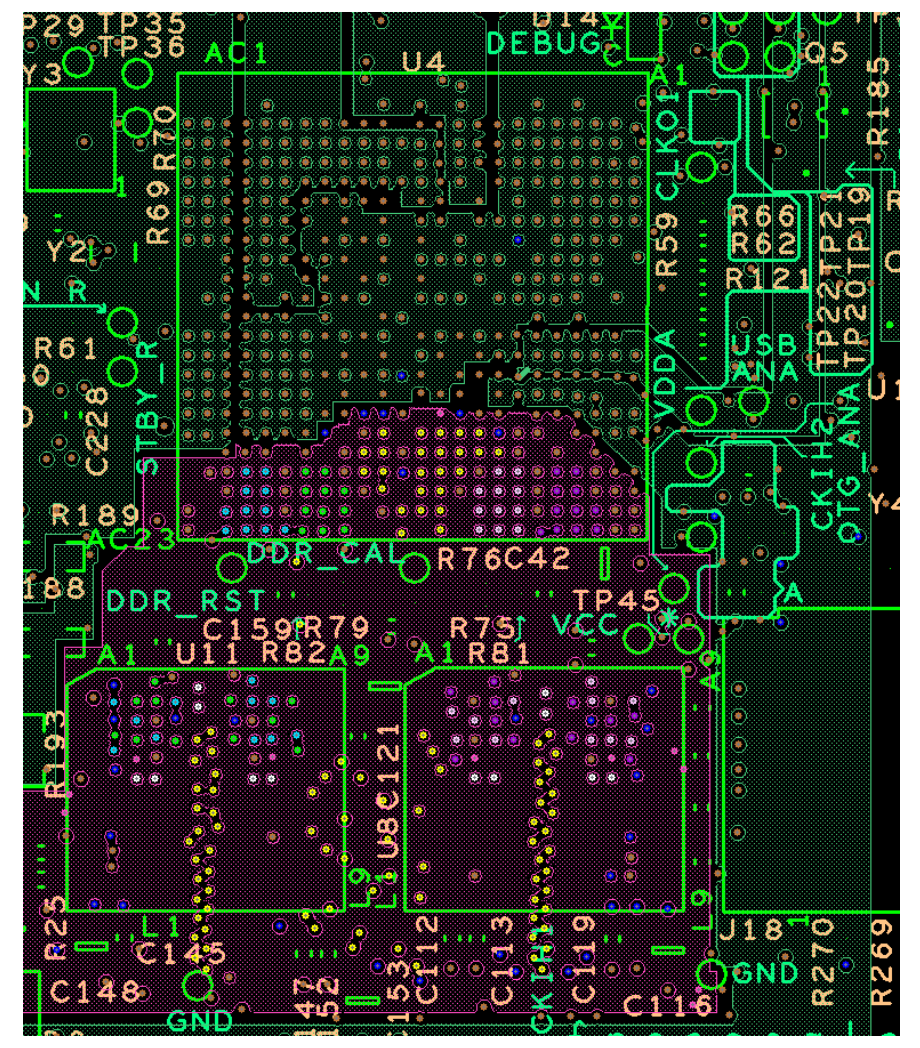

**Color Legend**

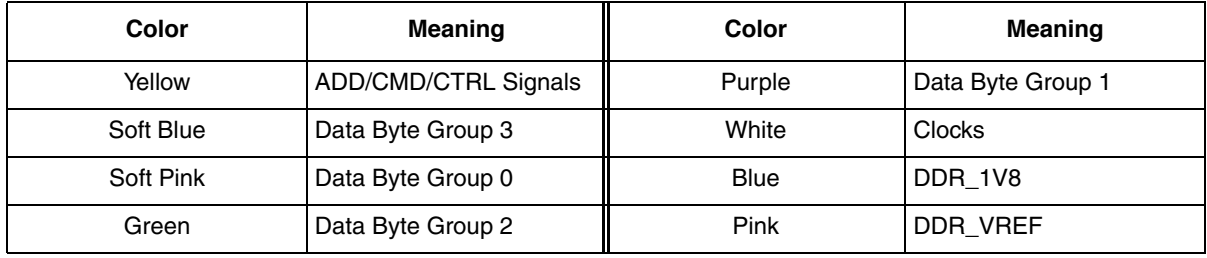

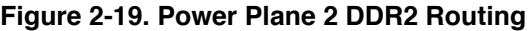

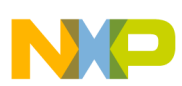

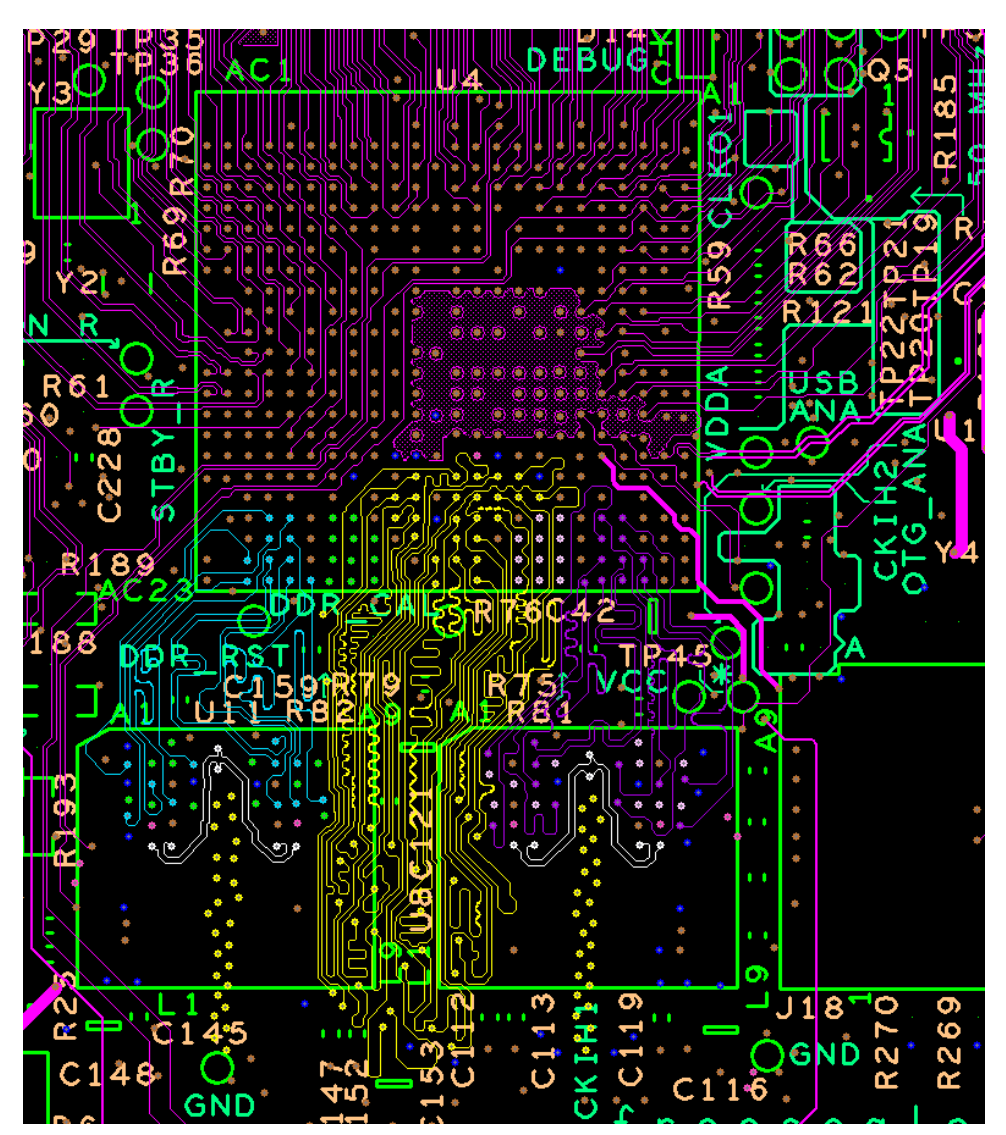

**Color Legend**

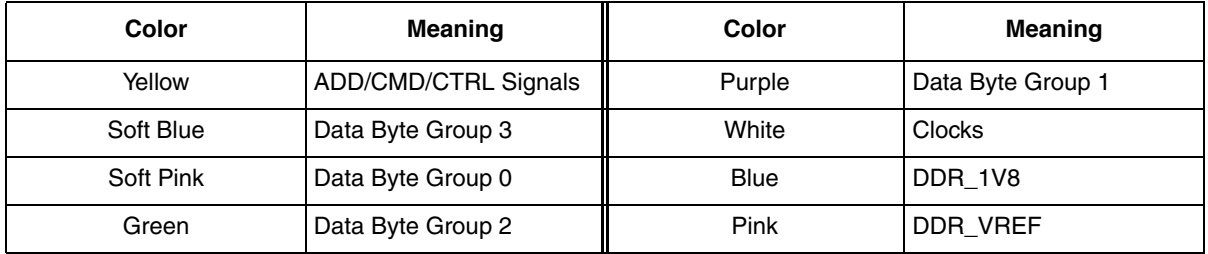

**Figure 2-20. Internal 2 DDR2 Routing** 

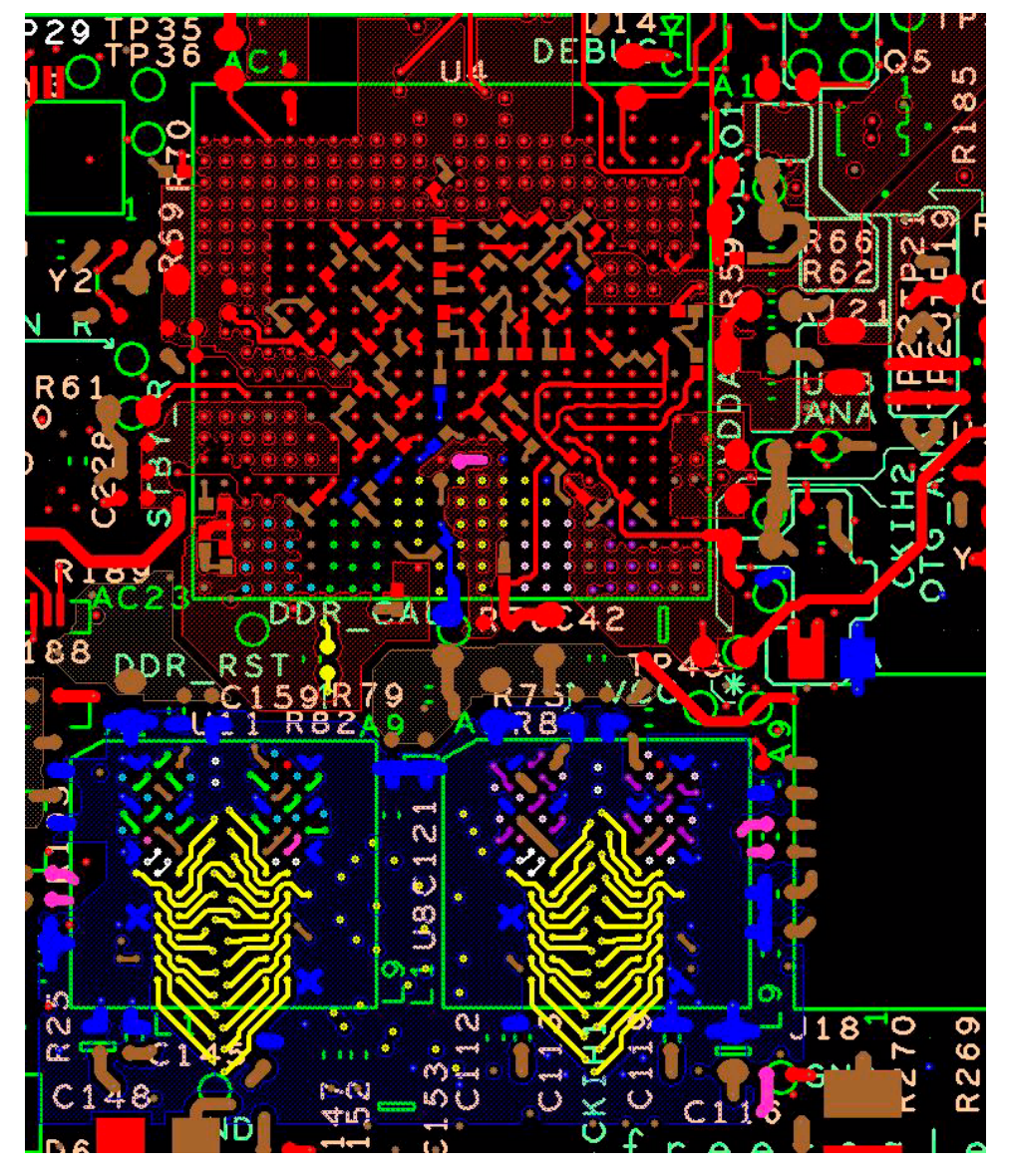

<span id="page-49-0"></span>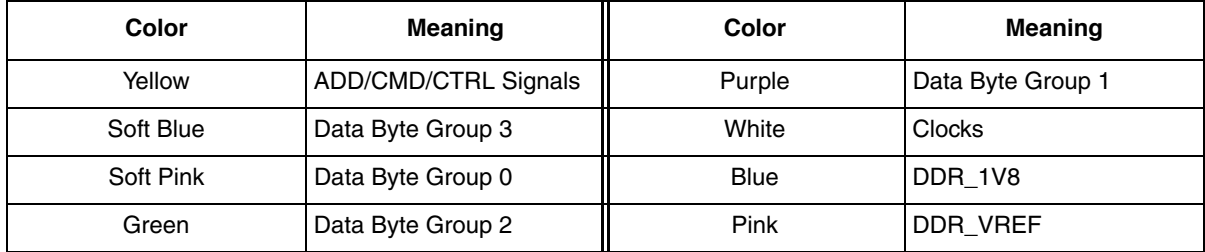

**Figure 2-21. Bottom DDR2 Routing** 

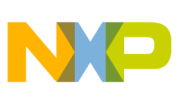

### <span id="page-50-0"></span>[Table 2-3](#page-50-0) shows the total etch of the signals for the byte 0 and byte 1 groups.

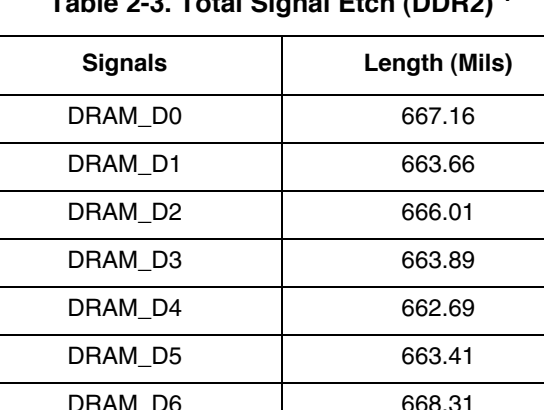

#### **Table 2-3. Total Signal Etch (DDR2) <sup>1</sup>**

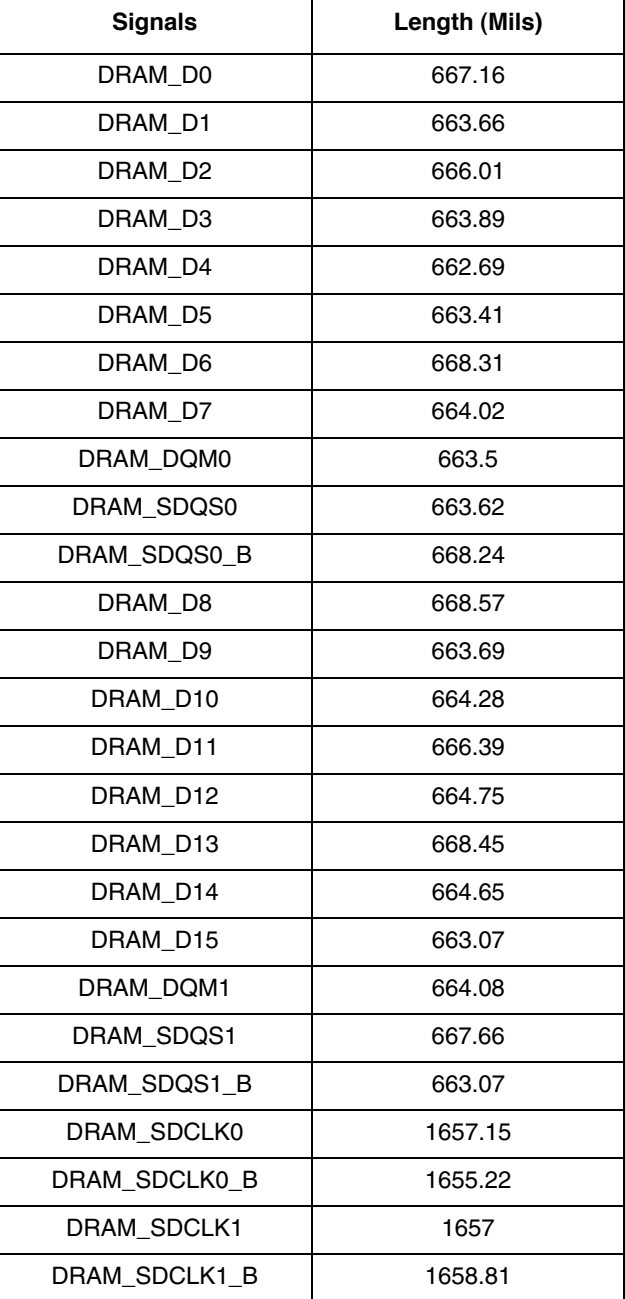

<sup>1</sup> Layout is an example, using 1000 mils for the clock.

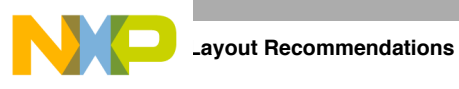

## **2.5.4 2-Gbyte Routing Examples**

[Figure 2-22–](#page-52-0)[Figure 2-27](#page-57-0) show examples for the routing of 2-Gbyte DDR memories. These figures are a guideline of the routing by layer.

#### **NOTE**

The Quick Start board referenced in the beginning of this chapter does not use 8 DDR chips. The following screen shots are from the validation board layout.

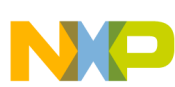

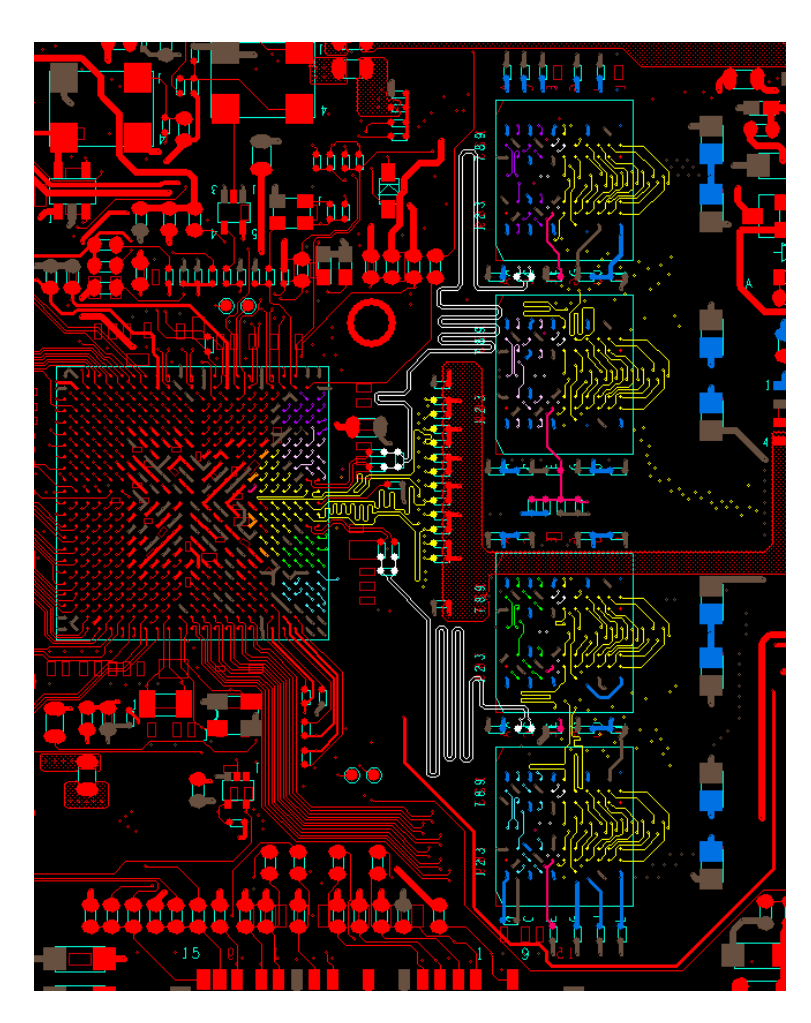

<span id="page-52-0"></span>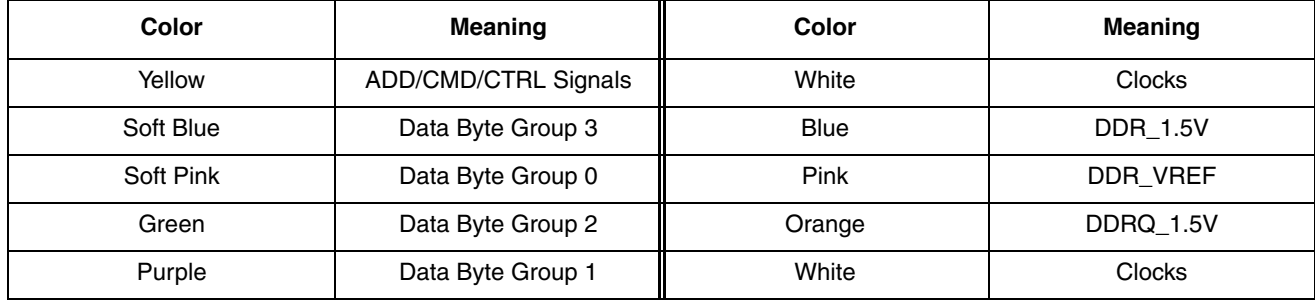

**Figure 2-22. Top 8-DDR3 Routing** 

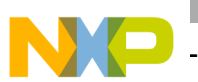

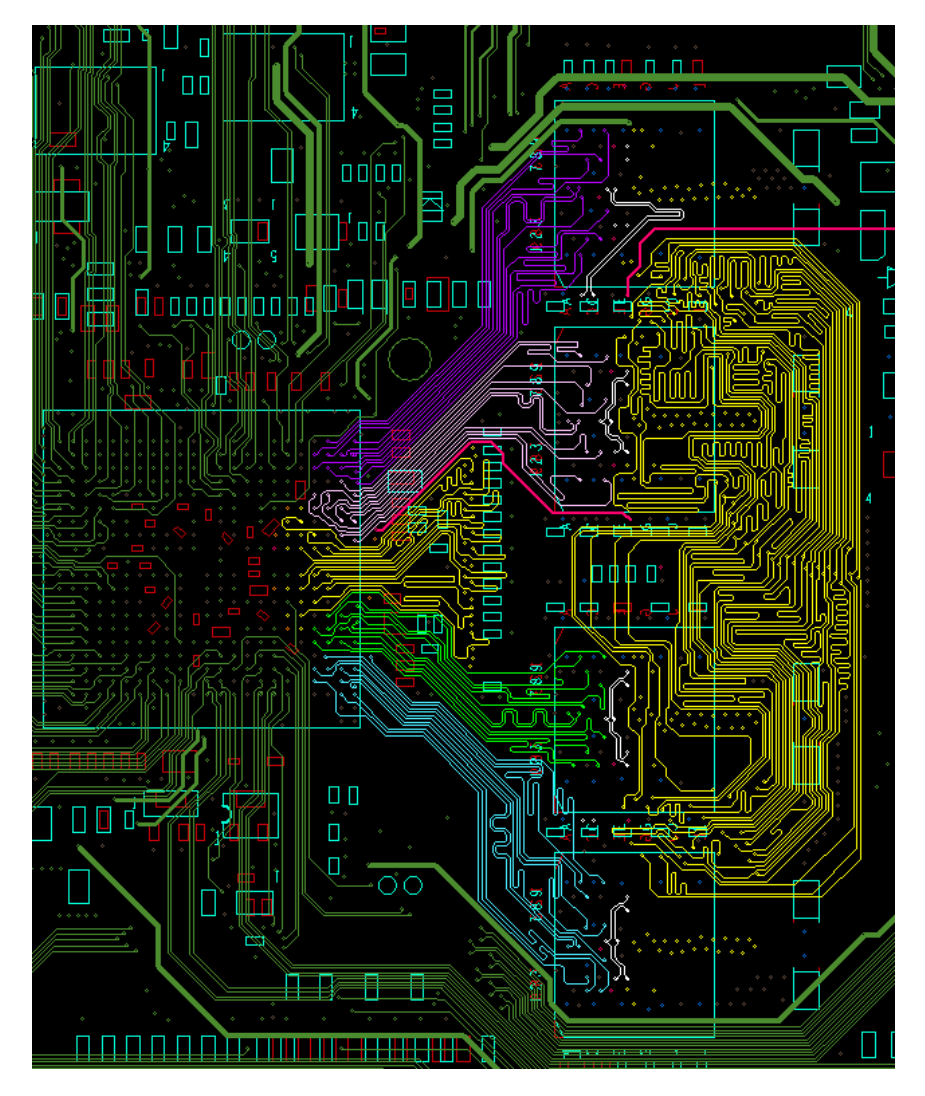

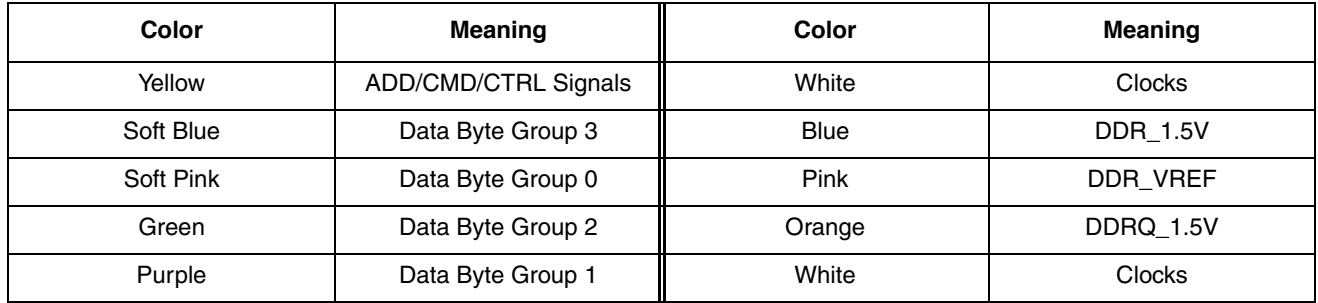

**Figure 2-23. Internal 1 8-DDR3 Routing** 

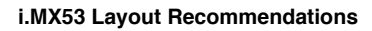

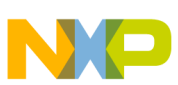

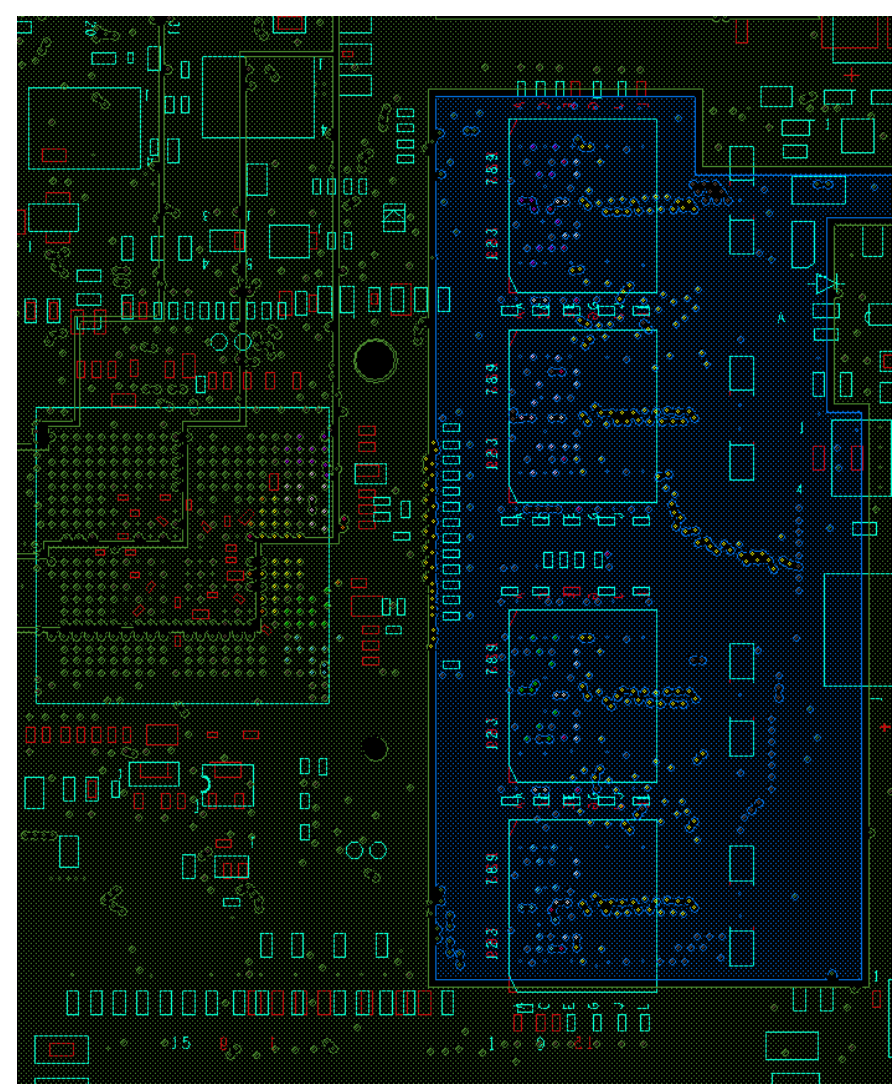

**Color Legend**

| Color     | <b>Meaning</b>       | Color       | <b>Meaning</b>  |
|-----------|----------------------|-------------|-----------------|
| Yellow    | ADD/CMD/CTRL Signals | White       | <b>Clocks</b>   |
| Soft Blue | Data Byte Group 3    | <b>Blue</b> | <b>DDR_1.5V</b> |
| Soft Pink | Data Byte Group 0    | Pink        | DDR VREF        |
| Green     | Data Byte Group 2    | Orange      | DDRQ 1.5V       |
| Purple    | Data Byte Group 1    | White       | <b>Clocks</b>   |

**Figure 2-24. Power Plane 1 8-DDR3 Routing** 

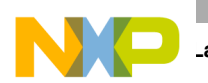

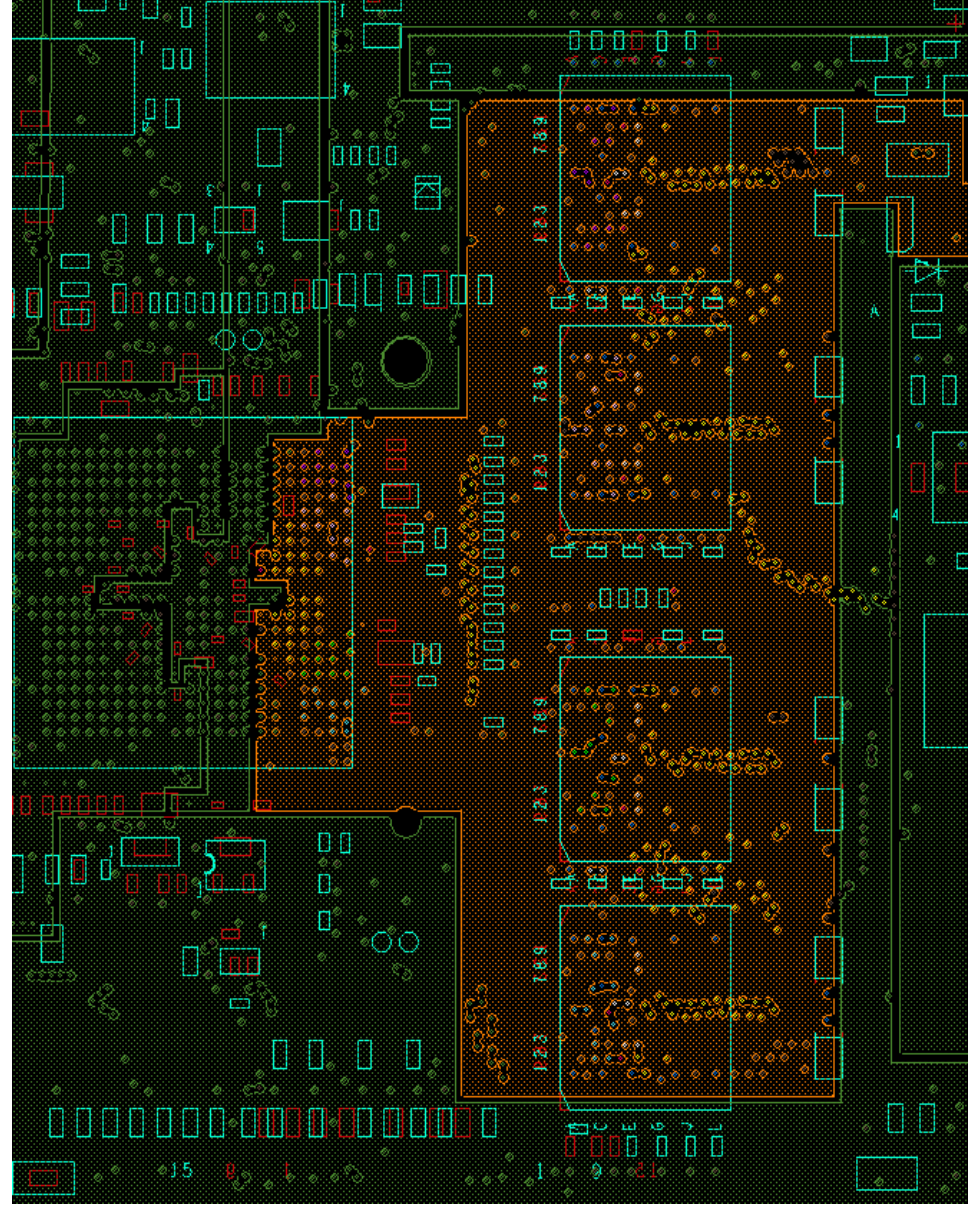

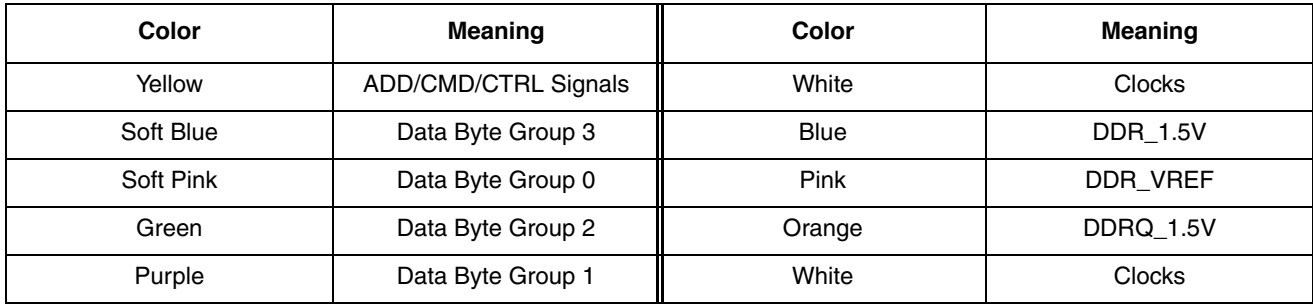

#### **Figure 2-25. Power Plane 2 8-DDR3 Routing**

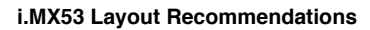

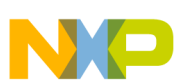

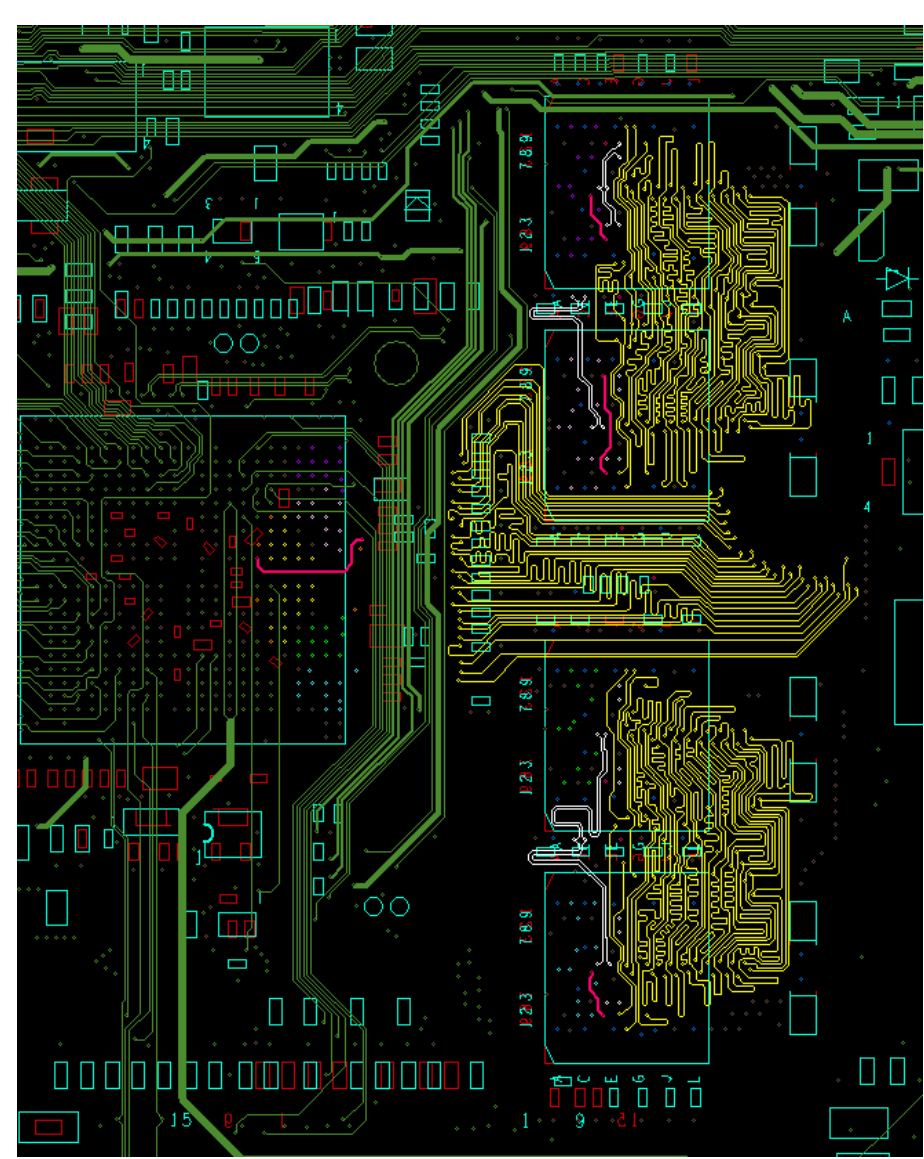

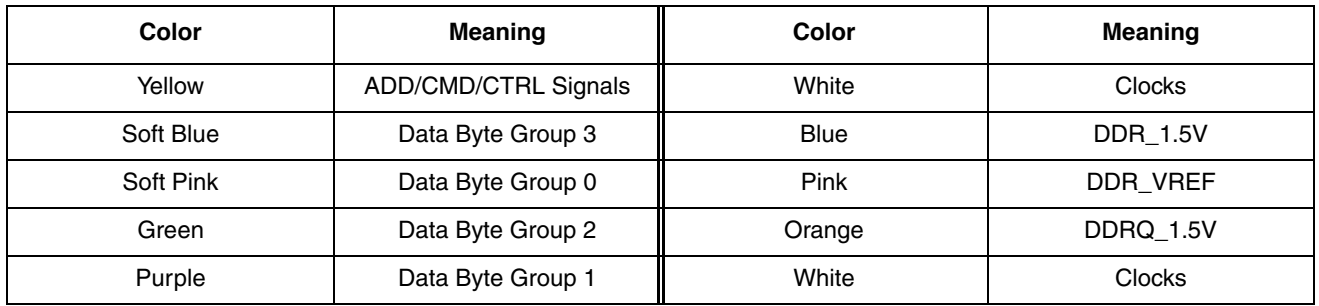

**Figure 2-26. Internal 2 8-DDR3 Routing** 

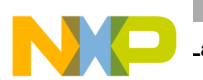

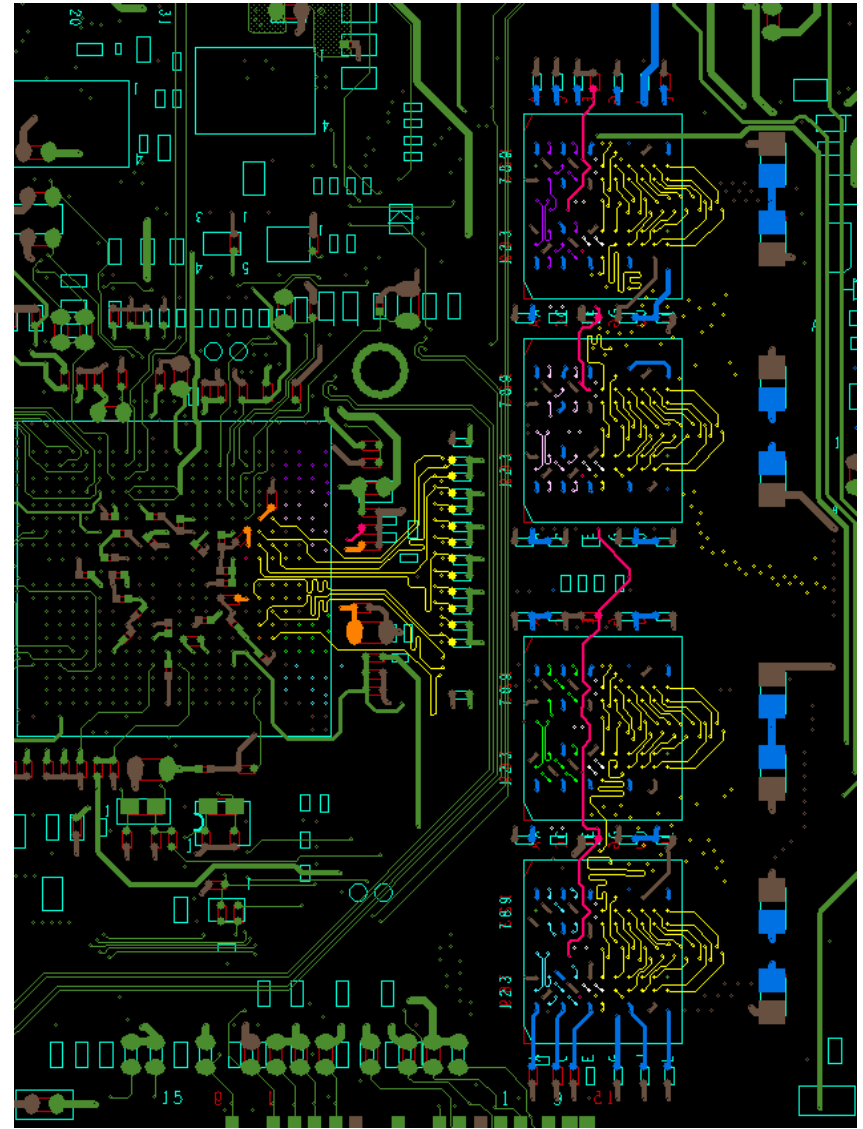

<span id="page-57-0"></span>

| Color     | <b>Meaning</b>       | Color           | <b>Meaning</b>  |
|-----------|----------------------|-----------------|-----------------|
| Yellow    | ADD/CMD/CTRL Signals | White           | <b>Clocks</b>   |
| Soft Blue | Data Byte Group 3    | <b>Blue</b>     | <b>DDR 1.5V</b> |
| Soft Pink | Data Byte Group 0    | Pink            | DDR VREF        |
| Green     | Data Byte Group 2    | Orange          | DDRQ 1.5V       |
| Purple    | Data Byte Group 1    | White<br>Clocks |                 |

**Figure 2-27. Bottom 8-DDR3 Routing** 

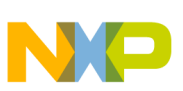

#### <span id="page-58-0"></span>[Table 2-4](#page-58-0) shows the total etch of the signals for the byte 0 and byte 1 groups.

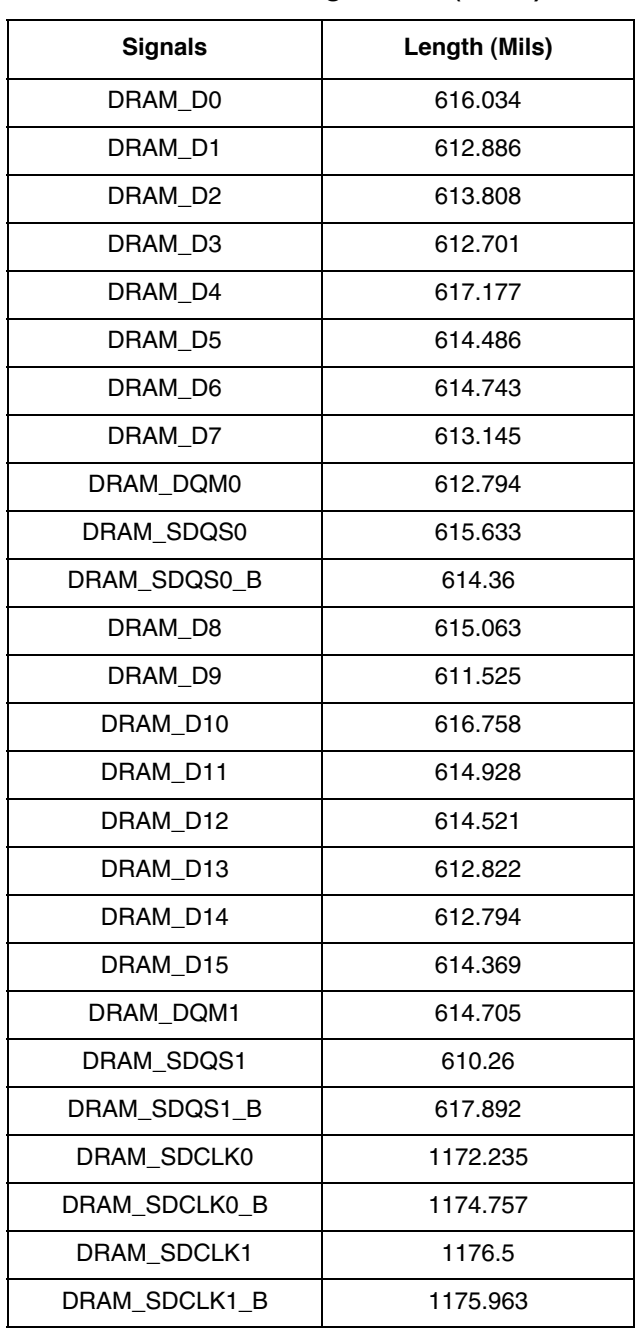

#### **Table 2-4. Total Signal Etch (DDR3)**

### **2.6 Power Recommendations**

The following recommendations apply to the VREF voltage reference plane.

- Use 30 mils trace between de coupling cap and destination.
- Maintain a 25 mils clearance from other nets.
- Isolate VREF and/or shield with ground.

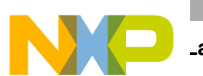

#### **i.MX53 Layout Recommendations**

- Decouple using distributed 0.01  $\mu$ F and 0.1  $\mu$ F capacitors by the regulator, controller, and devices.
- Place one  $0.1 \mu$ F near the source of VREF, one near the VREF pin on the controller, and two between the controller and the devices.

The following recommendations apply to the VTT voltage reference plane.

- Place the VTT island on the component side layer at the end of the bus behind the DRAM devices.
- Use a wide-island trace for current capacity.
- Place VTT generator as close to termination resistors as possible to minimize impedance (inductance).
- Place one or two 0.1  $\mu$ F decoupling capacitor by each termination RPACK on the VTT Island to minimize the noise on VTT. Other bulk  $(10-22 \mu F)$  decoupling is also recommended to be placed on the VTT Island.

## **2.7 TV Encoder Recommendations**

Use the following recommendations for the TV encoder.

• For the TV/VGA interface, the IOR, IOG, and IOB signals must have  $75-\Omega$  imepedance.

### **2.8 SATA Recommendations**

Use the following recommendations for the SATA.

- SATA differential pairs should have a differential impedance of 100.
- Each differential pair should be length matched to  $\pm$  5 mils.
- Follow standard high-speed differential routing rules for signal integrity.

## **2.9 LVDS Recommendations**

Use the following recommendations for the LVDS.

- Follow standard high-speed differential routing rules for signal integrity.
- Each differential pair should be length matched to  $\pm$  5 mils.

[Figure 2-28](#page-60-0) shows the dimensions of a stripline and microstrip pair. [Figure 2-29](#page-60-1) shows the differential pair routing.

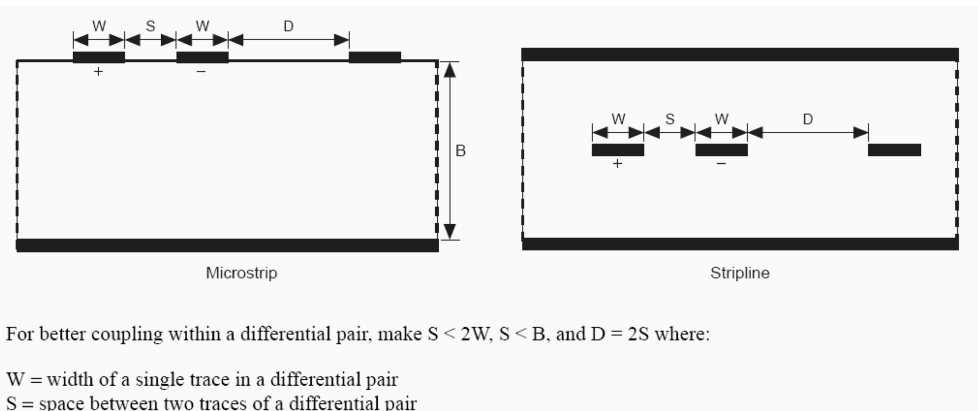

- $S =$  space between two traces of a differential pair
- $D =$ space between two adjacent differential pairs
- <span id="page-60-0"></span> $B =$  thickness of the board

**Figure 2-28. Microstrip and Stripline Differential Pair Dimensions**

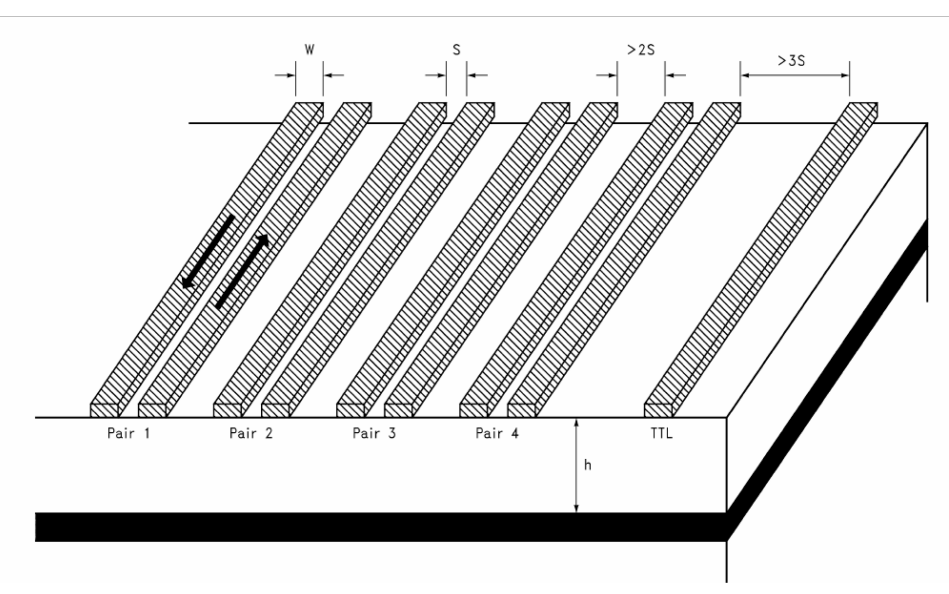

**Figure 2-29. Differential Pair Routing**

- <span id="page-60-1"></span>The space between two adjacent differential pairs should be greater than or equal to twice the space between the two individual conductors.
- The skew between LVDS pairs should be within the minimum recommendation  $(\pm 100 \text{ mil})$ .

## **2.10 Reference Resistors**

Freescale reference designs have resistors that are used for reference in the interfaces. These resistors need to be in the following pins:

• USB\_H1\_RREFEXT

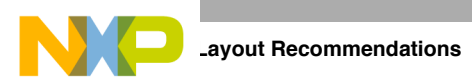

- USB OTG RREFEXT
- SATA\_REXT
- LVDS\_BG\_RES
- TVDAC\_VREF
- DRAM\_CALIBRATION

Freescale recommends the use of a resistor of 1% tolerance or better with a connection that is made through a short trace. The resistance of the connecting trace should be as low as possible ( $\lt 1 \Omega$ ). The ground return should be short and direct to the ground plane.

#### **NOTE**

The reference resistor and the connection should be placed away from noisy regions. Noise induced on it may impact the internal circuit and degrade the interface signals.

# **2.11 ESD and Radiated Emissions Recommendations**

The PCB design should use 6 or more layers, with solid power and ground planes and the recommendations for ESD immunity and radiated emissions performance are as follows:

- All components with ground chassis shields (USB jack, buttons, etc.) should connect the shield to the PCB chassis ground ring.
- Ferrite beads should be placed on each signal line connecting to an external cable. These ferrite beads must be placed as close to the PCB jack as possible.

#### **NOTE**

Ferrite beads should have a minimum impedance of 500  $\Omega$  at 100 MHz with the exception of the ferrite on USB\_5V.

- Ferrite beads should NOT be placed on the USB  $D+/D-$  signal lines as this can cause USB signal integrity problems. For radiated emissions problems due to USB, a common mode choke may be placed on the D+/D– signal lines. However, in most cases, it should not be required if the PCB layout is satisfactory. Ideally, the common mode choke should be approved for high speed USB use or tested thoroughly to verify there are no signal integrity issues created.
- It is highly recommended that ESD protection devices be used on ports connecting to external connectors. Refer to the reference schematic (available on the Freescale website) for detailed information about ESD protection implementation on the USB and TV-E interfaces.

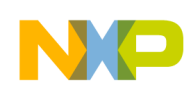

# **Chapter 3 Understanding the IBIS Model**

This chapter explains how to use the IBIS (input output buffer information specification) model, which is an Electronic Industries Alliance standard for the electronic behavioral specifications of integrated circuit input/output analog characteristics. The model is generated in ACII text format and consists of multiple tables that capture current vs. voltage (IV) and voltage vs. time (VT) characteristics of the buffer. IBIS models are generally used to perform PCB-board-level signal integrity (SI) simulations and timing analyses.

The IBIS model's features are as follows:

- Supports fast chip-package-board simulation, with SPICE-level accuracy and faster than any transistor-level model
- Provides the following for portable model data
	- I/O buffers, series elements, terminators
	- Package RLC parasitics
	- Electrical board description

### **3.1 IBIS Structure and Content**

An IBIS file contains the data required to model a component's input, output, and I/O buffers behaviorally in ASCII format. The basic IBIS file contains the following data:

- Header information regarding the file itself being modeled
- Information about the component, the package's electrical characteristics, and the pin-to-buffer model mapping (i.e., which pins are connected to which buffer models)
- The data required to model each unique input, output, and I/O buffer design on the component

IBIS models are component-centric, meaning they allow users to model an entire component rather than only a particular buffer. Therefore, in addition to the electrical characteristics of a component's buffers, an IBIS file includes the component's pin-to-buffer mapping and the electrical parameters of the component's package.

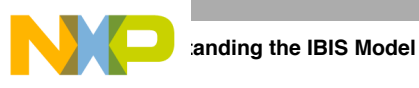

# **3.2 Header Information**

The first section of an IBIS file provides the basic information about the file and its data. [Table 3-1](#page-63-0) explains the header information notation. [Example 3-1](#page-63-2) shows what header information looks like in an IBIS file.

<span id="page-63-0"></span>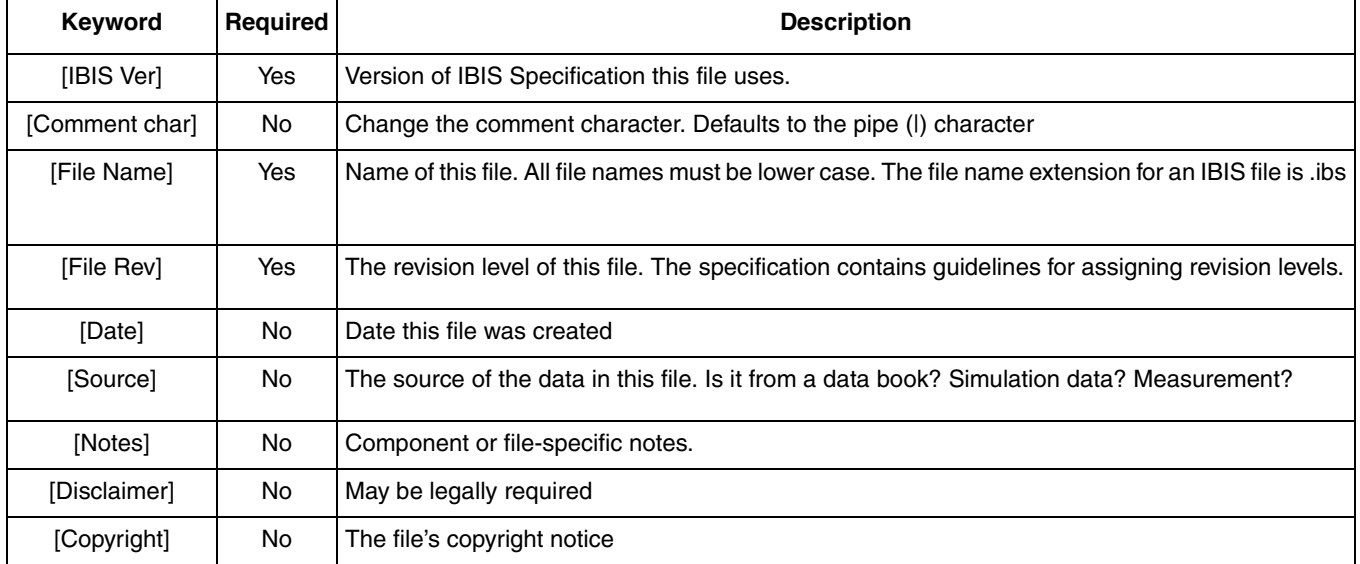

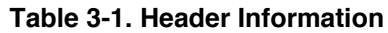

#### **Example 3-1. Header Information**

<span id="page-63-2"></span>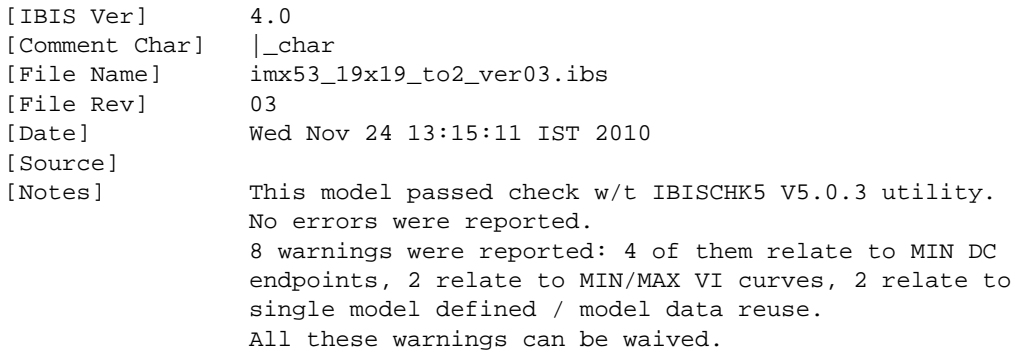

# **3.3 Component and Pin Information**

The second section of an IBIS file is where the data book information regarding the component's pinout, pin-to-buffer mapping, and the package and pin electrical parameters is placed. [Table 3-2](#page-63-1) explains the component and pin information notation, and [Example 3-2](#page-64-0) shows what it looks like in an IBIS file.

<span id="page-63-1"></span>

| Keyword     | Required | Comment                                                                                                    |
|-------------|----------|----------------------------------------------------------------------------------------------------|
| [Component] | Yes      | The name of the component being modeled. Standard practice has been to use the industry<br>standard part designation. Note that IBIS files may contain multiple [Component]<br>descriptions. |

**Table 3-2. Component and Pin Information**

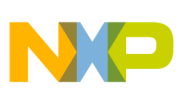

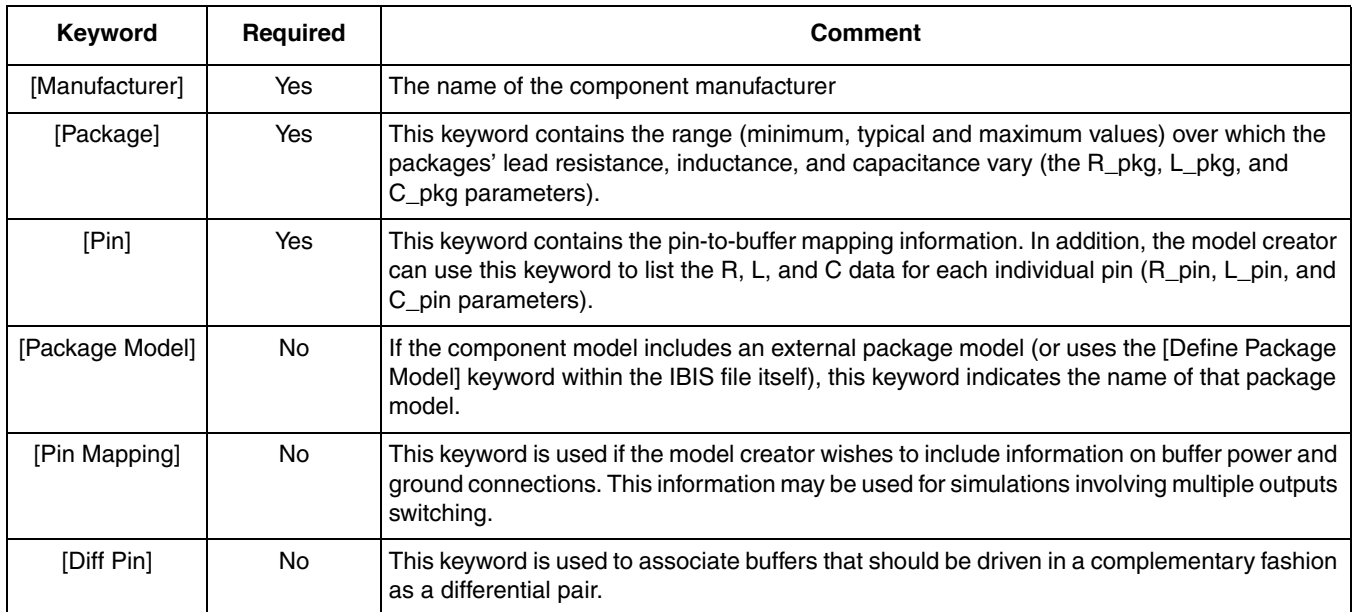

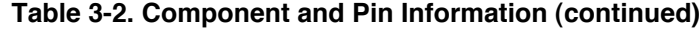

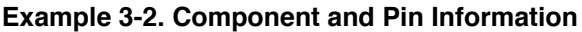

<span id="page-64-0"></span>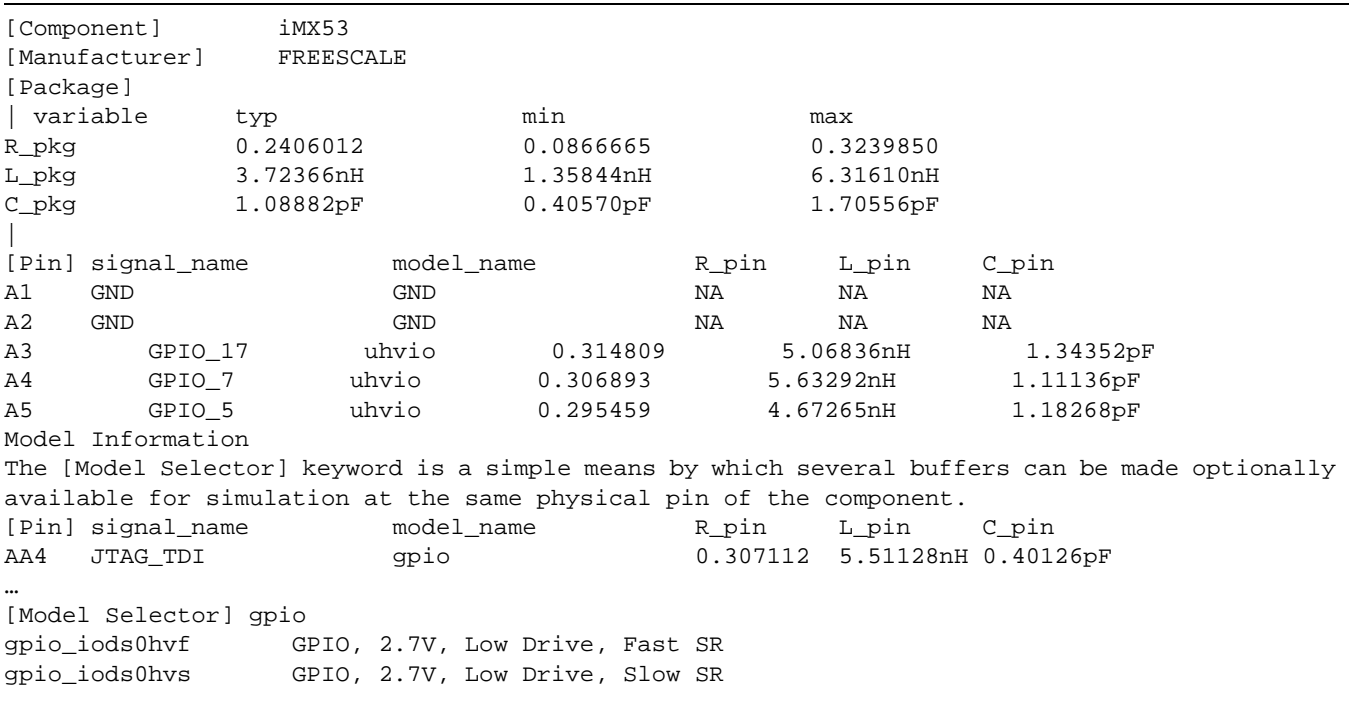

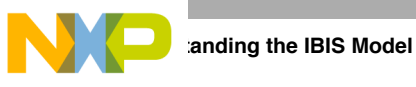

# **3.4 Model Information**

<span id="page-65-1"></span>The [Model Selector] keyword provides a simple means by which several buffers can be made optionally available for simulation at the same physical pin of the component, as shown in [Example 3-3.](#page-65-1)

```
Example 3-3. Model Selector Keyword Example
```

```
[Pin] signal_name model_name R_pin L_pin C_pin
AA4 JTAG_TDI gpio 0.307112 5.51128nH 0.40126pF
…
[Model Selector] gpio 
gpio_iods0hvf GPIO, 2.7V, Low Drive, Fast SR 
gpio_iods0hvs GPIO, 2.7V, Low Drive, Slow SR 
……
```
The [Model] keyword starts the description of the data for a particular buffer. While a buffer model can appear quite complex, most buffers can be described using the following parameters and keywords:

- Parameters section
- Reference information
- IV keywords (see [Figure 3-1](#page-65-0))
- Vt keywords

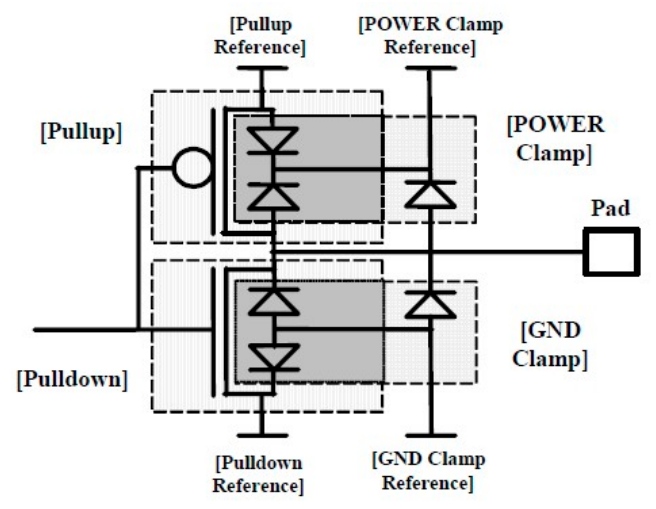

<span id="page-65-0"></span>**Figure 3-1. Model IV Keywords' Structure**

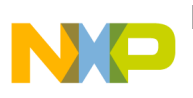

### **3.4.1 Ramp and Waveform Keywords**

[Table 3-3](#page-66-0) defines the keywords that provide the information about an output or I/O buffer, and [Example 3-4](#page-66-2) shows what they look like in an IBIS file.

<span id="page-66-0"></span>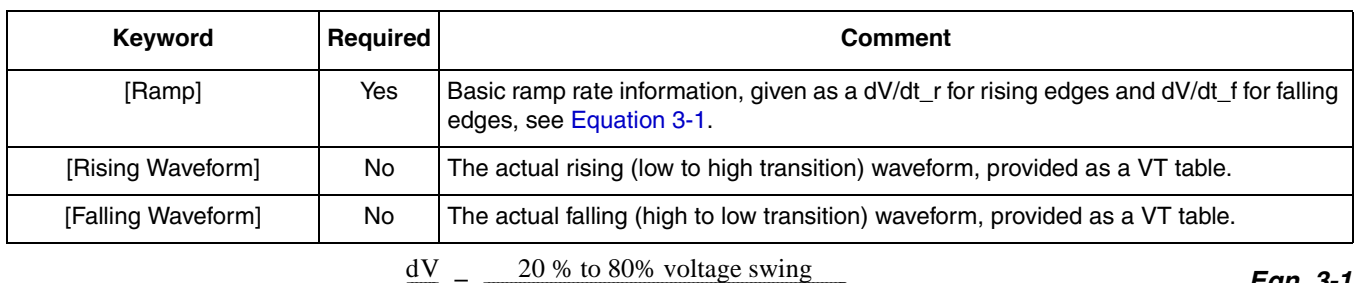

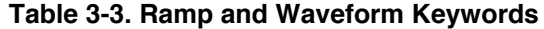

dt  $\frac{dV}{dt} = \frac{20 % \text{ to } 80% \text{ voltage swing}}{\text{time taken to swing above voltage}}$ 

*Eqn. 3-1*

**NOTE**

<span id="page-66-1"></span>The dV value is the 20% to 80% voltage swing of the buffer when driving into the specified load, R\_load (for [Ramp], this load defaults to 50). For CMOS drivers or I/O buffers, this load is assumed to be connected to the voltages defined by the [Voltage Range] keyword for falling edges and to ground for rising edges.

#### **Example 3-4. Ramp and Waveform Keywords**

<span id="page-66-2"></span>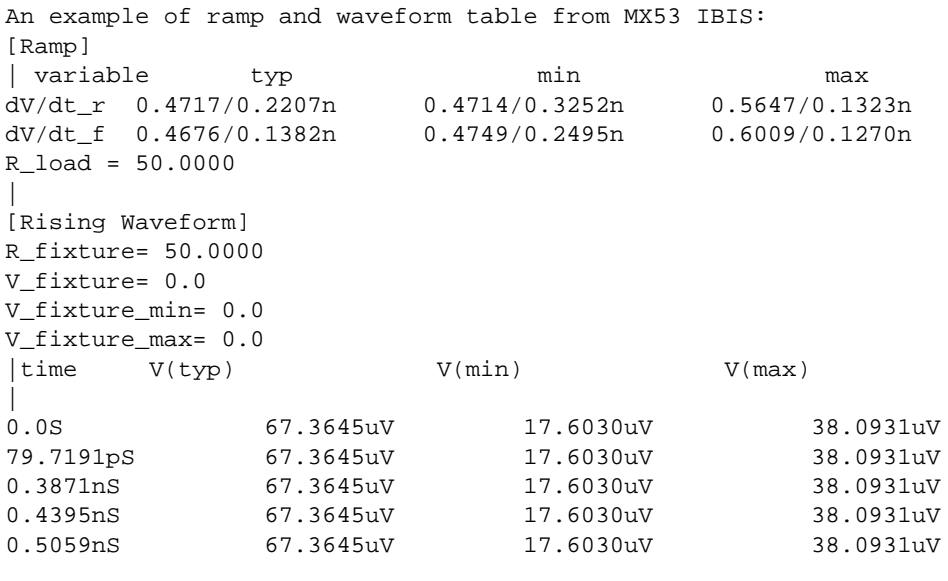

The [Ramp] keyword is always required, even if the [Rising Waveform] and [Falling Waveform] keywords are used. However, the VT tables under [Rising Waveform] and [Falling Waveform] are generally preferred to [Ramp] for the following reasons:

- VT data may be provided under a variety of loads and termination voltages
- VT tables may be used to describe transition data for devices as they turn on and turn off.

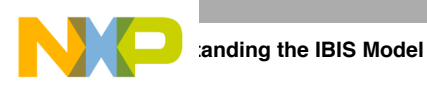

• [Ramp] effectively averages the transitions of the device, without providing any details on the shapes of the transitions themselves. All detail of the transition ledges would be lost.

The VT data should be included under two [Rising Waveform] and two [Falling Waveform] sections, each containing data tables for a Vcc-connected load and a Ground-connected load (although other loading combinations are permitted).

The most appropriate load is a resistive value corresponding to the impedance of the system transmission lines the buffer will drive (own impedance). For example, a buffer intended for use in a 60  $\Omega$  system is best modeled using a 60  $\Omega$  load (R\_fixture).

[Figure 3-2](#page-67-0) shows how to interpret the model data.

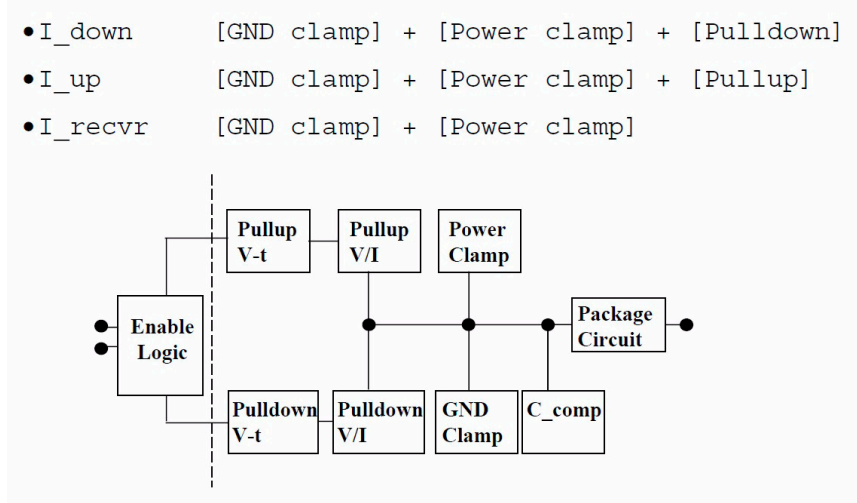

<span id="page-67-0"></span>**Figure 3-2. Model Data Interpretation**

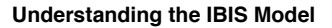

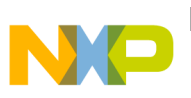

## **3.5 Model Golden Waveforms**

Golden waveforms are a set of waveforms simulated using known ideal test loads. They are useful for verifying the accuracy of behavioral simulation results against the transistor level circuit model from which the IBIS model parameters originated.

[Figure 3-3](#page-68-0) shows a generic test load network.

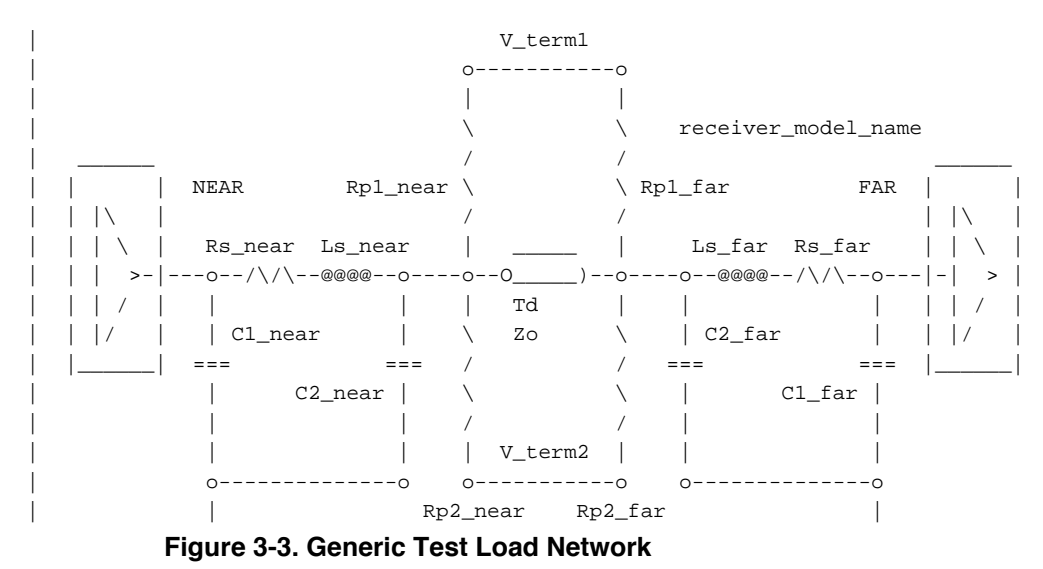

<span id="page-68-1"></span><span id="page-68-0"></span>[Table 3-4](#page-68-1) explains the golden waveform keywords.

**Table 3-4. Golden Waveform Keywords**

| Keyword     | Required | Comment                                                                                                    |
|-------------|----------|----------------------------------------------------------------------------------------------------|
| [Test Data] | No.      | • Provides a set of golden waveforms and references the conditions under which they<br>were derived.<br>• Useful for verifying the accuracy of behavioral simulation results against the<br>transistor level circuit model from which the IBIS model parameters originated.                                                                                                    |
| [Test Load] | Yes      | • Defines a test load network and its associated electrical parameters for reference<br>by golden waveforms under the [Test Data] keyword.<br>• If Test_load_type is Differential, the test load is a pair of the above circuits. If the<br>R_diff_near or R_diff_far subparameter is used, a resistor is connected between<br>the near or far nodes of the two circuits.<br>• If Test_load_type is Single_ended, R_diff_near and R_diff_far are ignored. |

### **3.6 Naming Conventions for Model Names and Usage in i.MX53 IBIS File**

The model names are defined per each [Model selector]. The models may differ from each other by having different parameters—such as voltage, drive strength, mode of operation, and slew rate. The mode of operation, drive strength, and slew rate parameters are programmable by software (see [Section 3.6.1,](#page-69-0)  ["\[Model Selector\] ddr,](#page-69-0)"–[Section 3.6.5, "List of Pins Not Modeled in the i.MX53 IBIS File](#page-71-0)," for further details).

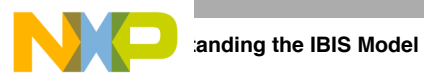

## <span id="page-69-0"></span>**3.6.1 [Model Selector] ddr**

This model has the following parameters: voltage, mode of operation, drive strength, ODT enable/disable.

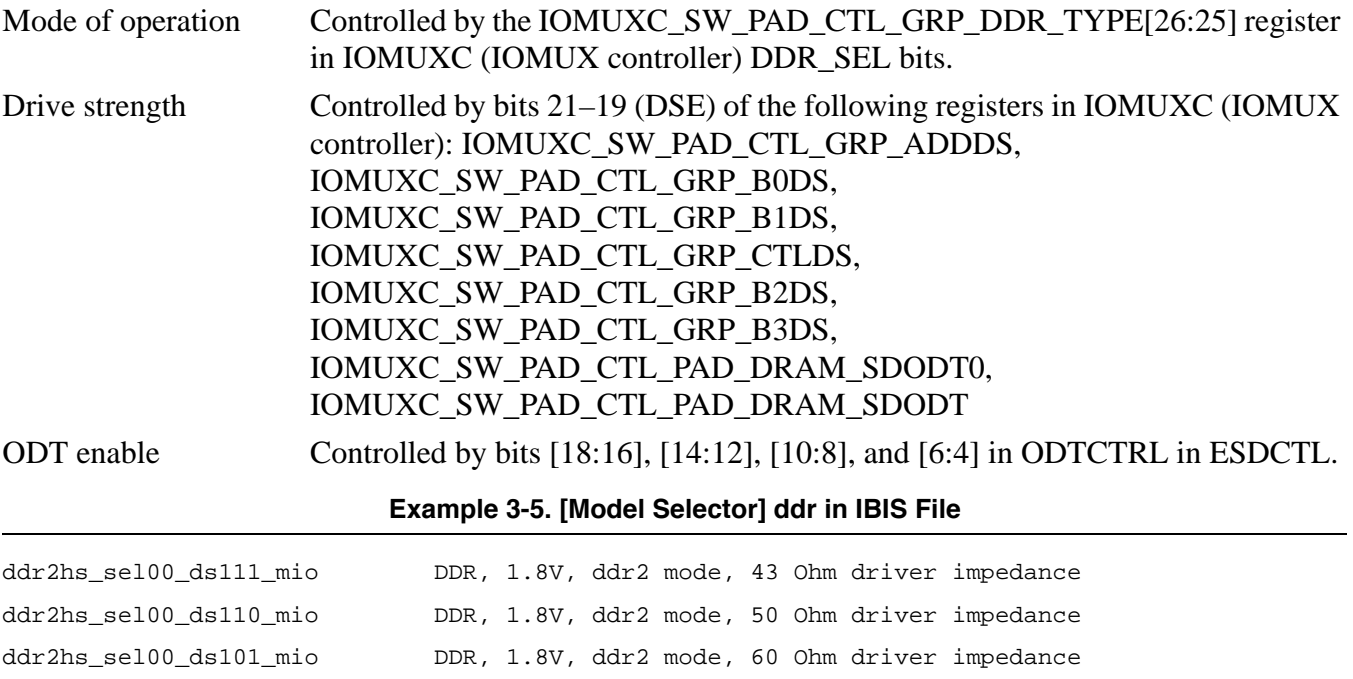

Refer to the register description in the IOMUXC chapter in the i.MX53 reference manual for further details about this model.

## **3.6.2 [Model Selector] gpio**

This model has the following parameters: voltage, drive strength, slew rate.

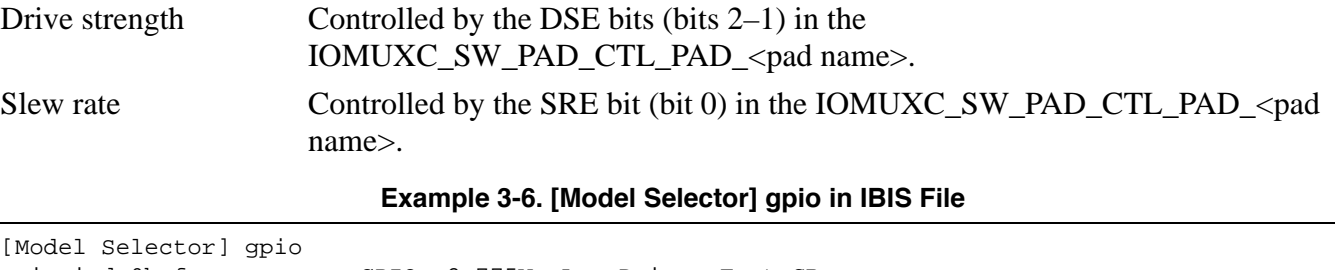

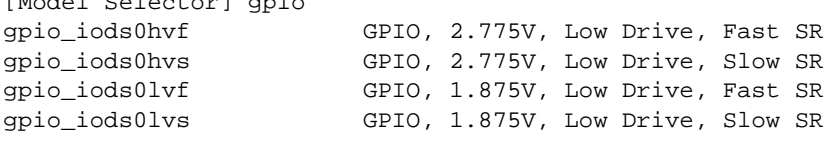

Refer to the register description in the IOMUXC chapter in the i.MX53 reference manual for further details about this model.

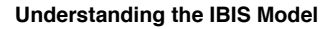

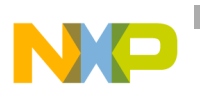

### **3.6.3 [Model Selector] lvio**

This model has no controllable parameters. Its associated pins are used as input only (for boot, reset) and cannot be configured.

The listed drive strength and slew rate options in the IBIS file have no meaning.

### **3.6.4 [Model Selector] uhvio**

This model has the following parameters: voltage, drive strength, slew rate.

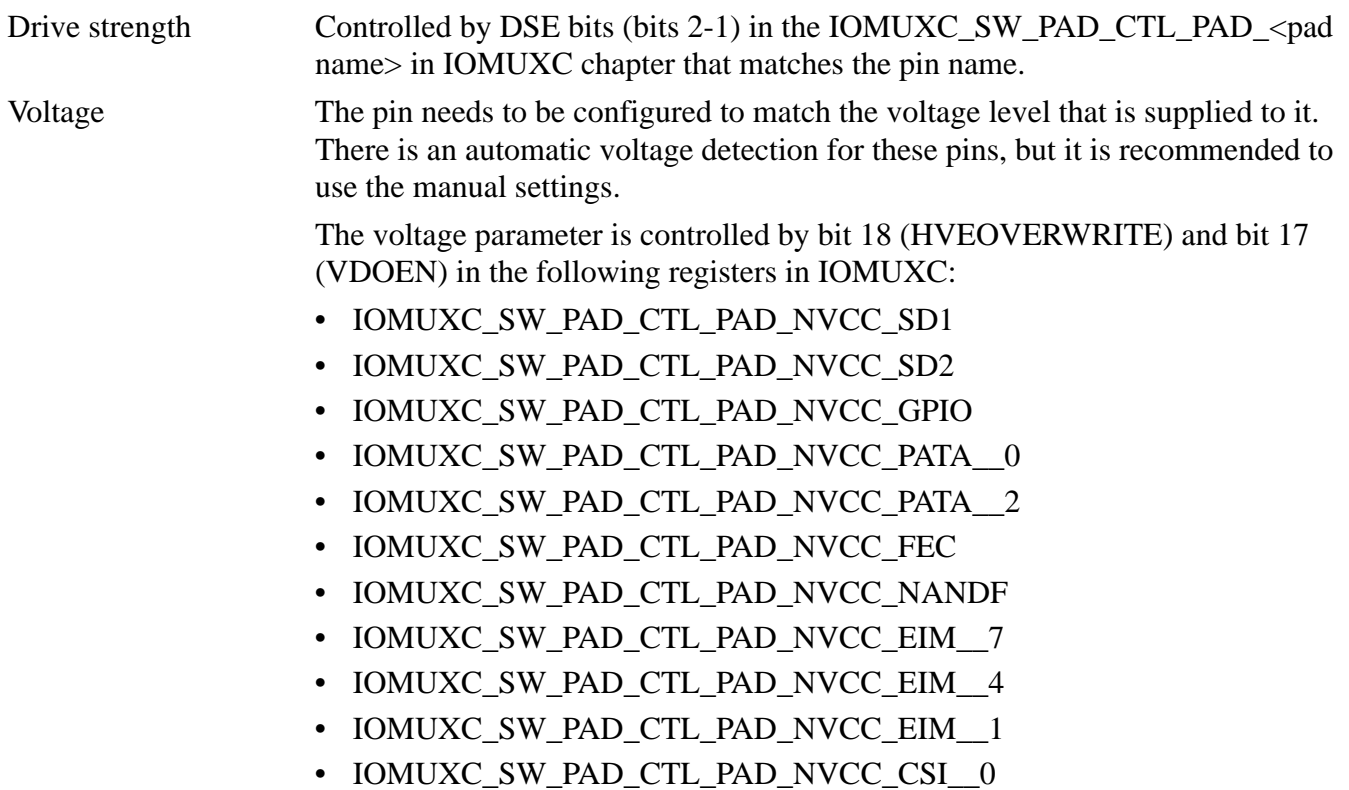

• IOMUXC\_SW\_PAD\_CTL\_PAD\_NVCC\_KEYPAD

#### **Example 3-7. [Model Selector] uhvio in IBIS File**

[Model Selector] uhvio

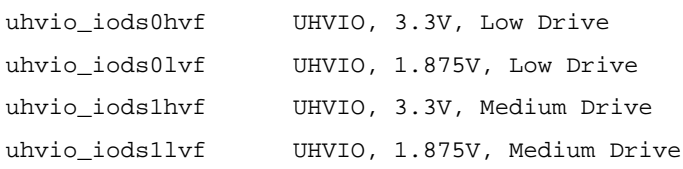

Refer to the register description in the IOMUXC chapter in the i.MX53 reference manual for further details about this model.

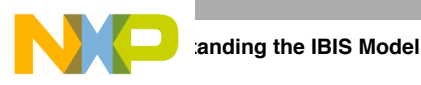

## <span id="page-71-0"></span>**3.6.5 List of Pins Not Modeled in the i.MX53 IBIS File**

[Table 3-5](#page-71-1) provides a list of analog or special interface pins that are not modeled in the i.MX53 IBIS file:

<span id="page-71-1"></span>

| <b>Pin Name</b>   |                 |  |
|-------------------|-----------------|--|
| <b>CKIL</b>       | TVDAC_COMP      |  |
| <b>ECKIL</b>      | TVDAC_IOB       |  |
| <b>EXTAL</b>      | TVDAC_IOG       |  |
| <b>XTAL</b>       | TVDAC_IOR       |  |
| CKIH1             | TVDAC_VREF      |  |
| CKIH <sub>2</sub> | USB_H1_GPANAIO  |  |
| DRAM_CALIBRATION  | USB_H1_RREFEXT  |  |
| FASTR_ANA         | USB_H1_VBUS     |  |
| FASTR_DIG         | USB_OTG_GPANAIO |  |
| LVDS_BG_RES       | USB_OTG_ID      |  |
| TVCDC_IOB_BACK    | USB_OTG_RREFEXT |  |
| TVCDC_IOG_BACK    | USB_OTG_VBUS    |  |
| TVCDC_IOR_BACK    | SATA_REXT       |  |

**Table 3-5. Unmodeled Analog or Special Interface Pins**

[Table 3-6](#page-71-2) provides a list of differential signals that are not represented in the current IBIS file. These signals require special treatment to be considered during PCB design. Complementary signals are shown in the same row.

**Table 3-6. Unmodeled Differential Signals**

<span id="page-71-2"></span>

| <b>Differential Signal Name</b> |              |  |
|---------------------------------|--------------|--|
| SATA_TXM                        | SATA_TXP     |  |
| SATA_RXM                        | SATA_RXP     |  |
| SATA REFCLKM                    | SATA REFCLKP |  |
| USB_H1_DN                       | USB_H1_DP    |  |
| USB OTG DN                      | USB OTG DP   |  |

# **3.7 Quality Assurance for the IBIS Models**

The IBIS models are validated against the IBIS specification, which provides a way to objectively measure the correlation of model simulation results with reference transistor-level spice simulation or measurements.

Correlation The process of making a quantitative comparison between two sets of I/O buffer characterization data, e.g. lab measurement vs. structural simulation or behavioral simulation vs. Structural simulation.
#### **Understanding the IBIS Model**

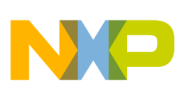

Correlation Level A means for categorizing I/O buffer characterization data based on how much the modeling engineer knows about the processing conditions of a sample component and which correlation metric he or she used.

All models (GPIO, LPDDR2, UHVIO, LVDS, LVIO) have passed the following checks:

- Passes IBISCHK without errors or unexplained warnings
- Data for basic simulation checked
- Data for timing analysis checked
- Data for power analysis checked
- Correlated against Spice simulations

Validation reports can be provided upon demand.

### **3.8 References**

Consult the following references for more information about the IBIS model.

[• IBIS Open Forum \(http://www.eda.org/ibis/\)](http://www.eda.org/ibis/)

The IBIS Open Forum consists of EDA vendors, computer manufacturers, semiconductor vendors, universities, and end-users. It proposes updates and reviews, revises standards, and organizes summits. It promotes IBIS models and provides useful documentation and tools.

[• IBIS specification \(http://eda.org/pub/ibis/ver5.0/\)](http://eda.org/pub/ibis/ver5.0/)

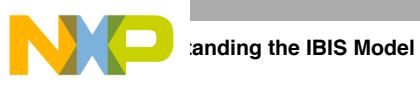

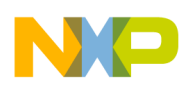

# **Chapter 4 Setting up Power Management**

This chapter discusses how to supply and interface the i.MX53 multimedia applications processor with two different power management integrated circuits (PMICs): DA9053 from Dialog and LTC3589-1 from Linear Technology.

The extra components required for the interface are as follows:

- For the DA9053 interface, add an extra regulator RT8010 to supply the 3.3 V USB power domain
- The LTC3589-1 can supply all power rails except DDR. The DDR rail can be supplied by the LT3481. Both devices are available as automotive grade.

[Section 4.6, "Additional Device Information,](#page-90-0)" provides additional product information about DA9053 and LTC3589-1. It does not discuss RT8010 and LT3481 due to their simplicity.

### **4.1 i.MX53 Internal LDOs**

The i.MX53 integrates two internal LDOs to supply each of the PLL voltage domains. These LDOs are supplied from the VDD\_REG pin. They deliver 1.3 V for the VDD\_DIG\_PLL and 1.8 V for the VDD\_ANA\_PLL. The 1.3 V regulator outputs its voltage on the VDD\_DIG\_PLL pin. VDDA, VDDAL1, and VP can be supplied externally from this pin. Place a ferrite to avoid noise coupling between voltage domains.

The analog supply LDO can be software configured through the PLL1P8\_VREG[4:0] bits for an output voltage from 1.5 to 2.275 V in 25 mV steps, the default being 1.8 V, and has an output current capability up to 125 mA. The digital supply LDO can be configured by means of the PLL1P2\_VREG[4:0] bits from 0.8 to 1.575 V in 25 mV steps. Its default voltage at power up is 1.2 V and it is able to supply up to 125 mA. This LDO must be programmed to 1.3 V after boot up.

VDD\_ANA\_PLL can externally supply NVCC\_RESET and VDD\_DIG\_PLL can be connected to VDDA, VDDAL1, and VP. The latter can also be supplied separately with an external regulator if desired.

eFuses on the i.MX53 control the LDO default state. By default, the following internal LDOs are used.

- LDO\_DIS[0]—controls Analog PLL supply.
- LDO\_DIS[1]—controls Digital PLL supply.

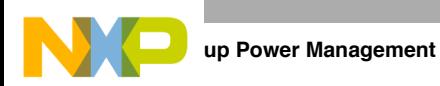

If either of these bits are cleared, the internal LDO source provides the respective PLL supply. If they are set, the fuse is blown and PLL power must be provided from the external pad, which is not recommended due to possible noise injections or other issues.

[Figure 4-1](#page-75-0) shows the internal LDOs.

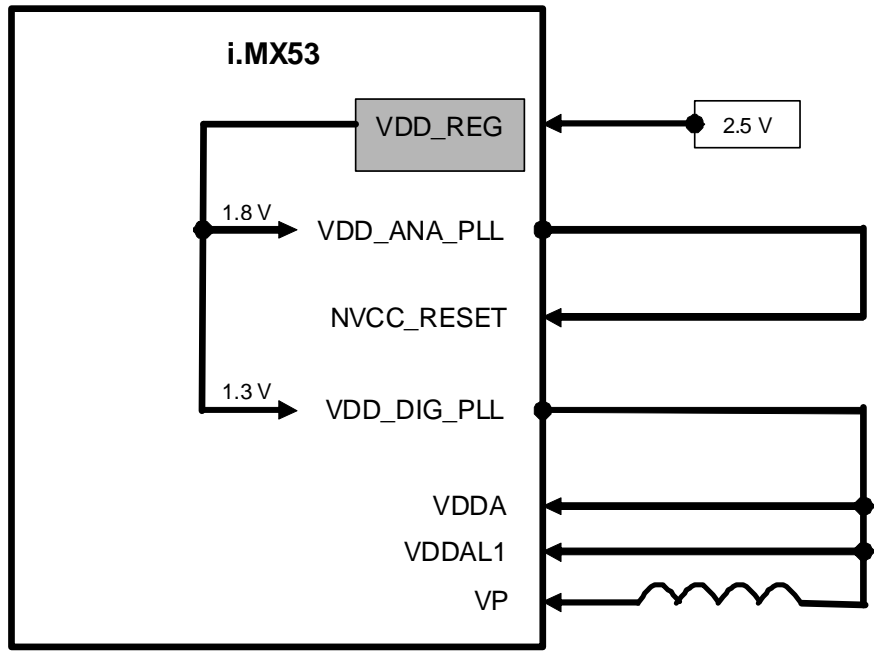

<span id="page-75-0"></span>**Figure 4-1. Internal LDOs**

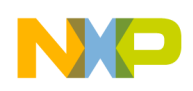

### **4.2 Interfacing the i.MX53 Processor with the DA9053**

The power up sequence of the device is one time programmable and must be specified when ordering the device. [Figure 4-2](#page-76-0) shows the power-up sequence for this specific interface.

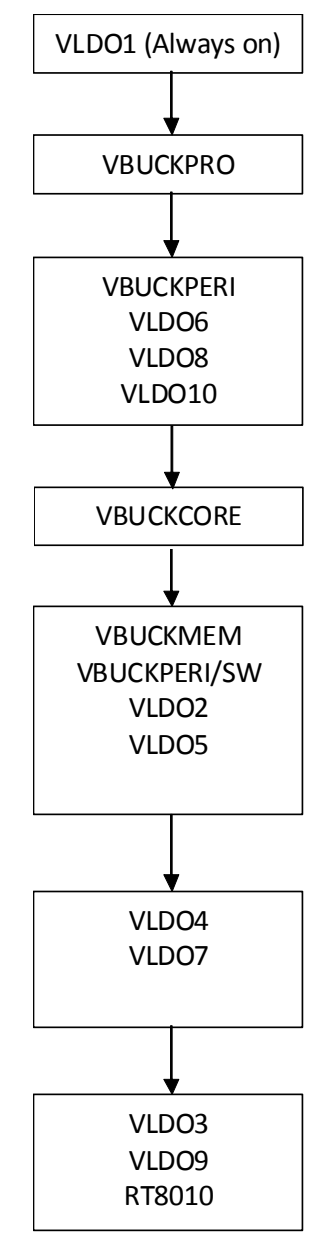

<span id="page-76-0"></span>**Figure 4-2. Power-up Sequence**

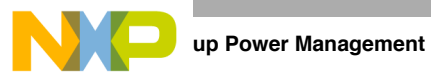

[Table 4-1](#page-77-0) shows the i.MX53 voltage rails, their power requirements, and their associated DA9053 regulator. Most of the supply domains have flexible voltage and can be adjusted or supplied with a different regulator depending on application needs.

<span id="page-77-0"></span>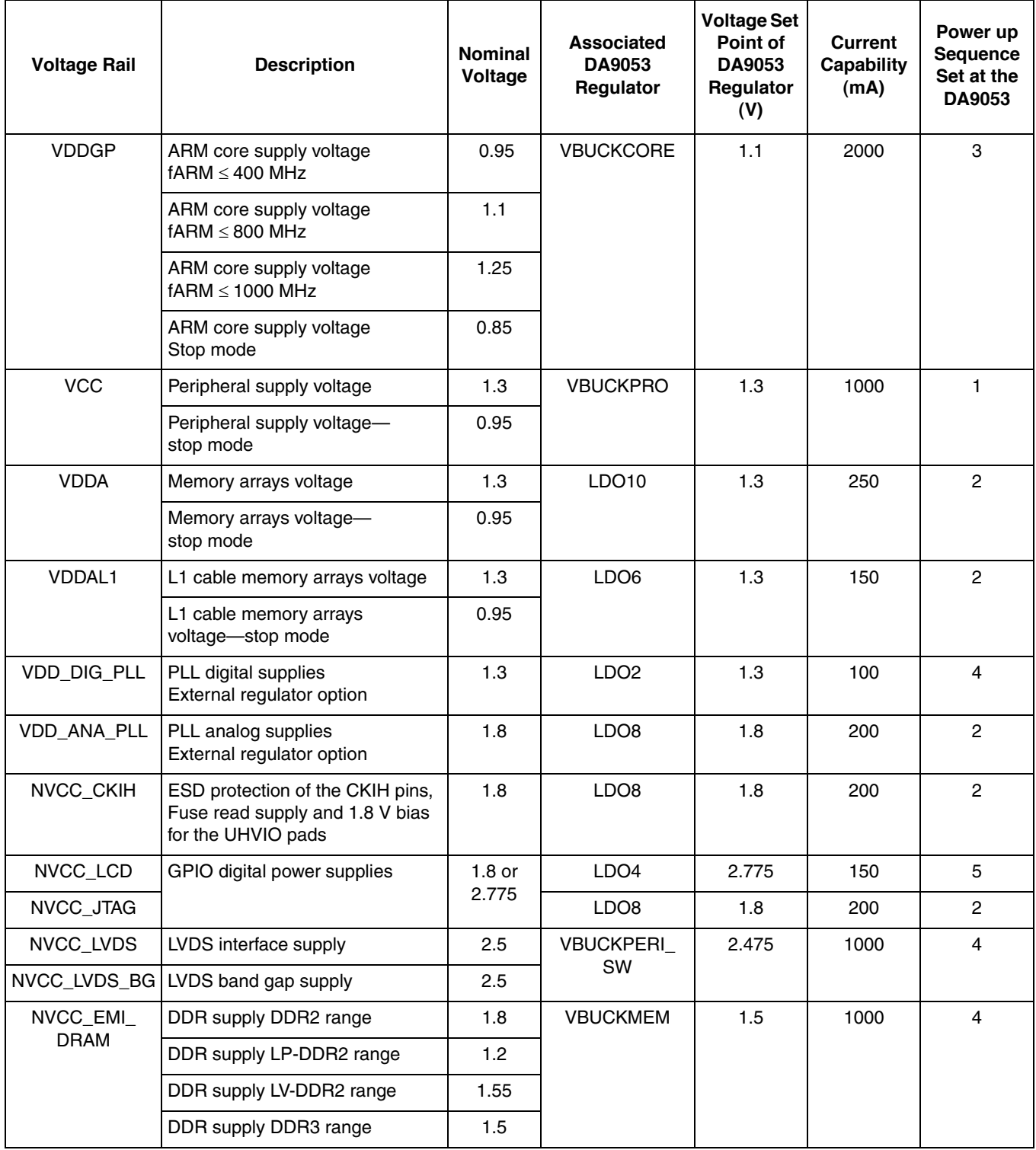

#### **Table 4-1. i.MX53 Voltage Rails and Associated DA9053 Regulator**

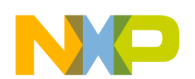

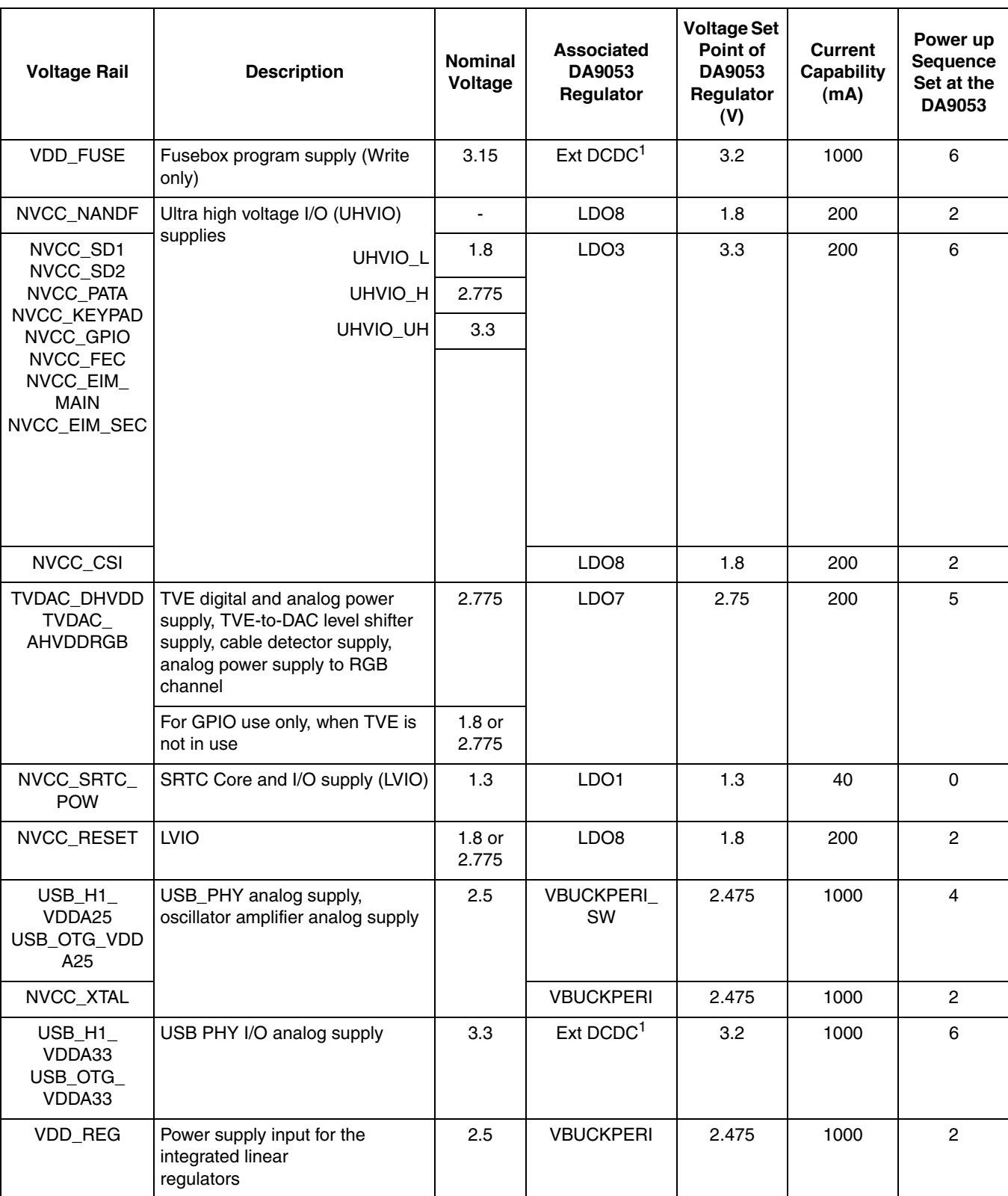

#### **Table 4-1. i.MX53 Voltage Rails and Associated DA9053 Regulator (continued) (continued)**

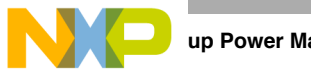

| <b>Voltage Rail</b> | <b>Description</b>           | <b>Nominal</b><br>Voltage | <b>Associated</b><br><b>DA9053</b><br>Regulator | <b>Voltage Set</b><br>Point of<br><b>DA9053</b><br>Regulator<br>(V) | Current<br><b>Capability</b><br>(mA) | Power up<br><b>Sequence</b><br>Set at the<br><b>DA9053</b> |
|---------------------|------------------------------|---------------------------|-------------------------------------------------|---------------------------------------------------------------------|--------------------------------------|------------------------------------------------------------|
| VP.                 | S-ATA PHY Core power supply  | 1.3                       | LDO <sub>5</sub>                                | 1.3                                                                 | 100                                  | 4                                                          |
| <b>VPH</b>          | S-ATA PHY I/O supply voltage | 2.5                       | <b>VBUCKPERI</b><br>SW                          | 2.475                                                               | 1000                                 | 4                                                          |

**Table 4-1. i.MX53 Voltage Rails and Associated DA9053 Regulator (continued) (continued)**

<sup>1</sup> External DCDC part number is RT8010

#### **4.2.1 Connecting Power and Communication Signals**

[Figure 4-3](#page-79-0) shows the power connections required for the interface. [Figure 4-4](#page-80-0) shows how the communication signals must be connected between the i.MX53, DA9053, and required extra regulators.

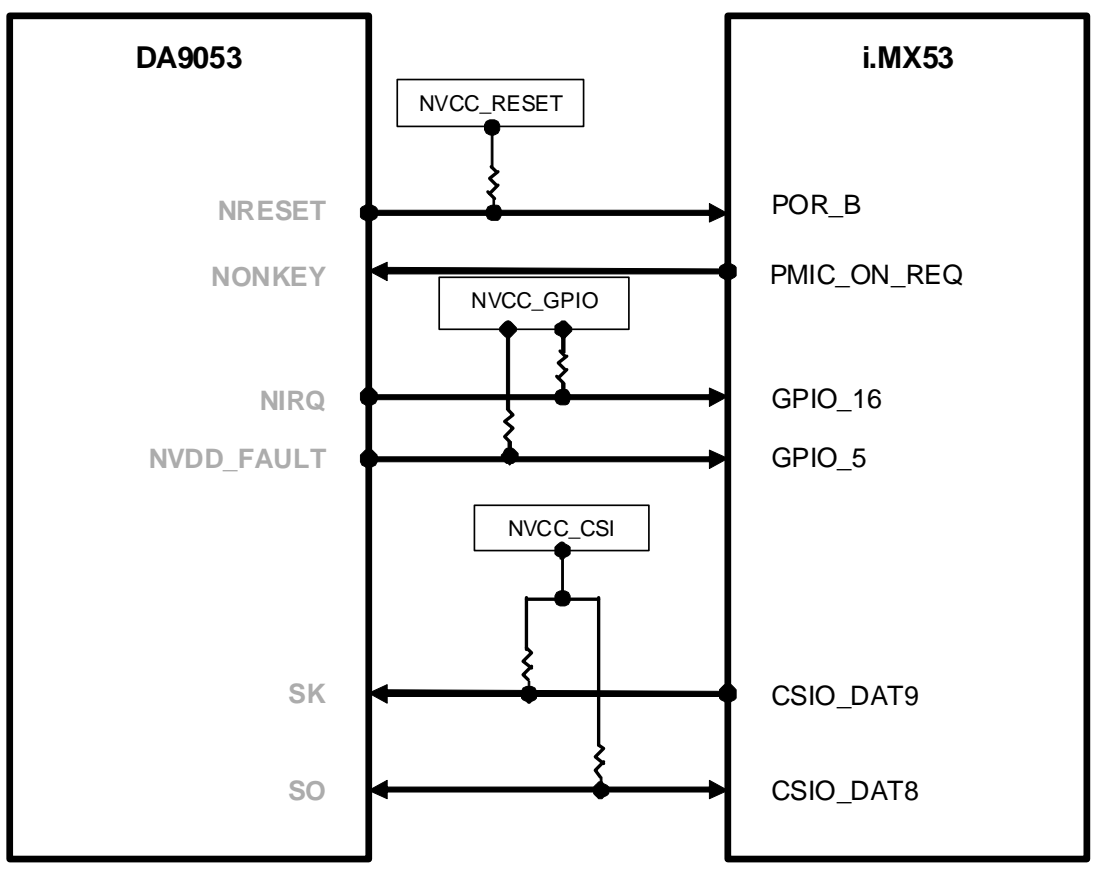

<span id="page-79-0"></span>**Figure 4-3. Power Connections**

**Setting up Power Management**

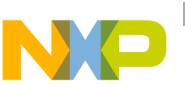

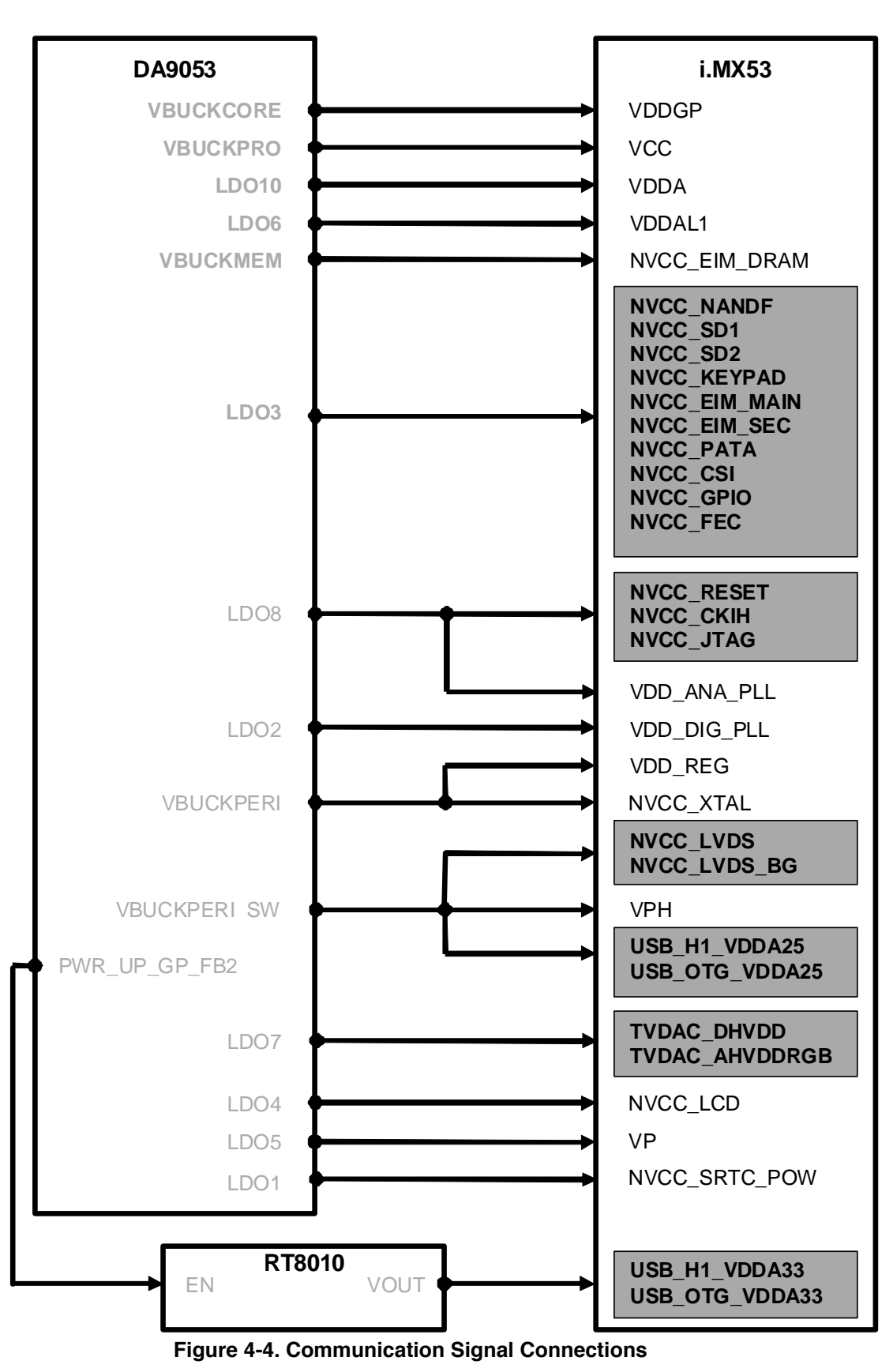

<span id="page-80-0"></span>

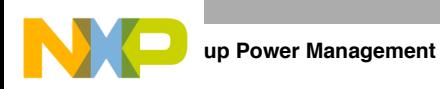

[Figure 4-5](#page-81-0) shows the power-up sequence of the interface that results from the connections shown in [Figure 4-3](#page-79-0) and [Figure 4-4.](#page-80-0)

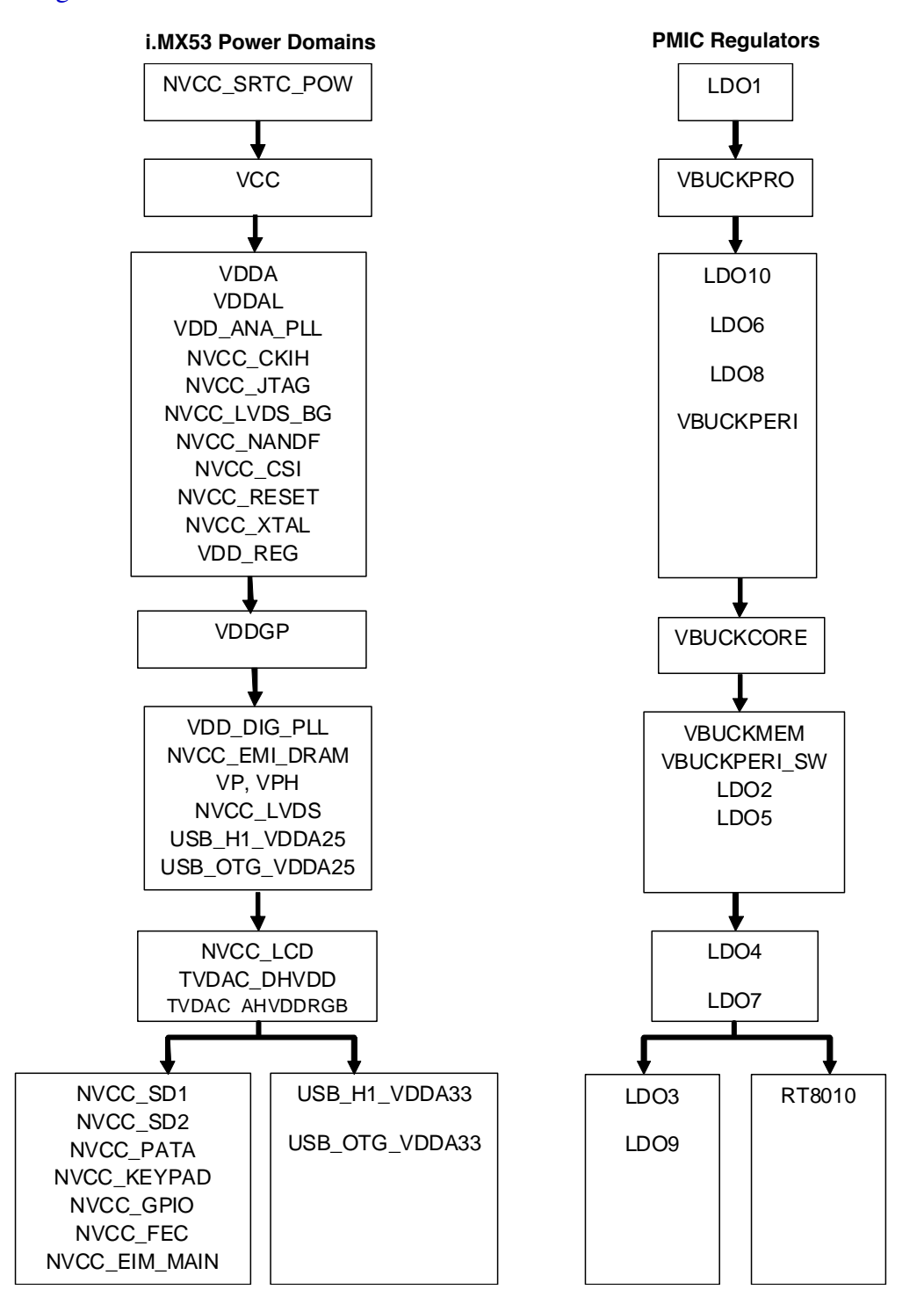

<span id="page-81-0"></span>**Figure 4-5. Interface Power-up Sequence (DA9053)**

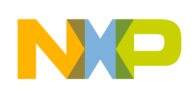

## **4.3 Interfacing the i.MX53 Processor with LTC3589-1**

The LTC3589-1 has flexible options for enabling and sequencing the regulator enables. The regulators are enabled using input pins or the  $I^2C$  serial port. To define a power-on sequence, tie the enable of the first regulator to be powered up to the wake pin. Connect the first regulator's output to the enable pin of the second regulator, and so on. One or more regulators may be started in any sequence. Each enable pin has a 200  $\mu$  (typical) delay between the pin and the internal enable of the regulator.

[Figure 4-6](#page-82-0) shows the power-up sequence for connecting the i.MX53 and the LTC3589-1 together as shown in this chapter, taking into account the required extra regulators (TPS73201 and LT3481). The TPS7320's EN pin controls its output voltage, and the LT3481's RUN/SS pin turns it on. Voltage sources are divided into four different sets, according to the time they turn on.

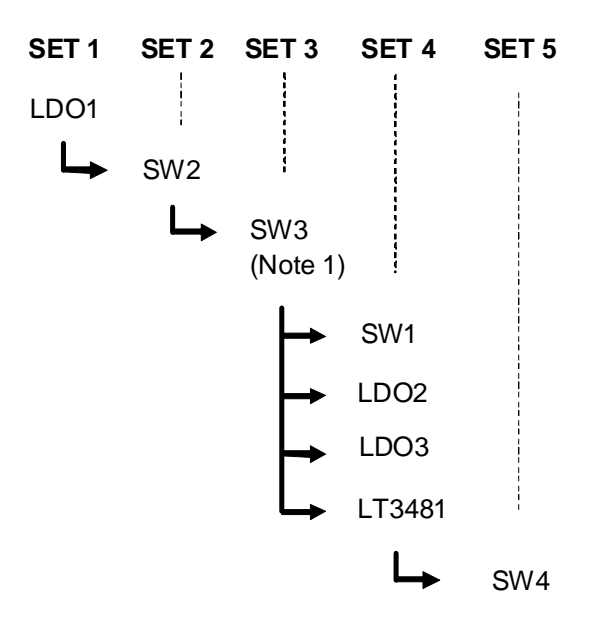

**Note:** i.MX53 internal regulators are turned on at this point

#### **Figure 4-6. Power-up Sequence**

## <span id="page-82-0"></span>**4.3.1 Using the I2C Interface**

The LTC3589-1 uses the standard  $I^2C$  2-wire interface for communication with bus masters. The two bus lines, SDA and SCL, must be high when the bus is not in use. External pull-up resistors or current sources are required on these lines.

The LTC3589-1 is both a slave receiver and slave transmitter. The  $I<sup>2</sup>C$  control signals, SDA and SCL, are scaled internally to the DVDD supply. DVDD should be connected to the same power supply as the bus pull-up resistors.

The  $I<sup>2</sup>C$  port has an under voltage lockout on the DVDD pin. When DVDD is below approximately 1 V, the  $I^2C$  serial port is reset to power-on states and registers are set to default values.

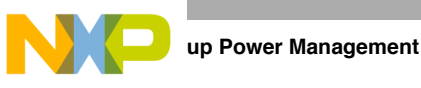

# **4.3.2 I2C Acknowledge**

The acknowledge signal is used for handshaking between the master and the slave. When the LTC3589-1 is written to, the LTC3589-1 acknowledges its write address and subsequent register address and data bytes. When the LTC3589-1 is read from, it acknowledges its read address and 8-bit status byte.

An acknowledge pulse (active low) generated by the LTC3589-1 lets the master know that the latest byte of information was transferred. The master generates the clock cycle and releases the SDA line (high) during the acknowledge clock cycle. The LTC3589-1 pulls down the SDA line during the write acknowledge clock pulse so that it is a stable low during the high period of this clock pulse.

# **4.4 Interface Table**

[Table 4-2](#page-83-0) shows the i.MX53 voltage rails, their power requirements, and their associated LTC3589-1 regulator in a typical application. Please note that system needs may vary according to the application, and voltage rails must be adjusted accordingly.

<span id="page-83-0"></span>

| <b>Voltage Rail</b> | <b>Description</b>                                | <b>Nominal</b><br>Voltage | <b>Associated</b><br>LTC3589-1<br>Regulator | <b>Voltage Set</b><br>Point of<br>LTC3589-1<br>Regulator<br>(V) | <b>Current</b><br>Capability<br>(mA) | Power up<br><b>Sequence</b><br>Set at the<br>LTC3589-1 |
|---------------------|---------------------------------------------------|---------------------------|---------------------------------------------|-----------------------------------------------------------------|--------------------------------------|--------------------------------------------------------|
| <b>VDDGP</b>        | ARM core supply voltage<br>$fARM \leq 400 MHz$    | 0.95                      | SW <sub>1</sub>                             | 1.1                                                             | 1600                                 | 3                                                      |
|                     | ARM core supply voltage<br>fARM 800 MHz           | 1.1                       |                                             |                                                                 |                                      |                                                        |
|                     | ARM core supply voltage<br>fARM 1000 MHz          | 1.25                      |                                             |                                                                 |                                      |                                                        |
|                     | ARM core supply voltage<br>Stop mode              | 0.85                      |                                             |                                                                 |                                      |                                                        |
| <b>VCC</b>          | Peripheral supply voltage                         | 1.3                       | SW <sub>2</sub>                             | 1.3                                                             | 1200                                 | $\mathbf{1}$                                           |
|                     | Peripheral supply voltage<br>Stop mode            | 0.95                      |                                             |                                                                 |                                      |                                                        |
| <b>VDDA</b>         | Memory arrays voltage                             | 1.3                       | LDO <sub>2</sub>                            | 1.3                                                             | 250                                  | 3                                                      |
|                     | Memory arrays voltage -<br>Stop Mode              | 0.95                      |                                             |                                                                 |                                      |                                                        |
| <b>VDDAL1</b>       | L1 cable memory arrays<br>voltage                 | 1.3                       | LDO <sub>2</sub>                            | 1.3                                                             | 250                                  | 3                                                      |
|                     | L1 cable memory arrays<br>voltage-stop mode       | 0.95                      |                                             |                                                                 |                                      |                                                        |
| VDD_DIG_PLL         | PLL Digital supplies<br>External regulator option | 1.3                       | Internal<br>regulator                       | 1.3                                                             | 125                                  | $\overline{2}$                                         |
| VDD_ANA_PLL         | PLL Analog supplies<br>External regulator option  | 1.8                       | Internal<br>regulator                       | 1.8                                                             | 125                                  | $\overline{2}$                                         |

**Table 4-2. i.MX53 Voltage Rails and Associated LTC3589-1 Regulator**

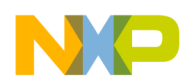

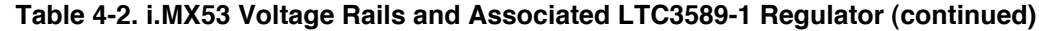

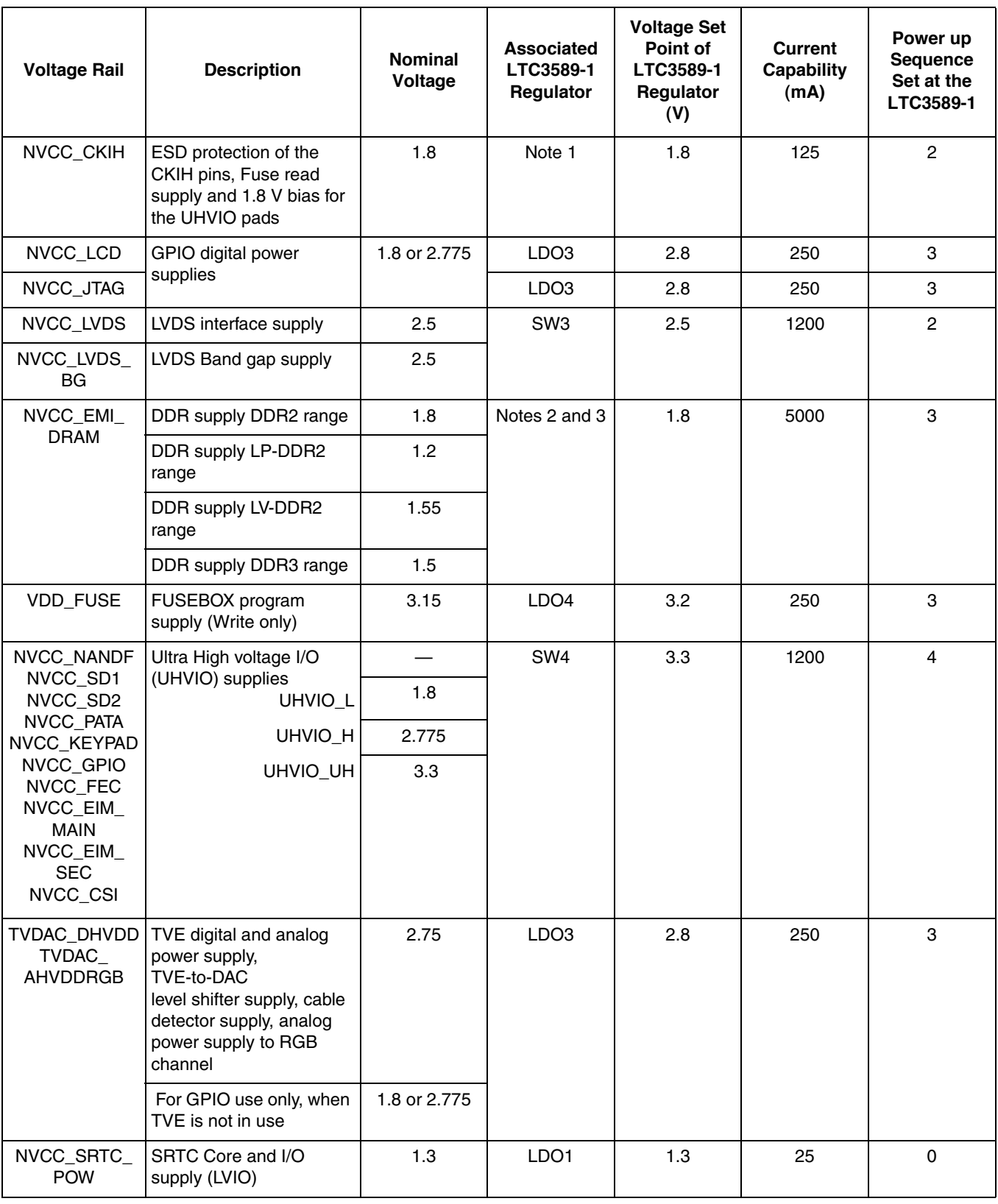

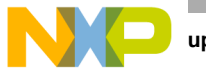

| <b>Voltage Rail</b>                                  | <b>Description</b>                                              | <b>Nominal</b><br>Voltage | Associated<br>LTC3589-1<br>Regulator | <b>Voltage Set</b><br>Point of<br>LTC3589-1<br><b>Regulator</b><br>(V) | <b>Current</b><br><b>Capability</b><br>(mA) | Power up<br><b>Sequence</b><br>Set at the<br>LTC3589-1 |
|------------------------------------------------------|-----------------------------------------------------------------|---------------------------|--------------------------------------|------------------------------------------------------------------------|---------------------------------------------|--------------------------------------------------------|
| NVCC_RESET                                           | LVIO                                                            | $1.8$ or<br>2.775         | Note 1                               | 1.8                                                                    | 125                                         | $\overline{2}$                                         |
| $USB_H1$<br>VDDA25<br>USB OTG<br>VDDA25<br>NVCC_XTAL | USB_PHY analog supply,<br>oscillator amplifier analog<br>supply | 2.5                       | SW <sub>3</sub>                      | 2.5                                                                    | 1200                                        | $\overline{2}$                                         |
| $USB_H1$<br>VDDA33<br>USB_OTG_<br>VDDA33             | USB PHY I/O analog<br>supply                                    | 3.3                       | SW <sub>4</sub>                      | 3.3                                                                    | 1200                                        | 4                                                      |
| VDD REG                                              | Power supply input for the<br>integrated linear<br>regulators   | 2.5                       | SW <sub>3</sub>                      | 2.5                                                                    | 1200                                        | $\overline{2}$                                         |
| <b>VP</b>                                            | SATA PHY Core power<br>supply                                   | 1.3                       | LDO <sub>2</sub>                     | 1.3                                                                    | 250                                         | 3                                                      |
| <b>VPH</b>                                           | SATA PHY I/O supply<br>voltage                                  | 2.5                       | SW <sub>3</sub>                      | 2.5                                                                    | 1200                                        | $\overline{2}$                                         |

**Table 4-2. i.MX53 Voltage Rails and Associated LTC3589-1 Regulator (continued)**

<sup>1</sup> These domains are supplied by the internal regulator of the i.MX at the VDD\_ANA\_PLL pin.

<sup>2</sup> An external DCDC converter is needed to supply these domains.

<sup>3</sup> External part regulator number is LT3481.

# **4.5 Connecting Power and Communication Signals**

[Figure 4-7–](#page-85-0)[Figure 4-10](#page-88-0) show the required connections for interfacing LTC3589-1 and LT3481 with the i.MX53. Both power domains and communication signals blocks are specified for a more complete understanding of the interface.

<span id="page-85-0"></span>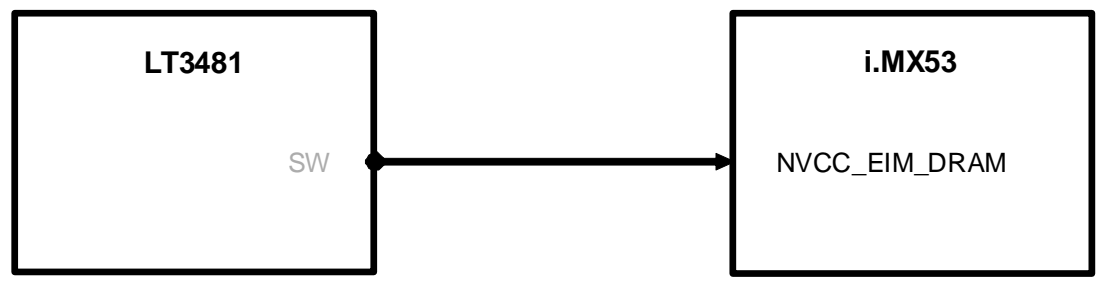

**Figure 4-7. Power Connections Block (LT3481)**

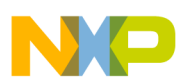

**Setting up Power Management**

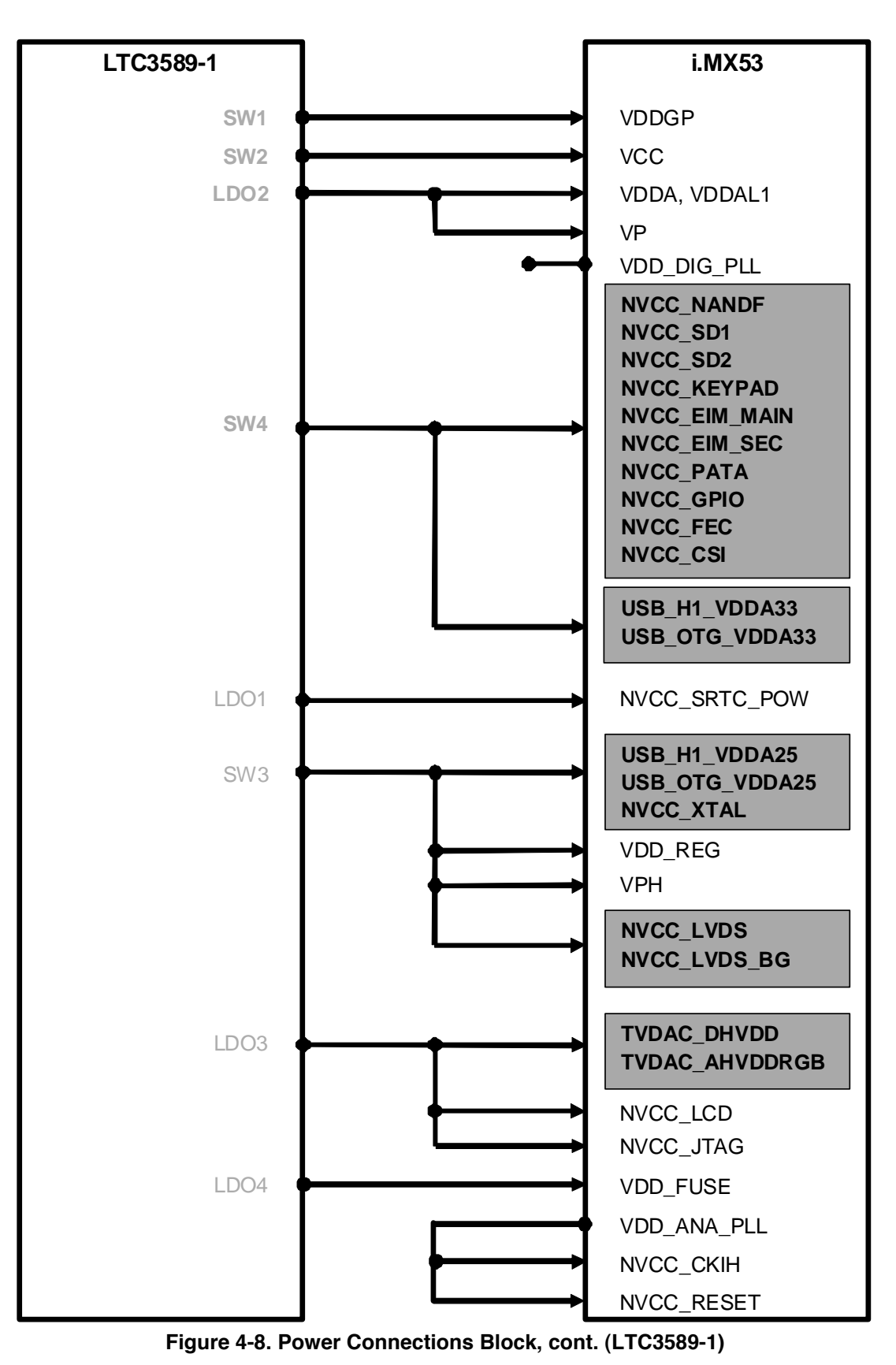

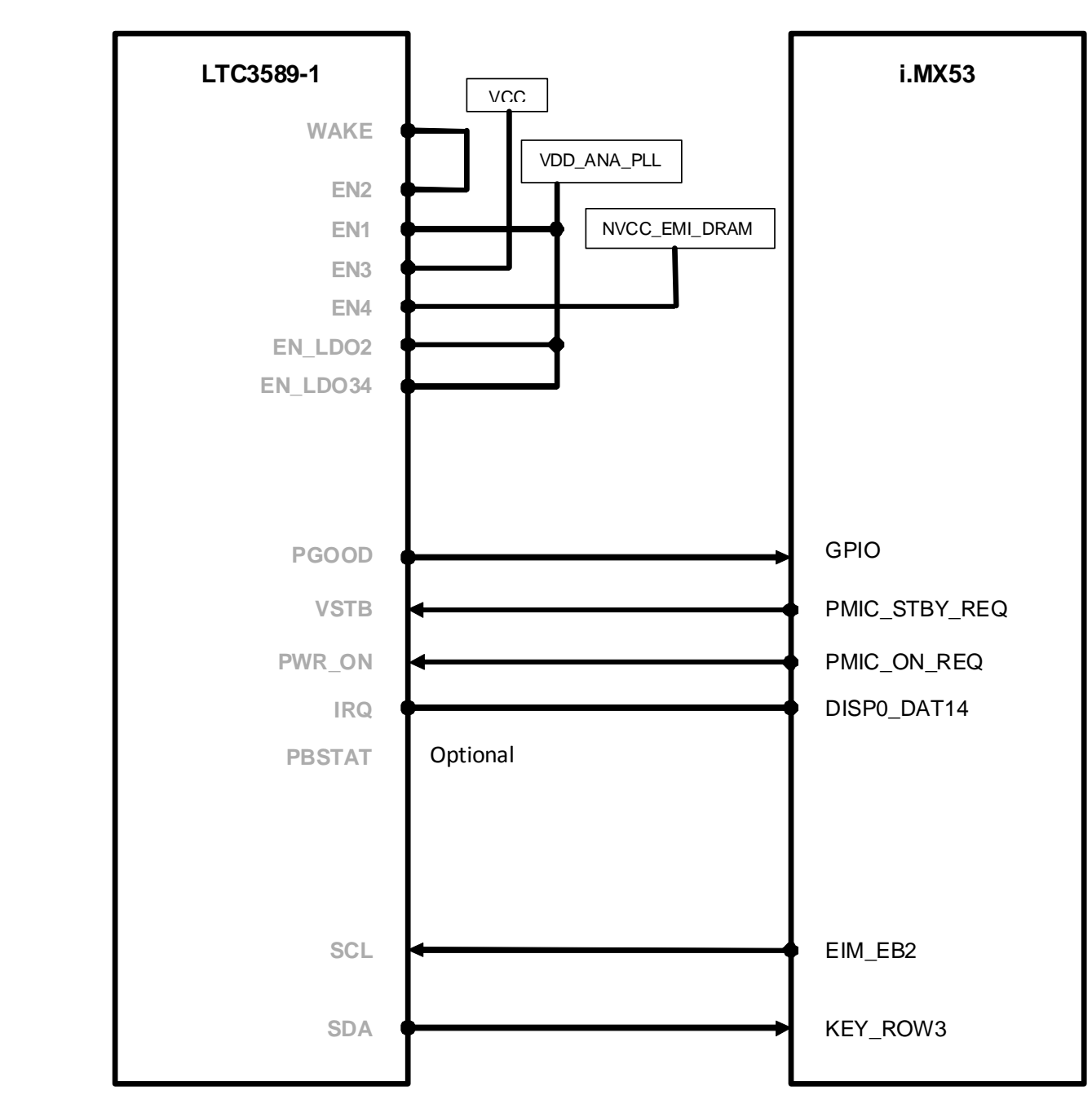

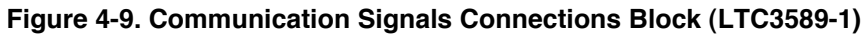

**up Power Management** 

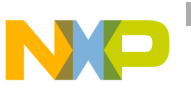

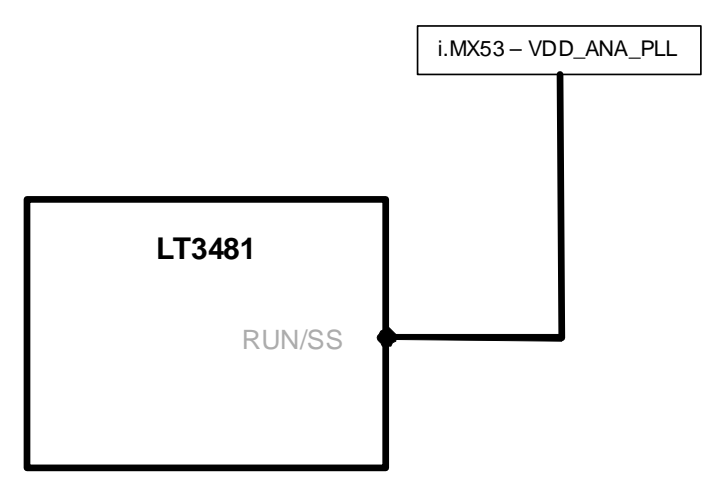

<span id="page-88-0"></span>**Figure 4-10. Communication Signals Connections Block, cont. (TPS73201, LT3481)**

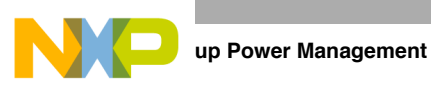

# **4.5.1 Powering-up the Interface**

[Figure 4-11](#page-89-0) shows the interface's power-up sequence.

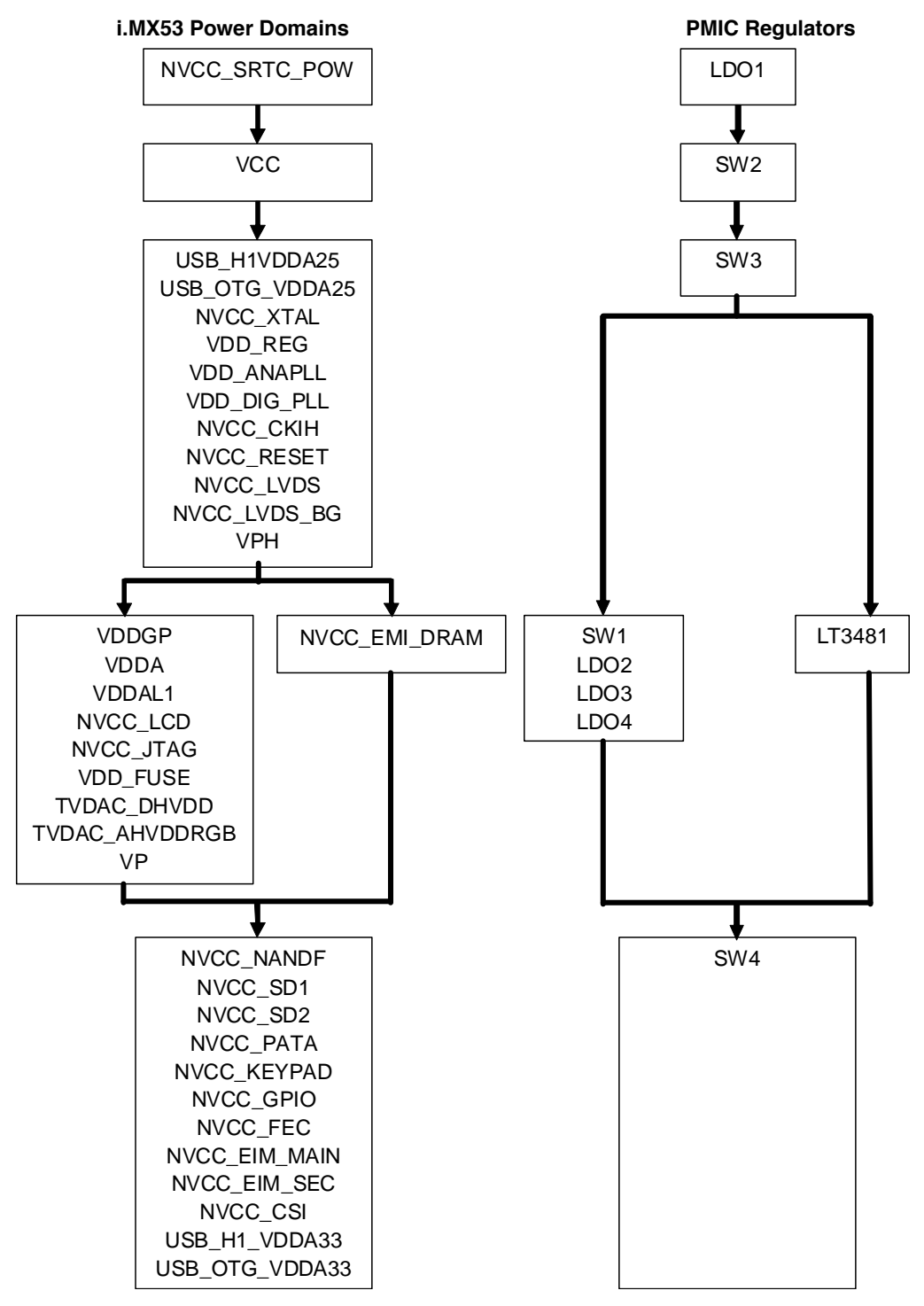

<span id="page-89-0"></span>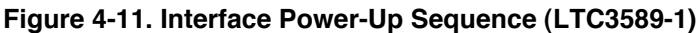

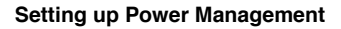

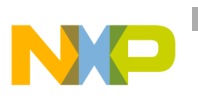

## <span id="page-90-0"></span>**4.6 Additional Device Information**

This section provides additional product information for the DA9053 PMIC subsystem and the LTC3589-1 PMIC subsystem.

# **4.6.1 DA9053**

The DA9053 is a power management IC that includes the necessary sources to supply the i.MX53. That main features that enable this interface are:

- 4 buck converters and 10 programmable LDOs, capable of supplying all i.MX53 voltage domains
- Battery charger that supports DC and USB charging
- 32 KHz real time clock oscillator
- 10 Channel ADC and touch screen interface
- 3 string white LED driver
- 16 bit GPIO and dual serial control interfaces for communication with the processor

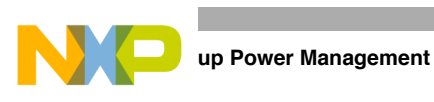

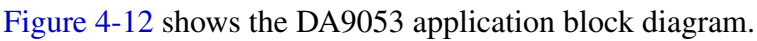

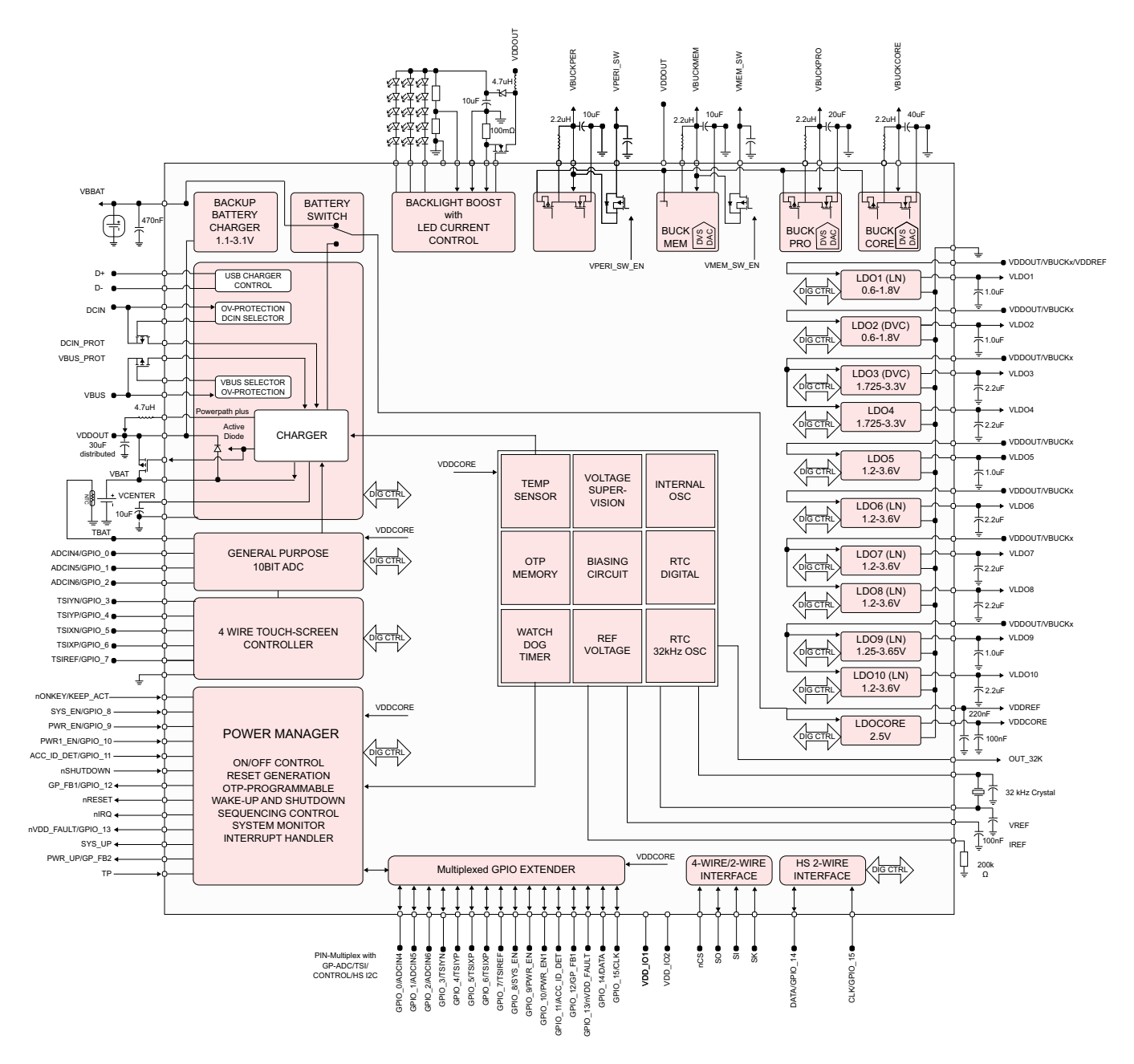

<span id="page-91-0"></span>**Figure 4-12. DA9053 Typical Application Block Diagram**

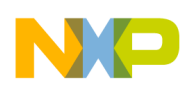

<span id="page-92-0"></span>[Table 4-3](#page-92-0) shows the generated supply domains.

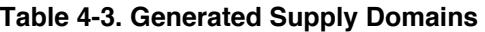

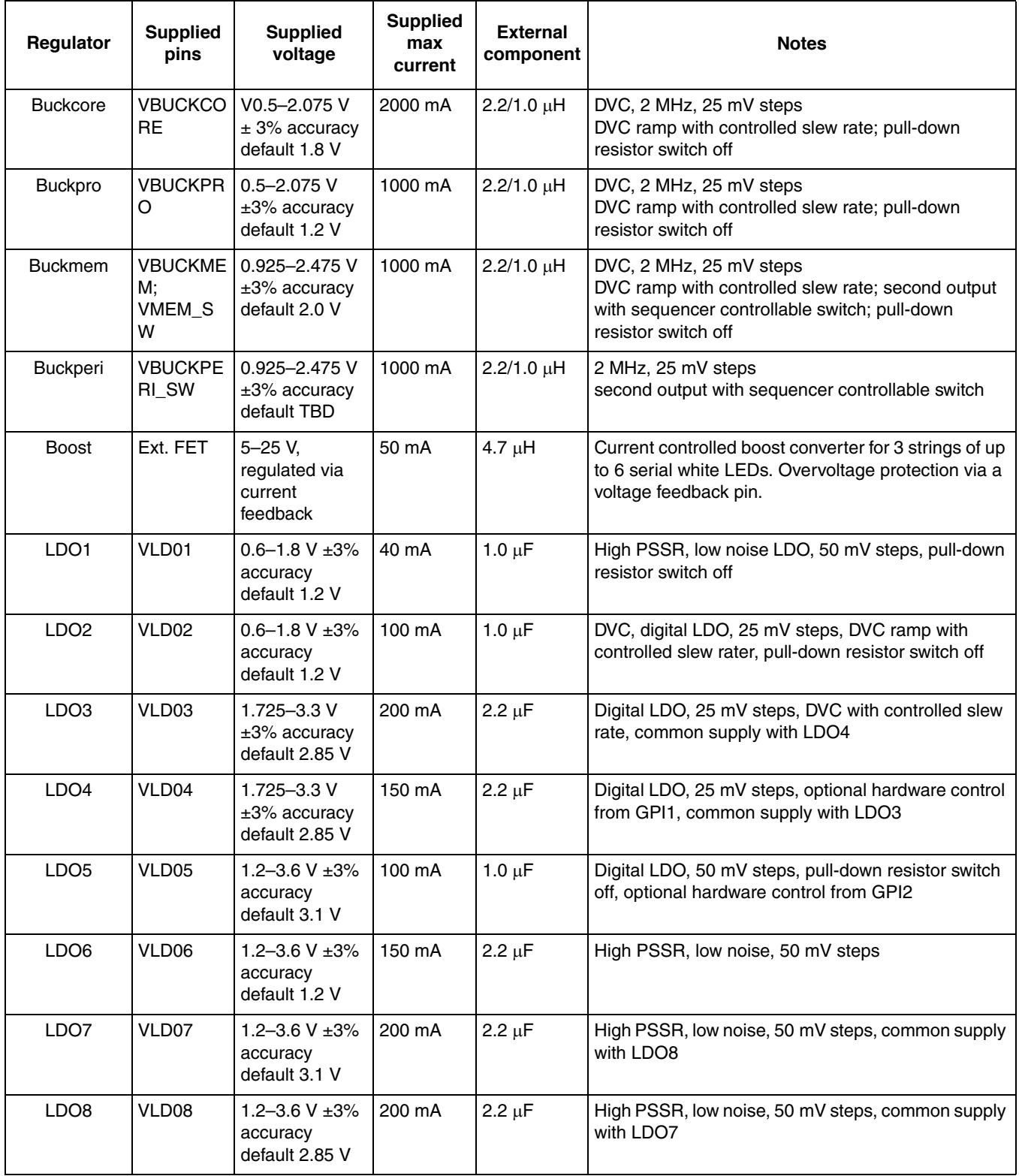

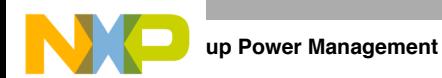

| Regulator         | <b>Supplied</b><br>pins           | <b>Supplied</b><br>voltage                           | <b>Supplied</b><br>max<br>current | <b>External</b><br>component | <b>Notes</b>                                                                                                    |
|-------------------|-----------------------------------|------------------------------------------------------|-----------------------------------|------------------------------|----------------------------------------------------------------------------------------------------|
| LDO <sub>9</sub>  | VLD09                             | $1.25 - 3.6$ V<br>$±3\%$ accuracy<br>default 2.5 V   | 100 mA                            | $1.0 \mu F$                  | High PSSR, low noise, 50 mV steps, TOP trimmed,<br>optional hardware control from GPI12, common<br>supply with LDO10 |
| LDO <sub>10</sub> | VLD <sub>10</sub>                 | 1.2–3.6 V $\pm$ 3%<br>accuracy<br>default 1.8 V      | 250 mA                            | $2.2 \mu F$                  | High PSSR, low noise, 50 mV steps, common supply<br>with LDO9                                                        |
| Backup            | <b>VBBAT</b>                      | $1.1 - 3.1$ V $\pm 3\%$<br>accuracy<br>default 3.0 V | 6 mA                              | 470 nF                       | 100/200 mV steps, configurable current limit<br>between 100 and 6000 $\mu$ A, reverse current<br>protection          |
| <b>LDOCore</b>    | Internal<br><b>PMIC</b><br>supply | 2.5 V $\pm$ 2%<br>accuracy                           | 4 mA                              | $100$ nF                     | Not for external use                                                                                                 |

**Table 4-3. Generated Supply Domains (continued)**

#### **4.6.2 LTC3589-1**

The LTCR3589 is a complete solution that fulfills the i.MX53 power management needs. It includes:

- 3 buck converters for the core, memory, and SoC rails
- A synchronous buck-boost regulator for I/O
- 3 250mA LDO regulators
- An  $I^2C$  serial port for communication with processor
- Always Alive LDO regulator for RTC voltage domain

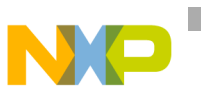

[Figure 4-13](#page-94-0) shows a typical application block guide.

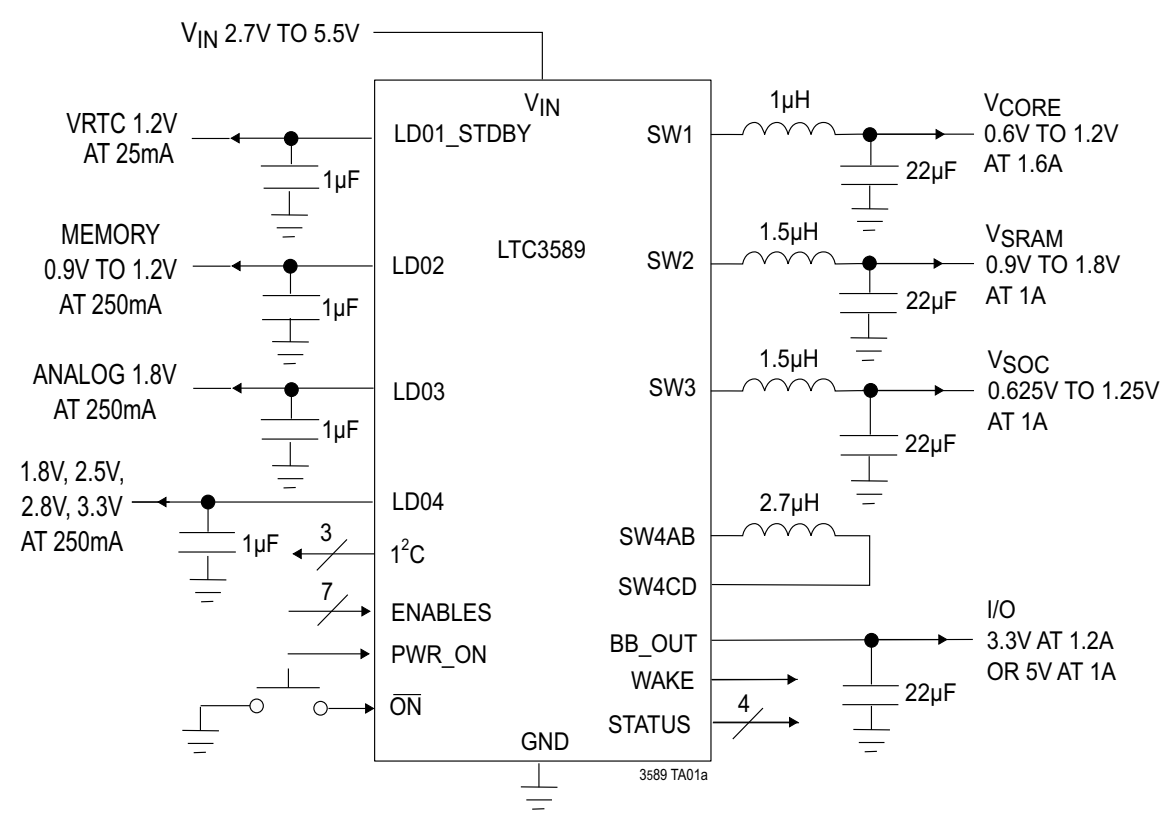

**Figure 4-13. LTC3589-1 Typical Application Block Guide**

<span id="page-94-1"></span><span id="page-94-0"></span>[Table 4-4](#page-94-1) shows the supply domains.

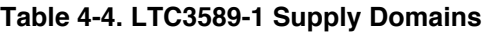

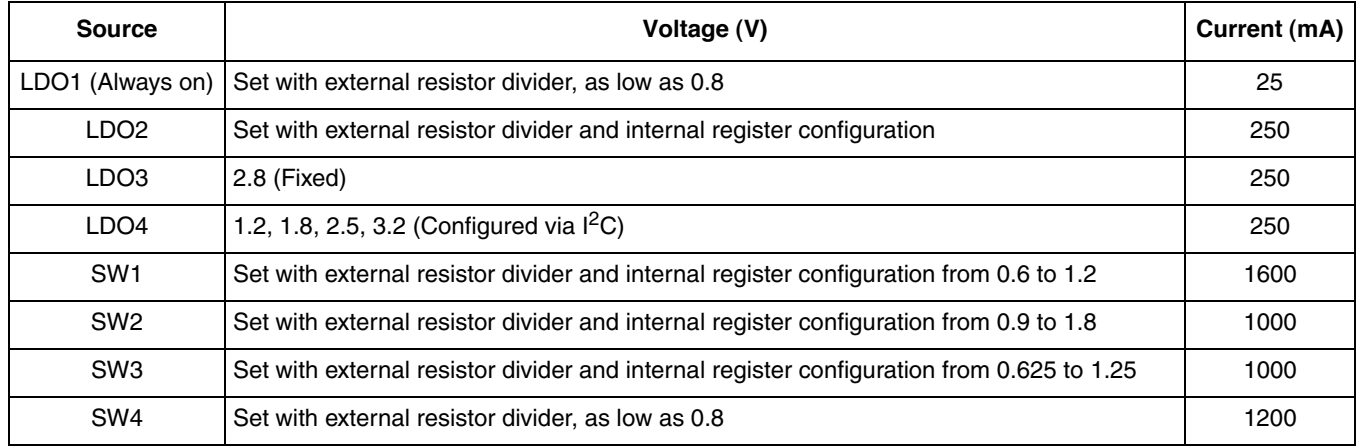

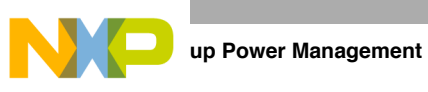

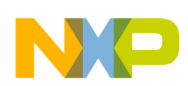

# **Chapter 5 Interfacing DDR2 and DDR3 Memories with the i.MX53 Processor**

This chapter explains the interface between the i.MX53 processor and DDR2 and DDR3 memories. It includes the routing guidelines, pictures, and examples.

### **5.1 i.MX53 SDRAM Controller Signals**

The SDRAM controller can be interfaced with LPDDR2-S, DDR2, and DDR3 memories. The DDR controller from the i.MX53 uses the following signals to interface the memories:

- Data bus and its buffer control signals
	- DRAM\_D0 DRAM\_D31.
	- DRAM\_DQS0/DQS0\_B DRAM\_DQS3/DQS3\_B.
	- DRAM\_DQM0 DRAM\_DQM3.
- Address bus and its bank control signals
	- DRAM\_A0- DRAM\_A15
	- DRAM\_SDBA0- DRAM\_SDBA2
- Control
	- DRAM\_RAS
	- DRAM\_CAS
	- DRAM\_SDWE
	- DRAM\_RESET
	- DRAM\_CALIBRATION
	- DRAM\_SDCKE0 DRAM\_SDCKE1
	- DRAM\_CS0 DRAM\_CS1
	- DRAM\_SDODT0 DRAM\_SDODT1
- Clock
	- DRAM\_SDCLK\_0
	- DRAM\_SDCLK\_0\_B
	- DRAM\_SDCLK\_1
	- DRAM\_SDCLK\_1\_B

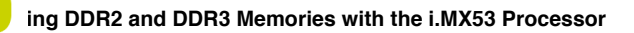

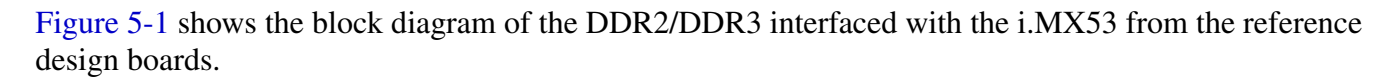

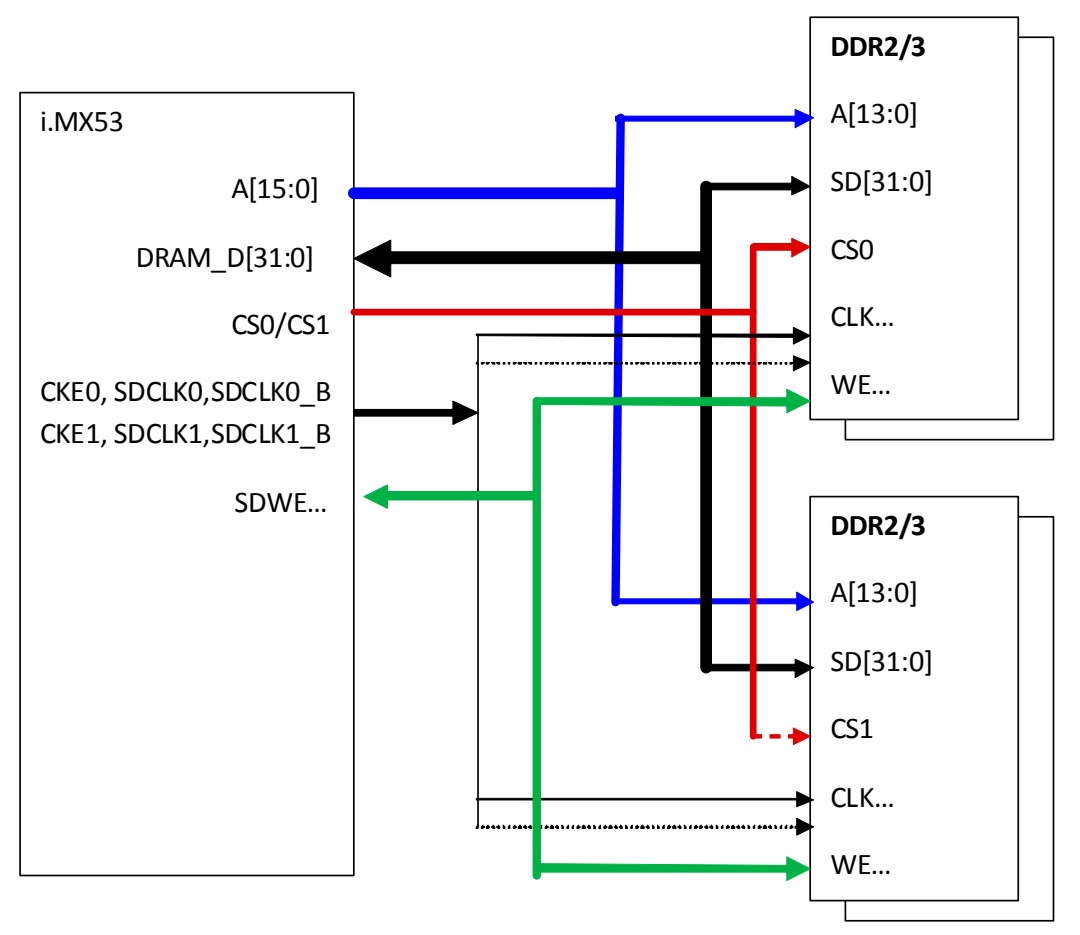

<span id="page-97-0"></span>**Figure 5-1. Connection Between i.MX53 Processor and DDR2 and DDR3**

**NOTE**

Differential pairs DRAM\_SDCLK\_0/DRAM\_SDCKL\_0\_B and DRAM\_SDCLK\_1/DRAM\_SDCLK\_1\_B are driven by the same on-chip clock source. Two pairs are provided to facilitate printed circuit board layout and/or to manage fanout especially when eight DRAM chips are utilized. Either one or both pairs can be used. An unused pair must be floated.

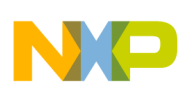

### **5.2 i.MX53 Memory Interface**

[Figure 5-2](#page-98-0) shows the DDR2 connection. The DDR2 device is the H5PS2G83AFR.

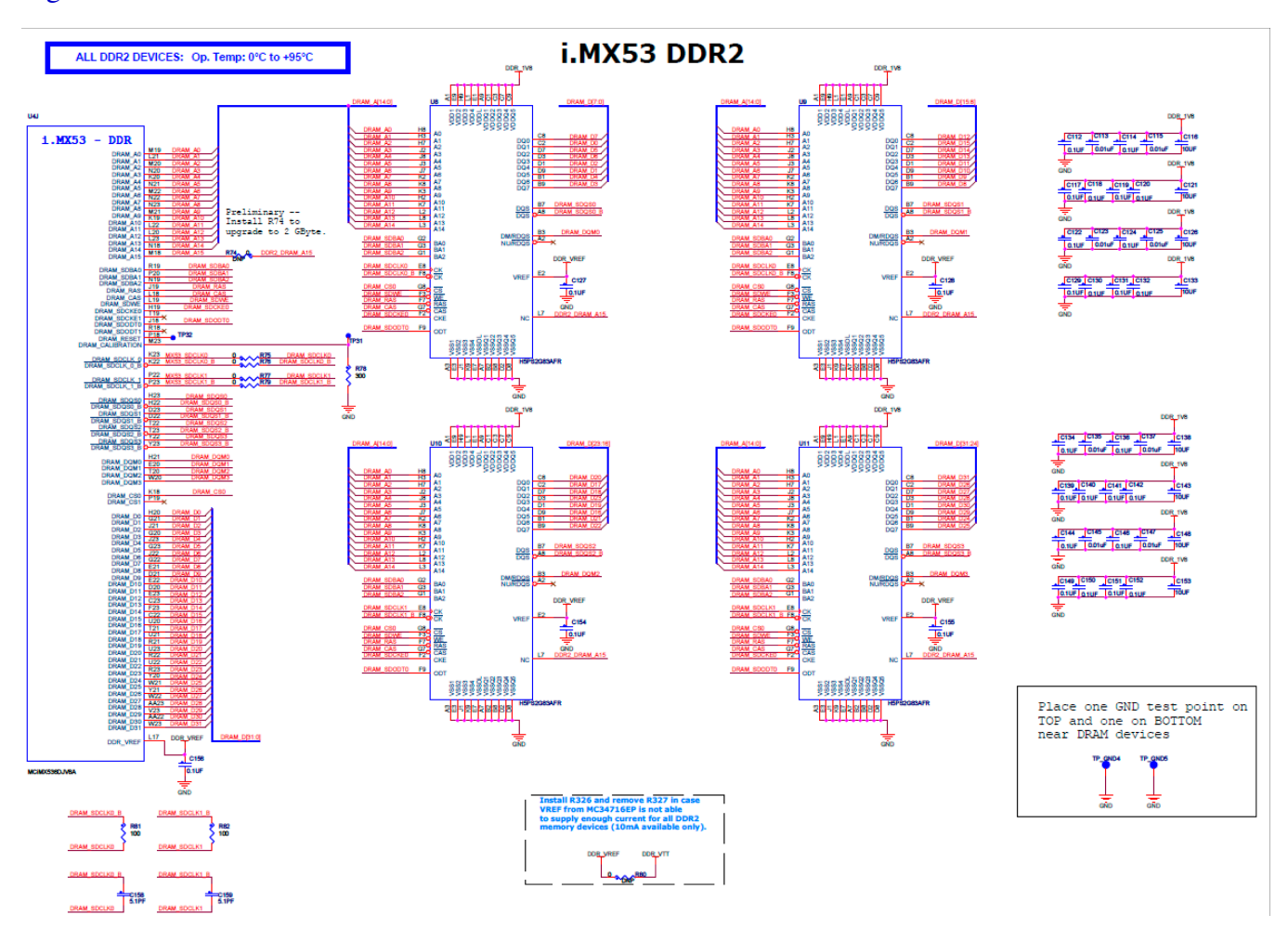

**Figure 5-2. DDR2 Memory Connection**

<span id="page-98-0"></span>[Figure 5-3](#page-99-0) shows the DDR3 memory connections. The DDR3 device is the EDJ2116DASE.

The DDR2 and DDR3 memory connections differ in the following ways:

- RESET and VREF signals.
- DDR3 DQS signals are connected as differential pairs to the memory.

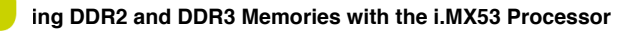

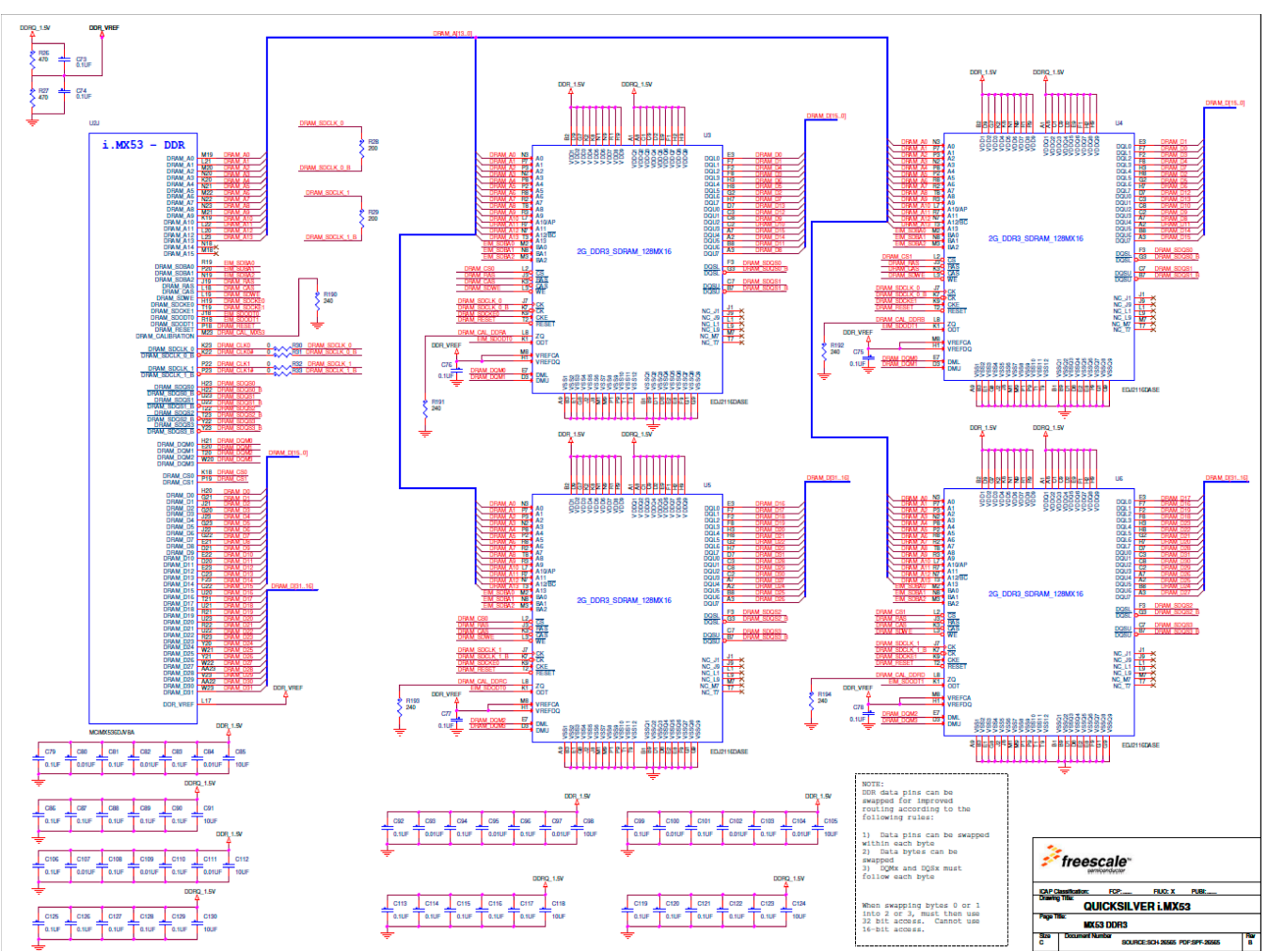

**Figure 5-3. DDR3 Memory Connection**

# <span id="page-99-0"></span>**5.3 Configuring the DDR2 JTAG Script**

The following code shows an example of how to configure the DDR2 memory for the i.MX53 processor:

**Example 5-1. DDR2 JTAG Script Configuration**

```
//*==========================================================================================
======
//* Copyright (C) 2010, Freescale Semiconductor, Inc. All Rights Reserved
//* THIS SOURCE CODE IS CONFIDENTIAL AND PROPRIETARY AND MAY NOT
//* BE USED OR DISTRIBUTED WITHOUT THE WRITTEN PERMISSION OF
//* Freescale Semiconductor, Inc.
//*==========================================================================================
======
// Initialization script for Rita CPU2 Board
// Version 1.0
//*==========================================================================================
======
```
wait = on

//\*========================================================================================== ====== // init ARM //\*========================================================================================== ====== //\*========================================================================================== ====== // Disable WDOG //\*========================================================================================== ====== setmem /16 0x53f98000 = 0x30 //\*========================================================================================== ====== // Program PLL2 to 300MHz //\*========================================================================================== ====== setmem  $/32$  0x63f84004 = 0x4  $//$  disable PLL2 automatic restart setmem /32 0x63f84000 = 0x1222 setmem /32 0x63f8400c = 0x3e7 setmem /32 0x63f84010 = 0xfa setmem /32 0x63f84008 = 0x60 setmem /32 0x53fd4018 = 0x00015154 setmem  $/32$  0x53fd4014 = 0x03119184  $//$  switch peripherals to PLL3 pause 1 setmem /32 0x63f84000 = 0x1232 // restart PLL2 pause 1 setmem /32 0x53fd4014 = 0x01119184 setmem /32 0x53fd4018 = 0x00016154 // switch peripherals back to PLL2 pause 1 setmem  $/32$  0x63f84004 = 0x6  $//$  re-enable PLL2 automatic restart //\*========================================================================================== ====== // Enable all clocks (they are disabled by ROM code) //\*==========================================================================================  $=$   $=$   $=$   $=$   $=$ setmem  $/32$  0x53fd4068 = 0xfffffffff setmem  $/32$  0x53fd406c = 0xfffffffff  $setmem /32 0x53fd4070 = 0xffffffff$ setmem  $/32$  0x53fd4074 = 0xfffffffff setmem  $/32$  0x53fd4078 = 0xfffffffff setmem  $/32$  0x53fd407c = 0xfffffffff setmem  $/32$  0x53fd4080 = 0xfffffffff setmem  $/32$  0x53fd4084 = 0xfffffffff //\*========================================================================================== ====== // Initialization script for 32 bit DDR2 (CS0+CS1) //\*========================================================================================== ======

// DDR2 IOMUX configuration

ing DDR2 and DDR3 Memories with the i.MX53 Processor

```
setmem /32 0x53fa8554 = 0x00380000 //IOMUXC_SW_PAD_CTL_PAD_DRAM_DQM3
setmem /32 0x53fa8558 = 0x00380040 //IOMUXC_SW_PAD_CTL_PAD_DRAM_SDQS3
setmem /32 0x53fa8560 = 0x00380000 //IOMUXC_SW_PAD_CTL_PAD_DRAM_DQM2
setmem /32 0x53fa8564 = 0x00380040 //IOMUXC_SW_PAD_CTL_PAD_DRAM_SDODT1
setmem /32 0x53fa8568 = 0x00380040 //IOMUXC_SW_PAD_CTL_PAD_DRAM_SDQS2
setmem /32 0x53fa8570 = 0x00200000 //IOMUXC_SW_PAD_CTL_PAD_DRAM_SDCLK_1 - weaker sdclk to 
improve EVK DDR max frequency
setmem /32 0x53fa8574 = 0x00380000 //IOMUXC_SW_PAD_CTL_PAD_DRAM_CAS
setmem /32 0x53fa8578 = 0x00200000 //IOMUXC_SW_PAD_CTL_PAD_DRAM_SDCLK_0- weaker sdclk to 
improve EVK DDR max frequency
setmem /32 0x53fa857c = 0x00380040 //IOMUXC SW PAD CTL PAD DRAM SDOS0
setmem /32 0x53fa8580 = 0x00380040 //IOMUXC_SW_PAD_CTL_PAD_DRAM_SDODT0
setmem /32 0x53fa8584 = 0x00380000 //IOMUXC_SW_PAD_CTL_PAD_DRAM_DQM0
setmem /32 0x53fa8588 = 0x00380000 //IOMUXC_SW_PAD_CTL_PAD_DRAM_RAS
setmem /32 0x53fa8590 = 0x00380040 //IOMUXC_SW_PAD_CTL_PAD_DRAM_SDQS1
setmem /32 0x53fa8594 = 0x00380000 //IOMUXC_SW_PAD_CTL_PAD_DRAM_DQM1
setmem /32 0x53fa86f0 = 0x00380000 //IOMUXC_SW_PAD_CTL_GRP_ADDDS
setmem /32 0x53fa86f4 = 0x00000200 //IOMUXC_SW_PAD_CTL_GRP_DDRMODE_CTL
setmem /32 0x53fa86fc = 0x00000000 //IOMUXC_SW_PAD_CTL_GRP_DDRPKE
setmem /32 0x53fa8714 = 0x00000000 //IOMUXC_SW_PAD_CTL_GRP_DDRMODE - CMOS mode
setmem /32 0x53fa8718 = 0x00380000 //IOMUXC_SW_PAD_CTL_GRP_B0DS
setmem /32 0x53fa871c = 0x00380000 //IOMUXC_SW_PAD_CTL_GRP_B1DS
setmem /32 0x53fa8720 = 0x00380000 //IOMUXC_SW_PAD_CTL_GRP_CTLDS
setmem /32 0x53fa8724 = 0x06000000 //IOMUXC_SW_PAD_CTL_GRP_DDR_TYPE - DDR_SEL=0 
setmem /32 0x53fa8728 = 0x00380000 //IOMUXC_SW_PAD_CTL_GRP_B2DS
setmem /32 0x53fa872c = 0x00380000 //IOMUXC_SW_PAD_CTL_GRP_B3DS
// Initialize DDR2 memory - Hynix H5PS2G83AFR
setmem /32 0x63fd9088 = 0x2b2f3031
setmem /32 0x63fd9090 = 0x40363333
setmem /32 0x63fd9098 = 0x00000f00 //boazp: add 3 logic unit of delay to sdclk to improve EVK 
DDR max frequency
setmem /32 0x63fd90F8 = 0x00000800
setmem /32 0x63fd907c = 0x01310132
setmem /32 0x63fd9080 = 0x0133014b
// Enable bank interleaving, RALAT = 0x3, DDR2_EN = 1
setmem /32 0x63fd9018 = 0x000016d0
// Enable CSD0 and CSD1, row width = 15, column width = 10, burst length = 4, data width = 32bit
setmem /32 0x63fd9000 = 0xc4110000
// tRFC = 78 ck, tXS = 82 ck, tXP = 2 ck, tXPDLL(tXARD) = 2 ck, tFAW = 14 ck, CAS latency = 5 ck
setmem /32 0x63fd900C = 0x4d5122d2
// tRCD = 5 ck, tRP = 5 ck, tRC = 23 ck, tRAS = 18 ck, tRPA = 1, tWR = 6 ck, tMRD = 2 ck, tCWL = 4 ck
setmem /32 0x63fd9010 = 0x92d18a22
// tDLLK(tXSRD) = 200 cycles, tRTP = 3 ck, tWTR = 3ck, tRRD = 3ck
setmem /32 0x63fd9014 = 0x00c70092
setmem /32 0x63fd902c = 0x000026d2
setmem /32 0x63fd9030 = 0x009f000e
setmem /32 0x63fd9008 = 0x12272000
setmem /32 0x63fd9004 = 0x00030012
setmem /32 0x63fd901c = 0x04008010
setmem /32 0x63fd901c = 0x00008032
setmem /32 0x63fd901c = 0x00008033
setmem /32 0x63fd901c = 0x00008031
setmem /32 0x63fd901c = 0x0b5280b0
setmem /32 0x63fd901c = 0x04008010
setmem /32 0x63fd901c = 0x00008020
setmem /32 0x63fd901c = 0x00008020
```
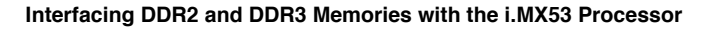

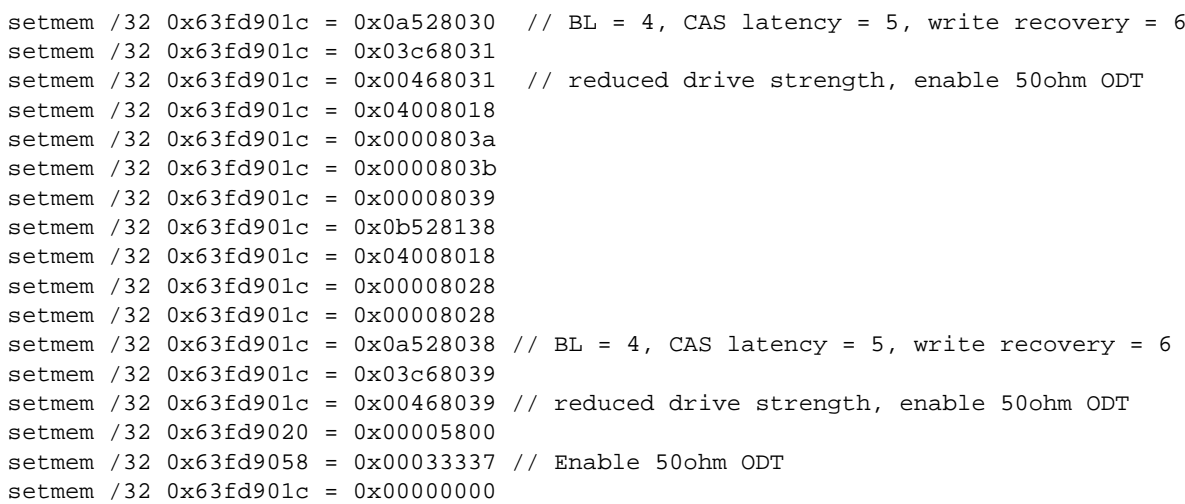

#### **5.4 Configuring the DDR3 JTAG Script**

The following code shows an example of how to configure DDR3 memory for the i.MX53 processor:

#### **Example 5-2. DDR3 JTAG Script Configuration**

```
//*==========================================================================================
======
//* Copyright (C) 2010, Freescale Semiconductor, Inc. All Rights Reserved
//* THIS SOURCE CODE IS CONFIDENTIAL AND PROPRIETARY AND MAY NOT
//* BE USED OR DISTRIBUTED WITHOUT THE WRITTEN PERMISSION OF
//* Freescale Semiconductor, Inc.
//*==========================================================================================
======
// Initialization script for Rita Quick Silver Board, DDR3
// Version 1.0
//*==========================================================================================
======
wait = on//*==========================================================================================
======
// init ARM
//*==========================================================================================
======
//*==========================================================================================
======
// Disable WDOG
//*==========================================================================================
======
setmem /16 0x53f98000 = 0x30
//*==========================================================================================
======
// Enable all clocks (they are disabled by ROM code)
```

```
ing DDR2 and DDR3 Memories with the i.MX53 Processor
//*==========================================================================================
======
setmem /32 0x53fd4068 = 0xffffffffsetmem /32 0x53fd406c = 0xffffffffsetmem /32 0x53fd4070 = 0xfffffffff
setmem /32 0x53fd4074 = 0xfffffffff
setmem /32 0x53fd4078 = 0xfffffffff
setmem /32 0x53fd407c = 0xfffffffff
setmem /32 0x53fd4080 = 0xffffffffsetmem /32 0x53fd4084 = 0xfffffffff
//*==========================================================================================
======
// Initialization script for 32 bit DDR2 (CS0+CS1) 
//*==========================================================================================
======
// DDR3 IOMUX configuration
//* Global pad control options */
setmem /32 0x53fa86f4 = 0x00000000 //IOMUXC_SW_PAD_CTL_GRP_DDRMODE_CTL for sDQS[3:0], 1=DDR2, 
0=CMOS mode
setmem /32 0x53fa8714 = 0x00000000 //IOMUXC_SW_PAD_CTL_GRP_DDRMODE for D[31:0], 1=DDR2, 0=CMOS 
mode
setmem /32 0x53fa86fc = 0x00000000 //IOMUXC_SW_PAD_CTL_GRP_DDRPKE
setmem /32 0x53fa8724 = 0x04000000 //IOMUXC_SW_PAD_CTL_GRP_DDR_TYPE - DDR_SEL=10 
// setmem /32 0x53fa8724 = 0x00000000 //IOMUXC_SW_PAD_CTL_GRP_DDR_TYPE - DDR_SEL=00 
// setmem /32 0x53fa8724 = 0x02000000 //IOMUXC_SW_PAD_CTL_GRP_DDR_TYPE - DDR_SEL=01 
// setmem /32 0x53fa8724 = 0x06000000 //IOMUXC_SW_PAD_CTL_GRP_DDR_TYPE - DDR_SEL=11 
//* Data bus byte lane pad drive strength control options */
setmem /32 0x53fa872c = 0x00300000 //IOMUXC_SW_PAD_CTL_GRP_B3DS
setmem /32 0x53fa8554 = 0x00300000 //IOMUXC_SW_PAD_CTL_PAD_DRAM_DQM3
setmem /32 0x53fa8558 = 0x00300040 //IOMUXC_SW_PAD_CTL_PAD_DRAM_SDQS3
setmem /32 0x53fa8728 = 0x00300000 //IOMUXC_SW_PAD_CTL_GRP_B2DS
setmem /32 0x53fa8560 = 0x00300000 //IOMUXC_SW_PAD_CTL_PAD_DRAM_DQM2
setmem /32 0x53fa8568 = 0x00300040 //IOMUXC_SW_PAD_CTL_PAD_DRAM_SDQS2
setmem /32 0x53fa871c = 0x00300000 //IOMUXC_SW_PAD_CTL_GRP_B1DS
setmem /32 0x53fa8594 = 0x00300000 //IOMUXC_SW_PAD_CTL_PAD_DRAM_DQM1
setmem /32 0x53fa8590 = 0x00300040 //IOMUXC_SW_PAD_CTL_PAD_DRAM_SDQS1
setmem /32 0x53fa8718 = 0x00300000 //IOMUXC_SW_PAD_CTL_GRP_B0DS
setmem /32 0x53fa8584 = 0x00300000 //IOMUXC_SW_PAD_CTL_PAD_DRAM_DQM0
setmem /32 0x53fa857c = 0x00300040 //IOMUXC_SW_PAD_CTL_PAD_DRAM_SDQS0
//* SDCLK pad drive strength control options */
setmem /32 0x53fa8578 = 0x00300000 //IOMUXC_SW_PAD_CTL_PAD_DRAM_SDCLK_0
setmem /32 0x53fa8570 = 0x00300000 //IOMUXC_SW_PAD_CTL_PAD_DRAM_SDCLK_1
//* Control and addr bus pad drive strength control options */setmem /32 0x53fa8574 = 0x00300000 //IOMUXC_SW_PAD_CTL_PAD_DRAM_CAS
setmem /32 0x53fa8588 = 0x00300000 //IOMUXC_SW_PAD_CTL_PAD_DRAM_RAS
setmem /32 0x53fa86f0 = 0x00300000 //IOMUXC_SW_PAD_CTL_GRP_ADDDS for DDR addr bus
setmem /32 0x53fa8720 = 0x00300000 //IOMUXC_SW_PAD_CTL_GRP_CTLDS for CSD0, CSD1, SDCKE0, 
SDCKE1, SDWE
```

```
Interfacing DDR2 and DDR3 Memories with the i.MX53 Processor
setmem /32 0x53fa8564 = 0x00300040 //IOMUXC_SW_PAD_CTL_PAD_DRAM_SDODT1
setmem /32 0x53fa8580 = 0x00300040 //IOMUXC_SW_PAD_CTL_PAD_DRAM_SDODT0
// Initialize DDR3 memory - Micron MT41J128M16-187E
//** Keep for now, same setting as CPU3 board **//
//setmem /32 0x63fd904c = 0x01680172 //write leveling reg 0
//setmem /32 0x63fd9050 = 0x0021017f //write leveling reg 1
setmem /32 0x63fd9088 = 0x32383535 //read delay lines
setmem /32 0x63fd9090 = 0x40383538 //write delay lines
//setmem /32 0x63fd90F8 = 0x00000800 //Measure unit
setmem /32 0x63fd907c = 0x0136014d //DOS gating 0
setmem /32 0x63fd9080 = 0x01510141 //DQS gating 1
//* CPU3 Board setting
// Enable bank interleaving, Address mirror on, WALAT = 0x1, RALAT = 0x5, DDR2_EN = 0
//setmem /32 0x63fd9018 = 0x00091740 //Misc register: 
//* Quick Silver board setting
// Enable bank interleaving, Address mirror off, WALAT = 0x1, RALAT = 0x5, DDR2_EN = 0
setmem /32 0x63fd9018 = 0x00011740 //Misc register
// Enable CSD0 and CSD1, row width = 14, column width = 10, burst length = 8, data width = 32bit
setmem /32 0x63fd9000 = 0xc3190000 //Main control register
// tRFC=64ck;tXS=68;tXP=3;tXPDLL=10;tFAW=15;CAS=6ck
setmem /32 0x63fd900C = 0x555952E3 //timing configuration Reg 0.
// tRCD=6;tRP=6;tRC=21;tRAS=15;tRPA=1;tWR=6;tMRD=4;tCWL=5ck
setmem /32 0x63fd9010 = 0xb68e8b63 //timing configuration Reg 1
// tDLLK(tXSRD)=512 cycles; tRTP=4;tWTR=4;tRRD=4
setmem /32 0x63fd9014 = 0x01ff00db //timing configuration Reg 2
setmem /32 0x63fd902c = 0x000026d2 //command delay (default)
setmem /32 0x63fd9030 = 0x009f0e21 //out of reset delays
// Keep tAOFPD, tAONPD, tANPD, and tAXPD as default since they are bigger than calc values
setmem /32 0x63fd9008 = 0x12273030 //ODT timings 
// tCKE=3; tCKSRX=5; tCKSRE=5
setmem /32 0x63fd9004 = 0x0002002d //Power down control
//**********************************
//DDR device configuration:
//**********************************
//**********************************
// CS0:
//**********************************
setmem /32 0x63fd901c = 0x00008032 //write mode reg MR2 with cs0 (see below for settings)
// Full array self refresh 
// Rtt_WR disabled (no ODT at IO CMOS operation) 
// Manual self refresh
// CWS=5
setmem /32 0x63fd901c = 0x00008033 //write mode reg MR3 with cs0 .
setmem /32 0x63fd901c = 0x00028031 //write mode reg MR1 with cs0. ODS=01: out buff= RZQ/7 (see 
below for settings)
// out impedance = RZQ/7 
// Rtt_nom disabled (no ODT at IO CMOS operation) 
// Aditive latency off
// write leveling disabled
// tdqs (differential?) disabled
```

```
setmem /32 0x63fd901c = 0x092080b0 //write mode reg MR0 with cs0 , with dll_rst0
setmem /32 0x63fd901c = 0x04008040 //ZQ calibration with cs0 (A10 high indicates ZQ cal long 
ZQCL)
//**********************************
// CS1:
//**********************************
setmem /32 0x63fd901c = 0x0000803a //write mode reg MR2 with cs1 . 
setmem /32 0x63fd901c = 0x0000803b //write mode reg MR3 with cs1
setmem /32 0x63fd901c = 0x00028039 //write mode reg MR1 with cs1. ODS=01: out buff= RZO/7
setmem /32 0x63fd901c = 0x09208138 //write mode reg MR0 with cs1 
setmem /32 0x63fd901c = 0x04008048 //ZQ calibration with cs1 (A10 high indicates ZQ cal long 
ZQCL)
//**********************************
setmem /32 0x63fd9020 = 0x00001800 // Refresh control register
setmem /32 0x63fd9040 = 0x04b80003 // ZQ HW control
setmem /32 0x63fd9058 = 0x00022227 // ODT control register
setmem /32 0x63fd901c = 0x00000000 
// CLKO muxing (comment out for now till needed to avoid conflicts with intended usage of 
signals)
//setmem /32 0x53FA8314 = 0
//setmem /32 0x53FA8320 = 0x4
//setmem /32 0x53FD4060 = 0x01e900f0
```
# **5.5 Configuring the i.MX53 Registers for the Initialization Script**

This section explains how to configure the registers of the i.MX53 for the initialization script, using values taken from the Micron MT41J128M16-187E memory data sheet as the example. Therefore, in this example  $CK = 2.5$  ns.

#### **5.5.1 Main Control Register**

ing DDR2 and DDR3 Memories with the i.MX53 Processor

[Figure 5-4](#page-105-0) shows the main control register's bit fields, access, and reset values.

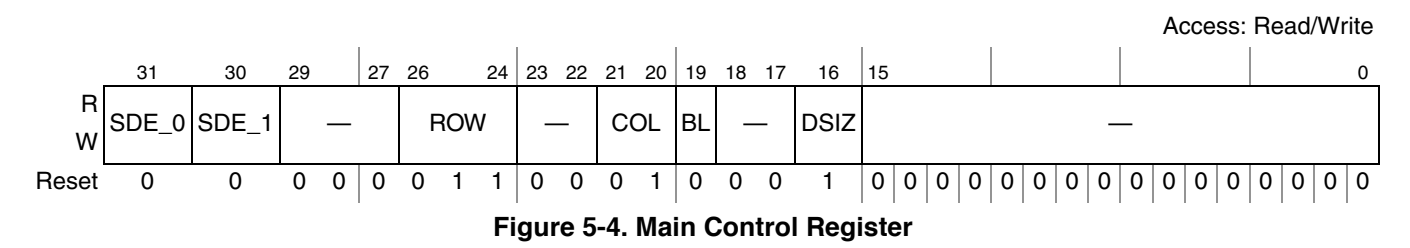

<span id="page-105-0"></span>The memory values are as follows:

- $ROW = 14$
- $COL = 10$

DDR3 only supports a burst length of 8. Therefore,  $BL = 8$  burst length.

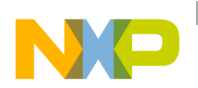

The SCh has a 32 bit data bus. Therefore, DSIZ = 32 bit width.

Enable the SDRAM controller as follows:

setmem /32 0x63FD9000 = 0xC3190000

#### **5.5.2 Power Down Register**

[Figure 5-5](#page-106-0) shows the power down register's bit fields, access, and reset values.

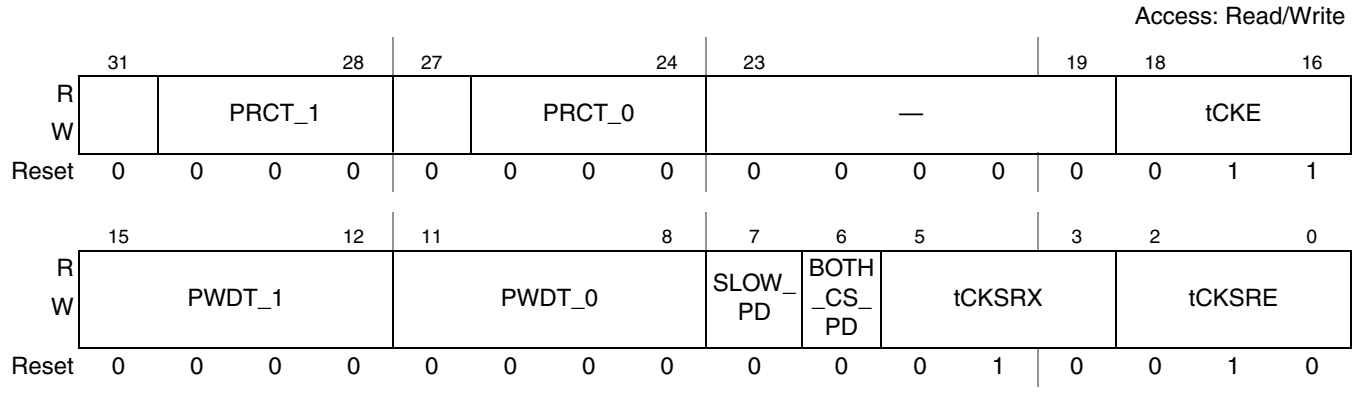

**Figure 5-5. Power Down Register**

<span id="page-106-0"></span>Values are as follows:

- $tCKE = 3 CK$
- $tCKSRE = greater than 5 CK$
- $tCKSRX = greater than 5 CK$

Enable as follows:

setmem /32 0x63FD9004 = 0x0002002D

#### **5.5.3 Timing Configuration 0 Register**

[Figure 5-6](#page-106-1) shows the timing configuration 0 register's bit fields, access, and reset values.

Access: Read/Write

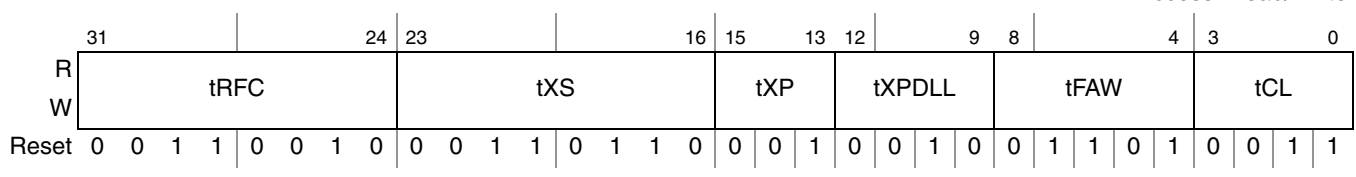

**Figure 5-6. Timing Configuration 0 Register**

<span id="page-106-1"></span>Values are as follows:

- $\cdot$  tRFC = 86 CK
- $tXS = tRFC + 10$  ns = 90 CK
- $tXP =$  greater of 3 CK

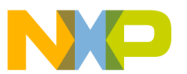

ing DDR2 and DDR3 Memories with the i.MX53 Processor

- $tXPDLL = greater of 10 CK$
- $tFAW = 15$  CK
- $\cdot$  tCL= 6

Enable as follows:

setmem /32 0x63FD900C = 0x555952E3

## **5.5.4 Timing Configuration 1 Register**

[Figure 5-7](#page-107-0) shows the timing configuration 1 register's bit fields, access, and reset values.

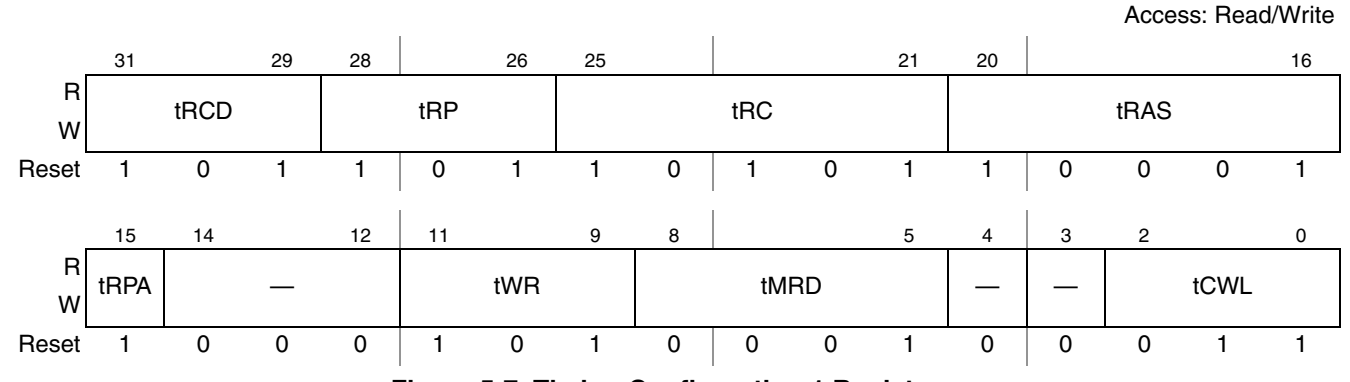

**Figure 5-7. Timing Configuration 1 Register**

<span id="page-107-0"></span>Values are as follows:

- $\cdot$  tRCD = 6 CK
- $\cdot$  tRP = 6 CK
- $\cdot$  tRC = 21 CK
- $\cdot$  tRAS = 15 CK
- $tRPA = tRP + 1$
- $tWR 15$  ns = 6CK
- $\cdot$  tMRD = 12CK
- $\cdot$  tCWL = 5CK

Enable as follows:

setmem /32 0x63FD9010 = 0xB68E8B63
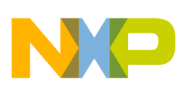

#### **5.5.5 Timing Configuration 2 Register**

[Figure 5-7](#page-107-0) shows the timing configuration 2 register's bit fields, access, and reset values.

Access: Read/Write

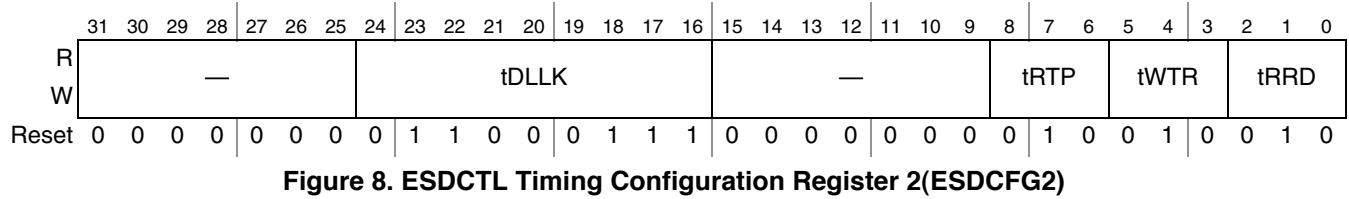

Values are as follows:

- $\bullet$  tDLLK = 512 CK
- $tRTP =$  Greater than  $4$  CK
- $tWTR =$  Greater than  $4 \, CK$
- $tRRD =$  Greater than  $4$  CK

Enable as follows:

setmem /32 0x63FD9014 = 0x01FF00DB

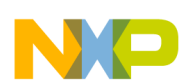

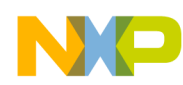

# **Chapter 6 Avoiding Board Bring-Up Problems**

This chapter provides recommendations for avoiding typical mistakes when bringing up a board for the first time. These recommendations consist of basic techniques that have proven useful in the past for detecting board issues and address the three most typical bring-up pitfalls: power, clocks, and reset. A sample bring-up checklist is provided at the end of the chapter.

## **6.1 Using a Voltage Report to Avoid Power Pitfalls**

Using incorrect voltage rails is a common power pitfall. To help avoid this mistake, create a basic table called a voltage report prior to bringing up your board. This table helps validate that your supplies are coming to the expected level.

To create a voltage report, list the following:

- Your board voltage sources
- Default power-up values for the board voltage sources
- Best place on the board to measure the voltage level of each supply

Be careful when determining the best place to measure each supply. In some cases, a large voltage drop (IR drop) on the board may cause you to measure inaccurate levels depending on the location you take your measurement. The following guidelines help prevent this:

- Measure closest to the load (in this case the i.MX53 processor).
- Make two measurements: the first after initial board power-up and the second while running a heavy use-case that stresses the i.MX53.

The supplies that are powering the i.MX53 should all meet the DC electrical specifications as listed in the i.MX53 data sheet.

[Table 6-1](#page-110-0) shows a sample voltage report table. Blank cells would be filled in after measuring.

**Table 6-1. Sample Voltage Report**

<span id="page-110-0"></span>

| <b>Regulator</b> | Net Name on<br><b>Schematic</b> | <b>Default</b><br>Power Up<br>(V) | Measured<br>Voltage<br>(V) | <b>Measurement</b><br><b>Point</b> | <b>Comment</b>                |
|------------------|---------------------------------|-----------------------------------|----------------------------|------------------------------------|-------------------------------|
|                  | <b>VBAT</b>                     | 12                                |                            | J1 pin 1                           |                               |
| Wall supply      | 5V_MAIN                         | 5                                 |                            | J <sub>2</sub> pin 4               |                               |
| Switcher 1       | 1V8 MAIN                        | 1.8                               |                            | C11                                | 0402, near U3, inch below j37 |
| Switcher 2       | 3V3 MAIN                        | 3.3                               |                            | C <sub>14</sub>                    | 0603, right next to C11       |

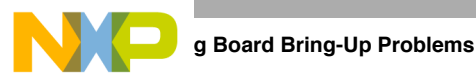

# **6.2 Using a Current Monitor to Avoid Power Pitfalls**

Excessive current can cause damage to the board. Avoid this problem by using a current-limiting laboratory supply that has a current read-out to power the main power to the board when bringing up the board for the first time. This allows the main power to be monitored, which makes it easy to detect any excessive current.

# **6.3 Checking for Clock Pitfalls**

Problems with the external clocks are another common source of board bring-up issues. Ensure that all of your clock sources are running as expected.

The EXTAL/XTAL and the ECKIL/CKIL clocks are the main clock sources for 24 MHz and 32 kHz reference clocks respectively on the i.MX53. Although not required, the use of low jitter external oscillators to feed CKIH1 or CKIH2 on the i.MX53 can be an advantage if low jitter or special frequency clock sources are required by modules driven by CKIH1 or CKIH2. See the CCM chapter in the i.MX53 reference manual for details.

When checking crystal frequencies, use an active probe to avoid excessive loading. A parasitic probe typically inhibits the 32.768 kHz oscillator from starting up. Use the following guidelines:

- CKIL clock should be running at 32.768 kHz (can be generated internally or applied externally)
- EXTAL/EXTAL should be running at 24 MHz (used for the PLL reference)
- CKIH1/CKIH2 can be used as oscillator inputs for low jitter special frequency sources.
- CKIH1 and CKIH2 are optional.

In addition to probing the external input clocks, you can check internal clocks by outputting them at the debug signals CLKO1 and CLKO2. See the CCM chapter in the i.MX53 reference manual for more details about which clock sources can be output to those debug signals.

## **6.4 Avoiding Reset Pitfalls**

Follow these guidelines to ensure that you are booting using the correct boot mode.

- During initial power on while asserting the POR B reset signal, ensure that both your reference clocks are active before releasing POR\_B.
- Follow the recommended power-up sequence specified in the i.MX53 reference manual.

The GPIOs and internal fuses control the i.MX53 boots. For a more detailed description about the different boot modes, refer to the system boot chapter of the i.MX53 reference manual.

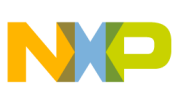

## **6.5 Sample Board Bring-Up Checklist**

[Table 6-2](#page-112-0) provides a sample board bring-up checklist. Note that the checklist incorporates the recommendations described in the previous sections. Blank cells should be filled in during bring-up as appropriate.

<span id="page-112-0"></span>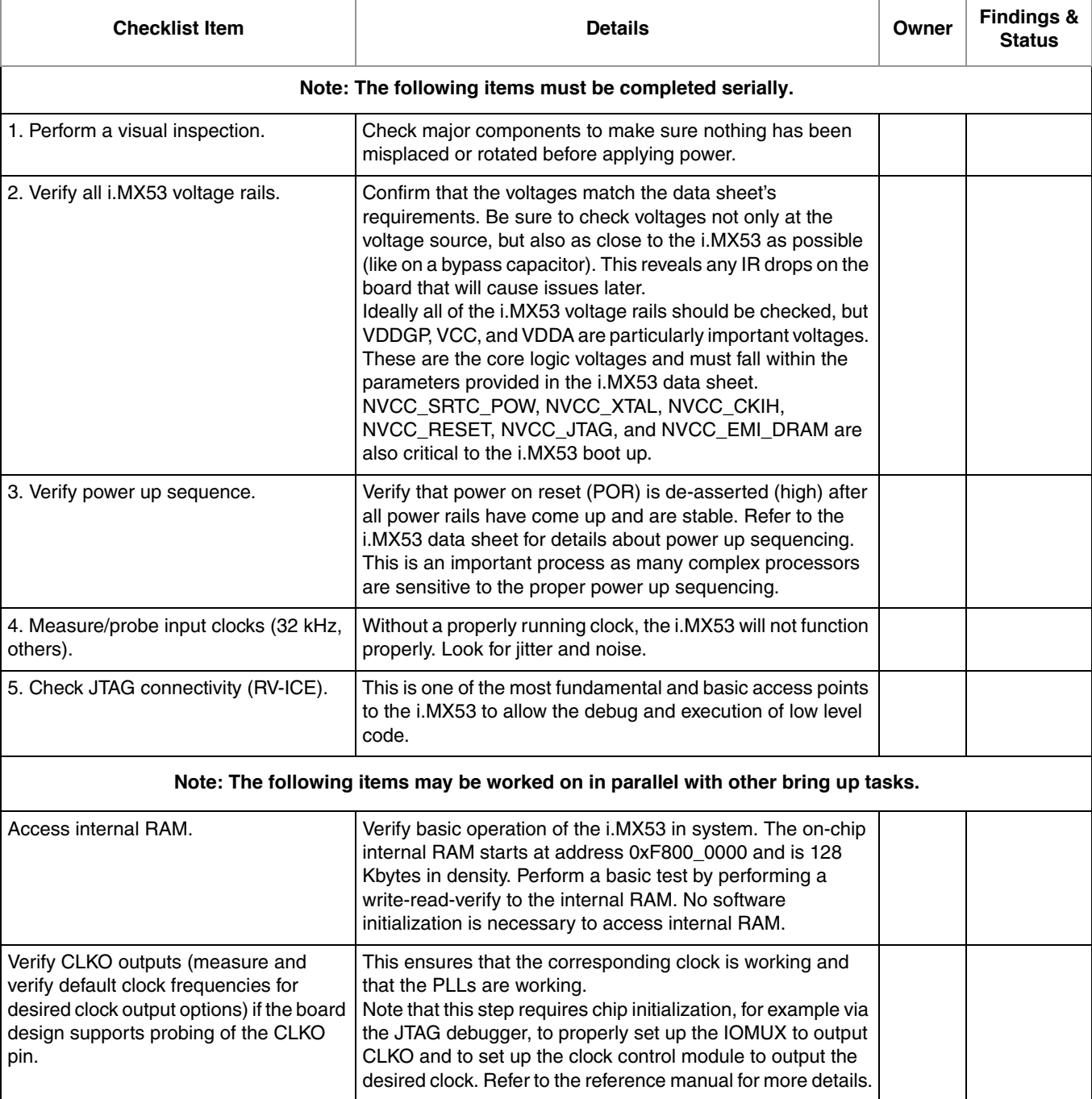

#### **Table 6-2. Board Bring-Up Checklist**

N

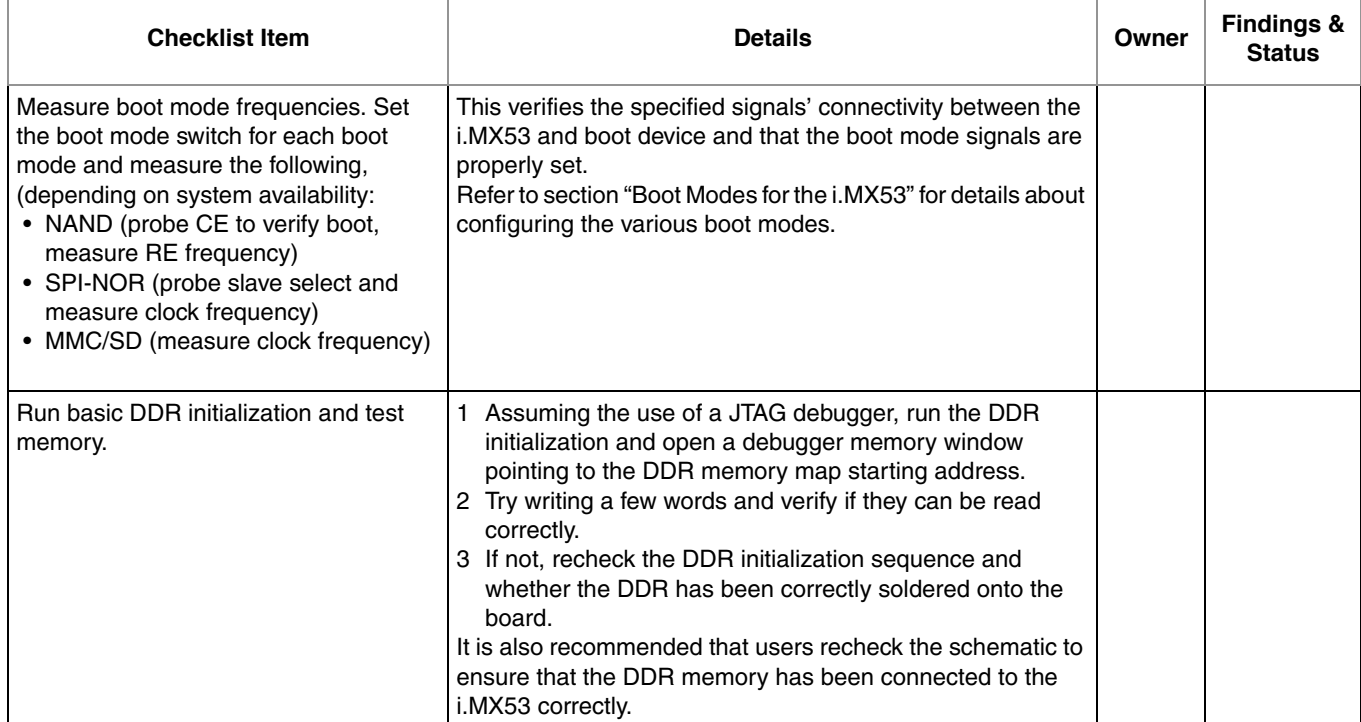

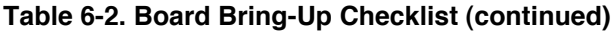

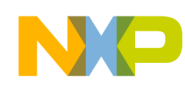

# **Chapter 7 Using the Clock Connectivity Table**

This chapter explains how to use the i.MX53 clocking connectivity. This information can help users save power by disabling clocks to unused modules.

[Table 7-1](#page-114-0) describes the available clock sources and lists the maximum frequencies that are supported by design. In some cases if maximum frequency is used, users need to divide the clock inside the module in order to meet the protocol requirements. The clock controller module (CCM) generates and drives the clock sources.

For information about how the root clocks are generated, see the clock generation diagrams in the CCM chapter of the i.MX53 reference manual. In some cases, the CCM does not generate the clock, and the clock may come directly from the IO pad.

<span id="page-114-0"></span>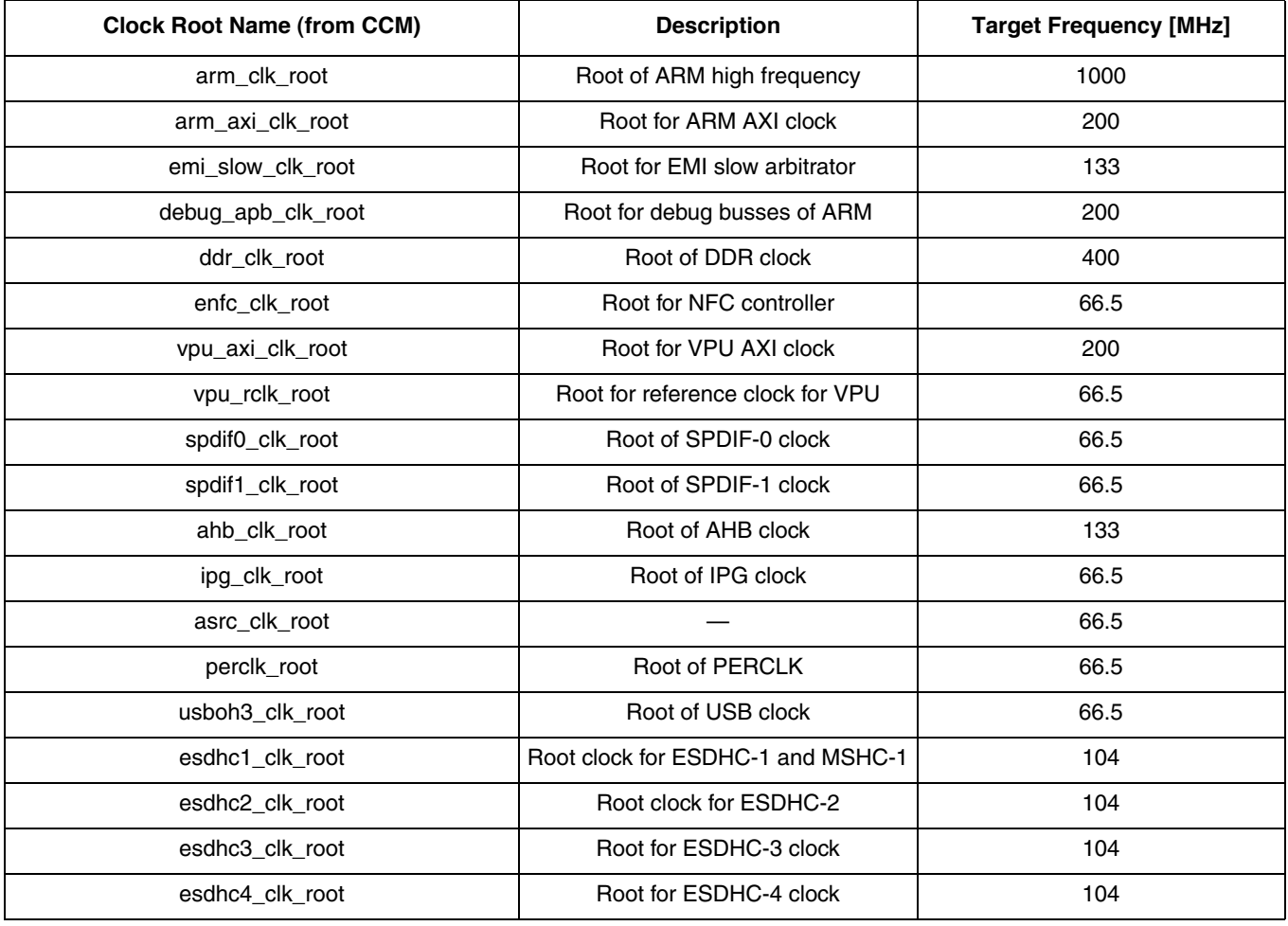

#### **Table 7-1. Clock Roots**

**1e Clock Connectivity Table** 

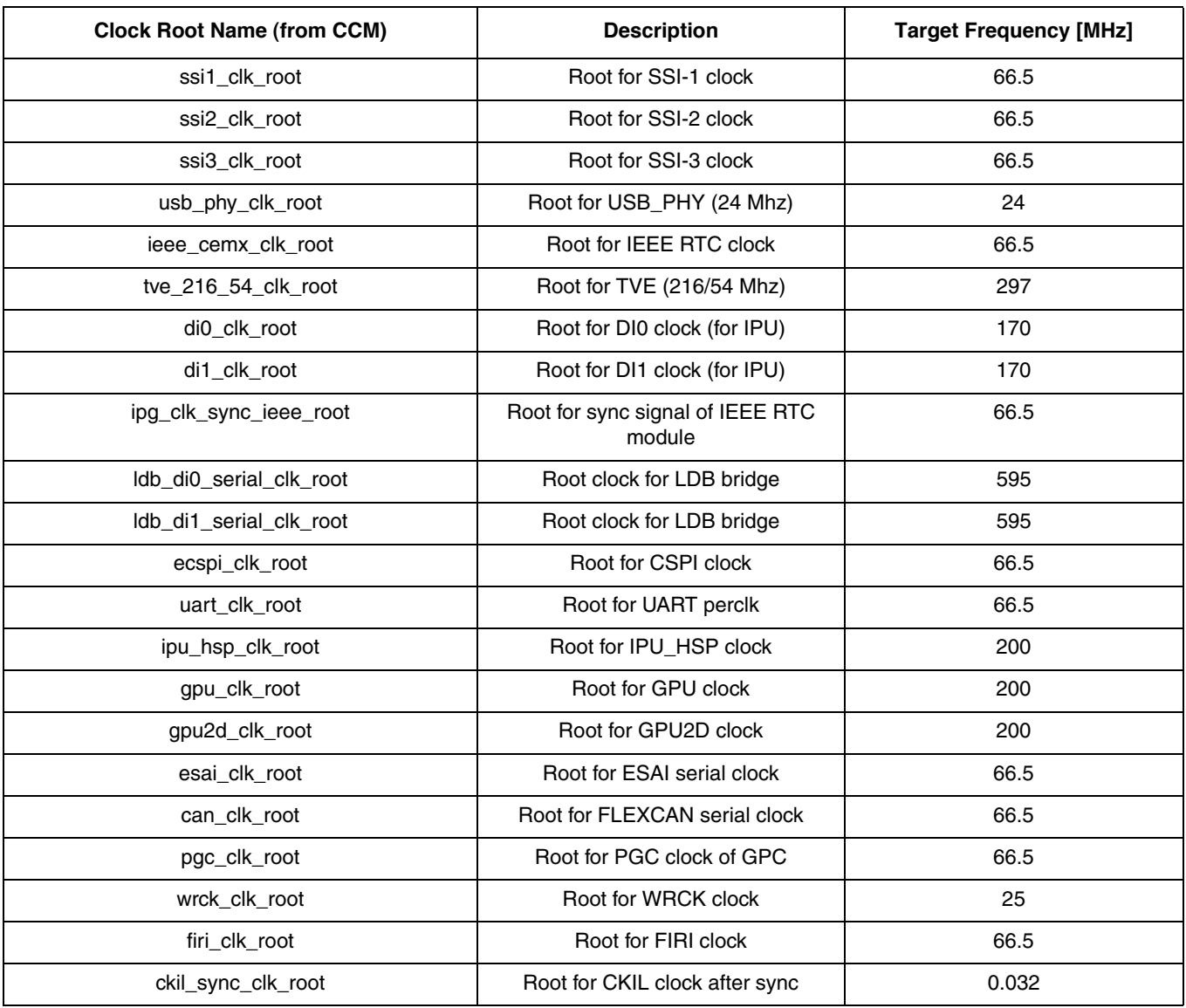

#### **Table 7-1. Clock Roots (continued)**

Clock connectivity is described in the in the "System Clocks Connectivity" section in the CCM chapter of the i.MX53 reference manual. This section contains a series of tables that describe the clock inputs of each module and which clock is connected to it. In most cases, the clocks are CCM root clocks as listed in [Table 7-1](#page-114-0). However, some clocks come from IO pins (mainly though IOMUX) and not from CCM.

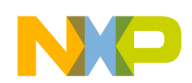

Clock gating is done with the low power clock gating (LPCG) module based on a combination of the clock enable signals. For more information about how the clock gating signals are logically combined, refer to the LPCG section in the CCM chapter of the i.MX53 reference manual.

#### **NOTE**

In some cases, a clock is part of a protocol and is sourced from a pad (mainly through IOMUX). Such clocks do not appear in the clock connectivity table. They are found in the "External Signals and Pin Multiplexing" chapter.

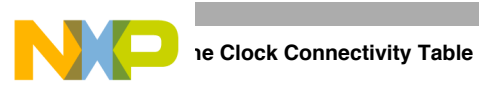

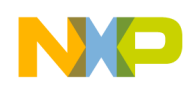

# **Chapter 8 Configuring JTAG Tools for Debugging**

This chapter explains how to configure JTAG tools for debugging. The JTAG module is a standard JEDEC debug peripheral. It provides debug access to important hardware blocks, such as the ARM processor and the system bus, which can give users access and control over the entire SoC. Because of this, unsecured JTAG modules are vulnerable to JTAG manipulation, a known hacker's method of executing unauthorized program code, getting control over secure applications, and running code in privileged modes. To properly secure the system, unauthorized JTAG usage must be strictly forbidden.

To prevent JTAG manipulation while allowing access for manufacturing tests and software debugging, the i.MX53 processor incorporates a secure JTAG controller for regulating JTAG access. The secure JTAG controller provides four different JTAG security modes, which are selected by an e-fuse configuration. For more information about the security modes, see the "Security" section in the "System JTAG Controller (SJC)" chapter of the i.MX53 reference manual.

#### **NOTE**

By default all parts are shipped with security disabled.

The JTAG port must be accessible during platform initial validation bring-up and for software debugging. It is accessible in all development kits from Freescale. Multiple tools are available for accessing the JTAG port for tests and software debugging. Freescale recommends use of the ARM JTAG tools for compatibility with the ARM core. However, the JTAG chain described in the following sections should work for non-ARM JTAG tools. For more information about non-ARM tools, contact the third party tool vendors for support.

#### <span id="page-118-0"></span>**8.1 Accessing Debug with a JTAG Scan Chain (ARM tools)**

This section shows how to use the ARM tools to connect to the i.MX53 processor, using a JTAG scan chain. The example uses the RealView ICE (RVI) and RVDS ARM tools. RVI provides the hardware interface between the host PC and the JTAG port on the development kit (see [http://www.arm.com](http://www.arm.com/products/tools/rvi-and-rvt2.php) for more information). RVDS is the software development kit that runs on the host PC. Its primary components consist of the ARM compiler, an Eclipse based IDE, and the RealView Debugger (for more information, see [http://www.arm.com/products/tools/software-development-tools.php\)](http://www.arm.com/products/tools/software-development-tools.php).

#### **NOTE**

Users must have the latest recommended ARM firmware installed on their RVI box to be able to connect to the Cortex-A8 on the i.MX53.

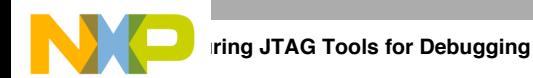

Once the latest firmware is installed, follow these steps to configure the JTAG scan chain on the RVI box:

- 1. Connect RVI to the i.MX53 board using the JTAG ribbon cable.
- 2. Using the order shown below, configure the scan chain with the following connections: TDI  $\rightarrow$ Unknown  $\rightarrow$  Unknown  $\rightarrow$  ARMCS-DP  $\rightarrow$  Cortex-A8 (see [Figure 8-1\)](#page-119-0).
	- a) Add Device > Custom Device > UNKNOWN > IR Length =  $5$
	- b) Add Device > Custom Device > UNKNOWN > IR Length =  $4$
	- c) Add Device  $>$  Registered Device  $>$  CoreSight  $>$  ARMCS-DP
	- d) Add Device  $>$  Registered Device  $>$  Cortex  $>$  Cortex-A8

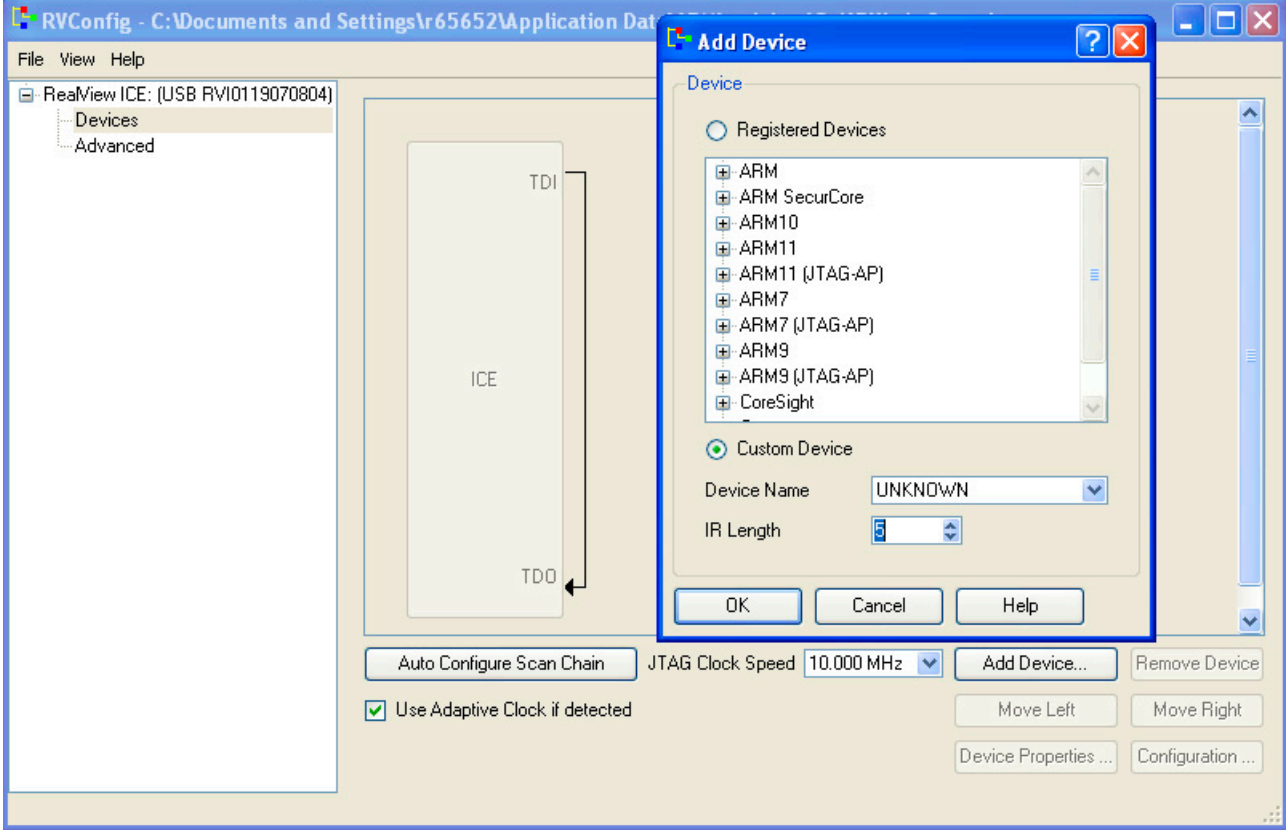

<span id="page-119-0"></span>**Figure 8-1. Example of Adding a Device**

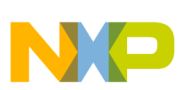

- 3. Update the CoreSight base address as follows:
	- a) Right click on Cortex-A8 Device.
	- b) Select configuration.
	- c) Set CoreSight base address to = 0xC0008000.

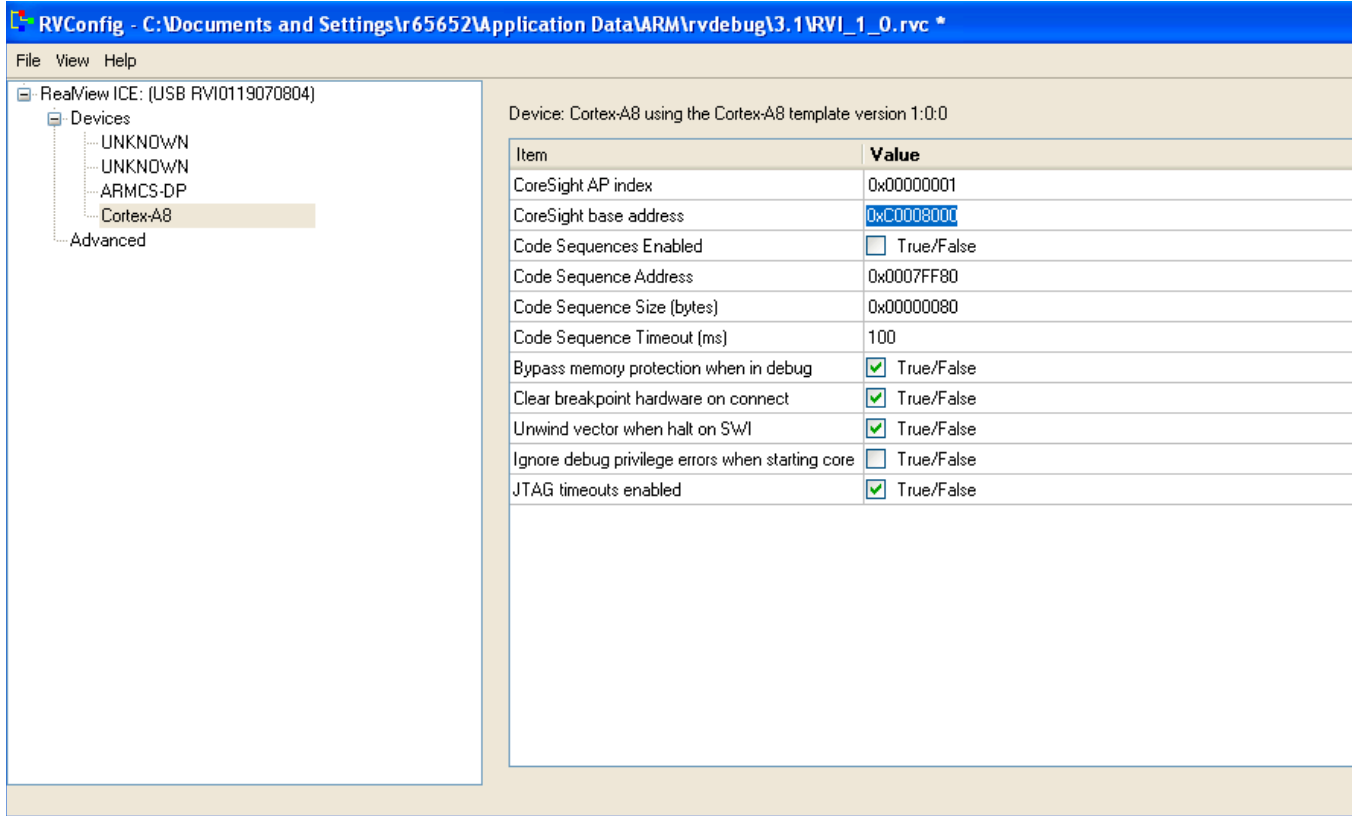

#### **Figure 8-2. Updating the CoreSight Base Address**

4. Save the configuration.

#### **Tring JTAG Tools for Debugging**

After following the recommended steps, the RVDS JTAG scan chain should look like [Figure 8-3](#page-121-0). Note this screenshot shows the resulting scan chain when using ARM RVDS v3.1 tools.

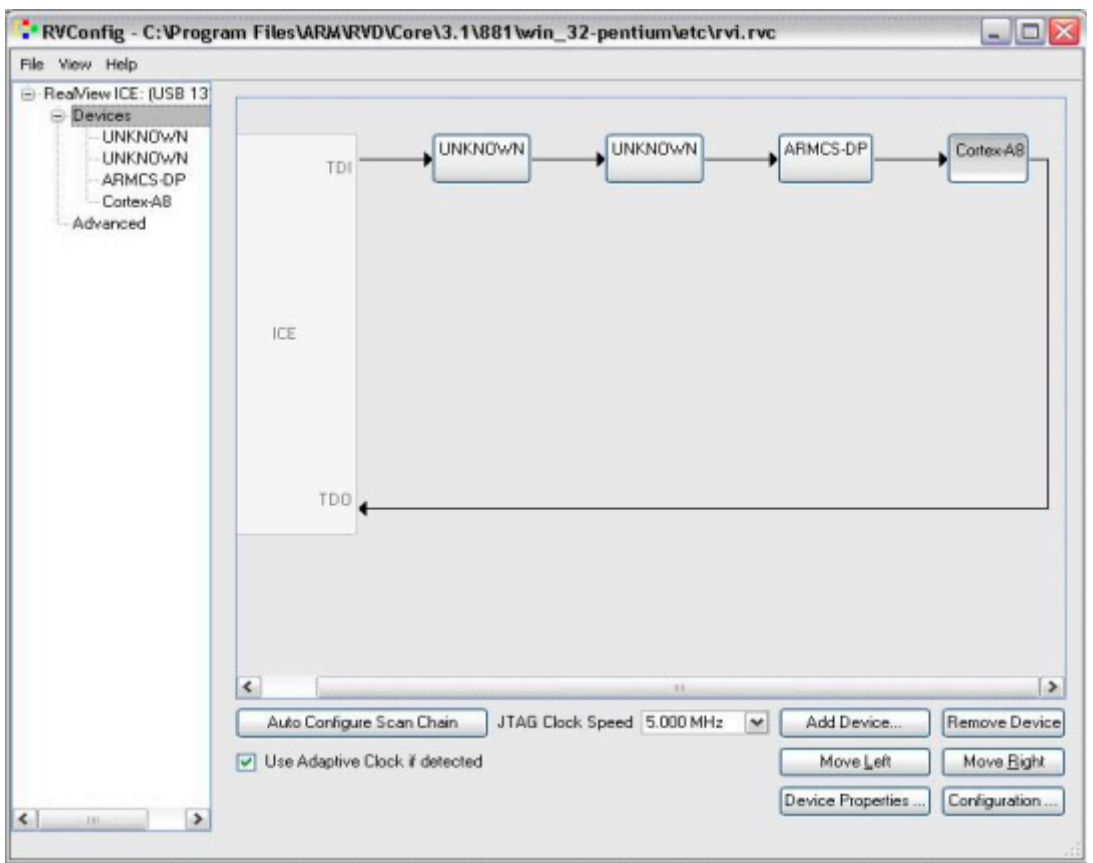

**Figure 8-3. i.MX/Cortex-A8 RVDS JTAG Scan Chain**

<span id="page-121-0"></span>After setting up the JTAG scan chain, RVI can connect to the i.MX53's core. This is the only required step; no initialization scripts are necessary.

Once connected, test code can be loaded immediately into the internal RAM space, which starts at 0xF800\_0000 (for more details refer to the i.MX53 memory map in the i.MX53 reference manual). Additionally, ARM provides ".bcd" files for some i.MX products, which can be used with RVDS to provide enumerated views of registers and/or peripherals on the target hardware along with the entire memory map of the target processor. Available ".bcd" configuration files are located at <http://infocenter.arm.com/help/index.jsp?topic=/com.arm.doc.dui0182l/Bjefhigi.html>

#### **8.2 Accessing Debug with a JTAG Scan Chain (other JTAG tools)**

The JTAG scan chain described in [Section 8.1, "Accessing Debug with a JTAG Scan Chain \(ARM tools\)](#page-118-0)," is not specific to ARM tools. It can be used with any JTAG tool to connect to the i.MX53 processor. The IR lengths of each component in the JTAG scan chain are provided so that the steps can be repeated when using a different tool.

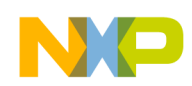

# **Part II Software Development**

The chapters that follow aid you in software development for your product utilizing the i.MX53 Board Support Package.

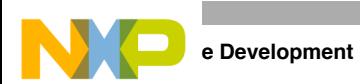

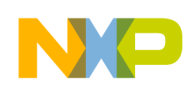

# **Chapter 9 Porting the On-Board-Diagnostic-Suite (OBDS) to a Custom Board**

The on-board diagnostic suite (OBDS) is a set of validation software used during the board bring up phase and also to validate the boards produced during mass manufacturing for defects. OBDS is run to test out specific IP blocks of the i.MX53 SoC and the associated hardware on the board.

In a typical scenario, a basic set of the hardware components are tested to be functional, prior to engaging the software team to bring up the bootloader and the BSP.

Prior to reading this document, be familiar with the following chapters in the *i.MX53 Applications Processor Reference Manual*:

- Chapter 1, "Introduction"
- Chapter 9, "Power Management"
- Chapter 4, "External Signals and Pin Multiplexing"
- Chapter 6, "System Debug"
- Chapter 18, "Clock Control Module (CCM)"
- Chapter 43, "IOMUX Controller (IOMUX)"

#### **9.1 Supported Components**

The OBDS package for Freescale's i.MX53 reference board provides support for the following SoC internal functional blocks:

- Debug UART test
- DDR test
- Audio Out test
- IPU LCD display test
- I<sup>2</sup>C connectivity test to the PMIC (MC13892 or LTC2495 depending on the EVK version) MMC/SD test fir SD Slot 2
- LED test
- Ethernet Loopback test
- SPI-NOR test (EVK only)
- USB HUB test (EVK only)
- NAND Flash Device ID test

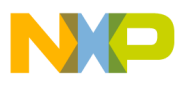

# **9.2 Customizing OBDS for Specific Hardware**

This section explains how to customize the OBDS for the following hardware modules:

- [Section 9.2.1, "UART \(serial port\) Test](#page-125-0)"
- [Section 9.2.2, "DDR Test](#page-125-1)"
- [Section 9.2.3, "Audio Test"](#page-126-0)
- [Section 9.2.4, "IPU Display Test](#page-126-1)"
- Section 9.2.5, " $I^2C$  Test"
- [Section 9.2.6, "SD/MMC Test"](#page-126-3)
- [Section 9.2.7, "LED Test](#page-126-4)"
- [Section 9.2.8, "Ethernet \(FEC\) Loopback Test](#page-127-0)"
- [Section 9.2.9, "SPI-NOR Test](#page-127-1)"

## <span id="page-125-0"></span>**9.2.1 UART (serial port) Test**

The UART port is the primary communications channel between the reference board and host PC. The UART test tests the transmission capabilities of the serial port and verifies its receive capabilities by prompting the user to input a character from the host PC to the serial port. Typing the character "X" exits this test and moves to the next test.

On the i.MX53 reference boards (with the exception of the ARD), the UART1 TXD and RXD pins are routed to the CSI0\_DAT10 and CSI0\_DAT11 pins via the IOMUX (see the

 $\sim$ /diag-obds/src/mx53/hardware.c file). In addition, the file mx53.c defines the "debug\_uart" variable to UART1 as static struct hw\_module \*debug\_uart =  $\&$ uart1; If a different UART port is used, make the required IOMUX changes to the routine debug\_uart\_iomux(), using the following code:

```
void debug_uart_iomux(void)
{ 
// UART1 mux'd on CSI0_DAT10 and CSI0_DAT11 
writel(0x2, IOMUXC_SW_MUX_CTL_PAD_CSI0_DAT10); 
writel(0x2, IOMUXC_SW_MUX_CTL_PAD_CSI0_DAT11); // daisy chain setup 
writel(0x1, IOMUXC_UART1_IPP_UART_RXD_MUX_SELECT_INPUT); 
}
```
# <span id="page-125-1"></span>**9.2.2 DDR Test**

The DDR test verifies the interface connectivity between the i.MX53 and the DDR memory. This test should not be confused with a stress test that validates robust signal integrity of the interface. Instead, this test ensures the proper assembly of the memory and i.MX53 by testing for opens and shorts on the interface.

Each of the i.MX53 reference boards use a different DDR configuration. If the custom board implements a DDR that has a different configuration than the reference boards, refer to the data sheet of the specific DDR and make the necessary changes to the DDR configurations in the

 $\sim$ /diag-obds/src/include/mx53/plat\_startup.inc file. The routine sets up the IOMUX and DDR specific configurations.

#### <span id="page-126-0"></span>**9.2.3 Audio Test**

The audio test first performs  $I^2C$  communications between the i.MX53 and the SGTL5000 audio codec. The test then outputs audio data via the SSI/I2S interface to the audio codec. The  $\sim$ /diag-obds/src/drivers/audio folder contains the files that implement the audio test.

If a different SSI port is used, make the necessary IOMUX changes to the  $\sim$ /diag-obds/src/mx53/hardware.c file.

#### <span id="page-126-1"></span>**9.2.4 IPU Display Test**

This test outputs an image to the WVGA display (Chungwa CLAA070VC01 7-inch WVGA TFT LCD). The test also gives the user two options to test an LVDS display (either the AUO T150XG01V02 15-Inch XGA Panel or CHIMEI M216H1-L01 21-Inch HD1080 Panel) and the VGA output.

Refer to the hardware.c file for changes in IOMUX when a different panel is used. In particular, note which display interface (DI0 or DI1) is being used. The i.MX53 reference board configures the DI0 pins from D0–D23. To enable a different display, add the display timing information in the **di\_config()** routine in the  $\sim$ /src/drivers/ipu/ipu\_di.c file. The display's data sheet provides the information for the different parameters.

## <span id="page-126-2"></span>**9.2.5 I2C Test**

This tests performs an I<sup>2</sup>C communications test with one or more devices on the I<sup>2</sup>C bus (reads back the device ID). ~/src/drivers/i2c folder contains the driver for the I2C module. Refer to hardware.c for IOMUX setup. The IOMUX on the i.MX53 reference boards are configured to route I2C2 signal to the keypad COL3 and ROW3 pins.

If another I<sup>2</sup>C port is needed, add a new entry for the other I<sup>2</sup>C IOMUX settings at hardware.c and change the  $I^2C$  device test code depending on the  $I^2C$  devices on the custom board.

#### <span id="page-126-3"></span>**9.2.6 SD/MMC Test**

This test performs a read/write test to the MMC/SD card plugged into the SD slot. This test configures and uses the ESDHCV3-3 module on the i.MX53 reference boards, with the exception of the ARD which uses ESDHCV2-2. The ~/drivers/src/mmc folder contains the files necessary to test the MMC/SD port.

#### <span id="page-126-4"></span>**9.2.7 LED Test**

This test verifies the functionality of the on-board debug LED by prompting the user to visually inspect the LED to verify that the LED has been turned on and then off. The test function is located in src/mx53/mx53.c.

If another GPIO is used to drive the LED, change the following function inside  $src/mx53/mx53.c$ accordingly:

int gpio\_led\_test(void)

the On-Board-Diagnostic-Suite (OBDS) to a Custom Board

## <span id="page-127-0"></span>**9.2.8 Ethernet (FEC) Loopback Test**

The test requires a loopback Ethernet cable, which is described in the OBDS user guide. There is only one FEC in the i.MX53 SoC. No customization is required and code from OBDS can be run as-is.

## <span id="page-127-1"></span>**9.2.9 SPI-NOR Test**

This test verifies the interface between the i.MX53 ECSPI-1 module and the SPI-NOR flash. The  $\sim$ /src/driver/spinor folder contains the files necessary to test the SPI-NOR flash available on the i.MX53 reference board, using the i.MX53 ECSPI-1 module and ECSPI-1 SS1. Change src/drivers/spinor/imx\_spi\_nor.c when using a different SPI model. See the following example implementation for the Atmel AT45DB321D SPI NOR Flash.

```
struct chip_id AT45DB321D_id =
{ .id0 = 0x01, // Atmel AT45DB321D 
     .id1 = 0x27,.id2 = 0x1f} 
There are also calls that are specific to the Atmel flash:
• spi_nor_status_atmel 
        • spi_nor_write_atmel
```
If another CSPI port is used to connect to the SPI, the calls to ECSPI-1 needs to be created in src/drivers/spi/imx\_ecspi.c. For example:

```
platform_init()
...
imx_spi_nor.base = ECSPI1_BASE_ADDR;
imx_spi_nor.freq = 25000000;
imx_spi_nor.ss_pol = IMX_SPI_ACTIVE_LOW;
imx_spi_nor.ss = 1;
imx_spi_nor.fifo_sz = 32;
imx_spi_nor.us_delay = 0;
spi_init_flash = imx_ecspi_init;
...
```
Change this to ECSPI2\_BASE\_ADDR when connecting the SPI NOR to CSPI-2. The IOMUX settings for the other CSPI port need to be added in hardware.c.

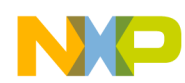

# **Chapter 10 Porting U-Boot from an i.MX53 Reference Board to an i.MX53 Custom Board**

This chapter provides a step-by-step guide that explains how to add i.MX53 custom board support to U-Boot. This developer's guide is based on U-Boot version rel\_imx\_2.6.35\_10.12.01\_RC4, which is present as a package on the LTIB-based Linux BSP at [http://opensource.freescale.com/git?p=imx/uboot-imx.git.](http://opensource.freescale.com/git?p=imx/uboot-imx.git)

For an introduction to the use of U-Boot firmware with i.MX processors, read AN4173, "U-Boot for i.MX51 Based Designs," which is available on the Freescale website.

#### **10.1 Obtaining the Source Code for the U-Boot**

The following steps explain how to obtain the source code.

- 1. Install LTIB as usual. Make sure you **deselect** U-Boot from compilation.
- 2. Manually unpack u-boot: ./ltib -m prep -p u-boot.

The U-Boot code is now located at  $rpm/BULD/u-boot-version$  numbers. The guide will now refer to the U-Boot main directory as <UBOOT\_DIR> and assumes that your shell working directory is <UBOOT\_DIR>.

## **10.2 Preparing the Code**

The following steps explain how to prepare the code.

1. Make a copy of the board directory, using the following instruction:

\$cp -R board/freescale/mx53\_<reference board name> board/freescale/mx53\_<custom board name>

2. Copy the existing  $m \times 53$ \_<reference board name>.h board configuration file as  $m \times 53$ \_<custom board name>.h, using the following instruction.

\$cp include/configs/mx53\_<reference board name>.h include/configs/mx53\_<custom board name>.h

3. Create one entry in  $\langle$ UBOOT\_DIR>/Makefile for the new i.MX53-based configuration. This file is in alphabetical order. The instruction to use is as follows:

mx53\_<custom board name>\_config : unconfig

@\$(MKCONFIG) \$(@:\_config=) arm arm\_cortexa8 mx53\_<custom board name> freescale mx53

#### **NOTE**

U-Boot project developers recommend adding any new board to the MAKEALL script and to run this script in order to validate that the new code has not broken any other's platform build. This is a requirement if you plan to submit a patch back to the U-Boot community. For further information, consult the U-Boot README file.

- 4. Rename board/freescale/mx53\_<custom board name>/mx53\_<reference board name>.c as board/freescale/mx53\_<custom board name>/mx53\_<custom board name>.c.
- 5. Adapt any fixed paths. In this case, the linker script board/freescale/mx53\_<custom board name>/u-boot.lds has at least two paths that must be changed
	- Change board/freescale/mx53 <reference board name>/flash header.o to board/freescale/mx53\_<custom board name>/flash\_header.o
	- Change board/freescale/mx53\_<reference board name>/libmx53\_<reference board name>.a to board/freescale/mx53\_<custom board name>/libmx53\_<custom board name>.a
- 6. Change the line  $\cos s$  :=  $mx53$ -veference board name>.o (inside board/freescale/mx53\_<custom board name>/Makefile) to COBJS := mx53\_<custom board name>.o

#### **NOTE**

The remaining instructions build the U-Boot manually and do not use LTIB.

7. Create a shell script under <UBOOT\_DIR> named build\_u-boot.sh.

The file's contents are now:

```
#!/bin/bash
export ARCH=arm
export CROSS_COMPILE=<path to cross compiler/prefix> (e.g.
PATH:/opt/freescale/usr/local/gcc-4.1.2-glibc-2.5-nptl-3/arm-none-linux-gnueabi/b
in/arm-none-linux-gnueabi-
export PATH=$PATH:<path to compiler>
make mx53 <custom board name> config
```

```
make
```
- 8. Compile U-Boot using  $\frac{1}{2}$ . /build\_u-boot.sh
- 9. If everything is correct, you should now u-boot.bin as proof that your build setup is correct and ready to be customized.

The new i.MX53 custom board that you have created is an exact copy of the i.MX53 reference board, but the boards are two independent builds. This allows you to proceed to the next step: customizing the code to suit the new hardware design.

## **[10.3 Customizing the i.MX53 Custom Board Code](http://wiki.freescale.net/display/MADCPOIMX/MX53+Armadillo+board+code+customization+for+U-boot)**

The new i.MX53 custom board is part of the U-Boot source tree, but it is a duplicate of the i.MX53 reference board code and needs to be customized.

The DDR technology is a potential key difference between the two boards. If there is a difference in the DDR technology between the two boards, the DDR initialization needs to be ported. DDR initialization is

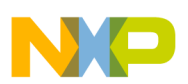

coded in the DCD table, inside the boot header of the U-Boot image. When porting bootloader, kernel or driver code, you must have the schematics easily accessible for reference.

#### **10.3.1 Changing the DCD Table for i.MX53 DDR3 Initialization**

Initializing the memory interface requires configuring the relevant I/O pins with the right mode and impedance and initializing the ESDCTL module.

- 1. To port to the custom board, the appropriate DDR initialization needs to be used. This is the same initialization as would be used in a JTAG initialization script.
- 2. Open the file board/freescale/mx53\_<custom board name>/flash\_header.S
- 3. Modify all MXC\_DCD\_ITEM macros to match the memory specifications.

This is the new board/freescale/mx53\_<custom board name>/flash\_header.s customized for DDR3.

#### **NOTE**

If you change the number of MXC\_DCD\_ITEM lines in the DCD table, you must update the value of the dcd\_hdr and write\_dcd\_cmd labels according to the number of items.

#### **10.3.2 Booting with the Modified U-Boot**

If the DCD table (board/freescale/mx53\_<custom board name>/flash\_header.S) was modified successfully, you can compile and write u-boot.bin to an SD card. To test this, insert the SD card into the SD card socket of the CPU board and power cycle the board.

A message like this should be printed in the console:

```
U-Boot 2009.08 (Jul 29 2010 - 15:17:24) 
CPU: Freescale i.MX53 family 1.0V at 800 MHz 
Board: Unkown board id1:11 
Boot Reason: [POR] 
Boot Device: SD 
I2C: ready 
DRAM: 1 GB 
MMC: FSL_ESDHC: 0, FSL_ESDHC: 1 
Card did not respond to voltage select! 
MMC init failed 
In: serial 
Out: serial 
Err: serial 
Net: FEC0 
<reference board name>: U-Boot >
```
#### **10.3.3 Further Customization at System Boot**

To further customize your U-Boot board project, use the first function that system boot calls on:

```
start armboot in "lib arm/board.c".
board_init()
```
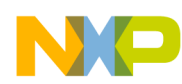

#### U-Boot from an i.MX53 Reference Board to an i.MX53 Custom Board

All board initialization is executed inside this function. It starts by running through the **init\_sequence[]** array of function pointers.

The first board dependent function inside **init\_sequence[]** array is **board\_init()**. **board\_init()** is implemented inside board/freescale/mx53\_<custom board name>.c.

At this point the most important tip is the following line of code:

```
...
gd->bd->bi_arch_number = MACH_TYPE_MX53_<reference board name>; /* board id for Linux */
...
```
To customize your board ID, go to the registration process at <http://www.arm.linux.org.uk/developer/machines/>

This tutorial will continue to use MACH\_TYPE\_MX53\_<reference board name>.

#### **10.3.4 Customizing the Printed Board Name**

To customize the printed board name, use the **checkboard()** function. This function is called from the **init\_sequence**[] array implemented inside board/freescale/mx53\_<custom board name>.c. There are two ways to use **checkboard**() to customize the printed board name from Board: Unknown board id1:11 to Board: MX53 CPU3 on <custom board name>2: the brute force way or by using a more flexible identification method if implemented on the custom board.

To customize the brute force way, delete the call to **identify\_board\_id( )** inside **checkboard()** and replace printf("Board: "); with printf("Board: MX53 CPU3 on <custom board>\n");

If this replacement is not made, the custom board may use another identification method. The identification can be detected and printed by implementing the function **print board info**() according to the identification method on the custom board.

Alternatively, if the custom board provides a method to detect the board type via an external signal this can be detected in the identify\_board\_id() function.

Once this has been done, recompile U-Boot and deploy u-boot.bin to the SD card. The new prompt message should be as follows:

```
U-Boot 2009.08 (Jul 30 2010 - 14:44:00) 
CPU: Freescale i.MX53 family 1.0V at 800 MHz 
Board: MX53 CPU3 on <custom board name> 
Boot Reason: [POR] 
Boot Device: SD 
I2C: ready 
DRAM: 1 GB 
MMC: FSL_ESDHC: 0, FSL_ESDHC: 1 
Card did not respond to voltage select! 
MMC init failed 
In: serial 
Out: serial
```
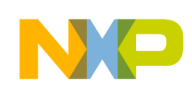

**Porting U-Boot from an i.MX53 Reference Board to an i.MX53 Custom Board**

Err: serial Net: FEC0 Reference Board: U-Boot >

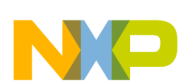

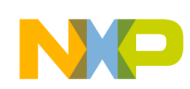

# **Chapter 11 Porting the Android Kernel**

Android releases for the i.MX53 processor are divided into three main parts: the bootloader (U-Boot or redboot), the kernel, and the Android framework. This chapter explains how to port an Android kernel to any platform that is based on the i.MX53 chip. The easiest way to apply kernel modifications to any i.MX platform is to use an existing Android release either for the i.MX51 or i.MX53 processor.

## **11.1 Patching the Android Kernel**

Before configuring the Android kernel, locate the BSP patches in the imx-android-rX folder. This folder contains all BSP patches needed for the different i.MX platforms. It also contains patches for some of the libraries implemented on the hardware abstraction layer. Apply the relevant patches to the kernel.

## **11.2 Configuring Android Release for Customized Platforms**

Once the patches have been applied to the kernel, go to myandroid/kernel\_imx/path. Use the option make imx5\_android\_defconfig to prepare the configuration for your i.MX53 platform.

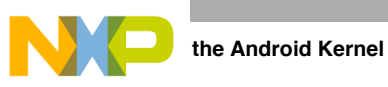

## **11.2.1 Enabling and Disabling Default Resources**

Users can add or remove resources that are enabled by default on the EVK board configuration by entering make menuconfig under myandroid/kernel\_imx. [Figure 11-1](#page-135-0) shows the menu option screen.

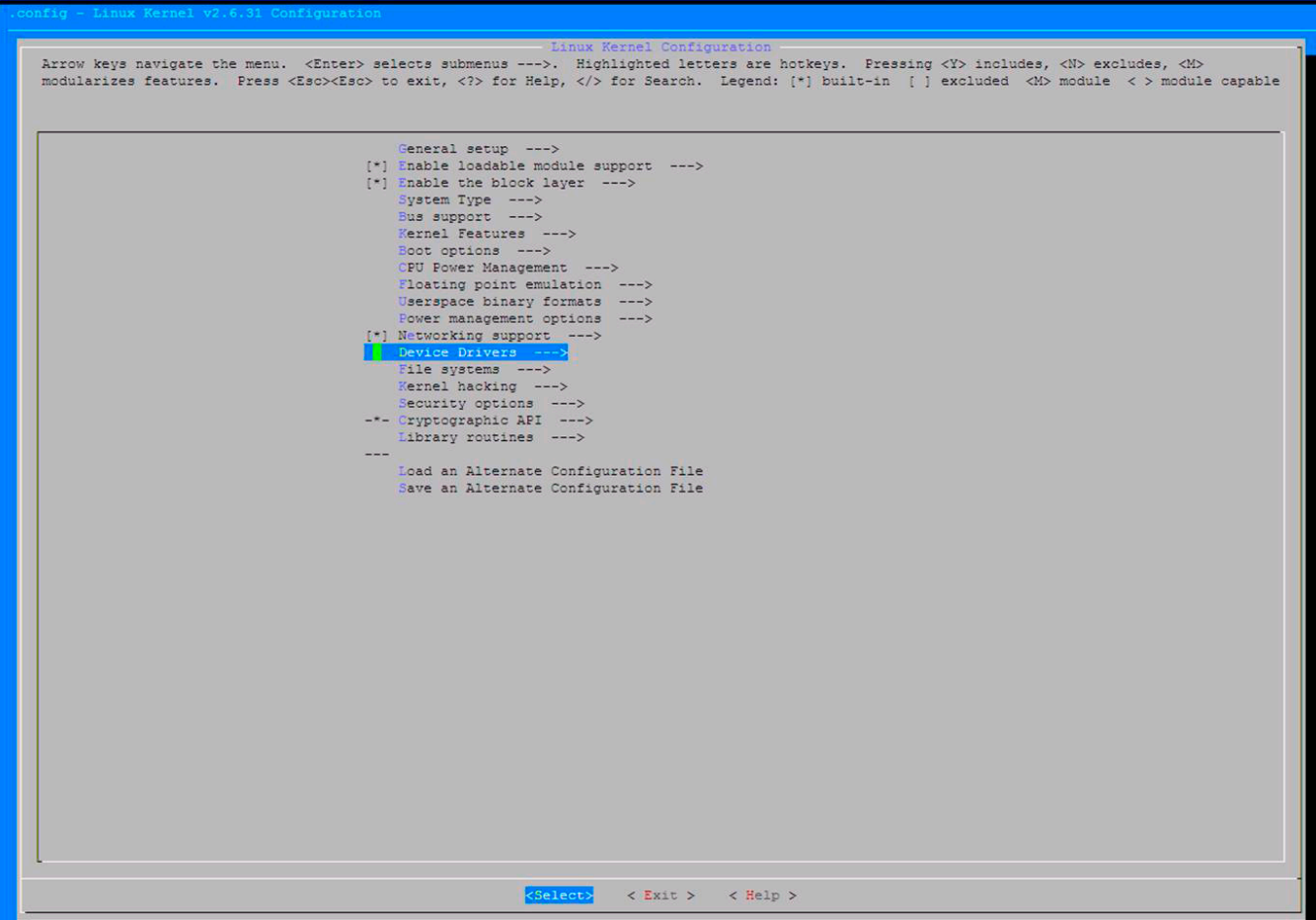

**Figure 11-1. Linux Kernel Configuration Menu**

<span id="page-135-0"></span>This menu allows users to enable or disable drivers that are part of the Android framework's included Linux image. Make your selections and exit the menu.

After you exit, the system creates the .config file, which contains the variables used to configure different interfaces and peripherals on the chip. It also contains variables for libraries and tools that are part of a Linux image.

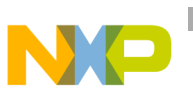

#### **11.2.2 Changing the Configuration File**

After the system has created the .config file, users can change the configuration file to enable the environment variables required by the Android image. Configuration files for different platforms are located at: myandroid/kernel-imx/arch/arm/config/

Choose the appropriate configuration file for your platform and double check the .config file for the following variables:

- CONFIG\_PANIC\_TIMEOUT=0
- CONFIG\_BINDER=y
- CONFIG\_LOW\_MEMORY\_KILLER=y
- CONFIG\_ANDROID\_PARANOID\_NETWORK=y
- CONFIG\_ANDROID\_LOGGER=y
- CONFIG\_ANDROID\_PMEM=y
- CONFIG PMEM SIZE=24
- CONFIG\_ANDROID\_RAM\_CONSOLE=y
- CONFIG\_ANDROID\_RAM\_CONSOLE\_ENABLE\_VERBOSE=y
- CONFIG\_ANDROID\_BINDER\_IPC=y
- CONFIG\_CRYPTO\_DEFLATE=y
- CONFIG\_CRYPTO\_LZO=y
- CONFIG\_DEVMEM=y
- CONFIG\_LZO\_COMPRESS=y
- CONFIG\_LZO\_DECOMPRESS=y
- CONFIG ASHMEM=y

#### **11.2.3 Android's Memory Map**

Android's memory map is divided into four main blocks:

- GPU
- PMEM for GPU
- PMEM
- System memory

The total amount of memory is passed through a parameter called mem. This parameter usually contains all the memory available on the platform, and it is passed on the bootloader as the following configuration line.

setenv bootargs\_android 'setenv bootargs \$bootargs init=/init androidboot.console=ttymxc0 di0\_primary calibration ip=dhcp mem=512M'

#### **NOTE**

By default the i.MX53 EVK board is set with 512 Mbytes.

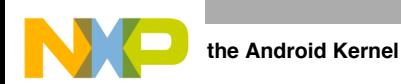

Android's memory map hardcodes three of its four main blocks to a specific value. The final block uses whatever memory remains after the other three blocks have defined their boundaries. This remaining block of memory is used by the system memory as standard RAM memory for loading the kernel and apps execution.

[Figure 11-2](#page-137-0) shows how the Android's memory map is organized on a 512 Mbyte system.

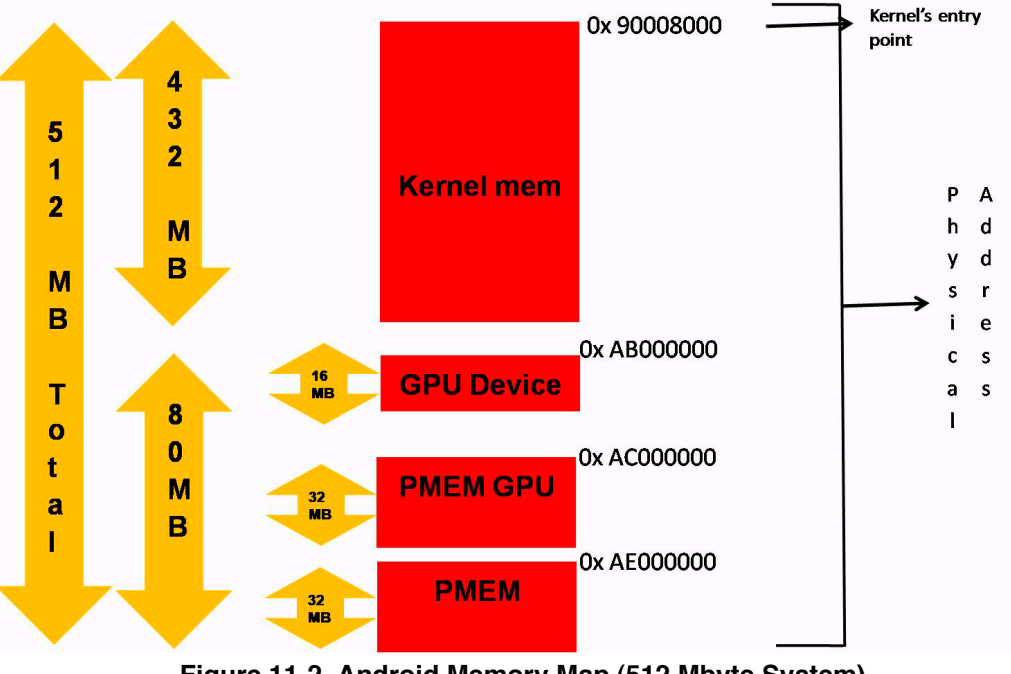

**Figure 11-2. Android Memory Map (512 Mbyte System)**

<span id="page-137-0"></span>This memory map is defined under /myandroid/kernel\_imx/arch/arm/mach-mx5/mx53\_evk.c on the function init fixup\_mxc\_board.

## **11.3 Initializing Android**

After the kernel boots, the init application is the first program executed on the system. The init program directly mounts all file systems and devices, using either hard-coded file names or device names generated by probing the sysfs file system. This eliminates the need for a /etc/fstab file in Android.

After the device/system files are mounted, init reads  $/etc/init.rc$ , which is a text file that contains parameters and commands executed by the init program. These commands are executed sequentially and load some of the main services of Android. The file can also create and mount directories where the system, cache, and data partitions reside.

Init and init.rc load the following services:

- app\_process application—launches Zygote
- rild daemon application—manages all radio GSM support
- mediaserver—handles all media, including audio and video
- ts calibrator—provides the touch screen calibration app

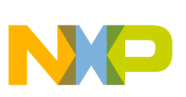

## **11.4 Modifying the init.rc Partition Locations**

The init.rc file mounts the three main partitions—system, cache, and data—on the image. By default, these partitions are mounted from the SD/MMC controller.

If you have these partitions stored on another Flash source, modify the following lines to choose from the specific NVM.

• To mount the */system directory:* 

mount ext3 /dev/block/mmcblk0p2 /system mount ext3 /dev/block/mmcblk0p2 /system ro remount

- To mount the */data directory:* mount ext3 /dev/block/mmcblk0p5 /data nosuid nodev
- To mounts the /recovery directory:

mount ext3 /dev/block/mmcblk0p6 /cache nosuid nodev

You also can modify the partition number where the directories and files are stored.

## **11.5 Adding Android Enhancements**

Most Android porting is performed on the kernel side, as shown in [Figure 11-3](#page-138-1).

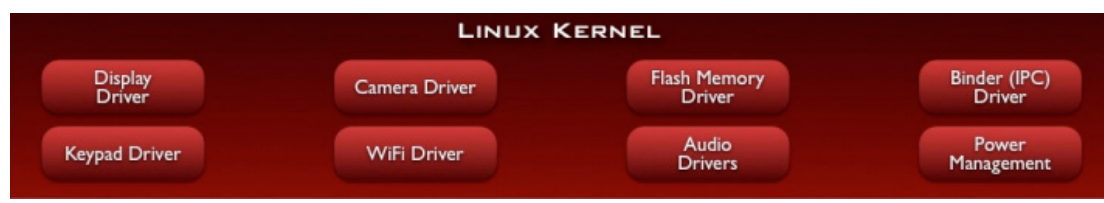

**Figure 11-3. Linux Kernel**

<span id="page-138-1"></span>Android adds enhancements to the Linux kernel in order to give upper layers services like interprocess communication and power management policies. [Table 11-1](#page-138-0) shows the enhancements.

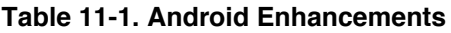

<span id="page-138-0"></span>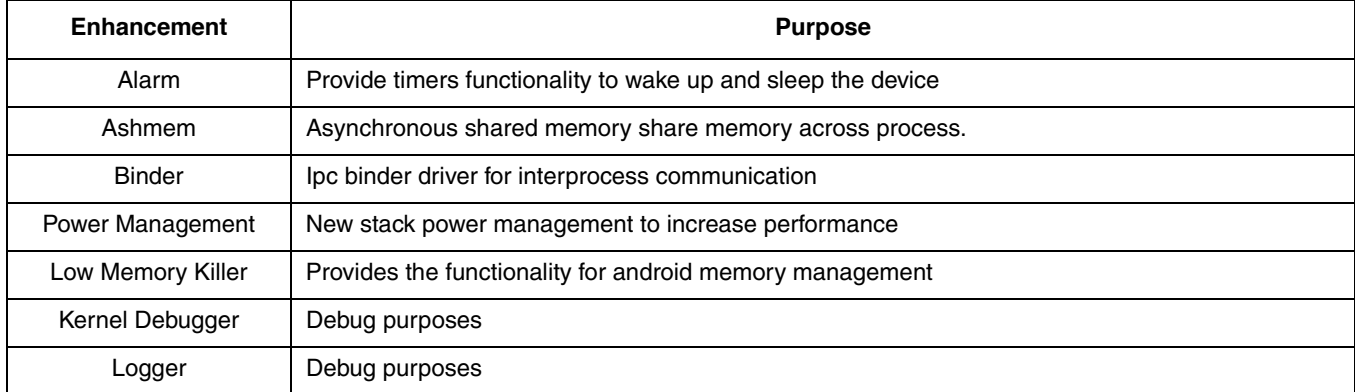

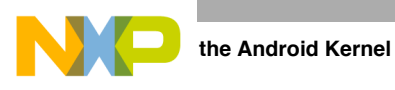

Most enhancement implementations are located at kernel/drivers/staging/android.

#### **NOTE**

Android also handles the hardware abstraction layer (HAL) between the Linux kernel and the android library stack. These drivers are related to specific hardware modules such as GPS, Bluetooth, or radio.

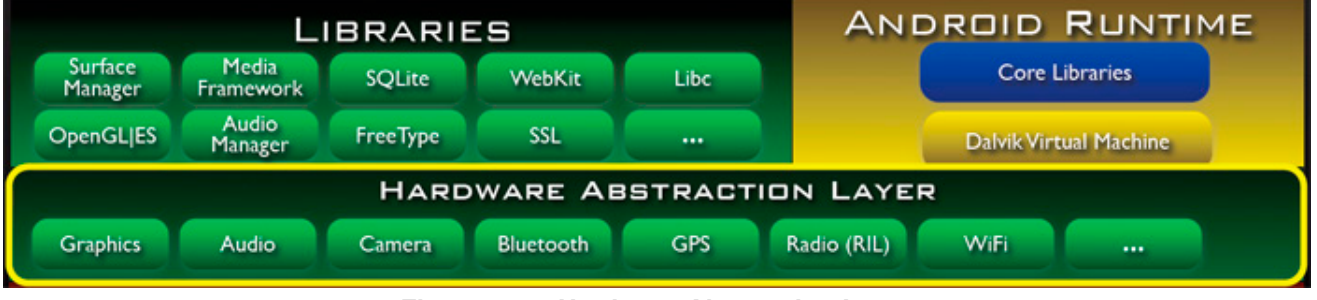

**Figure 11-4. Hardware Abstraction Layer**

This chapter does not cover these implementations. For information about HAL porting, please refer to the Android developer website at [http://source.android.com.](http://source.android.com/)

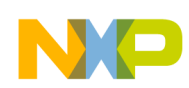

# **Chapter 12 Configuring the IOMUX Controller (IOMUXC)**

Before using the i.MX53 pins (or pads), users must select the desired function and correct values for characteristics such as voltage level, drive strength, and hysteresis. They do this by configuring a set of registers from the IOMUXC.

For detailed information about each pin, see the "External Signals and Pin Multiplexing" chapter in the *i.MX53 Applications Processor Reference Manual*. For additional information about the IOMUXC block, see the "IOMUX Controller (IOMUXC)" chapter in the *i.MX53 Applications Processor Reference Manual*.

## **12.1 Information for Setting IOMUX Controller Registers**

The IOMUX controller contains four sets of registers that affect the i.MX53 registers, as follows:

- General-purpose registers (IOMUXC\_GPR*x*)—consist of three registers that control PLL frequency, voltage, and other general purpose sets.
- "Daisy Chain" control registers (IOMUXC\_<Instance\_port>\_SELECT\_INPUT)—control the input path to a module when more than one pad may drive the module's input
- MUX control registers (changing pad modes):
	- Select which of the pad's 8 different functions (also called ALT modes) is used.
	- Can set pad's functions individually or by group using one of the following registers:
		- IOMUXC\_SW\_MUX\_CTL\_PAD\_<PAD NAME>
		- IOMUXC\_SW\_MUX\_CTL\_GRP\_<GROUP NAME>
- Pad control registers (changing pad characteristics):
	- Set pad characteristics individually or by group using one of the following registers:
		- IOMUXC\_SW\_PAD\_CTL\_PAD\_<PAD\_NAME>
		- IOMUXC\_SW\_PAD\_CTL\_GRP\_<GROUP NAME>
	- Pad characteristics are:
		- SRE (1 bit slew rate control)—Slew rate control bit; selects between FAST/SLOW slew rate output. Fast slew rate is used for high frequency designs.
		- DSE (2 bits drive strength control)—Drive strength control bits; select the drive strength (low, medium, high, or max).
		- ODE (1 bit open drain control)—Open drain enable bit; selects open drain or CMOS output.
		- HYS (1 bit hysteresis control)—Selects between CMOS or Schmitt Trigger when pad is an input.

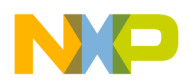

- PUS (2 bits pull up/down configuration value)—Selects between pull up or down and its value.
- PUE (1 bit pull/keep select)—Selects between pull up or keeper. A keeper circuit help assure that a pin stays in the last logic state when the pin is no longer being driven.
- PKE (1 bit enable/disable pull up, pull down or keeper capability)—Enable or disable pull up, pull down, or keeper.
- DDR\_MODE\_SEL (1 bit ddr\_mode control)—Needed when interfacing DDR memories.
- DDR\_INPUT (1 bit ddr\_input control)—Needed when interfacing DDR memories.

## **12.2 Setting Up the IOMUXC and U-Boot**

To setup the IOMUXC and configure the pads on U-Boot, use the four files described in [Table 12-1:](#page-141-0)

<span id="page-141-0"></span>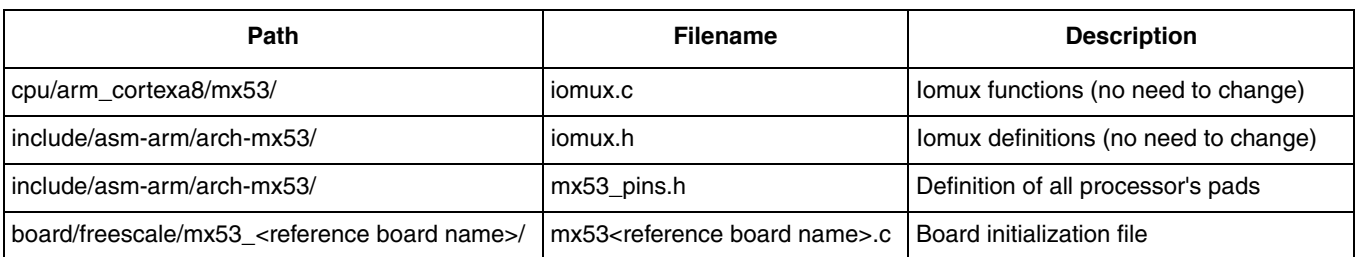

**Table 12-1. Configuration Files**

#### **12.2.1 Defining the Pads**

The iomux.c file contains each pad's IOMUXC definitions. Use the following code to see the default definitions:

```
enum iomux_pins {
...
...
...
MX53_PIN_GPIO_19 = _MXC_BUILD_GPIO_PIN(3, 5, 1, 0x20, 0x348),
MX53_PIN_KEY_COL0 = _MXC_BUILD_GPIO_PIN(3, 6, 1, 0x24, 0x34C),
MX53_PIN_KEY_ROW0 = _MXC_BUILD_GPIO_PIN(3, 7, 1, 0x28, 0x350),
...
...
...
}
```
To change the values for each pad according to your hardware configuration, use the following:

MX53\_PIN\_<PIN NAME> = \_MXC\_BUILD\_GPIO\_PIN(gp, gi, ga, mi, pi)

Where:

- **gp**—IO Pin
- **gi**—IO Instance
- **ga**—MUX Mode
- **mi**—MUX Control Offset

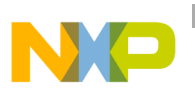

• **pi**—PAD Control Offset

#### **12.2.2 Configuring IOMUX Pins for Initialization Function**

The mx53<reference board name>.c file contains the initialization functions for all peripherals (such as UART,  $I^2C$ , and Ethernet). Configure the relevant pins for each initializing function, using the following:

```
mxc_request_iomux(<pin name>, <iomux config>);
mxc_iomux_set_input(<mux input select>, <mux input config>);
mxc_iomux_set_pad(<pin name>, <iomux pad config>);
```
Where the following applies:

**<pin name>** See all pins definitions on file mx53\_pins.h **<iomux config>** See parameters defined at iomux\_config enumeration on file iomux.h **<iomux input select>** See parameters defined at iomux\_input\_select enumeration on file iomux.h **<iomux input config>** See parameters defined at iomux\_input\_config enumeration on file iomux.h **<iomux pad config>** See parameters defined at iomux\_pad\_config enumeration on file iomux.h

#### **12.2.3 Example—Setting a GPIO**

For an example, configure and use pin PATA\_DA\_1 (PIN L3) as a general GPIO and toggle its signal. Add the following code to the file  $mx53$  <reference board names.c, function board init:

```
// Request ownership for an IO pin.
mxc_request_iomux(MX53_PIN_ATA_DA_1, IOMUX_CONFIG_ALT1);
// Set pin as 0
reg = readl(GPIO7\_BASE\_ADDR + 0x0);reg &= ~0x80;
writel(reg, GPIO7_BASE_ADDR + 0x0);
// Set pin direction as output
reg = readl(GPIO7\_BASE\_ADDR + 0x4);reg |= 0x80;writel(reg, GPIO7_BASE_ADDR + 0x4);
// Delay 0.5 seconds
udelay(500000);
// Set pin as 1
reg = readl(GPIO7\_BASE\_ADDR + 0x0);reg = 0x80;writel(reg, GPIO7_BASE_ADDR + 0x0);
// Delay 0.5 seconds
udelay(500000);
```
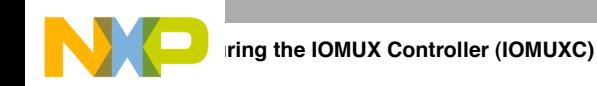

```
// Set pin as 0
reg = readl(GPIO7\_BASE\_ADDR + 0x0);reg &= \sim 0 \times 80;
writel(reg, GPIO7_BASE_ADDR + 0x0);
```
If done correctly, the pin PATA\_DA\_1 on the i.MX53 toggles when booting.

## **12.3 Setting Up the IOMUXC in Linux**

The folder linux/arch/arm/mach-<platform name> contains the specific machine layer file for your custom board. For example, the machine layer file used on the i.MX53 <reference> boards are

linux/arch/arm/mach-mx5/mx53\_<reference board name>.c. This platform is used in the examples in this section. The machine layer files include the IOMUX configuration information for peripherals used on a specific board.

<span id="page-143-0"></span>To set up the IOMUXC and configure the pads, change the two files described in [Table 12-2:](#page-143-0)

| Path                                  | File name     | <b>Description</b>                                                                                                  |
|---------------------------------------|---------------|----------------------------------------------------------------------------------------------------|
| linux/arch/arm/plat-mxc/include/mach/ | iomux-mx53.h  | <b>IOMUX</b> configuration definitions                                                                              |
| linux/arch/arm/mach-mx5               | board name>.C | mx53 <reference configuration<br="" contains="" file.="" iomux="" layer="" machine=""  ="">l structures</reference> |

**Table 12-2. IOMUX Configuration Files**

#### **12.3.1 IOMUX Configuration Definition**

The iomux-mx53.h file contains definitions for all i.MX53 pins. Pin names are formed according to the formula <SoC>*PAD*<Pad Name>\_*GPIO*<Instance name>\_<Port name>. Definitions are created with the following line code.

IOMUX\_PAD(PAD Control Offset, MUX Control Offset, MUX Mode, Select Input Offset, Select Input, Pad Control)

The variables are defined as follows:

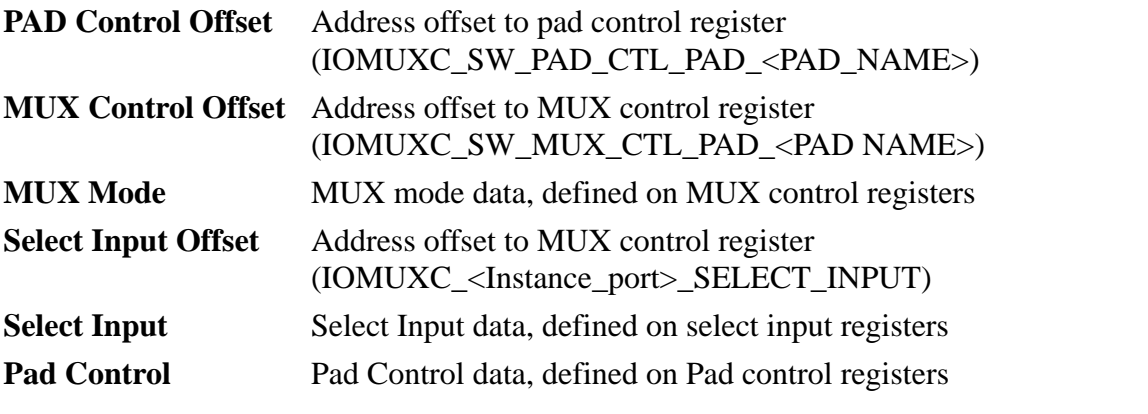

Definitions can be added or changed, as shown in the following example code:

#define MX53\_PAD\_ATA\_CS\_1\_\_UART3\_RXD IOMUX\_PAD (0x620, 0x2A0, 4, 0x888, 3, MX53\_UART\_PAD\_CTRL)
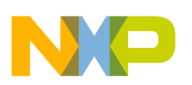

The variables are as follows:

- **0x620**—PAD Control Offset
- **0x2A0**—MUX Control Offset
- **4**—MUX Mode
- **0x888**—Select Input Offset
- **3**—Select Input
- **MX53\_UART\_PAD\_CTRL**—Pad Control

For all addresses and register values, check the IOMUX chapter in the *i.MX53 Applications Processor Reference Manual*.

### **12.3.2 Machine Layer File**

The mx53\_<reference board name>.c file contains structures for configuring the pads. They are declared as follows:

```
static struct pad_desc mx53common_pads[] = {
…
…
…
MX53_PAD_ATA_BUFFER_EN__UART2_RXD,
MX53_PAD_ATA_DMARQ__UART2_TXD,
MX53_PAD_ATA_DIOR__UART2_RTS,
MX53_PAD_ATA_INTRQ__UART2_CTS,
MX53_PAD_ATA_CS_0__UART3_TXD,
MX53_PAD_ATA_CS_1__UART3_RXD,
…
…
…
};
```
Add the pad's definitions from iomux-mx53.h to the above code.

On init function (in this example "mx53\_<reference board name>\_io\_init" function), set up the pads using the following function:

mxc\_iomux\_v3\_setup\_multiple\_pads(mx53common\_pads, ARRAY\_SIZE(mx53common\_pads));

### **12.3.3 Example—Setting a GPIO**

For an example, configure the pin PATA\_DA\_1 (PIN L3) as a general GPIO and toggle its signal.

On Kernel menuconfig, add sysfs interface support for GPIO with the following code:

```
Device Drivers --->
       [*] GPIO Support --->
            [*] /sys/class/gpio/... (sysfs interface)
```
# **Tring the IOMUX Controller (IOMUXC)**

Define the pad on iomux-mx53.h file as follows:

```
#define MX53_PAD_ATA_DA_1__GPIO_7_7IOMUX_PAD(0x614, 0x294, 1, 0x0, 0, NO_PAD_CTRL)
```
Parameters:

- 0x614—PAD Control Offset
- 0x294—MUX Control Offset
- 1-MUX Mode
- 0x000—Select Input Offset
- 0—Select Input
- NO\_PAD\_CTRL—Pad Control

To register the pad, add the previously defined pin to the pad description structure in the mx53\_<reference board name>.c file, as shown in the following code.

```
static struct pad_desc mx53common_pads[] = {
…
…
…
MX53_PAD_ATA_DA_1__GPIO_7_7,
…
…
…
};
```
To use the pad as GPIO, go to the i.MX53 Linux command line. On this line, it is possible to test the GPIO exporting its number on /sys/class/gpio/export.

This number is formed by <GPIO Instance  $-1$  >  $\times$  32 + <GPIO Port number >. In this example GPIO7\_7 is being used, so its number is  $(7 – 1) \times 32 + 7 = 199$ .

Export the GPIO7\_7:

```
echo 199 > /sys/class/gpio/export
```
Set GPIO199 as output:

echo out > /sys/class/gpio/gpio199/direction

Set output as 1 or 0:

echo 1 > /sys/class/gpio/gpio199/value echo 0 > /sys/class/gpio/gpio199/value

If the steps above were performed correctly, the pin PATA\_DA\_1 toggles on the i.MX53 reference board when the board is running the system.

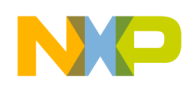

# **Chapter 13 Registering a New UART Driver**

Because Linux already has a UART driver for the i.MX53, configure the UART pads on the IOMUX registers. This chapter explains how to configure the UART pads, enable the UART driver, and test that the UART was set up correctly.

# **13.1 Configuring UART Pads on IOMUX**

The IOMUX register must be set up correctly before the UART function can be used. This section provides example code to show how to do this.

Pads are configured using the file  $\lim_{x \to c}$   $\lim_{x \to c}$  the appropriate platform file name (see [Section 13.4, "File Names and Locations](#page-147-0)," for the platform file names). For example, the machine layer file used on the i.MX53 reference boards are linux/arch/arm/mach-mx5/mx53 <reference board name>.c.

The iomux-mx53.h file contains the definitions for all i.MX53 pads. Configure the UART pads as follows:

```
/* UART3 */
#define MX53_PAD_ATA_CS_0__UART3_TXD IOMUX_PAD(0x61C, 0x29C, 4, 0x0, 0, MX53_UART_PAD_CTRL)
#define MX53_PAD_ATA_CS_1__UART3_RXD IOMUX_PAD(0x620, 0x2A0, 4, 0x888, 3, MX53_UART_PAD_CTRL)
```
The structures for configuring the pads are contained in the mx53\_<reference board name>.c file. Update them so that they match the configured pads' definition as shown above. The code below shows the non-updated structures:

```
static struct pad_desc mx53common_pads[] = {
…
…
…
         MX53_PAD_ATA_CS_0__UART3_TXD,
         MX53_PAD_ATA_CS_1__UART3_RXD,
…
…
…
};
```
Use the following function to set up the pads on the init function  $mx53$  -reference board names io init (found in the mx53\_<reference board name>.c file).

mxc\_iomux\_v3\_setup\_multiple\_pads(mx53common\_pads, ARRAY\_SIZE(mx53common\_pads));

The UART driver is now implemented and needs to be enabled.

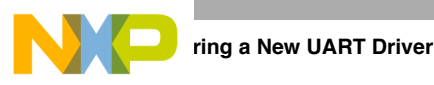

# **13.2 Enabling UART on Kernel Menuconfig**

Enable the UART driver on Linux menuconfig. This option is located at:

```
-> Device Drivers
      -> Character devices
           -> Serial drivers
                <*> MXC Internal serial port support
                [*] Support for console on a MXC/MX27/MX21 Internal serial port
```
After enabling the UART driver, build the Linux kernel and boot the board.

# **13.3 Testing the UART**

By default, the UART is configured as follows:

- Baud Rate: 9600
- Data bits: 8
- Parity: None
- Stop bits: 1
- Flow Control: None

If the user used a different UART configuration for a device that needs to connect to the i.MX53 processor, connection and communication will fail. There is a simple way to test whether the UART is properly configured and enabled.

On the i.MX53 Linux command line, type the following:

echo "test" > /dev/ttymxc2

UART3 (J2 on the i.MX53 expansion board) sends the string "test".

## <span id="page-147-0"></span>**13.4 File Names and Locations**

There are three Linux source code directories that contain relevant UART files.

[Table 13-1](#page-147-1) lists the UART files that are available on the directory  $\le$ linux source code directory>/drivers/serial/

<span id="page-147-1"></span>

| <b>File</b>      | <b>Description</b>                                     |
|------------------|--------------------------------------------------------|
| mxc uart.c       | Low level driver                                       |
| serial core.c    | Core driver that is included as part of standard Linux |
| mxc_uart_reg.h   | Register values                                        |
| mxc_uart_early.c | Source file to support early serial console for UART   |

**Table 13-1. Available Files—First Set**

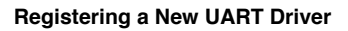

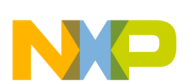

[Table 13-2](#page-148-0) lists the UART files that are available on the directory <linux source code

<span id="page-148-0"></span>directory>/arch/arm/plat-mxc/include/mach/

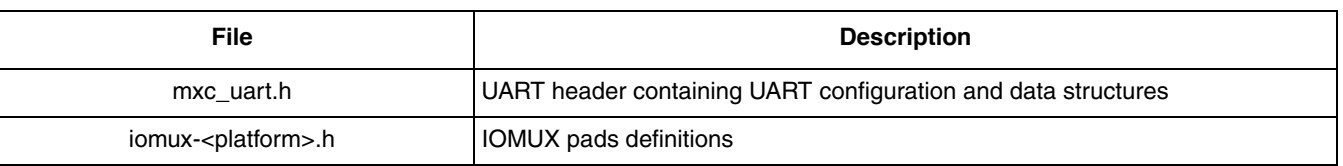

### **Table 13-2. Available Files—Second Set**

[Table 13-3](#page-148-1) lists the UART files that are available on the directory <linux source code directory>/arch/arm/mach-mx5/

<span id="page-148-1"></span>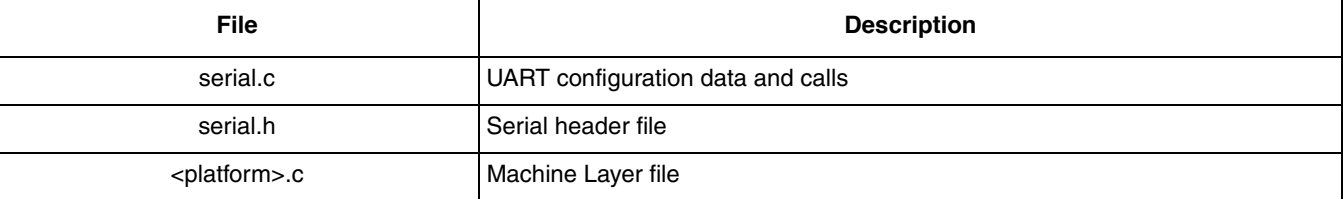

### **Table 13-3. Available Files—Third Set**

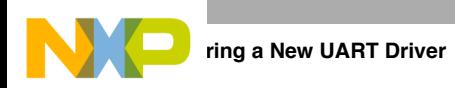

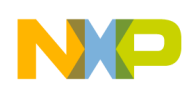

# **Chapter 14 Adding Support for the i.MX53 ESDHC**

This chapter explains how to add support for the i.MX53 ESDHCV2-1/2/4 and ESDHCV3-3 controller.

The multimedia card (MMC)/secure digital (SD)/secure digital input output (SDIO) host driver implements a standard Linux driver interface for the enhanced MMC/SD host controller (ESDHC). The host driver is part of the Linux kernel MMC framework.

The MMC driver has the following features:

- 1-bit or 4-bit operation for SD and SDIO cards
- Supports card insertion and removal detections
- Supports the standard MMC commands
- PIO and DMA data transfers
- Power management
- Supports 1/4/8-bit operations for MMC cards
- Support eMMC4.4 SDR and DDR mode

## **14.1 Including Support for SD2 and SD4**

The following features are required for SD card support in the i.MX53 BSP.

- Card detection.
- Write protection
- Max clock frequency
- Min clock frequency

These settings are configured with the mxc\_mmc\_platform\_data structure defined at /<ltib>/rpm/BUILD/linux/arch/arm/plat-mxc/include/mach/mmc.h. The structure is shown below

```
struct mxc_mmc_platform_data {
    unsigned int ocr_mask; /* available voltages */
    unsigned int vendor_ver;
    unsigned int caps;
   unsigned int min clk;
    unsigned int max_clk;
    unsigned int clk_flg; /* 1 clock enable, 0 not */
    unsigned int reserved:16;
    unsigned int card_fixed:1;
    unsigned int card_inserted_state:1;
    unsigned int (*status) (struct device *);
    int (*wp_status) (struct device *);
    char *power_mmc;
   char *clock mmc;
};
```
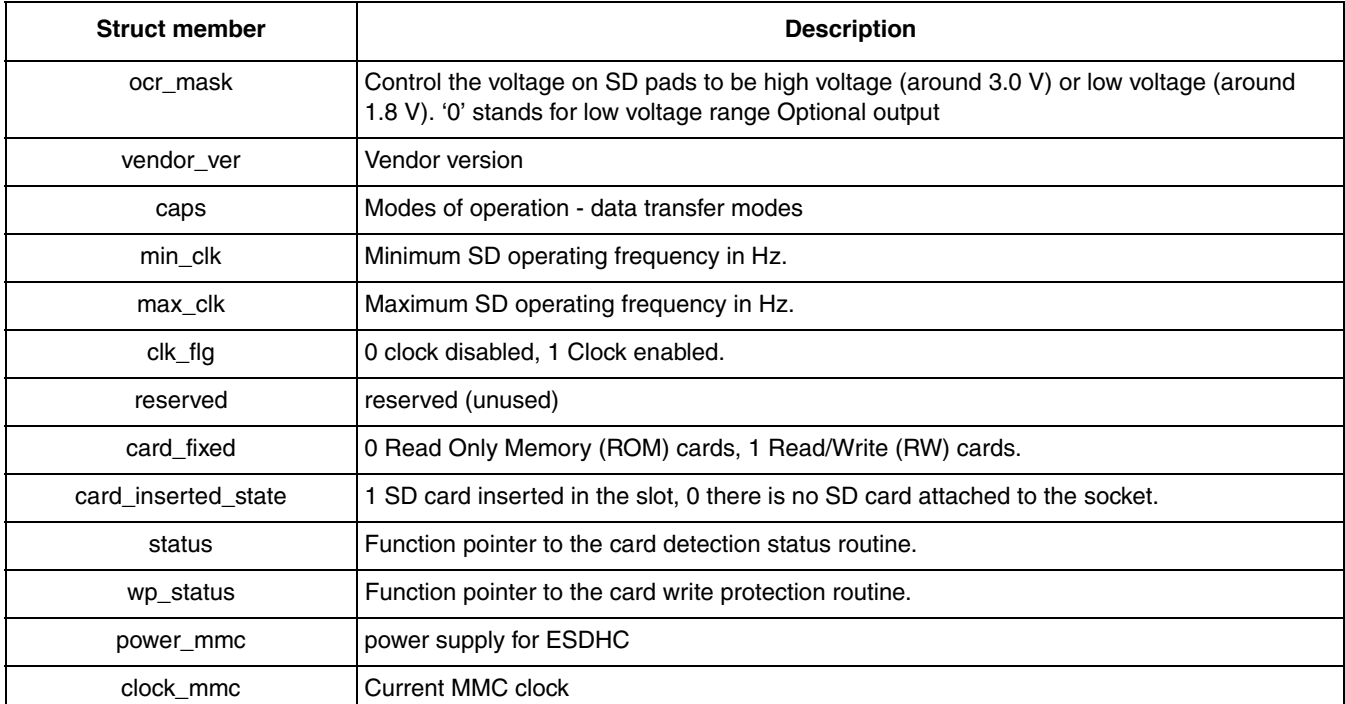

### **Table 14-1. Structure Descriptions**

## **14.2 Including Support for SD1/SD2/SD3/SD4**

For hardware that includes connectivity for any SD interface, include SD support from the BSP. Make the required changes in the mach-mx5 folder at <ltib>/linux/arch/arm/mach-mx5 and follow the steps below.

- 1. Create the platform\_device struct for all SD cards.
- 2. Configure the SD card pins.
- 3. Create struct mxc\_mmc\_platform\_data.
- 4. Set up card detection.

These steps are discussed in detail in the following subsections.

## **14.2.1 Creating Platform Device Structures for all SD Cards**

To create required platform device structures, open <ltib>/linux/arch/arm/mach-mx5/devices.c. Use the following code to ensure that your BSP include all required SD platform devices.

```
static struct resource mxcsdhcXX_resources[] = {
       {
             .start = MMC_SDHCXX_BASE_ADDR,
            end = MMC SDHCXX BASE ADDR + SZ 4K - 1,
             .flags = IORESOURCE_MEM,
      },
\{ \cdot \cdot \cdot \cdot \cdot \cdot \cdot \cdot \cdot \cdot \cdot \cdot \cdot \cdot \cdot \cdot \cdot \cdot \cdot \cdot \cdot \cdot \cdot \cdot \cdot \cdot \cdot \cdot \cdot \cdot \cdot \cdot \cdot \cdot \cdot \cdot 
             .start = MXC_INT_MMC_SDHCXX,
            .end = MXC_INT_MMC_SDHCXX,
             .flags = IORESOURCE_IRQ,
      },
```

```
\{ .flags = IORESOURCE_IRQ,
    },
};
struct platform_device mxcsdhcXX_device = {
    .name = "mxsdhci",
   .id = YY,
    .num_resources = ARRAY_SIZE(mxcsdhcXX_resources),
    .resource = mxcsdhcXX_resources,
};
```
Variables have values as follows:

- XX can be 1, 2, 3 or 4 depending on the SD port.
- YY can have a value between 0 and 3.
- SD1's ID is 0; SD2's ID is 1; SD3's ID is 2; and SD4's ID is 3.

Declare the structures as externs in <ltib>/linux/arch/arm/mach-mx5/devices.h with the following code.

```
extern struct platform_device mxcsdhc1_device;
extern struct platform_device mxcsdhc2_device;
extern struct platform device mxcsdhc3 device;
extern struct platform_device mxcsdhc4_device;
```
## **14.2.2 Configuring Pins for SD Function**

IOMUX allows several configurations, each with slight variances in the pins. The iomux-mx53.h file contains the definitions for all i.MX53 pads. Add entries in this file to define the configuration for the SD function. See [Chapter 12, "Configuring the IOMUX Controller \(IOMUXC\),](#page-140-0)" for a description of how to set up the IOMUX and pads for routing signals as desired.

## **14.2.3 Creating the Platform Data Structure**

After pin out configuration, SD card characteristics need to be described in an mxc\_mmc\_platform\_data structure. Create one structure per SD in the system: mmc1\_data, mmc2\_data, mmc3\_data, and/or mmc4\_data. These structures must be placed in <ltib>/linux/arch/arm/mach-mx5/mx53\_<br/>board name>.c.

```
static struct mxc_mmc_platform_data mmc4_data = {
    .ocr_mask = MMC_VDD_27_28 | MMC_VDD_28_29 | MMC_VDD_29_30 | MMC_VDD_31_32,
    .caps = MMC_CAP_4_BIT_DATA | MMC_CAP_8_BIT_DATA | MMC_CAP_DATA_DDR,
   .min_clk = 400000,
   .max_c1k = 50000000, .card_inserted_state = 0,
    .status = sdhc_get_card_det_status,
    .wp_status = sdhc_write_protect,
    .clock_mmc = "esdhc_clk",
    .power_mmc = NULL,
};
```
The preceding example shows the an example of an SD4 structure for a custom board. The SD4 interface supports either 4 bit or 8 bit data transfers (SD4\_DAT[7:0]). Clock frequency can be set to a value between

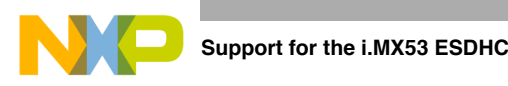

400 KHz and 50 MHz. sdhc\_get\_card\_det\_status() and sdhc\_write\_protect() functions are used for card detection and write protection.

# **14.2.4 Setting Up Card Detection**

The SD connector includes an output pin (CD) that changes its state according to the card insertion status. In some cases, CD is not connected to the processor. In those cases, the function should return true to signal that the card is always connected. When CD is connected, the SD card connector triggers the load of the SD into the available devices. After insertion, the system detects the SD and loads the MMC device under /dev folder (/dev/mmcblk\*).

To set up card detection, first modify sdhc\_get\_card\_det\_status() function by adding an entry for your SD device for detecting when the SD card has been inserted in the slot. This function is located under your platform at <ltib>/linux/arch/arm/mach-mx5/mx53\_<board name>.c

```
static unsigned int sdhc_get_card_det_status(struct device *dev){
   int ret;
   // SD's Card support for i.MX53 <custom board name>
   if (board_is_mx53_<custom board>()) { // SD1 Card support for i.MX53 <custom board name>
     if (to_platform_device(dev)->id == 0) {
        ret = qpio_qet_value(IONUX TO GPIO(MX53 PIN GPIO_1)); }
      // SD2 Card support for i.MX53 <custom board name> 
      else if(to_platform_device(dev)->id == 1) {
         ret = gpio_get_value(IOMUX_TO_GPIO(MX53_PIN_GPIO_4));
      }
      // SD3 Card support for i.MX53 <custom board name>
      else if(to_platform_device(dev)->id == 2) {
        ret = 1;
 } 
      // SD4 Card support for i.MX53 <custom board name>
     else if(to_platform_device(dev)->id == 3) {
         ret = 1; }
      else {
        ret = 1; } // SD's Card support for i.MX53 Default Board
     } else {
     if (to_platform_device(dev)->id == 0) {
         ret = gpio_get_value(IOMUX_TO_GPIO(MX53_PIN_EIM_DA13));
       } else{ /* config the det pin for SDHC3 */
         ret = gpio_get_value(IOMUX_TO_GPIO(MX53_PIN_EIM_DA11));
 }
 }
   return ret;
}
```
Next, configure the pin as a general purpose input in the platform GPIO file located at

```
<ltib>/linux/arch/arm/mach-mx5/mx53_<board name>_gpio.c.
static struct mxc_iomux_pin_cfg __initdata mx53_<br/>board name>_iomux_pins[] = {
...
    { /* SDHC2 SD_CD */
      MX53_PIN_GPIO_4, IOMUX_CONFIG_GPIO,
    },
```
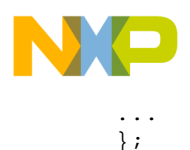

Then link GPIO interrupts with start and end functions in the resource structure of the SD interface in the mx53\_<board name>.c file located at <ltib>/linux/arch/arm/mach-mx5/mx53\_<board name>.c

```
static void __init mxc_board_init(void)
{
...
    /* SD card detect irqs */
  if (board_is_mx53_<br/>board name>()) {
 ...
       // SD2 Card support for i.MX53 custom board
       mxcsdhc2_device.resource[2].start = IOMUX_TO_IRQ(MX53_PIN_GPIO_4);
      mxcsdhc2_device.resource[2].end = IOMUX_TO_IRQ(MX53_PIN_GPIO_4);
       mmc2_data.wp_status = NULL;
    ...
    }
...
}
```
Interfaces without card detection pins do not require any GPIO configuration. However, they need card detection forced to the kernel by setting the card\_inserted\_state field. An example is shown below:

```
static void __init mxc_board_init(void)
{
...
    /* SD card detect irqs */
    if (board_is_mx53_<custom board name>()) {
    ...
       // SDHC4 Card support for i.MX53 custom board
       mmc4_data.card_inserted_state = 1;
       mmc4_data.status = NULL;
       mmc4_data.wp_status = NULL;
    ...
    }
...
}
```
### **NOTE**

SD interfaces without card detection are intended to be used as a soldered device, such as the MovieNAND. For this reason, SD without card\_detect is only loaded during driver load (boot up time) if they are present. Be sure that you have inserted the card prior to the ESDHC driver initialization.

## **14.3 Additional Reference Information**

This section describes the ESDHC interface features, explains the i.MX53 support for ESDHC, and shows the interface layouts.

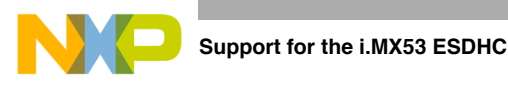

## **14.3.1 ESDHC Interface Features**

The ESDHC has 15 associate I/O signals with the following functions.

- The SD CLK is an internally generated clock used to drive the MMC, SD, SDIO cards.
- The CMD I/O is used to send commands and receive responses to/from the card. Eight data lines (DAT7–DAT0) are used to perform data transfers between the ESDHC and the card.
- The SD\_CD# and SD\_WP are card detection and write protection signals directly routed from the socket. A low on SD\_CD# means that a card is inserted and a high on SD\_WP means that the write protect switch is active.
- SD OD is an output signal generated in SoC level outside ESDHC and is used to select the external open drain resistor.
- SD\_LCTL is an output signal used to drive an external LED to indicate that the SD interface is busy.

SD\_CD#, SD\_WP, SD\_OD, SD\_LCTL are all optional for system implementation. If the ESDHC is configured to support a 4-bit data transfer, DAT7–DAT4 can also be optional and tied to high.

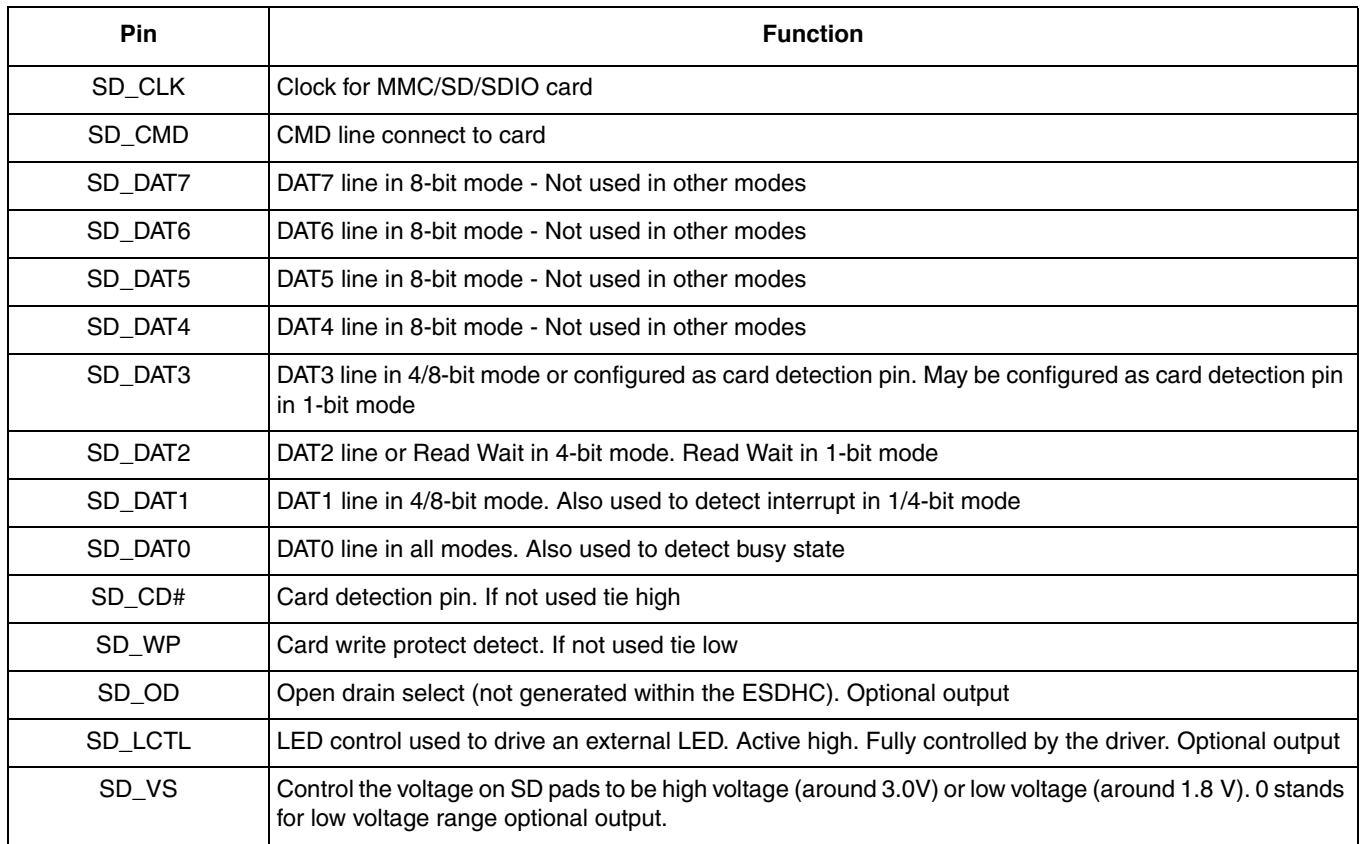

### **Table 14-2. ESDHC Pins**

## **14.3.2 ESDHC Operation Modes Supported by the i.MX53**

The ESDHC acts as a bridge, passing host bus transactions to the SD/SDIO/MMC cards by sending commands and performing data accesses to/from the cards. It handles the SD/SDIO/MMC protocols at the

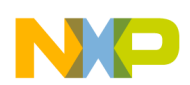

transmission level. The i.MX53 ESDHC includes three instances of the Enhanced Secured Digital Host Controller Version 2 (ESDHCv2) within the ports 1, 2 and 4. ESDHC port 3 on the i.MX53 can be configured to work either as ESDHCv3 or ESDHCv2.

<span id="page-156-1"></span>[Table 14-3](#page-156-1) shows the supported operation modes.

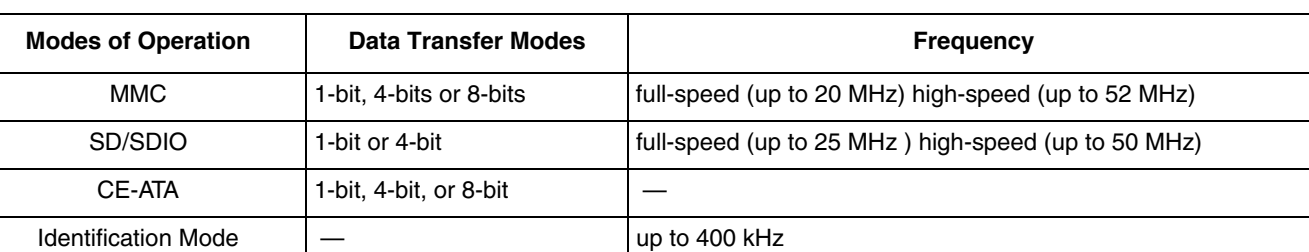

### **Table 14-3. ESDHC Operation Modes**

SD Memory Cards support at least the two bus modes 1-bit or 4-bit width. The SD host sends a command to the SD card to request a bus width change.

### **14.3.3 Interface Layouts**

[Figure 14-1](#page-156-0) shows an example of an i.MX53 SD interface layout.

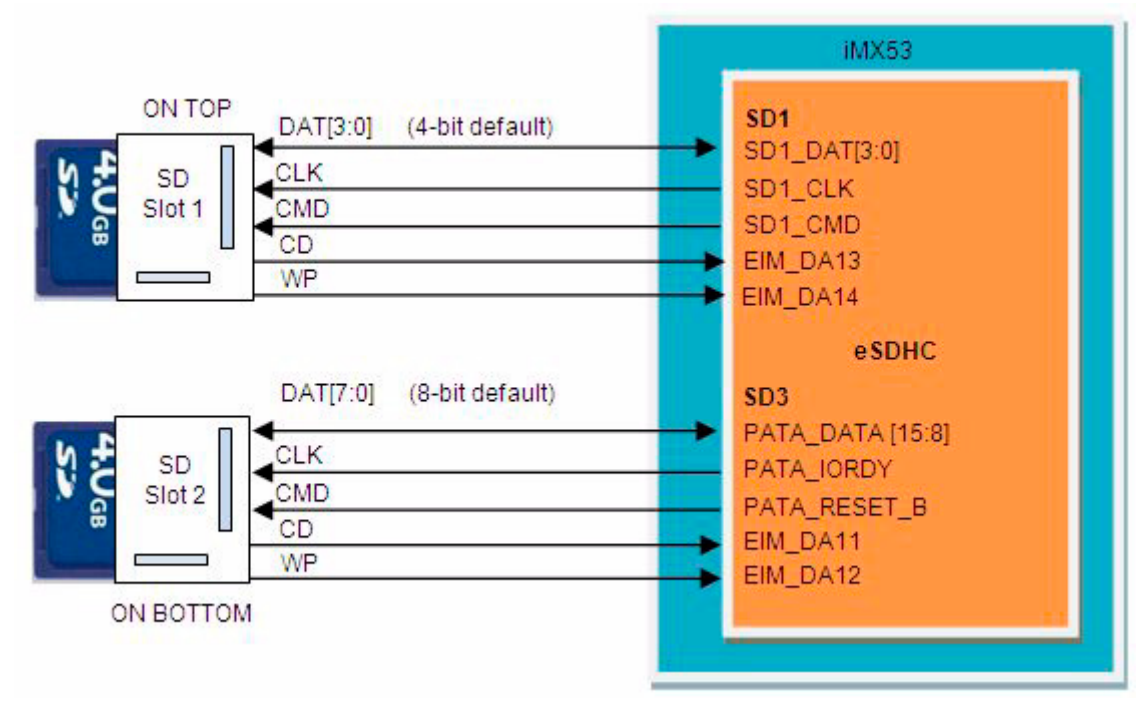

<span id="page-156-0"></span>**Figure 14-1. Example i.MX53 Board SD Interface Layout**

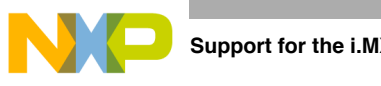

**Support for the i.MX53 ESDHC** 

[Figure 14-2](#page-157-0) shows another example i.MX53 SD interface layout.

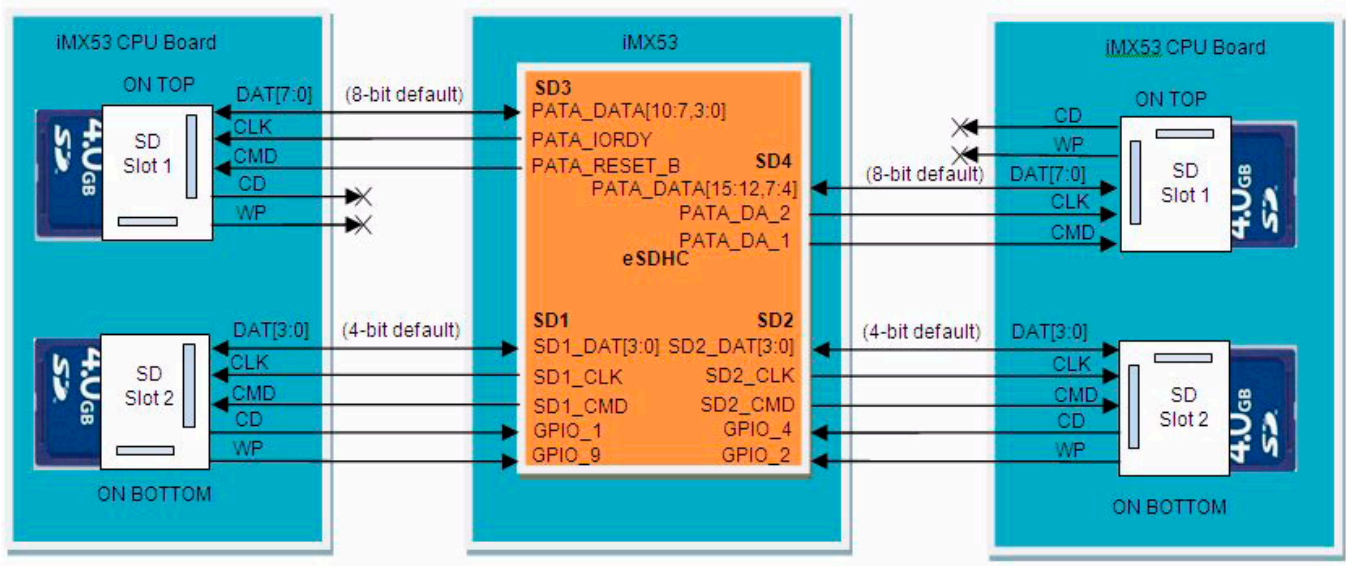

**Figure 14-2. Second Example i.MX53 SD Interface Layout**

<span id="page-157-0"></span>Note that some SD interface card detection and write protection pins are not propagated from the SD card to the i.MX53 in all hardware implementations. Also note that SD4 is shared with PATA pins. The second example board provides the connection to the four SD interfaces provided by the ESDHC in the i.MX53.

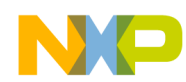

# **Chapter 15 Configuring the SPI NOR Flash Memory Technology Device (MTD) Driver**

This chapter explains how to set up the SPI NOR Flash memory technology device (MTD) driver. This driver uses the SPI interface to support Atmel data Flash. By default, the SPI NOR Flash MTD driver creates static MTD partitions to support Atmel data Flash.

The NOR MTD implementation provides necessary information for the upper layer MTD driver.

## **15.1 Source Code Structure**

The SPI NOR MTD driver is implemented in the following directory:

```
<ltib_dir>/rpm/BUILD/linux/drivers/mtd/devices/mxc_dataflash.c
```
# **15.2 Configuration Options**

BSP freescale supports the following ATMEL SPI NOR Flash models:

- "AT45DB011B" "at45db011d"
- "AT45DB021B" "at45db021d"
- "AT45DB041x" "at45db041d"
- "AT45DB081B" "at45db081d"
- "AT45DB161x" "at45db161d"
- "AT45DB321x" "at45db321d"
- "AT45DB642x" "at45db642d"

Those models are defined in the structure static struct flash\_info \_\_devinitdata dataflash\_data[], located at <ltib\_dir>/rpm/BUILD/linux/drivers/mtd/devices/mxc\_dataflash.c.

The parameters are as follows:

"at45db011d", 0x1f2200, 512, 256, 8, SUP\_POW2PS | IS\_POW2PS

<span id="page-158-0"></span>[Table 15-1](#page-158-0) defines the variables.

### **Table 15-1. Parameter Variables**

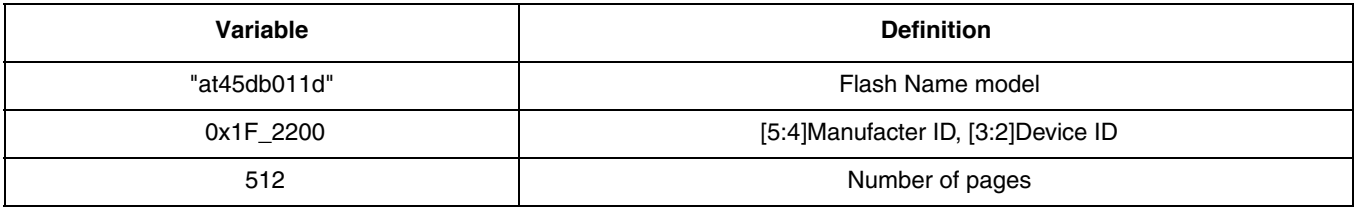

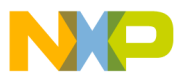

### **Table 15-1. Parameter Variables (continued)**

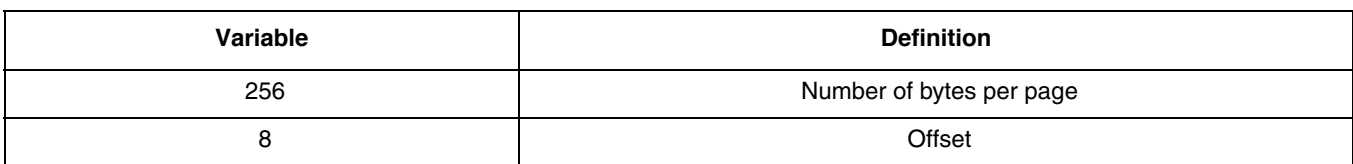

### **NOTE**

If you want to use another data flash model, add it on the last structure. Be sure the flash models are compatible with the Atmel data flashes.

## **15.3 Selecting SPI NOR on the Linux Image**

<span id="page-159-0"></span>[Table 15-2](#page-159-0) provides information for each supported device.

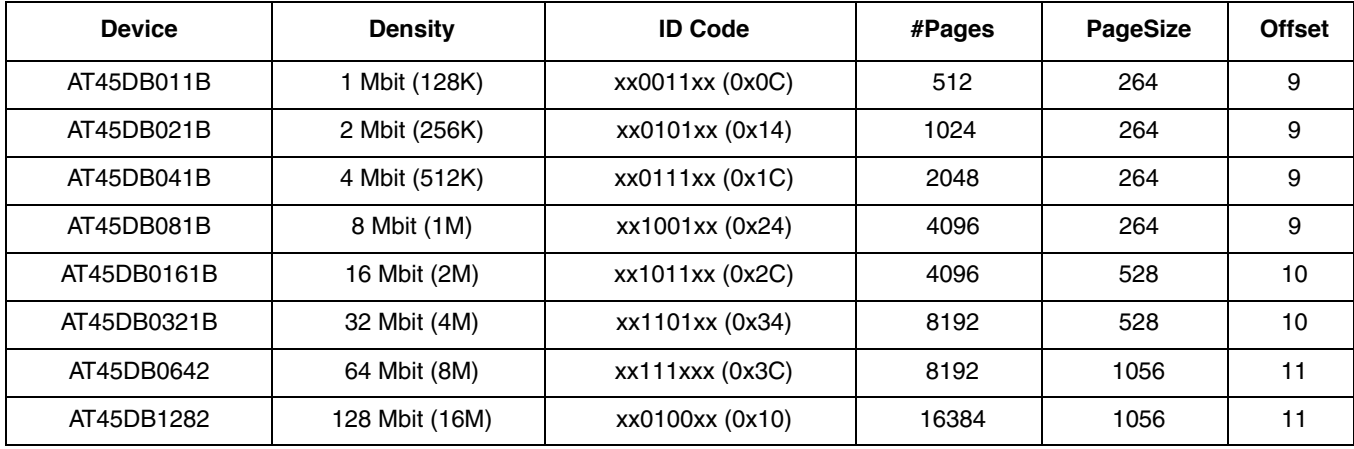

### **Table 15-2. Device Information**

Follow these steps to select the desired data flash from [Table 15-2.](#page-159-0)

- 1. Open the mx53\_<board name>.c file (located at arch/arm/mach-mx5/mx53\_<board name>.c) and modify the structure called static struct flash\_platform\_data mxc\_spi\_flash\_data[]
- 2. Write the name of the data flash desired on the .type variable of this structure. This name must be exactly the same as it appears on the dataflash\_data[]\_ structure.
- 3. Set the number of partitions you want to use on the SPI NOR Flash. On the mx53  $\lt$ board name $\gt$ . file, go to the structure called static struct mtd\_partition mxc\_dataflash\_partitions[] Each partition has three elements: the name of the partition, the offset, and the size. By default, these elements are partitioned into a bootloader section and a kernel section, and defined as:

```
 .name = "bootloader",
 .offset = 0,
  .size = 0x000100000, .name = "kernel",
   .offset = MTDPART_OFS_APPEND,
   .size = MTDPART_SIZ_FULL,
```
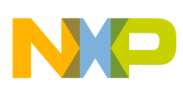

Bootloader starts from address 0 and has a size of 1 Mbyte. Kernel starts from address 1 Mbyte and has a size of 3 Mbytes.

### **NOTE**

You may create more partitions or modify the size and names of these ones. To add more partitions, define another structure on the mxc\_dataflash\_partitions variable.

- 4. To get to the SPI NOR MTD driver, use the command ./ltib -c when located in the <ltib dir>.
- 5. On the screen displayed, select **Configure the kernel** and exit.
- 6. When the next screen appears, select the following option to enable the SPI NOR MTD driver: CONFIG\_MTD\_MXC\_DATAFLASH

This config enables access to the Atmel DataFlash chips, using FSL SPI. In menuconfig, this option is available under Device Drivers > Memory Technology Device (MTD) support > Self-contained MTD device drivers > Support for AT DataFlash via FSL SPI interface

# **15.4 Changing the SPI Interface Configuration**

The i.MX53 chip has three CSPI interfaces: one CSPI and two ECSPI. By default, the i.MX53 BSP configures ECSPI-1 interface in the master mode to connect to the SPI NOR Flash. It also uses chip select 1 from this ECSPI interface (SS1).

The main difference between CSPI and ECSPI is the supported baud rate. CSPI supports up to 26 Mbps in master mode and ECSPI supports up to 52 Mbps.

## **15.4.1 Connecting SPI NOR Flash to Another CSPI Interface**

Before connecting SPI NOR Flash to another CSPI, define the three things listed below:

- CSPI interface (between CSPI, ECSPI-1 or ECSPI-2).
- Chip select (between SS[3:0]).
- External signals

## **15.4.2 Changing the CSPI Interface**

To change the CSPI interface used, use the following procedure:

- 1. Locate the file at arch/arm/mach-mx5/mx53\_<board name>.c
- 2. Look for the line mxc\_register\_device(&mxcspi1\_device, &mxcspi1\_data);
- <span id="page-160-0"></span>3. Use the function static void \_\_init mxc\_board\_init(void) to register the CSPI-1 interface. To enable the other CSPI interface, replace the first parameter as shown in [Table 15-3](#page-160-0):

#### **Table 15-3. CSPI Parameters**

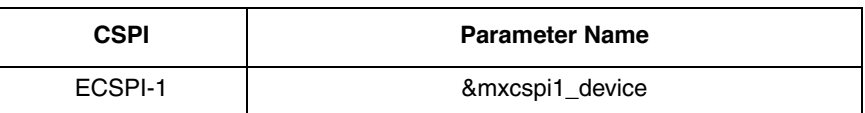

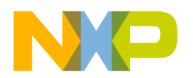

#### **Table 15-3. CSPI Parameters (continued)**

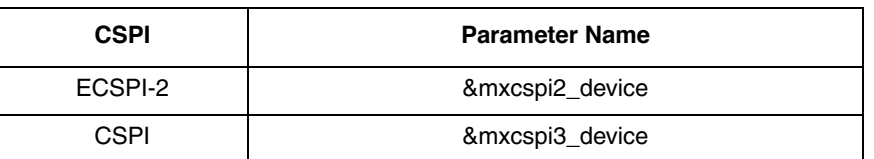

### **15.4.3 Changing the Chip Select**

To change the chip select used, locate the file at  $arch/arm/mach-mx5/mx53$ <sub>c</sub>board name>.c and use the static struct spi board info mxc dataflash device[] \_\_initdata structure.

Replace the value of ".chip\_select" variable with the desired chip select value. For example, .chip\_select = 3 sets the chip select to number 3 on the CSPI interface.

### **15.4.4 Changing the External Signals**

The iomux-mx53.h file contains the definitions for all i.MX53 pads. Add entries in this file to define the configuration for the CSPI function. See [Chapter 12, "Configuring the IOMUX Controller \(IOMUXC\)](#page-140-0)," for a description of how to set up the IOMUX and pads for routing signals as desired.

### **NOTE**

Check the mxc\_iomux\_pins structure to ensure that the chosen signal chosen is not used by another interface before configuration.

## **15.5 Hardware Operation**

SPI NOR Flash is SPI compatible with frequencies up to 66 MHz. The memory is organized in pages of 512 bytes or 528 bytes. SPI NOR Flash also contains two SRAM buffers of 512/528 bytes each, which allows data reception while a page in the main memory is being reprogrammed as well as the writing of a continuous data stream.

Unlike conventional Flash memories that are accessed randomly, the SPI NOR Flash accesses data sequentially. It operates from a single 2.7–3.6 V power supply for program and read operations.

SPI NOR Flashes are enabled through a chip select pin and accessed through a three-wire interface: serial input, serial output, and serial clock.

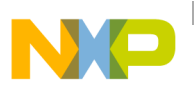

## **15.6 Software Operation**

In a Flash-based embedded Linux system, a number of Linux technologies work together to implement a file system. [Figure 15-1](#page-162-0) illustrates the relationships between standard components.

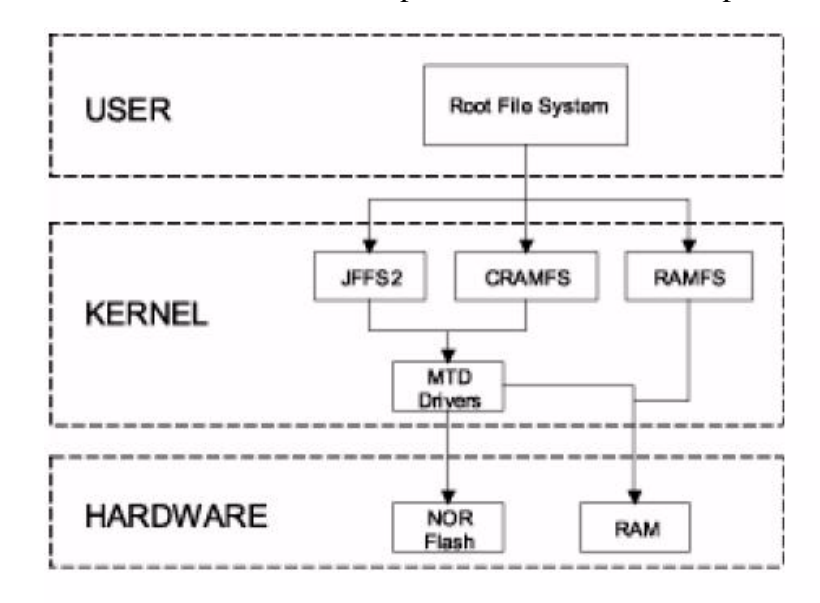

### **Figure 15-1. Components of a Flash-Based File System**

<span id="page-162-0"></span>The MTD subsystem for Linux is a generic interface to memory devices, such as Flash and RAM, which provides simple read, write, and erase access to physical memory devices. Devices called mtdblock devices can be mounted by JFFS, JFFS2, and CRAMFS file systems. The SPI NOR MTD driver is based on the MTD data Flash driver in the kernel by adding SPI accesses.

In the initialization phase, the SPI NOR MTD driver detects a data Flash by reading the JEDEC ID. The driver then adds the MTD device. The SPI NOR MTD driver also provides the interfaces to read, write, erase NOR Flash.

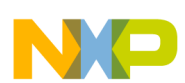

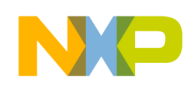

# **Chapter 16 Setting Up the Keypad Port (KPP)**

The KPP is designed to interface with the keypad matrix with 2-point contact or 3-point contact keys. The KPP is designed to simplify the software task of scanning a keypad matrix. With appropriate software support, the KPP is capable of detecting, debouncing, and decoding one or multiple keys pressed simultaneously on the keypad.

Because Linux already contains a driver for the i.MX53 keypad, all users must do to add and configure a new custom keypad is to configure the keypad pins on the IOMUX registers and register the driver in the platform file located at linux/arch/arm/mach-mx5/<your\_platform>.c

[Table 16-1](#page-164-0) lists the files used in the setup process:

<span id="page-164-0"></span>

| <b>File Location</b>                                                | <b>Description</b>               |
|---------------------------------------------------------------------|----------------------------------|
| linux/drivers/input/keyboard/mxc_keyb.c                             | Device driver file               |
| linux/arch/arm/mach-mx5/devices.c                                   | Implements the driver registries |
| linux/arch/arm/mach-mx5/ <platform>.c</platform>                    | Machine Layer file               |
| linux/include/usr/include/linux/input.h                             | Input key codes include file     |
| linux/arch/arm/plat-mxc/include/mach/iomux- <platform>.h</platform> | <b>IOMUX</b> pads definitions    |

**Table 16-1. Files for Adding/Configuring a New Keypad**

# **16.1 Configuring Keypad Pins on IOMUX**

To use the keypad function, users must first set up the keypad pins on the IOMUX registers. The pad pins can be configured on file  $\lim_{x \to a}$  arch/arm/mach-mx5/<platform>.c, where  $\leq$  platform> is replaced by the appropriate platform file name. For example, the machine layer file used on the i.MX53 reference boards is  $\lim_{x \to a}$  inux/arch/arm/mach-mx5/mx53\_<reference board name>.c. This platform is used in the example procedure in this section.

The iomux-mx53.h file contains definitions for all i.MX53 pins. Configure the keypad pins as follows:

```
#define MX53_PAD_KEY_COL0__GPIO_4_6IOMUX_PAD(0x34C, 0x24, 1, 0x0, 0, NO_PAD_CTRL)
#define MX53_PAD_KEY_ROW0__GPIO_4_7IOMUX_PAD(0x350, 0x28, 1, 0x0, 0, NO_PAD_CTRL)
#define MX53_PAD_KEY_COL1__GPIO_4_8IOMUX_PAD(0x354, 0x2C, 1, 0x0, 0, NO_PAD_CTRL)
#define MX53_PAD_KEY_ROW1__GPIO_4_9IOMUX_PAD(0x358, 0x30, 1, 0x0, 0, NO_PAD_CTRL)
#define MX53_PAD_KEY_COL2__GPIO_4_10IOMUX_PAD(0x35C, 0x34, 1, 0x0, 0, NO_PAD_CTRL)
#define MX53_PAD_KEY_ROW2__GPIO_4_11IOMUX_PAD(0x360, 0x38, 1, 0x0, 0, NO_PAD_CTRL)
#define MX53_PAD_KEY_COL3__GPIO_4_12IOMUX_PAD(0x364, 0x3C, 1, 0x0, 0, NO_PAD_CTRL)
#define MX53_PAD_KEY_ROW3__GPIO_4_13IOMUX_PAD(0x368, 0x40, 1, 0x0, 0, NO_PAD_CTRL)
#define MX53_PAD_KEY_COL4__GPIO_4_14IOMUX_PAD(0x36C, 0x44, 1, 0x0, 0, NO_PAD_CTRL)
#define MX53_PAD_KEY_ROW4__GPIO_4_15IOMUX_PAD(0x370, 0x48, 1, 0x0, 0, NO_PAD_CTRL)
```
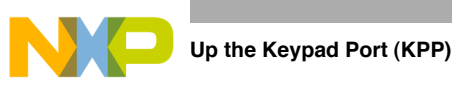

# **16.2 Creating a Custom Keymap**

The input.h file defines codes for general keyboards, as follows.

```
...
#define KEY_HOME 102
#define KEY_UP 103
#define KEY_PAGEUP 104
#define KEY_LEFT 105
#define KEY_RIGHT 106
#define KEY_END 107
#define KEY_DOWN 108
#define KEY_PAGEDOWN 109
#define KEY_INSERT 110
#define KEY_DELETE 111
...
```
Use these labels or add new ones to create your custom keymap.

# **16.3 Configuring the Pads with the Machine Layer File**

The mx53\_<br/>board name>.c file contains the structures to configure the pads. They are as follows:

```
static struct pad_desc mx53common_pads[] = {
…
…
…
/* Keypad */
         MX53_PAD_KEY_COL0_KEY_COL0,
         MX53_PAD_KEY_ROW0__KEY_ROW0,
         MX53_PAD_KEY_COL1__KEY_COL1,
         MX53_PAD_KEY_ROW1__KEY_ROW1,
         MX53_PAD_KEY_COL2__KEY_COL2,
         MX53_PAD_KEY_ROW2__KEY_ROW2,
         MX53_PAD_KEY_COL3__KEY_COL3,
         MX53_PAD_KEY_ROW3__KEY_ROW3,
         MX53_PAD_KEY_COL4__KEY_COL4,
         MX53_PAD_KEY_ROW4__KEY_ROW4,
…
…
…
};
```
Use the following procedure to configure the pads:

1. Add the configured pin's definitions from the iomux-mx53.h files to the structures in the mx53\_<br/>board name>.c file.

### **NOTE**

Remove any entry that can cause pin conflict. i.e. MX53 PAD KEY COL2 *KEY COL2* conflicts with MX53\_PAD\_KEY\_COL2\_TXCAN1.

2. On init function, set up the pads using the function below:

mxc\_iomux\_v3\_setup\_multiple\_pads(mx53common\_pads, ARRAY\_SIZE(mx53common\_pads));

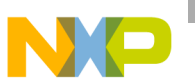

3. Add the keymapping matrix as follows:

```
static u16 keymapping[16] = {
        KEY_UP, KEY_DOWN, KEY_MENU, KEY_BACK,
        KEY_RIGHT, KEY_LEFT, KEY_SELECT, KEY_ENTER,
        KEY_F1, KEY_F3, KEY_1, KEY_3,
        KEY_F2, KEY_F4, KEY_2, KEY_4,
};
```
- 4. Change the KEYS according to input.h labels and your keypad layout.
- 5. Add the following structure to configure the keypad:

```
static struct keypad_data keypad_plat_data = {
         .rowmax = 4,
         .colmax = 4,
         .learning = 0,
         .delay = 2,
         .matrix = keymapping,
};
```
6. Register the keypad device. On the same machine layer file, add the following line on function mxc\_board\_init:

mxc\_register\_device(&mxc\_keypad\_device, &keypad\_plat\_data);

The new keypad is now implemented.

## **16.4 Enabling the Keypad**

Select the keypad on Linux menuconfig. This option is located at:

```
---> Device Drivers
        ---> Input device support
               ---> Keyboards
                       ---> MXC Keypad Driver
```
Build the Linux kernel and boot the board.

## **16.5 Testing the Keypad**

There are two simple ways to test the keypad: using cat and using Evtest.

## **16.5.1 Using cat to Test the Keypad**

On the i.MX53 Linux command line, type the following:

cat /dev/input/keyboard0

ASCII characters are displayed when keys are pressed.

## **16.5.2 Using Evtest to Test the Keypad**

Evtest is a simple software to test inputs. Build it by selecting the respective package on the ltib package list.

On the i.MX53 Linux command line, type the following:

evtest /dev/input/keyboard0

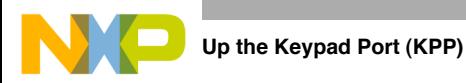

Evtest displays the information of every key event.

Event: time 862.980003, type 1 (Key), code 106 (Right), value 1 Event: time 863.110002, type 1 (Key), code 106 (Right), value 0 Event: time 863.620003, type 1 (Key), code 158 (Back), value 1 Event: time 863.750002, type 1 (Key), code 158 (Back), value 0 Event: time 865.560003, type 1 (Key), code 139 (Menu), value 1 Event: time 865.730002, type 1 (Key), code 139 (Menu), value 0 Event: time 866.150003, type 1 (Key), code 28 (Enter), value 1 Event: time 866.350002, type 1 (Key), code 28 (Enter), value 0

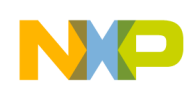

# **Chapter 17 Supporting the i.MX53 Reference Board DISP0 LCD**

This chapter explains how to support a new LCD on an i.MX53-based board, using display port 0. There are two options for adding support for a new LCD panel without modifying the BSP: letting the BSP calculate the timings using VESA defaults or reducing the blanking time. VESA and reduced blanking work for many LCDs but fail for some devices because of timing configuration constraints. For those devices, we need to modify the BSP and set the proper timing values. Modifying the boot arguments also allows us to include support for the new driver from LTIB device driver menu, call initialization routines, and load the driver by using the boot arguments.

This chapter focuses on the synchronous Parallel0 RGB interface. Common display cards can be attached to this interface. It provides connectivity for the Chunghwa CLAA057VA01CT VGA LCD and the Chunghwa CLAA070VC01 WVGA LCD panel.

Be aware that the DI RGB interface is multiplexed with all other asynchronous parallel interfaces. Therefore, users cannot send data to a synchronous display and another asynchronous parallel display device at the same time in the same DI. Instead, the i.MX53 sends data to the asynchronous panel (smart display) while the synchronous interface is inactive (during horizontal and vertical back porch and front porches). For this reason, the smart display's frame rate can be affected when multiple displays are attached to the i.MX53.

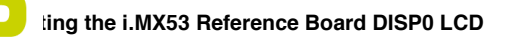

# **17.1 Supported Display Interfaces**

The i.MX53 processor supports the display interfaces shown in [Figure 17-1.](#page-169-0)

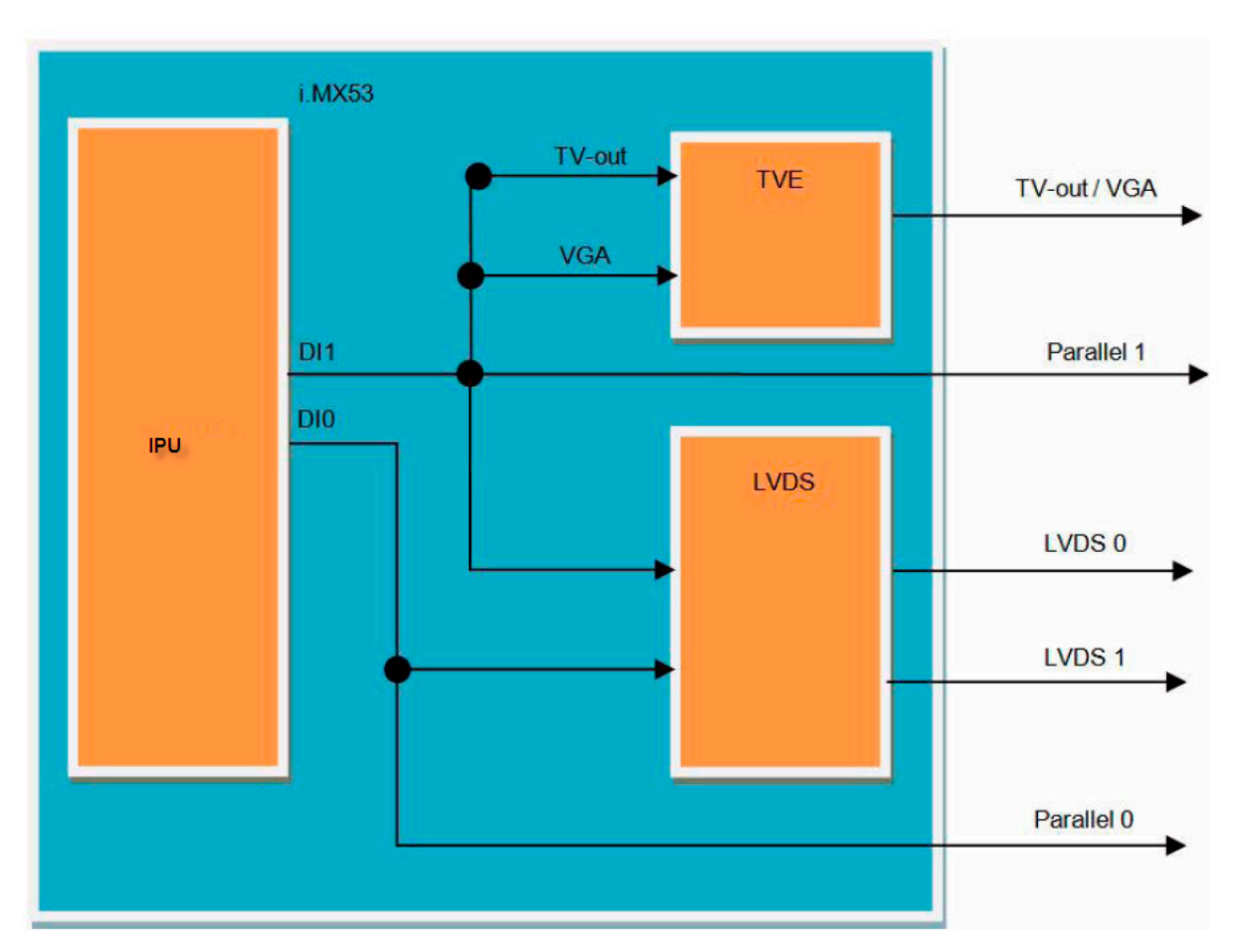

**Figure 17-1. Available Display Interfaces**

<span id="page-169-0"></span>[Table 17-1](#page-169-1) describes the available interfaces.

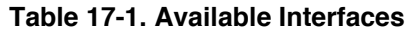

<span id="page-169-1"></span>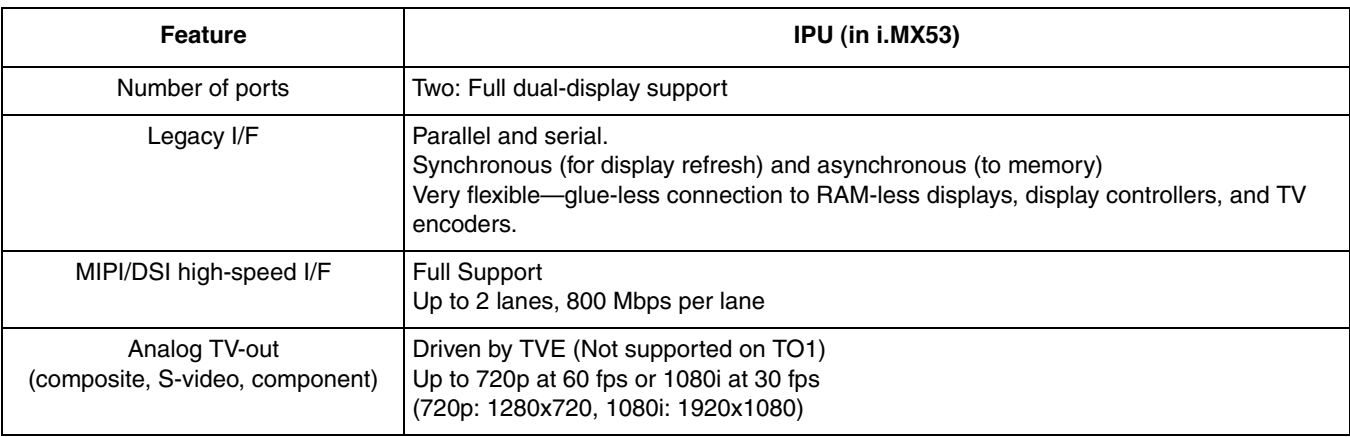

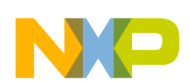

**Table 17-1. Available Interfaces**

| <b>Feature</b>                                                                               | IPU (in i.MX53)                                                                               |
|----------------------------------------------------------------------------------------------|-----------------------------------------------------------------------------------------------|
| VGA output                                                                                   | Driven by TVE (Not supported in TO1)<br>Up to WSXGA+ $@$ 60 Hz, 24 bpp<br>(WSXGA+: 1680x1050) |
| LVDS I/F<br>Up to UXGA or $2xWXGA \otimes 60$ Hz, 24 bpp<br>(UXGA: 1600x1200, WXGA: 1366x768 |                                                                                               |
| <b>Note:</b> VGA output is not supported on i.MX53 TO1 processors                            |                                                                                               |

# **17.2 Adding Support for an LCD Panel**

To provide an example for how to add support for an LCD panel, this section shows the code and commands used for adding the support for the CLAA057VA01CT LCD. CLAA057VA01CT is a 5.7" color TFT-LCD (Thin Film Transistor Liquid Crystal Display) module. It is composed of an LCD panel, driver ICs, control circuit, touch screen, and LED backlight. The 5.7" screen produces a high resolution image that is composed of 640 × 480 pixel elements in a stripe arrangement. It uses a 16 bit RGB signal input to display 262K colors.

**Ing the i.MX53 Reference Board DISP0 LCD** 

[Figure 17-2](#page-171-1) shows the interface between an i.MX53-based board and Chunghwa CLAA057VA01CT 5.7" VGA LCD.

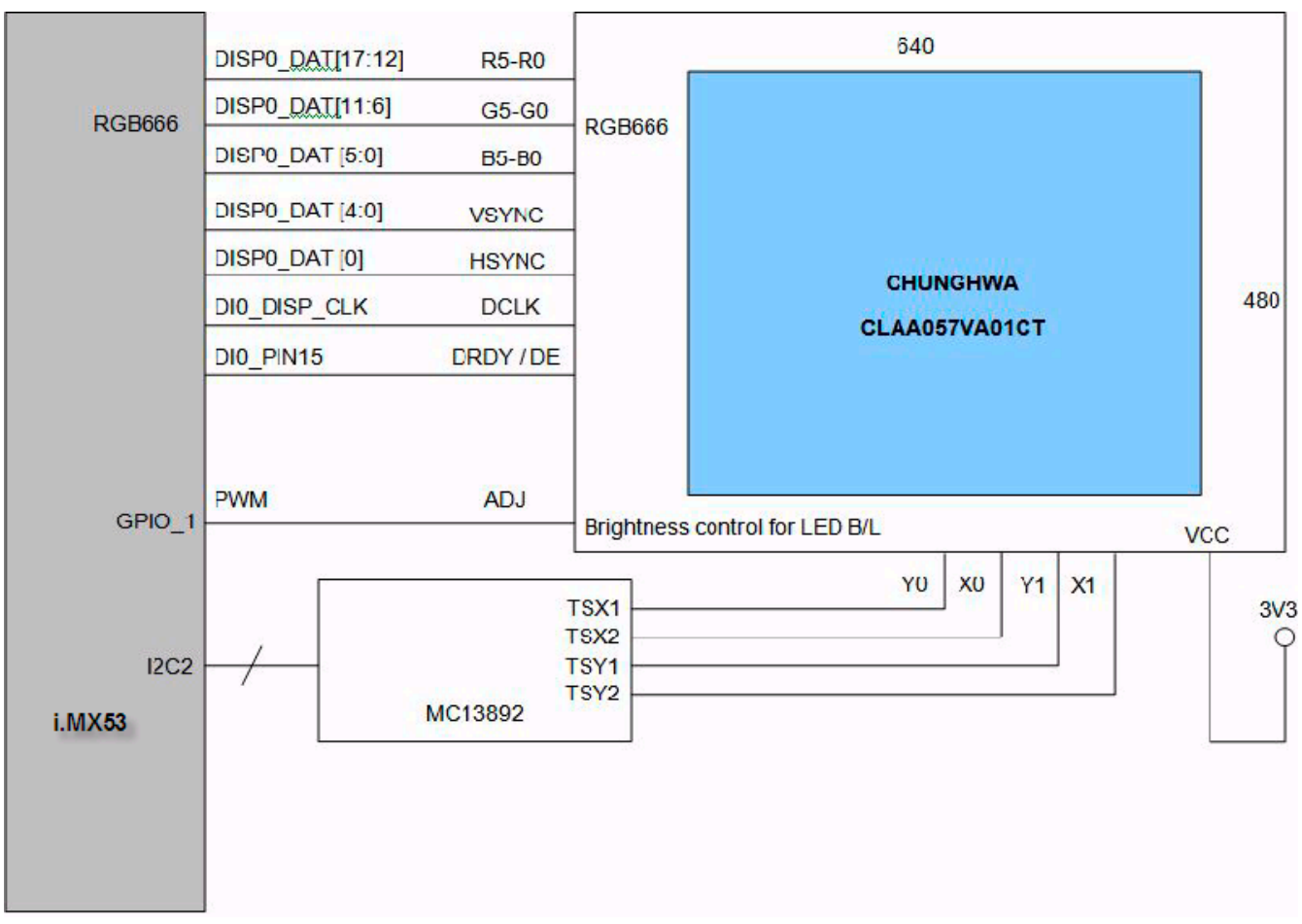

**Figure 17-2. Interface**

<span id="page-171-1"></span>The LCD panel requires HSYNC, VSYNC, DE, PIXCLK, and part of the RGB data interface (DISPB\_DATA[17:0]). No additional signals, such as a reset signal or serial interface initialization routine commands (SPI or I2C), are required. The backlight unit is controlled by a GPIO signal generated by the i.MX53 (PWM), and the PMIC controls the touch panel interface. The display card includes a connection for this panel.

[Table 17-2](#page-171-0) shows the timing parameters.

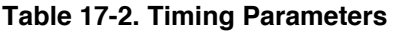

<span id="page-171-0"></span>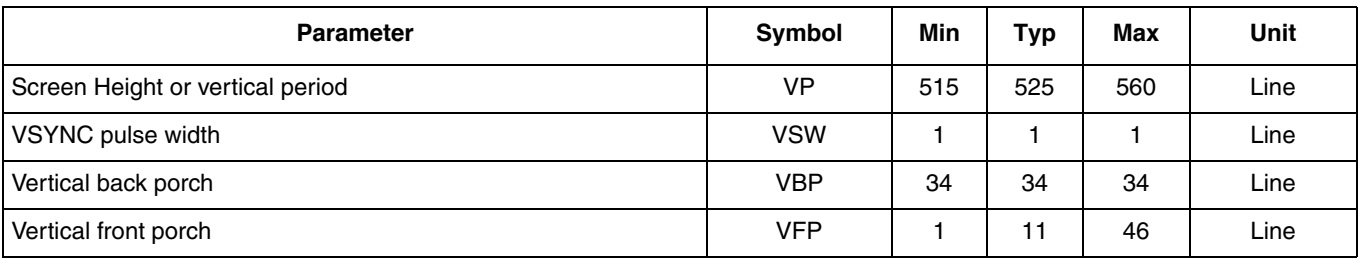

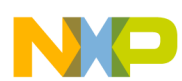

| <b>Parameter</b>                 | Symbol       | Min | <b>Typ</b> | Max | <b>Unit</b>   |
|----------------------------------|--------------|-----|------------|-----|---------------|
| Active frame height              | <b>VDISP</b> |     | 480        |     | Line          |
| Vertical refresh rate            | <b>FV</b>    | 55  | 60         | 65  | Hz            |
| Screen width or horizontal cycle | HP.          | 750 | 800        | 900 | <b>PIXCLK</b> |
| HSYNC pulse width                | <b>HSW</b>   |     |            |     | <b>PIXCLK</b> |
| Horizontal back porch            | <b>HBP</b>   | 46  | 46         | 46  | <b>PIXCLK</b> |
| Horizontal front porch           | <b>HFP</b>   | 64  | 114        | 214 | <b>PIXCLK</b> |
| Active frame width               | <b>HDISP</b> |     | 640        |     | <b>PIXCLK</b> |

**Table 17-2. Timing Parameters (continued)**

## **17.3 Modifying Boot Kernel Parameters to Support a New LCD**

Users can use the video and di1\_primary kernel parameters to change all timing and interface aspect ratios without writing a single line of code by changing the settings through the default driver.

## **17.3.1 Setting the Video Kernel Parameter**

The video kernel parameter is a multipurpose parameter used to configure display features in either display port 0 or display port 1. It controls the following features:

- Display resolution
- Pixel color depth
- Refresh rate
- IPU display output interface format

See the modedb.txt file located at  $Documentation/fb/modedb.txt$  for specific parameter information.

To set the parameter information for the video argument, use the following format. Variables between square brackets are optional.

```
<interface_id>:<ipu_out_fmt>,<xres>x<yres>[M][R][-<bpp>][@<refresh>][i][m]<name>[-<bpp>][@
<refresh>]
```
<span id="page-172-0"></span>[Table 17-3](#page-172-0) defines the variables.

| <b>Argument Name</b> | <b>Definition</b>               | <b>Units</b> | <b>Values</b>                 |  |  |
|----------------------|---------------------------------|--------------|-------------------------------|--|--|
| interface id         | Display interface id (DI0/DI1)  | ΝA           | mxcdi0fb, mxcdi1fb            |  |  |
| interface_pix_fmt    | Display Interface output format | ΝA           | RGB565, RGB666, RGB24, YUV444 |  |  |
| name                 | Video mode name                 | NA           | String name                   |  |  |
| xres                 | Horizontal resolution           | pixels       | Decimal value                 |  |  |
| yres                 | Vertical resolution             | lines        | Decimal value                 |  |  |

**Table 17-3. Parameter Information**

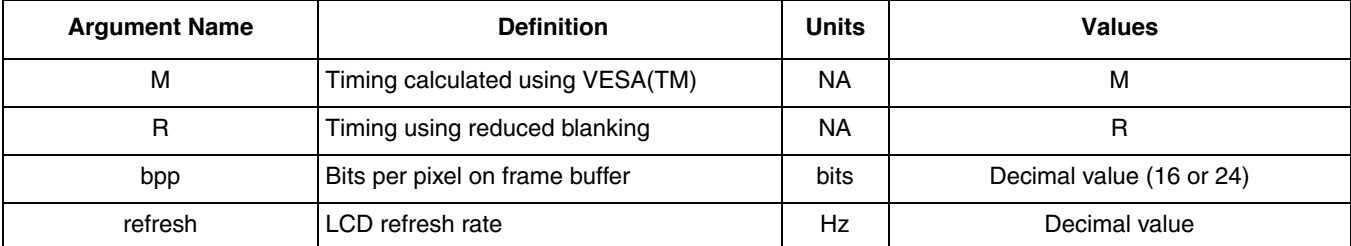

### **Table 17-3. Parameter Information**

When  $\alpha$  is included in the mode\_option argument parameters, the timing is not calculated. Instead, it is extracted from BSP code. Valid default modes can be found at linux/drivers/video/modedb.c and in files placed at linux/drivers/video/mxc folder.

### **Example 17-1. DVI Monitor Connected to Display Port 0**

For a DVI monitor connected to display port 0, the kernel command is video=mxcdi0fb:RGB24,1024x768M-16@60

<span id="page-173-0"></span>[Table 17-4](#page-173-0) shows how the values in this example correspond to the argument names defined in [Table 17-3.](#page-172-0)

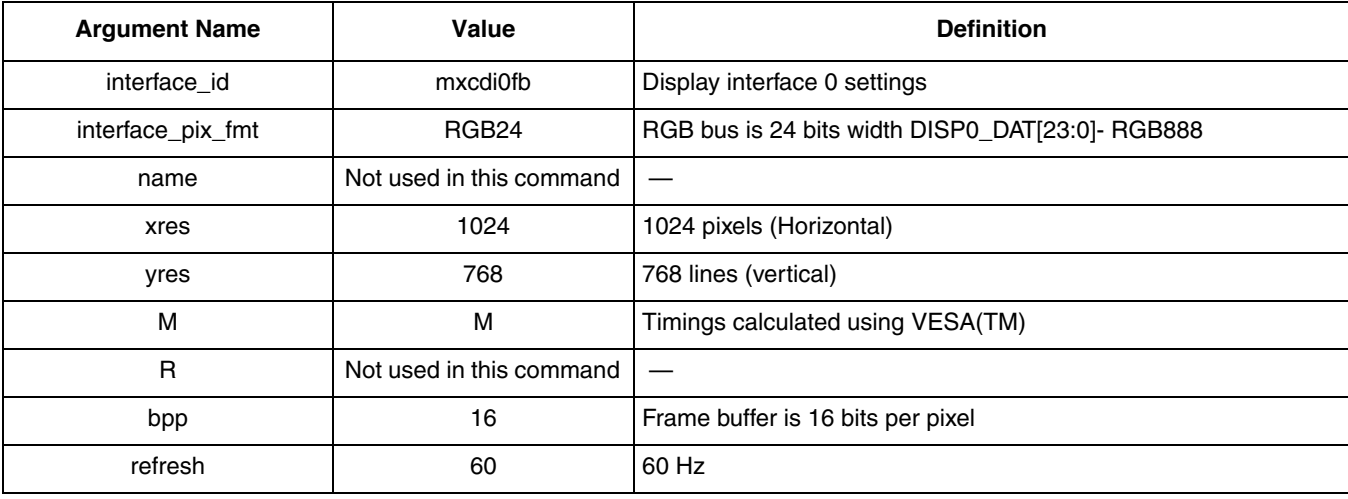

### **Table 17-4. XGA DVI Monitor Example Variables**

### **Example 17-2. VGA LCD Connected to Display Port 0**

For a VGA LCD connected to display port 0, the kernel command is video=mxcdi0fb:RGB565,800x480M-16@55

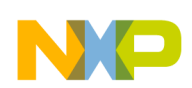

<span id="page-174-0"></span>[Table 17-5](#page-174-0) shows how the values in this example correspond to the argument names defined in [Table 17-3.](#page-172-0)

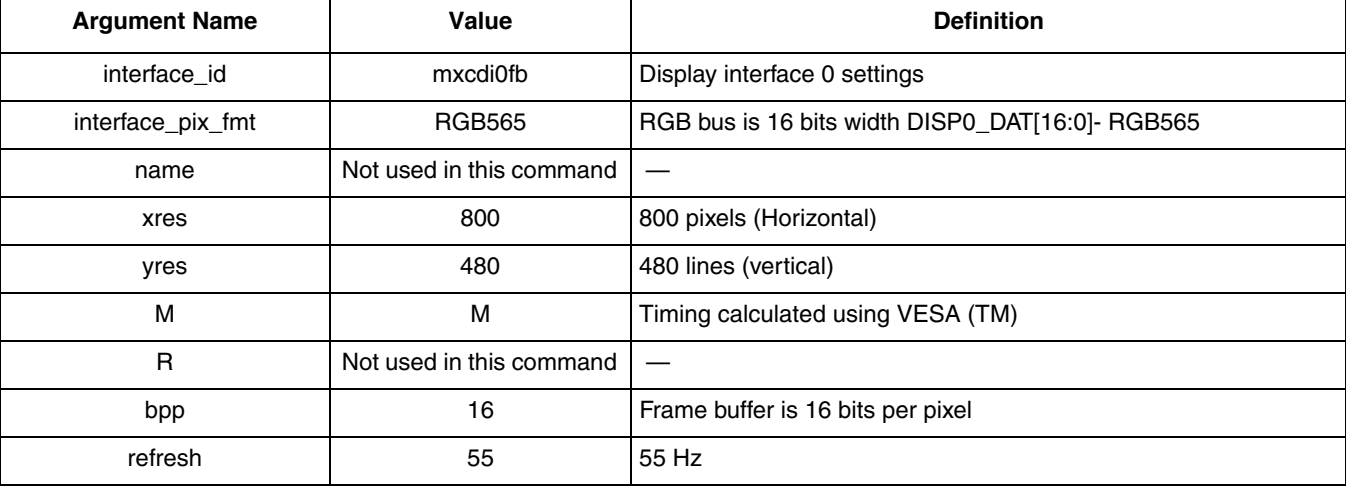

### **Table 17-5. VGA LCD Example Variables**

### **Example 17-3. 720P TV Connected to Display Port 1**

For a 720P TV connected to display port 1, the kernel command is video=mxcdi1fb:YUV444,720P60

<span id="page-174-1"></span>[Table 17-6](#page-174-1) shows how the values in this example correspond to the argument names defined in [Table 17-3.](#page-172-0)

**Table 17-6. 720P TV Example Variables**

| <b>Argument Name</b> | Value                    | <b>Definition</b>                        |
|----------------------|--------------------------|------------------------------------------|
| interface id         | mxcdi1fb                 | display interface 1 settings             |
| interface_pix_fmt    | <b>YUV444</b>            | YUV444 output                            |
| name                 | 720P60                   | Defined in linux/drivers/video/mxc/tve.c |
| xres                 | Not used in this command | From tye.c: 1280                         |
| yres                 | Not used in this command | From tye.c: 720                          |
| M                    | Not used in this command |                                          |
| $\mathsf{R}$         | Not used in this command |                                          |
| bpp                  | Not used in this command |                                          |
| refresh              | Not used in this command |                                          |

## **17.3.2 Setting the di1\_primary Kernel Parameter**

The di1\_primary kernel parameter informs the kernel/driver that DI1 is the primary display interface instead of DI0, which is the default setting. Set this kernel parameter by adding the label di1\_primary to the boot kernel arguments.

#### **Ing the i.MX53 Reference Board DISP0 LCD**

For example, the kernel command for an XGA LVDS connected to LVDS0 using DI1 as the primary display interface is as follows:

video=mxcdi0fb:RGB24,LDB-XGA di1\_primary

## **17.3.3 Modifying the Bits per Pixel Setting**

The default bits per pixel setting is 16 bits. To change the default value to another depth, modify the relevant lines in the mxc\_ipuv3\_fb.c file located at

<ltib dir>/rpm/BUILD/linux/drivers/video/mxc/mxc\_ipuv3\_fb.c

### **Example 17-4. Changing the Frame Buffer to 32 bpp**

The following example code shows how to change the frame buffer from 16 bpp to 32 bpp.

```
static int mxcfb_probe(struct platform_device *pdev)
{
    ...
    if (!mxcfbi->default_bpp)
      mxcfbi->default_bpp = 16;
    // Change Default BPP to 32 bpp
  printk(KERN_INFO "mxcfb_probe() - default_bpp = 32\r\n\ln");
   mxcfbi->default_bpp = 32;
 ...
    return ret;
}
```
Check the frame buffer bpp and other settings in the /sys/class folder. The output should look like the following:

```
root@freescale ~$ cd /sys/class/graphics/fb0/
root@freescale /sys/devices/platform/mxc_sdc_fb.1/graphics/fb0$ ls
bits_per_pixel device pan subsystem
blank fsl_disp_property power uevent
console mode rotate virtual_size
cursor modes state
dev name stride
root@freescale /sys/devices/platform/mxc_sdc_fb.1/graphics/fb0$ cat bits_per_pixel
32
```
Note that the final line shows the bits per pixel to be 32, reflecting our change from the default of 16 bpp.

## **17.3.4 Modifying Display Timing for CLAA057VA01CT Using Kernel Parameters**

By using the video and di1\_primary kernel parameters, the frame buffer driver is able to change all timing and interface aspect ratios. Timing is calculated using the VESA standard.

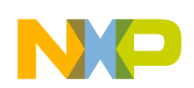

### The video parameter format is

<interface\_id>:<ipu\_out\_fmt>,<xres>x<yres>[M][R][-<bpp>][@<refresh>][i][m]<name>[-<bpp>][@<re fresh>] with variables between square brackets optional.

<span id="page-176-0"></span>[Table 17-7](#page-176-0) provides sample values for an interface.

| <b>Argument Name</b> | Value                    | <b>Definition</b>                               |
|----------------------|--------------------------|-------------------------------------------------|
| interface id         | mxcdi0fb                 | display interface 0 settings                    |
| interface_pix_fmt    | <b>RGB666</b>            | RGB bus is 18 bits width DISP0_DAT[17:0]-RGB565 |
| name                 | Not used in this command |                                                 |
| xres                 | 640                      | 640 pixels (Horizontal)                         |
| yres                 | 480                      | 480 lines (vertical)                            |
| bpp                  | 16                       | Frame buffer is 16 bits per pixel               |
| refresh              | 55                       | 55 Hz                                           |
| M                    | M                        | Timing calculated using VESA(TM)                |
| R                    | Not used in this command |                                                 |

**Table 17-7. Sample Values**

For these sample values, the video parameter is video=mxcdi0fb:RGB666,640x480M-16@55

#### **Example 17-5. Kernel Image Stored in the SD; file system from NFS**

The following commands are for a kernel image stored in the SD with a file system loaded from NFS. All commands are executed on U-Boot:

To configure the network, use the following:

```
EVK U-Boot > setenv serverip 10.112.98.65
EVK U-Boot > setenv fec_addr 00:04:9f:00:ea:d3
EVK U-Boot > setenv ethaddr 00:04:9f:00:ea:d3
EVK U-Boot > setenv bootfile uImage
EVK U-Boot > saveenv
EVK U-Boot > reset
```
To load uImage from server, use the following:

EVK U-Boot > bootp \$ {loadaddr} ernesto/53/uImage

#### To write uImage to SD, use the following:

EVK U-Boot > mmc write  $0 \frac{\xi}{\log d}$  0x800 0x1800 Set NFS file system path EVK U-Boot > setenv nfsroot /tftpboot/ernesto/ltib

#### To configure boot arguments to use NFS and CLAA057VA01CT LCD panel, use the following:

```
EVK U-Boot > setenv bootargs_mmc 'setenv bootargs ${bootargs} root=/dev/nfs ip=dhcp 
video=mxcdi0fb:RGB666,640x480M-16@55 nfsroot=${serverip}:${nfsroot},v3,tcp'
Launch OS image
EVK U-Boot > run bootcmd_mmc
```
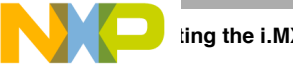

# **17.4 Adding Support for a New LCD**

If neither VESA nor reducing the blanking calculation works for your LCD or if you need a special function, add the support for the new LCD in the BSP.

Perform the following steps to modify the i.MX53 BSP to add the support for synchronous panels:

- 1. Add a display entry in the ltib catalog.
- 2. Create the madglobal LCD panel file.
- 3. Add compilation flag for the new display.
- 4. Configure LCD timings and display interface.
- 5. Use boot command to select the new LCD.

The following subsections describe these steps in detail.

# **17.4.1 Adding a Display Entry in the ltib Catalog**

Select specific display drivers in Device Drivers > Graphics support.

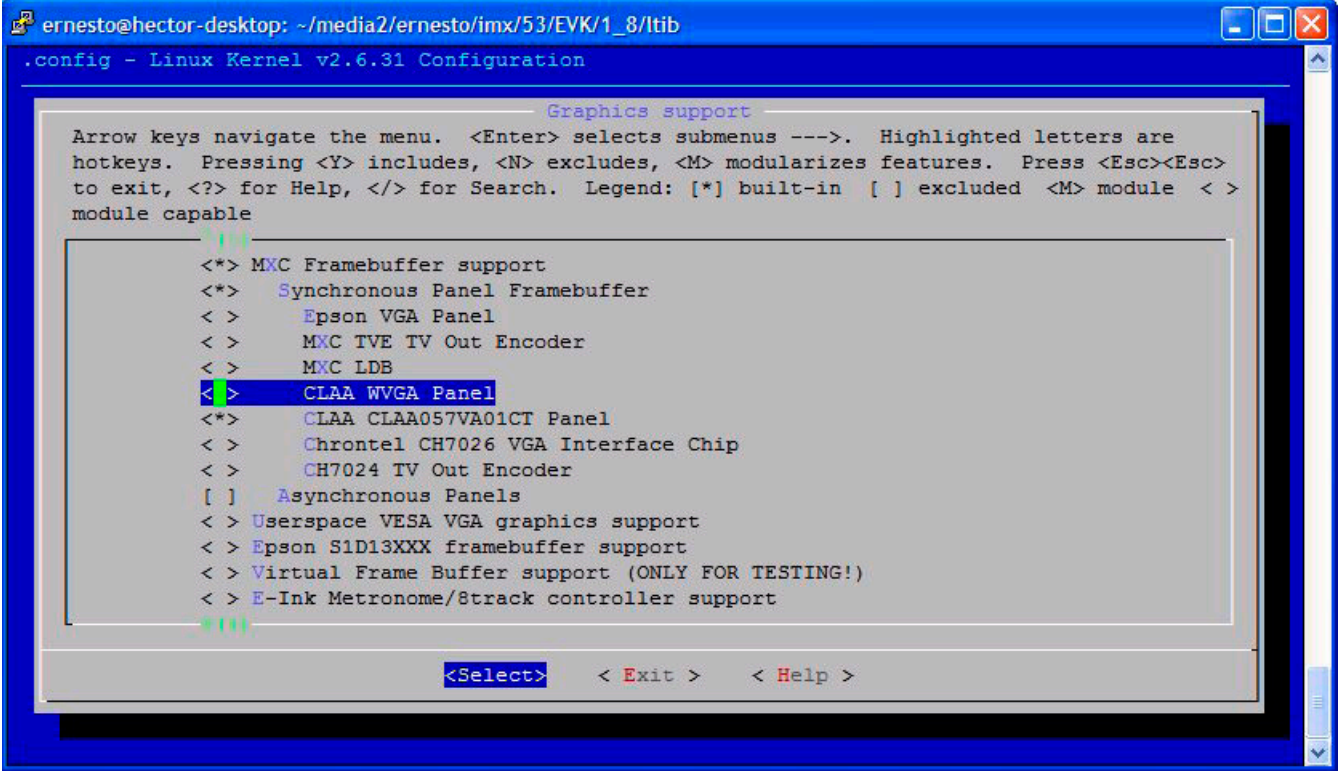

**Figure 17-3. Graphics Support Options Menu**

To add an entry for a new LCD, perform the following steps:

- 1. Enter the i.MX53 display specific folder as follows.
	- \$ cd <ltib dir>/rpm/BUILD/linux/drivers/video/mxc
- 2. Open the Kconfig file with the command gedit Kconfig  $\&$
- 3. Use the following code to add the entry where you want it to appear.

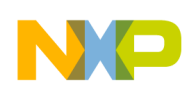

 config FB\_MXC\_CLAA057VA01CT\_SYNC\_PANEL depends on FB\_MXC\_SYNC\_PANEL tristate "CLAA CLAA057VA01CT Panel"

## **17.4.2 Creating the LCD Panel File (initialization, reset, power settings, backlight)**

Because power settings are handled by the ATLAS APL PMIC and other voltage regulators, the display driver must configure the APL PMIC during initialization to set up the power voltage configuration if this has not already been done. Also, the reset waveform and initialization routine must be included. To do these tasks, create an LCD file with panel-specific functions at the following location:

<ltib dir>/rpm/BUILD/linux/drivers/video/mxc/mxcfb\_CLAA057VA01CT.c

### **WARNING**

Before connecting an LCD panel to the i.MX53 board, check whether the LCD is powered with the proper supply voltages and whether the display data interface has the correct VIO value. Incorrect voltages and values may harm the device.

The LCD file must include the definition of four basic functions described in [Table 17-8](#page-178-0) and can include other functions and macros as needed.

<span id="page-178-0"></span>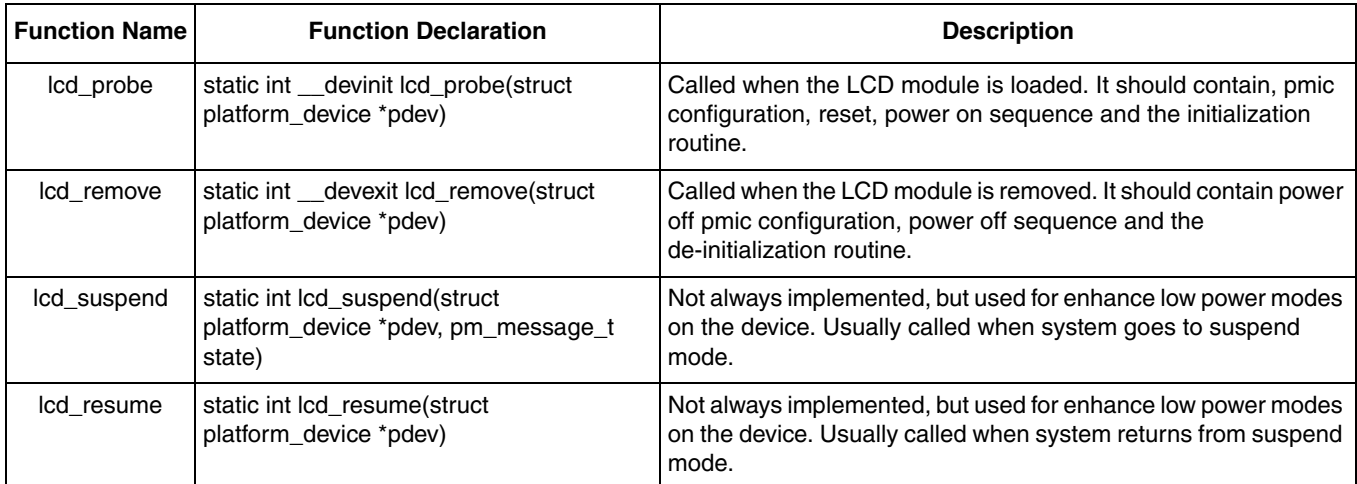

### **Table 17-8. Required Functions**

Next, create a platform device that can be loaded and unloaded. This example declares the new platform device using the devices.h and devices.c files located at:

<ltib dir>//rpm/BUILD/linux/arch/arm/mach-mx5/

1. Declare the plaform device on madglobal:devices.h using the following:

extern struct platform\_device mxc\_disp\_devices[];

2. Add a new entry on madglobal:devices.c using the following:

```
struct platform device mxc disp devices[] = {
   {
      .name = "lcd_CHUNGHWA_CLAA057VA01CT",
      id = 0.
```

```
Ing the i.MX53 Reference Board DISP0 LCD
```
 }, };

> Be careful to use the same name for the new platform device entry as the name included in madglobal: mxcfb CLAA057VA01CT.c for the driver.

```
static struct platform_driver lcd_driver = {
 .driver = \{.name = "lcd CHUNGHWA CLAA057VA01CT" },
  .probe = lcd_probe,
  .remove = __devexit_p(lcd_remove),
  .suspend = lcd_suspend,
  .resume = lcd_resume,
};
```
3. Register the device at  $\lt$ 1tib

dir>//rpm/BUILD/linux/arch/arm/mach-mx5/madglobal:mxc53\_<reference board name>.c by using the following code:

```
static int __ init mxc_init_fb(void)
{
  ....
 mxc_register_device(&mxc_disp_devices[0], NULL);
  ....
 return 0;
}
```
## **17.4.3 Adding the Compilation Flag for the New Display**

After the LCD file has been created and the entry has been added to the Kconfig file, modify the makefile to include the LCD file in the compilation by using the code shown below. The makefile is in the same folder as the new LCD file: <ltib dir>/rpm/BUILD/linux/drivers/video/mxc/makefile

```
ifeq ($(CONFIG_ARCH_MX21)$(CONFIG_ARCH_MX27)$(CONFIG_ARCH_MX25),y)
        obj-$(CONFIG_FB_MXC_TVOUT) += fs453.o
        obj-$(CONFIG_FB_MXC_SYNC_PANEL) += mx2fb.o mxcfb_modedb.o
        obj-$(CONFIG_FB_MXC_EPSON_PANEL) += mx2fb_epson.o
else
ifeq ($(CONFIG_MXC_IPU_V1),y)
         obj-$(CONFIG_FB_MXC_SYNC_PANEL) += mxcfb.o mxcfb_modedb.o
else
         obj-$(CONFIG_FB_MXC_SYNC_PANEL) += mxc_ipuv3_fb.o 
endif
        obj-$(CONFIG_FB_MXC_EPSON_PANEL) += mxcfb_epson.o
        obj-$(CONFIG_FB_MXC_EPSON_QVGA_PANEL) += mxcfb_epson_qvga.o
        obj-$(CONFIG_FB_MXC_TOSHIBA_QVGA_PANEL) += mxcfb_toshiba_qvga.o
        obj-$(CONFIG_FB_MXC_SHARP_128_PANEL) += mxcfb_sharp_128x128.o
endif
obj-$(CONFIG_FB_MXC_EPSON_VGA_SYNC_PANEL) += mxcfb_epson_vga.o
obj-$(CONFIG_FB_MXC_CLAA_WVGA_SYNC_PANEL) += mxcfb_claa_wvga.o
obj-$(CONFIG_FB_MXC_CLAA057VA01CT_SYNC_PANEL) += mxcfb_CLAA057VA01CT.o
obj-$(CONFIG_FB_MXC_TVOUT_CH7024) += ch7024.o
obj-$(CONFIG_FB_MXC_TVOUT_TVE) += tve.o
obj-$(CONFIG_FB_MXC_LDB) += ldb.o<br>obj-$(CONFIG_FB_MXC_CH7026) += mxcfb_ch7026.o
obj-$(CONFIG FB MXC CH7026)
#obj-$(CONFIG_FB_MODE_HELPERS) += mxc_edid.o
```
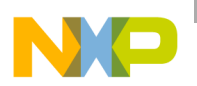

Note that a new object, mxcfb\_CLAA057VA01CT.o, is created when

CONFIG\_FB\_MXC\_CLAA057VA01CT\_SYNC\_PANEL flag is set. The LCD module with the initialization and de-initialization routines is only available to the kernel after this object has been created. If the LCD does not need a particular configuration, you may omit the usage of the LCD file and discard any changes on Kconfig and Makefile.

## **17.4.4 Configuring LCD Timings and the Display Interface**

To support the new LCD, include the specification for the following LCD characteristics in the madglobal:mxc53\_<reference board name>.c file (located at

<ltib dir>//rpm/BUILD/linux/arch/arm/mach-mx5/madglobal:mxc53\_<board name>.c):

- Display resolution
- Pixel color depth
- Refresh rate
- RGB display waveform description.
- IPU display output interface format

For the display, resolution, refresh rate, and RGB display waveform descriptions, add a new fb\_videomode struct into the video\_modes[] array based on the LCD timing and waveforms. See the CLAA-VGA entry on the following example code.

```
static struct fb_videomode video_modes[] = {
\left\{ \begin{array}{c} \end{array} \right\} /* NTSC TV output */
         "TV-NTSC", 60, 720, 480, 74074,
         122, 15,
         18, 26,
         1, 1,
         FB_SYNC_HOR_HIGH_ACT | FB_SYNC_VERT_HIGH_ACT | FB_SYNC_EXT,
        FB_VMODE_INTERLACED,
         0, \},
           ......
\left\{ \begin{array}{c} \end{array} \right\} /* 640x480 @ 60 Hz */
          "CLAA-VGA", 60, 640, 480, 39683, 45, 114, 33, 11, 1, 1,
         FB_SYNC_CLK_LAT_FALL,
         FB_VMODE_NONINTERLACED,
         0, \},
};
```
After including the new entry for the CLAA057VA01CT into the video modes<sup>[]</sup> array, point the DISP0 configuration to this new fb\_videomode. The link can be done by using an mxc\_fb\_platform\_data struct when the frame buffer device is registered, as follows.

```
static struct mxc_fb_platform_data CLAA057VA01CT_fb_data =
{
   .interface pix fmt = IPU PIX FMT RGB666,
    .mode_str = "CLAA-VGA",
    .mode = video_modes,
   .num_modes = ARRAY_SIZE(video_modes),
```

```
Ing the i.MX53 Reference Board DISP0 LCD
```

```
};
```
Use this new mxc fb platform data struct to register DISP0 in the mxc init fb() function, as follows.

```
static int __init mxc_init_fb(void)
\left\{ \right. ...
   memcpy(&fb_data[0], &CLAA057VA01CT_fb_data, sizeof(struct mxc_fb_platform_data));
    mxc_register_device(&mxc_disp_devices[0], NULL);
    ...
    return 0;
}
```
This code replaces the default WVGA panel settings with the new LCD entry.

### **17.4.5 Adding BSP Support for a New Boot Command to Select CLAA057VA01CT LCD**

To take advantage of the kernel boot process, use the kernel boot arguments to select the new LCD. Do this by using the following steps to add extra code to the mxc53  $\lt$ board name>.c file located at

<ltib dir>//rpm/BUILD/linux/arch/arm/mach-mx5/mxc53\_<board name>.c

- 1. Select a new flag; this example code uses CLAA057VA01CT.
- 2. Create a variable to save if the CLAA057VA01CT flag has been included in the command line. In this case 0 is the initial value and it means that flag is not present.
	- static int \_\_initdata enable\_CLAA057VA01CT = { 0 };
- 3. Use the following code to set the enable\_CLAA057VA01CT variable if "CLAA057VA01CT" is included on the command line.

```
static int __init CLAA057VA01CT_setup(char *__unused)
{
   printk(KERN_INFO "CLAA057VA01CT flag\r\n");
  enable_CLAA057VA01CT = 1;
   return 1;
}
 __setup("CLAA057VA01CT", CLAA057VA01CT_setup);
```
Once the enable\_CLAA057VA01CT variable is set, it is easy to distinguish which LCD should be used on DISP0 interface. The code looks like the following:

```
static int __init mxc_init_fb(void)
{
      ...
     if(enable_CLAA057VA01CT)
\{ \cdot \cdot \cdot \cdot \cdot \cdot \cdot \cdot \cdot \cdot \cdot \cdot \cdot \cdot \cdot \cdot \cdot \cdot \cdot \cdot \cdot \cdot \cdot \cdot \cdot \cdot \cdot \cdot \cdot \cdot \cdot \cdot \cdot \cdot \cdot \cdot 
           memcpy(&fb_data[0], &CLAA057VA01CT_fb_data, sizeof(struct mxc_fb_platform_data));
           mxc_register_device(&mxc_disp_devices[0], NULL);
           printk(KERN_INFO "DI0 driving CLAA057VA01CT\n");
      }
     else
      {
           printk(KERN_INFO "DI0 driving CLAA-WVGA\n");
      }
      ...
```
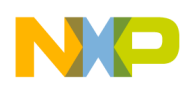

```
 return 0;
```
}

4. Modify the boot command with the following code.

```
EVK U-Boot > setenv bootargs_mmc 'setenv bootargs ${bootargs} root=/dev/nfs ip=dhcp 
CLAA057VA01CT nfsroot=${serverip}:${nfsroot},v3,tcp'
```

```
EVK U-Boot > run bootcmd_mmc
```
# **17.5 i.MX53 Display Interface Helpful Information**

TFT panels are handled by the i.MX53 IPU legacy interface, which enables the display port to use different types of display interfaces that conform to the following features and restrictions.

- The IPU supports four displays in total.
- The display port has two DI interfaces.
- Each interface can handle up to three displays.
- Each DI can handle up to two asynchronous interfaces (e.g. Smart LCD, Graphic accelerator).
- Only one asynchronous interface per DI can be serial.
- Each DI can handle one synchronous interface (e.g. TV, dumb LCD).
- Asynchronous displays that are accessed in synchronous mode are considered a synchronous interface (dual\_mode).

Each DI in the i.MX53 can handle one synchronous (dumb display).

[Figure 17-4](#page-182-0) shows an example i.MX53 board display interface layout.

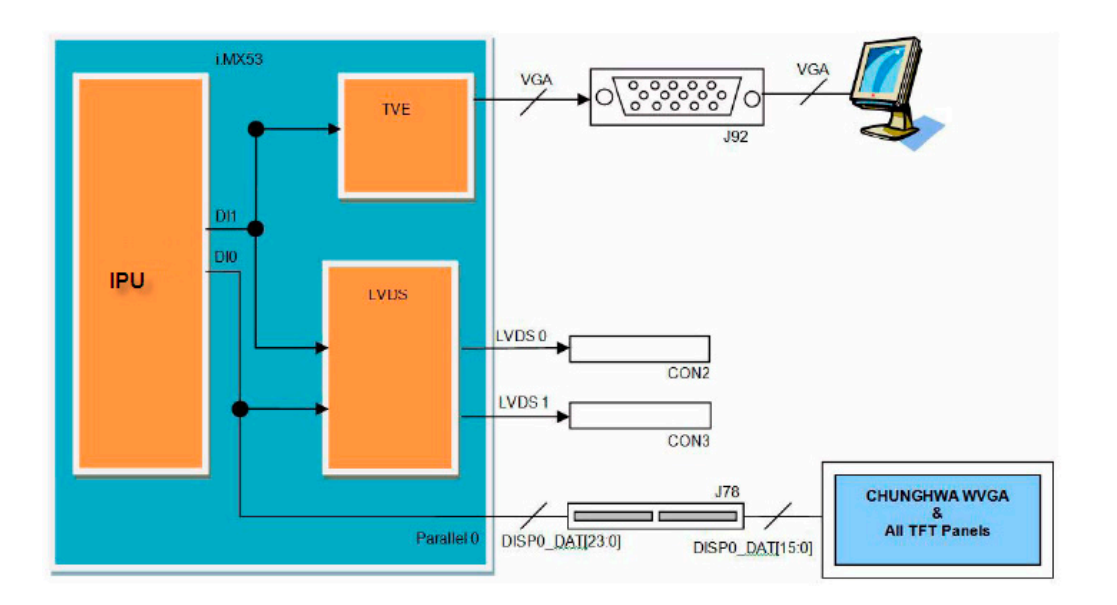

<span id="page-182-1"></span><span id="page-182-0"></span>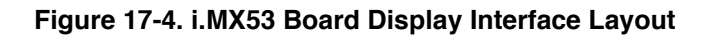

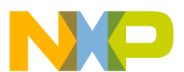

The example board's two display interface (DI) modules are each configured to handle one or more different kind of panels. The DI module is responsible for the timing waveforms for each signal in its display's interface. It is composed of the following:

- 8 sets of waveform generators (PIN1–PIN8) that control signals associated with the DI's clock, such as VSYNC and HSYNC.
- 12 sets of waveform generators (PIN11–PIN17 + 2 CS), controlling signals associated with data, such as DRDY/DE, CS, or RS

The DI also generates the display's clock based on IPU HSP\_CLK or from an external clock (PLL or pin).

The IPU provides the flexibility to select from a range of pins to use as an output for the synchronization signals. Therefore, there is no unique pin for VSYNC, HSYNC and DE. However, the i.MX51 reference boards have been assigned a specific pin for each signal, which is reflected in the schematics and BSP support.

To develop a system with a new LCD panel that does not have a driver already implemented, it is necessary to implement the new driver into the Linux's kernel and do it taking the advantage of all processor's hardware designed to the respective task, like the IPU from the i.MX53 in order to enhance the processor's performance.

For additional details about timing and TFT signals, see AN3977, AN3978, and AN4041 (available on the Freescale website).

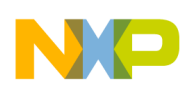

# **Chapter 18 Connecting an LVDS Panel to an i.MX53 Reference Board**

This chapter explains how to connect the LVDS panel to an i.MX53 reference board. The i.MX53 processor has an LVDS display bridge (LDB) block that drives LVDS panels without external bridges. The LDB supports the flow of synchronous RGB data from the IPU to external display devices through the LVDS interface. This support covers the following activities:

- Connectivity to relevant devices—display with an LVDS receiver.
- Arranging the data as required by the external display receiver and by LVDS display standards.
- Synchronization and control capabilities.

# **18.1 Connecting an LVDS Panel to the i.MX53 EVK Board**

The following LVDS panels were tested on the i.MX53 reference boards:

- LG display (model number: LB150X02)
- 150XG01
- 1080p LVDS panel (model number: M216H1-L01)
- Sharp (model number: LQ084S3LG01)

The kernel command line for 24-bit LVDS panels (4 pairs of LVDSdata signals) displays the following lines if the panel is properly connected.

DI0 (LDB0 CON2 on top of board): video=mxcdi0fb:RGB24,XGA ldb

DI1 (LDB1 CON3 on bottom of board): video=mxcdi1fb:RGB24,XGA di1\_primary ldb

The kernel command line for 18-bit LVDS panels (3 pairs of LVDS data signals) displays the following lines if the panel is properly connected.

DI0 (LDB0 CON2 on top of board): video=mxcdi0fb:RGB666,XGA ldb

DI1 (LDB1 CON3 on bottom of board): video=mxcdi1fb:RGB666,XGA di1\_primary ldb

# **18.2 Enabling an LVDS Channel**

The LDB driver source code is available at <ltib\_dir>/rpm/BUILD/linux/drivers/video/mxc/ldb.c. To make a built-in LDB driver functional, add the 'ldb' option to the kernel command line. The driver configures the LDB when the device is probed.

When the LDB device is probed properly, the driver uses platform data information to configure the LDB's reference resistor mode and regulator. The LDB driver probe function also tries to match video modes for external display devices with an LVDS interface. The display signal polarities and LDB control bits are set according to the matched video modes.

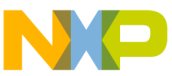

The LVDS channel mapping mode and the LDB bit mapping mode of LDB are set according to the boot up LDB option chosen by the user. If the user has not specified an option but the video mode can be found in the local video mode database, the driver chooses an appropriate LDB setting. If no video mode is matched, nothing is done in probe function. Users can set up the LDB later by using ioctrls. The LDB will be fully enabled in probe function if the driver finds that the primary display device is a single display device with an LVDS interface.

The steps the driver takes to enable a LVDS channel are as follows:

- 1. Set ldb\_di\_clk's parent clock and the parent clock's rate.
- 2. Set ldb\_di\_clk's rate.
- 3. Enable both ldb\_di\_clk and its parent clock.
- 4. Set the LDB in a proper mode, including display signals' polarities, LVDS channel mapping mode, bit mapping mode, reference resistor mode.

### **18.2.1 Locating Menu Configuration Options**

Linux kernel configuration options are provided for the build-in status to enable this module. To locate these options, use the following procedure.

- 1. Go to  $\text{cltib}$  dir>.
- 2. Use the ./ltib -c command.
- 3. Select **Configure the Kernel** on the screen displayed and exit.
- 4. When the next screen appears, follow this sequence: Device Drivers > Graphics support > MXC Framebuffer support > Synchronous Panel Framebuffer > MXC LDB

### **18.2.2 Programming Interface**

The APIs in the mxc\_ldb\_ioctl() function control every other LDB unit setting. The user may call these these APIs to set LDB modes or to enable and disable the LDB.

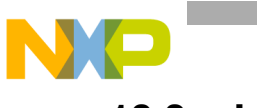

### **18.3 LDB Ports**

[Figure 18-1](#page-186-0) shows the LDB block.

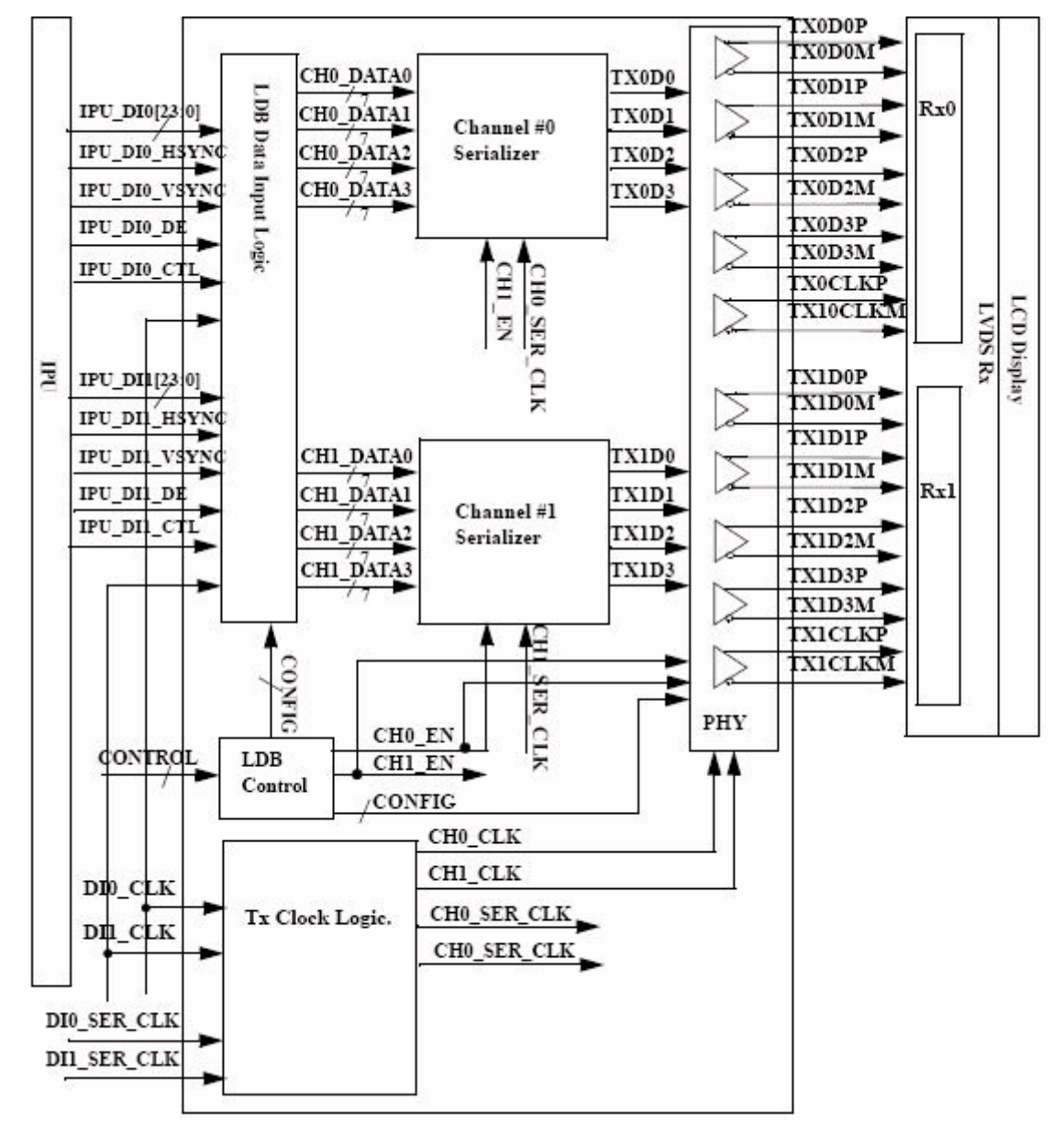

**Figure 18-1. i.MX53 LVDS Display Bridge (LDB) Block**

<span id="page-186-0"></span>The LDB has the following ports:

- Two input parallel display ports.
- Two output LVDS channels
- Control signals to configure LVDS parameters and operations.
- Clocks from the SoC PLLs.

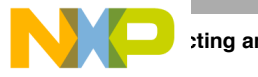

## **18.3.1 Input Parallel Display Ports**

The LDB is configurable to support either one or two (DI0, DI1) parallel RGB input ports. The LDB only supports synchronous access mode.

Each RGB data interface contains the following:

- RGB data of 18 or 24 bits
- Pixel clock
- Control signals
	- HSYNC, VSYNC, DE, and one additional optional general purpose control
	- Transfers a total of up to 28 bits per data interface per pixel clock cycle

The LVDS supports the following data rates:

- For dual-channel output: up to 170 MHz pixel clock (e.g. UXGA—1600  $\times$  1200 at 60 Hz + 35% blanking)
- For single-channel output: up to 85 MHz per interface. (e.g. WXGA—1366  $\times$  768 at 60 Hz + 35% blanking).

## **18.3.2 Output LVDS Ports**

The LDB has two LVDS channels, which are used to communicate RGB data and controls to external LCD displays either through the LVDS interface or through LVDS receivers. Each channel consists of four data pair and one clock pair, with a pair meaning an LVDS pad that contains PadP and PadM.

The LVDS ports may be used as follows:

- One single-channel output
- One dual channel output: single input, split to two output channels
- Two identical outputs: single input sent to both output channels
- Two independent outputs: two inputs sent, each to a different output channel

## **18.4 Further Reading**

Please consult the following reference materials for additional information:

- i. MX53 Multimedia Applications Processor Reference Manual
- i.MX53 START Linux Reference Manual, included as part of the Linux BSP

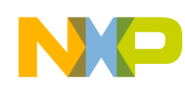

# **Chapter 19 Supporting the i.MX53 Camera Sensor Interface CSI0**

This chapter provides information about how to use the expansion connector to include support for a new camera sensor on an i.MX53 reference board. It explains how to do the following:

- Configure the CSI unit in test mode ([Section 19.3, "Configuring the CSI Unit in Test Mode](#page-189-1)")
- Add support for a new CMOS sensor in the i.MX53 BSP (L2.6.31\_10.07.11) (Section 19.4, ["Adding Support for a New CMOS Camera Sensor"](#page-190-0))
- Set up and use the  $I^2C$  interface to handle your camera bus (Section 19.5, "Using the  $I^2C$  Interface)
- Load and test the camera module [\(Section 19.6, "Loading and Testing the Camera Module](#page-196-0)")

It also provides reference information about the following:

- Required software and hardware
- i.MX53 reference CSI interfaces layout ([Section 19.2, "i.MX53 CSI Interfaces Layout"](#page-189-0))
- CMOS sensor interfaces (CSI) supported by the i.MX53 (IPU) (Section 19.7.1, "CMOS Interfaces [Supported by the i.MX53\)](#page-197-0)
- i.MX53 EVK CSI parallel interface [\(Section 19.7.2, "i.MX53 CSI Parallel Interface"](#page-198-0))
- i.MX53 CSI test mode [\(Section 19.7.3, "Timing Data Mode Protocols](#page-200-0)")

### **19.1 Required Software**

In Freescale BSPs, all capture devices are based on the V4L2 standard. Therefore, only the CMOS-dependent layer needs to be modified to include a new CMOS sensor; all other layers have been developed to work with V4L2.

Required development tools are as follows:

- Linux host with i.MX53 Linux L2.6.31\_10.07.11 or newer
- Serial port terminal (such as Hyperterminal, TeraTerm, Minicom).

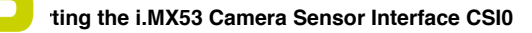

# <span id="page-189-0"></span>**19.2 i.MX53 CSI Interfaces Layout**

[Figure 19-1](#page-189-3) shows the camera interface layout on an i.MX53-based board.

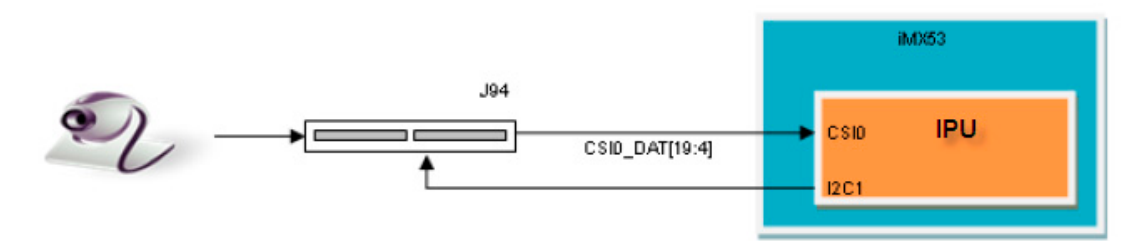

<span id="page-189-4"></span>**Figure 19-1. Camera Interface Layout**

<span id="page-189-3"></span>Only CSI0 is used for the purpose of this document. The usage of CSI1 depends on its availability on the board being used.

# <span id="page-189-1"></span>**19.3 Configuring the CSI Unit in Test Mode**

This chapter uses the test mode for its example scenario of a new camera driver that generates a chess board. Setting the TEST\_GEN\_MODE register places the device in test mode, which is used for debugging. The CSI generates a frame by itself and sends it to one of the destination units. The sent frame is a chess board composed of black and configured color squares. The configured color is set with the registers PG\_B\_VALUE, PG\_G\_VALUE and PG\_R\_VALUE. The data can be sent in different frequencies according to the configuration of DIV\_RATIO register.

When CSI is in test mode, configure the CSI unit with a similar configuration to the described settings in [Table 19-1.](#page-189-2) Call ipu\_csi\_init\_interface() to configure the CSI interface protocol, formats and features.

<span id="page-189-2"></span>

| <b>Bit Field</b>      | Value | <b>Description</b>                                                                                                    |
|-----------------------|-------|----------------------------------------------------------------------------------------------------|
| CSI0_DATA_DEST        | 0x4   | Destination is IDMAC via SMFC                                                                                                    |
| CSI0 DIV RATIO        | 0x0   | SENSB_MCLK rate = HSP_CLK rate                                                                                                    |
| CSI0 EXT VSYNC        | 0x1   | External VSYNC mode                                                                                                    |
| CSI0 DATA WIDTH       | 0x1   | 8 bits per color                                                                                                    |
| CSI0_SENS_DATA_FORMAT | 0x0   | Full RGB or YUV444                                                                                                    |
| CSI0 PACK TIGHT       | 0x0   | Each component is written as a 16 bit word where the MSB is written to<br>bit #15, color extension is done for the remaining least significant bits. |
| CSI0_SENS_PRTCL       | 0x1   | Non-gated clock sensor timing/data mode                                                                                                    |
| CSI0_SENS_PIX_CLK_POL | 0x1   | Pixel clock is inverted before applied to internal circuitry                                                                                         |
| CSI0 DATA POL         | 0x0   | Data lines are directly applied to internal circuitry.                                                                                               |
| CSI0 HSYNC POL        | 0x0   | HSYNC is directly applied to internal circuitry                                                                                                    |
| CSI0_VSYNC_POL        | 0x0   | VSYNC is directly applied to internal circuitry                                                                                                    |

**Table 19-1. Settings for Test Mode**

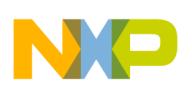

## <span id="page-190-0"></span>**19.4 Adding Support for a New CMOS Camera Sensor**

To add support for a new CMOS camera sensor to your BSP, first create a device driver for supporting it. This device driver is the optimal location for implementing initialization routines, the power up sequence, power supply settings, the reset signal, and other desired features for your CMOS sensor. It is also the optimal location to implement the CSI configuration for the parallel protocol used between the camera and the i.MX53.

Perform the following three steps on the i.MX53 BSP to create the device driver:

- 1. Add a camera sensor entry on the ltib catalog.
- 2. Create the camera file.
- 3. Add compilation flag for the new camera sensor.

These steps are discussed in detail in the following subsections.

## **19.4.1 Adding a Camera Sensor Entry on the ltib Catalog (Kconfig)**

Select specific camera drivers in the following location (as shown in [Figure 19-2](#page-190-1)):

Device Drivers > Multimedia support > Video capture adapters > MXC Camera/V4L2 PRP Features support

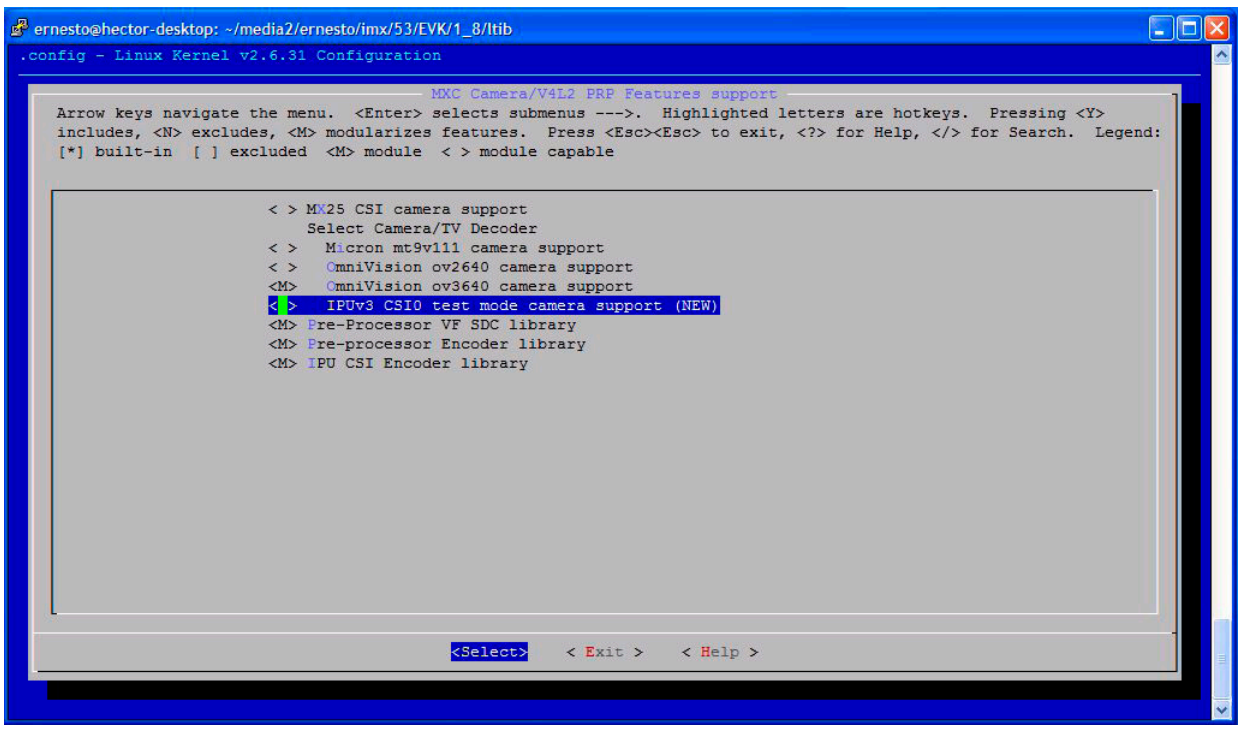

**Figure 19-2. MXC Camera/V4L2 PRP Features Support Window**

<span id="page-190-1"></span>To add a new camera sensor entry on the Kconfig camera file, perform the following steps:

- 1. Enter the following into the i.MX53 display specific folder:
- \$ cd <ltib dir>/rpm/BUILD/linux/drivers/media/video/mxc/capture
- 2. Open Kconfig file:

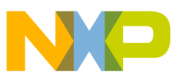

ting the i.MX53 Camera Sensor Interface CSI0

```
$ gedit Kconfig &
```

```
3. Add the entry where you want it to appear:
```

```
config MXC_IPUV3_CSI0_TEST_MODE
        tristate "IPUv3 CSI0 test mode camera support"
        depends on !VIDEO_MXC_EMMA_CAMERA
        ---help---
        If you plan to use the IPUv3 CSI0 in test mode with your MXC system, say Y here.
```
## **19.4.2 Creating the Camera Sensor File**

The camera sensor file enables camera initialization, reset signal generation, power settings, CSI configuration and all sensor-specific code. Because power settings are handled by the PMIC among other voltage regulators, camera drivers must configure the PMIC during its initialization in order to set up the power voltage configuration unless this has already been done. The reset waveform and the initialization routine must also be included somewhere, usually on the probe function.

#### **WARNING**

Before connecting a camera sensor to the i.MX53 board, you must check whether the sensor is powered with the proper supply voltages and also whether the sensor data interface has the correct VIO value. Power supply mismatches can damage either the CMOS or the i.MX53.

Create a file with the required panel-specific functions in the following path:

<ltib dir>/rpm/BUILD/linux/drivers/media/video/mxc/capture/

The camera file—ipuv<sub>3\_csi0\_chess.c</sub>—must include the functions described in [Table 19-2](#page-191-0) and may include additional functions and macros required for your driver.

<span id="page-191-0"></span>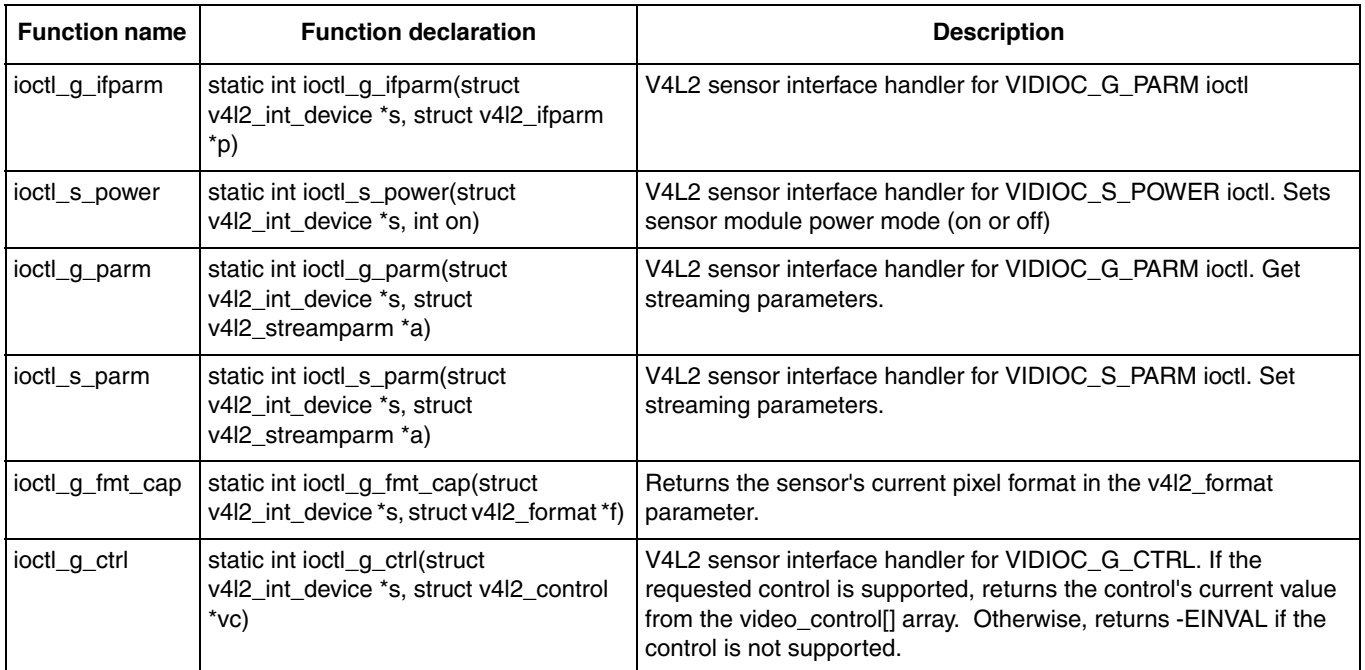

#### **Table 19-2. Required Functions**

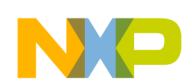

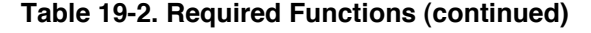

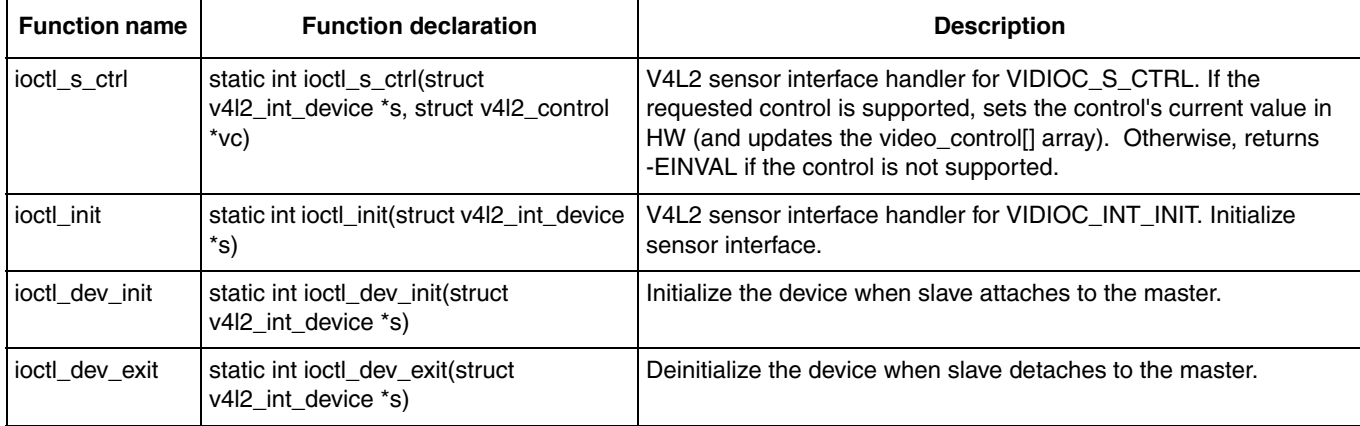

After the functions have been created, you need to add additional information to ipuv3\_csi0\_chess\_slave and ipuv3\_csi0\_chess\_int\_device. The device uses this information to register as a V4L2 device

The following ioctl function references are included:

```
static struct v4l2_int_slave ipuv3_csi0_chess_slave = {
       .ioctls = ipuv3_csi0_chess_ioctl_desc,
      .num_ioctls = ARRAY_SIZE(ipuv3_csi0_chess_ioctl_desc),
};
static struct v4l2_int_device ipuv3_csi0_chess_int_device = {
 ...
      .type = v412 int type slave,
    ...
};
static int ipuv3_csi0_chess_probe(struct i2c_client *client,const struct i2c_device_id *id)
\left\{ \right. ...
      retval = v4l2_int_device_register(&ipuv3_csi0_chess_int_device);
    ...
}
```
It is also necessary to modify other files to prepare the BSP for CSI test mode. Change the sensor pixel format from YUV to RGB565 in the ipu\_prp\_vf\_sdc\_bg.c file so that the image converter will not perform color space conversion and the input received from the CSI test mode generator will be sent directly to the memory. Also, modify  $\max_{x \in \mathcal{X}} 12$  capture.c to preserve CSI test mode settings, which are set by the ipuv3 csi0 chess init mode() function in the ipuv3 csi0 chess.c file.

### **19.4.3 Adding a Compilation Flag for the New Camera**

After camera files have been created and the Kconfig file has the entry for your new camera, modify the Makefile to create the new camera module during compilation. The Makefile is located in the same folder as your new camera file and Kconfig: <ltib dir>/rpm/BUILD/linux/drivers/media/video/mxc/capture.

1. Enter the following into the i.MX53 camera support folder \$ cd <ltib dir>/rpm/BUILD/linux/drivers/media/video/mxc/capture

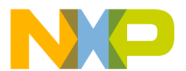

- 2. Open the i.MX53 camera support Makefile \$ gedit Makefile &
- 3. Add the cmos driver compilation entry to the end of the Makefile. ipuv3\_csi0\_chess\_camera-objs := ipuv3\_csi0\_chess.o sensor\_clock.o obj-\$(CONFIG\_MXC\_IPUV3\_CSI0\_TEST\_MODE) += ipuv3\_csi0\_chess\_camera.o

The kernel object is created using the ipuv3\_csi0\_chess.c file. You should have the following files as output:

- ipuv3\_csi0\_chess\_camera.mod.c
- ipuv<sub>3</sub> csi0 chess.o
- ipuv3\_csi0\_chess\_camera.o
- ipuv3\_csi0\_chess\_camera.mod.o
- ipuv3\_csi0\_chess\_camera.ko

# <span id="page-193-0"></span>**19.5 Using the I2C Interface**

Many camera sensor modules require a synchronous serial interface for initialization and configuration. This section uses the <ltib dir>/rpm/BUILD/linux/drivers/media/video/mxc/capture/ov3640.c file for its example code. This file contains a driver that uses the  $I<sup>2</sup>C$  interface for sensor configuration.

After the I<sup>2</sup>C interface is running, create a new I<sup>2</sup>C device to handle your camera bus. If the camera sensor file (called mycamera.c in the following example code) is located in the same folder as ov3640.c, the code is as follows:

```
struct i2c client * mycamera i2c client;
static s32 mycamera_read_reg(u16 reg, u8 *val);
static s32 mycamera_write_reg(u16 reg, u8 val);
static const struct i2c_device_id mycamera_id[] = {
    {"mycamera", 0},
    {},
};
MODULE_DEVICE_TABLE(i2c, mycamera_id);
static struct i2c driver mycamera i2c driver = {
      .driver = \{ .owner = THIS_MODULE,
         .name = "mycamera",
               },
       .probe = mycamera_probe,
       .remove = mycamera_remove,
       .id_table = mycamera_id,
};
static s32 ipuv3_csi0_chess_write_reg(u16 reg, u8 val)
{
   u8 augBuf[3] = \{0\};augBuff[0] = reg >> 8;augBuff[1] = reg & 0xff;
```

```
augBuf[2] = val; if (i2c_master_send(my_camera_i2c_client, au8Buf, 3) < 0) {
       pr_err("%s:write reg error:reg=%x,val=%x\n",__func__, reg, val);
       return -1;
    }
    return 0;
}
static s32 my_camera_read_reg(u16 reg, u8 *val)
{
   u8 au8ReqBuf[2] = {0};
   u8 u8RdVal = 0;
   augBut[0] = reg >> 8;augBuff[1] = reg & Oxff; if (2 != i2c_master_send(my_camera_i2c_client, au8RegBuf, 2)) {
       pr_err("%s:write reg error:reg=%x\n",__func__, reg);
       return -1;
    }
    if (1 != i2c_master_recv(my_camera_i2c_client, &u8RdVal, 1)) {// @ECA
       pr_err("%s:read reg error:reg=%x,val=%x\n",__func__, reg, u8RdVal);
    return -1;
    }
    *val = u8RdVal;
    return u8RdVal;
}
static int my_camera_probe(struct i2c_client *client, const struct i2c_device_id *id)
{
    ...
    my_camera_i2c_client = client;
    ...
}
static __init int mycamera_init(void)
{
    u8 err;
    err = i2c_add_driver(&mycamera_i2c_driver);
    if (err != 0)
       pr_err("%s:driver registration failed, error=%d \n",__func__, err);
    return err;
}
static void __exit mycamera_clean(void)
\{ i2c_del_driver(&mycamera_i2c_driver);
}
module_init(mycamera_init);
module_exit(mycamera_clean);
```
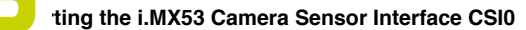

Check ov3640.c for the complete example code.

After creating the new I<sup>2</sup>C device, add the following lines to your platform file (located at  $\leq$ 1tib

dir>/rpm/BUILD/linux/arch/arm/mach-mx5/mx53\_<board name>.c).

```
static struct mxc_camera_platform_data camera_data = {
     .analog_regulator = "VSD",
    .mclk = 24000000,\text{csi} = 0,
     .pwdn = camera_pwdn,
};
static struct i2c board info mxc_i2c0_board_info[] __initdata = {
     {
         .type = "ov3640",
        .addr = 0x3C, .platform_data = (void *)&camera_data,
     },
\{ \cdot \cdot \cdot \cdot \cdot \cdot \cdot \cdot \cdot \cdot \cdot \cdot \cdot \cdot \cdot \cdot \cdot \cdot \cdot \cdot \cdot \cdot \cdot \cdot \cdot \cdot \cdot \cdot \cdot \cdot \cdot \cdot \cdot \cdot \cdot \cdot 
       .type = "adv7180", .addr = 0x21, .platform data = (void *)&adv7180 data, },
{ 42888",
        .addr = 0x48, },
     {
         .type = "mycamera",
        .addr = 0x2E, .platform_data = (void *)&camera_data,
     },
};
static void __init mxc_board_init(void)
\mathcal{L}_{\mathcal{L}_{\mathcal{L}}} i2c_register_board_info(0, mxc_i2c0_board_info,ARRAY_SIZE(mxc_i2c0_board_info));
     ...
}
```
You may modify the platform file at this point to specify features about your camera such as the CSI interface used (CSI0 or CSI1), the MCLK frequency, and some power supply settings related to the module. Notice that ".addr" is used to specify the  $I^2C$  address of the camera sensor module.

#### **NOTE**

It is mandatory that ".type" be equal to the i2c\_device\_id on your camera sensor file (mycamera.c).

You can now read and write from/to the sensor in the camera sensor file by using the following:

```
retval = mycamera_write_reg(RegAddr, Val);
retval = mycamera_read_reg(RegAddr, &RegVal);
```
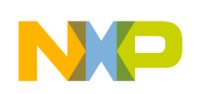

## <span id="page-196-0"></span>**19.6 Loading and Testing the Camera Module**

If your camera driver has been created as a kernel module, as in the example in this chapter, the module must be loaded prior any camera request attempt. According to the Makefile information, the camera module is named ipuv3\_csi0\_chess\_camera.ko.

To load the V4L2 camera interface and CSI in test mode, execute the following commands:

```
root@freescale /unit_tests$ modprobe ipuv3_csi0_chess_camera
root@freescale /unit_tests$ modprobe mxc_v4l2_capture
```
To test the video0 input (camera), an mxc\_v4l2\_overlay test is included in the BSP. If the imx-test package has also been included, open the unit test folder and execute the test.

```
root@freescale ~$ cd /unit_tests/
root@freescale /unit_tests$ ./mxc_v4l2_overlay.out
```
If the imx-test package has not been built, select it from the LTIB package menu:

```
Package List > imx-test
```
The chessboard appears in a rectangle located on the left top side of the WVGA panel, as shown in [Figure 19-3.](#page-196-1) The colors of the chessboard toggle between red, green, and blue every time you run the test.

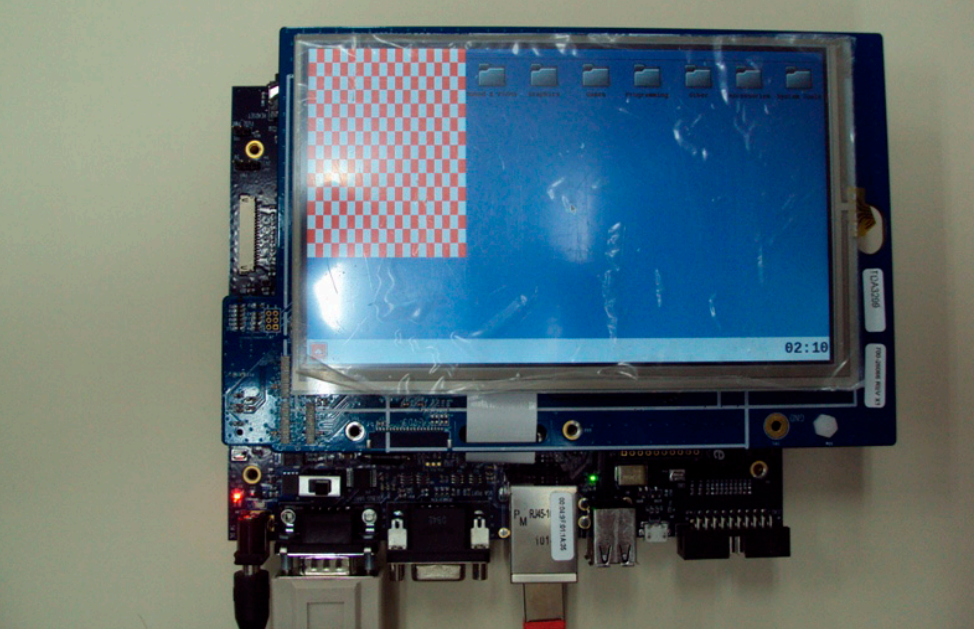

**Figure 19-3. Chessboard Test**

# <span id="page-196-1"></span>**19.7 Additional Reference Information**

This section provides reference information about the following:

- CMOS interfaces supported by the i.MX53
- i.MX53 CSI parallel interface
- Timing data mode protocols

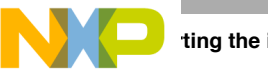

## <span id="page-197-1"></span><span id="page-197-0"></span>**19.7.1 CMOS Interfaces Supported by the i.MX53**

The camera sensor interface, which is part of the image processing unit (IPU) module on the i.MX53, handles CMOS sensor interfaces. The i.MX53 is able to handle two camera devices through its CSI ports, one connected to the CSI0 port and the other to the CSI1 port. Both CSI ports are identical and provide glueless connectivity to a wide variety of raw/smart sensors and TV decoders.

Each of the camera ports includes the following features:

- Parallel interface
	- Up to 20-bit input data bus.
	- A single value in each cycle.
	- Programmable polarity.
- Multiple data formats
	- Interleaved color components, up to 16 bits per value (component)
	- Input Bayer RGB, Full RGB, or YUV 4:4:4, YUV 4:2:2 Component order:UY1VY2 or Y1UY2V, grayscale and generic data.
- Scan order: progressive or interlaced
- Frame size: up to  $8192 \times 4096$  pixels
- Synchronization—video mode
	- The sensor is the master of the pixel clock (PIXCLK) and synchronization signals
	- Synchronization signals are received using either of the following methods:
		- Dedicated control signals—VSYNC, HSYNC—with programmable pulse width and polarity
		- Controls embedded in the data stream, following loosely the BT.656 protocol, with flexibility in code values and location.
	- The image capture is triggered by the MCU or by an external signal (e.g. a mechanical shutter)
	- Synchronized strobes are generated for up to 6 outputs—the sensor and camera peripherals (flash, mechanical shutter...)
- Frame rate reduction by periodic skipping of frames
- Window-of-interest selection
- Pre-flash for red-eye reduction and for measurements (e.g. focus) in low-light conditions.

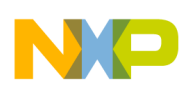

For details, refer to the "Image Processing Unit (IPU)" chapter in the *i.MX53 Applications Processor Reference Manual*. [Figure 19-4](#page-198-1) shows the block diagram.

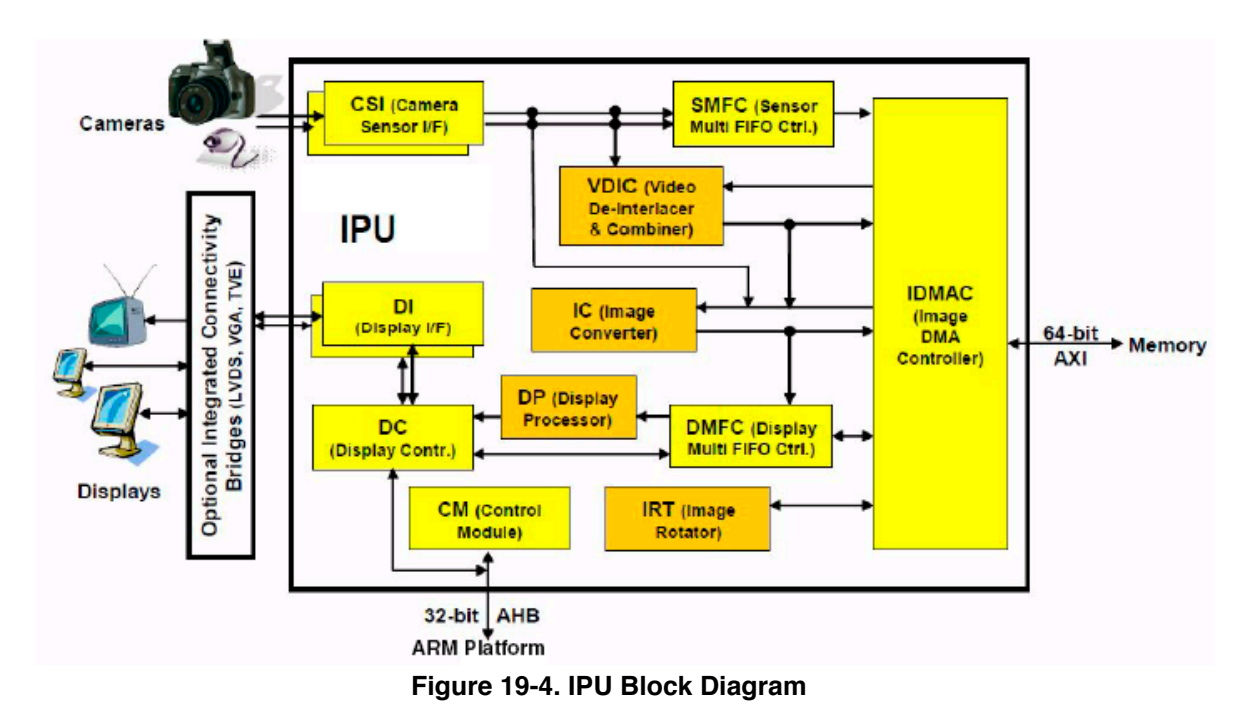

<span id="page-198-1"></span>Several sensors can be connected to each of the CSIs. Simultaneous functionality (for sending data) is supported as follows:

- Two sensors can send data independently, each through a different port.
- One stream can be transferred to the VDI or IC for on-the-fly processing while the other one is sent directly to system memory.

The input rate supported by the camera port is as follows:

- Peak: up to 180 MHz (values/sec)
- Average (assuming 35% blanking overhead), for YUV 4:2:2
	- Pixel in one cycle (BT.1120): up to 135 MP/sec, e.g. 9 Mpixels at 15 fps
	- Pixel on two cycles (BT.656): up to 67 MP/sec, e.g. 4.5 Mpixels at 15 fps.
- <span id="page-198-2"></span>• On-the-fly processing may be restricted to a lower input rate.

If required, additional cameras can be connected though the USB port.

## <span id="page-198-0"></span>**19.7.2 i.MX53 CSI Parallel Interface**

The CSI obtains data from the sensor, synchronizes the data and the control signals to the IPU clock (HSP\_CLK), and transfers the data to the IC and/or SMFC.

The CSI parallel interface (shown in [Figure 19-5\)](#page-199-0) provides a clock output (MCLK), which is used by the sensor as a clock input reference. The i.MX53 requests either video or still images through a different interface between the processor and the camera module. In most cases, the interface is a synchronous serial

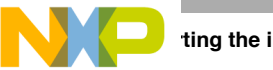

interface such as the  $I^2C$ . After the frame has been requested, the camera module takes control of the CSI bus, and uses synchronization signals VSYNC, HSYNC, DATA\_EN and PIXCLK to send the image frame to the i.MX53. The camera sensor creates PIXCLK based on MCLK input.

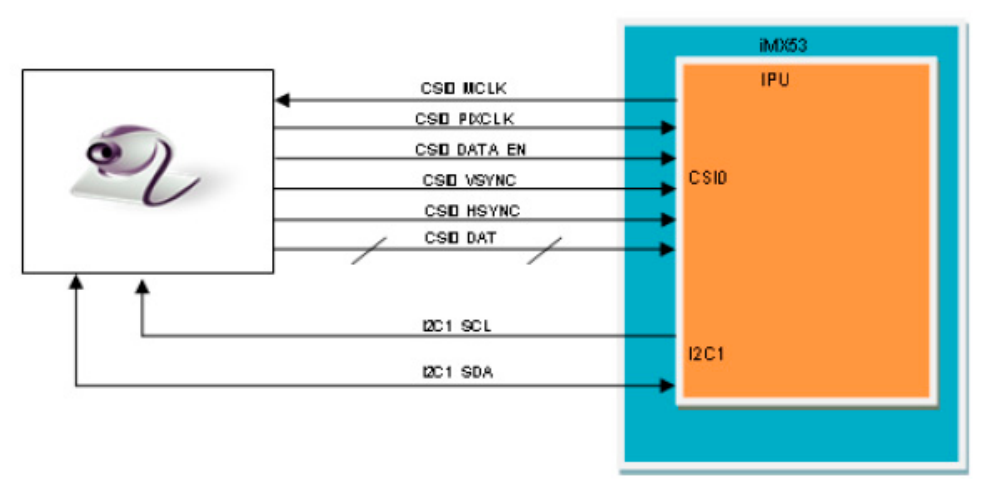

<span id="page-199-2"></span>**Figure 19-5. Parallel Interface Layout**

<span id="page-199-0"></span>In parallel interface, a single value arrives in each clock—except in BT.1120 mode when two values arrive per cycle. Each value can be 8–16 bits wide according to the configuration of DATA\_WIDTH. If DATA WIDTH is configured to N, then 20-N LSB bits are ignored.

Therefore, you never need CSI0\_DAT[3:0], unless you are using BT.1120 mode, because the maximum pixel width is 16 (CSI0\_DAT[19:4]). The expansion port 2 includes CSI0\_DAT[19:4], but only CSI0 DAT[19:10] are used for the CSI data bus (10-bit wide data). CSI0 DAT[9:4] are shared with other interfaces and are used for audio and  $I<sup>2</sup>C$ .

CSI can supports several data formats according to SENS\_DATA\_FORMAT configuration. When the data format is YUV, the output of the CSI is always YUV444—even if the data arrives in YUV422 format.

The polarity of the inputs can be configured using the following registers:

- SENS\_PIX\_CLK\_POL
- DATA\_POL
- **HSYNC\_POL**
- VSYNC\_POL

The camera parallel interface provided by the i.MX53 is a 15 line interface, as described in [Table 19-3:](#page-199-1)

<span id="page-199-1"></span>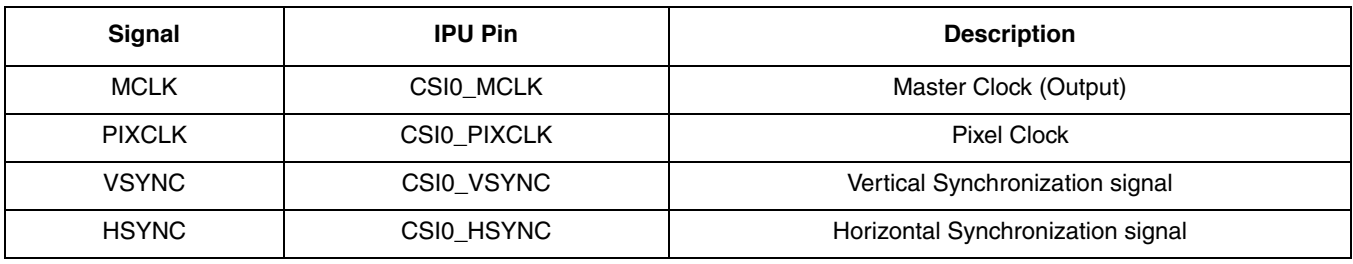

#### <span id="page-199-3"></span>**Table 19-3. CSI0 Parallel Interface Signals**

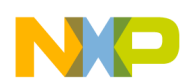

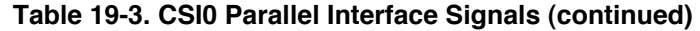

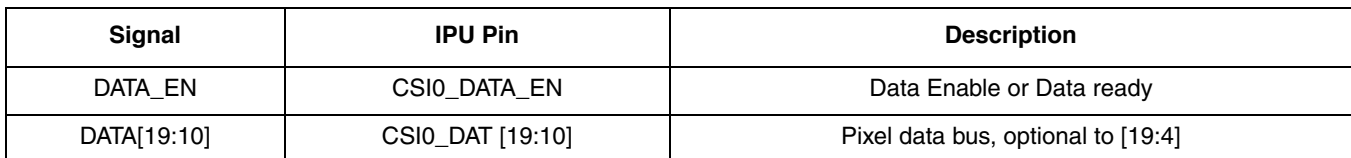

The signal "DATA\_EN", when used by a sensor, is used for enabling the clock from the sensor. If the sensor does not support this feature, use alt mode 1 (GPIO[20]) to provide a constant high as an input to this signal.

[Section 19.7.3, "Timing Data Mode Protocols,](#page-200-0)" explains how the timing data mode protocols use these signals. Not all signals are used in each timing data mode protocol.

### <span id="page-200-0"></span>**19.7.3 Timing Data Mode Protocols**

The CSI interface supports the following four timing/data protocols:

- Gated mode
- Non-gated mode
- BT.656 (Progressive and interlaced)
- BT.1120 (Progressive and interlaced)

In gated mode, VSYNC is used to indicate beginning of a frame, and HSYNC is used to indicate the beginning of a row. The sensor clock is always ticking.

In non-gated mode, VSYNC is used to indicate beginning of a frame, and HSYNC is not used. The sensor clock only ticks when data is valid.

In BT.656 mode, the CSI works according to recommendation ITU-R BT.656. The timing reference signals (frame start, frame end, line start, line end) are embedded in the data bus input.

In BT1120 mode, the CSI works according to recommendation ITU-R BT.1120. The timing reference signals (frame start, frame end, line start, line end) are embedded in the data bus input.

For details, refer to the *i.MX53 Applications Processor Reference Manual*.

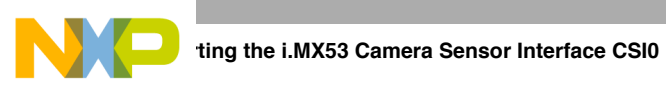

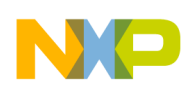

# **Chapter 20 Porting Audio Codecs to a Custom Board**

This chapter explains how to port audio drivers from the Freescale reference BSP to a custom board. This procedure varies depending on whether the audio codec on the custom board is the same as or different than the audio codec on the Freescale reference design. This chapter first explains the common porting task and then the different porting tasks.

## <span id="page-202-0"></span>**20.1 Common Porting Task**

The mxc\_audio\_platform\_data structure must be defined and filled appropriately for the custom board before doing any other porting tasks. An example of a filled structure can be found in the file located at

```
linux/arch/arm/mach-mx5/mx53_<br/>board name>.c
```

```
static struct mxc_audio_platform_data sgtl5000_data = {
        .ssi_num = 1,
        src\_port = 2,
         ext_{port} = 5,
         .hp_irq = IOMUX_TO_IRQ(MX53_PIN_ATA_DATA5),
         .hp_status = headphone_det_status,
         .amp_enable = mxc_sgtl5000_amp_enable,
         .init = mxc_sgtl5000_init,
```
};

Customize the structure according to the following definitions:

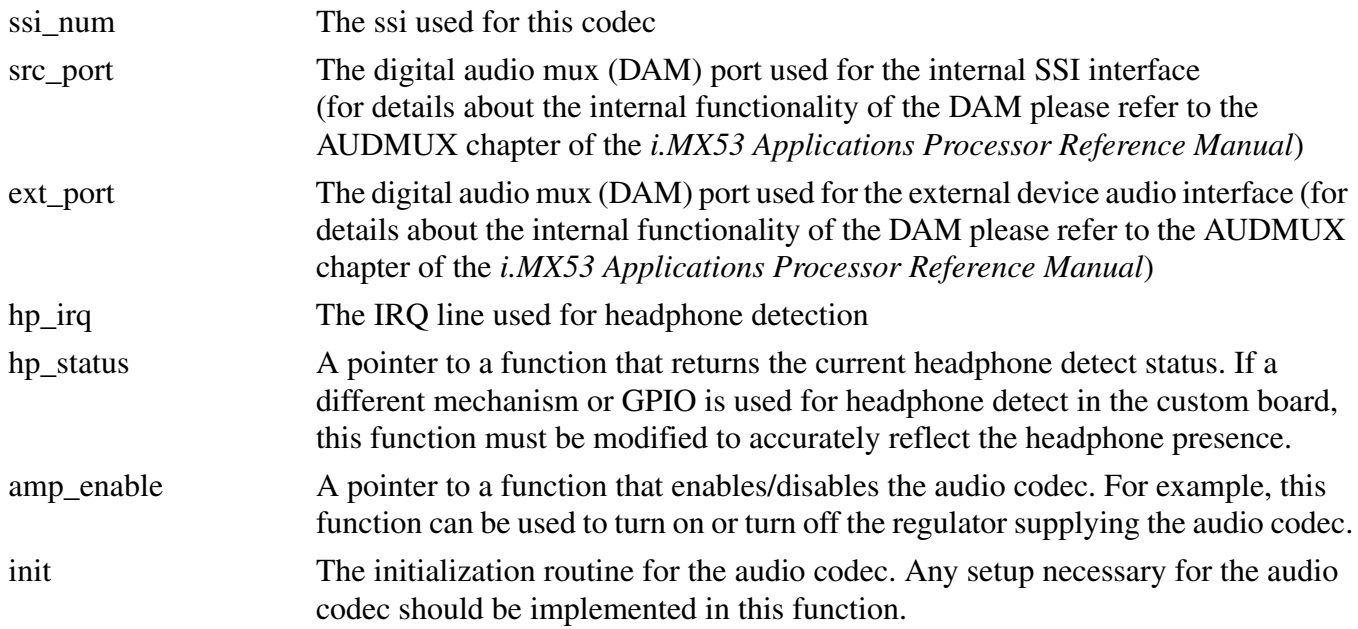

## **20.2 Porting the Reference BSP to a Custom Board (audio codec is the same as in the reference design)**

When the audio codec is the same in the reference design and the custom board, users must ensure that the I/O signals and the power supplies to the codec are properly initialized in order to port the reference BSP to the custom board.

The iomux-mx53.h file contains the definitions for all i.MX53 pads. Add entries in this file to define the configuration for the audio codec signals. See [Chapter 12, "Configuring the IOMUX Controller](#page-140-0)  [\(IOMUXC\)](#page-140-0)," for a description of how to set up the IOMUX and pads for routing signals as desired.

The necessary signals for the sgtl5000 codec, which is used on the i.MX53 reference board, are as follows:

- $I^2C$  interface signals
- $\cdot$  I<sup>2</sup>S interface signals
- SSI external clock input to i.MX53

<span id="page-203-0"></span>[Table 20-1](#page-203-0) shows the required power supplies for the sgtl5000 codec.

**Table 20-1. Required Power Supplies**

| <b>Power Supply Name</b> | <b>Definition</b>  | Value  |
|--------------------------|--------------------|--------|
| <b>VDDD</b>              | Digital voltage    | 1.98 V |
| <b>VDDIO</b>             | Digital IO voltage | 3.6V   |
| <b>VDDA</b>              | Analog voltage     | 3.6V   |

### **20.3 Porting the Reference BSP to a Custom Board (audio codec is different than the reference design)**

When adding support for an audio codec that is different than the one on the Freescale reference design, users must create new ALSA drivers in order to port the reference BSP to a custom board. The ALSA drivers plug into the ALSA sound framework, which allows the standard ALSA interface to be used to control the codec. Details about the ALSA infrastructure and developing ALSA drivers can be found at [http://www.alsa-project.org/main/index.php/ASoC.](http://www.alsa-project.org/main/index.php/ASoC)

The source code for the ALSA driver is located in the Linux kernel source tree at  $\lim_{x \to \infty}$  sound/soc. [Table 20-2](#page-203-1) shows the files used for the sgtl codec support:

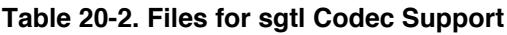

<span id="page-203-1"></span>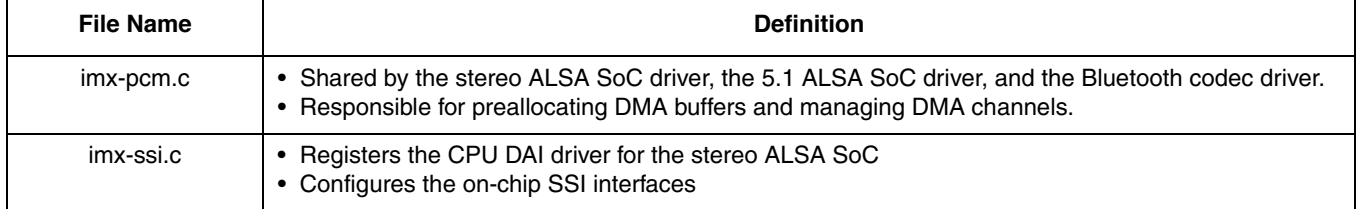

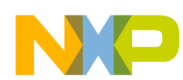

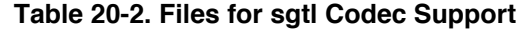

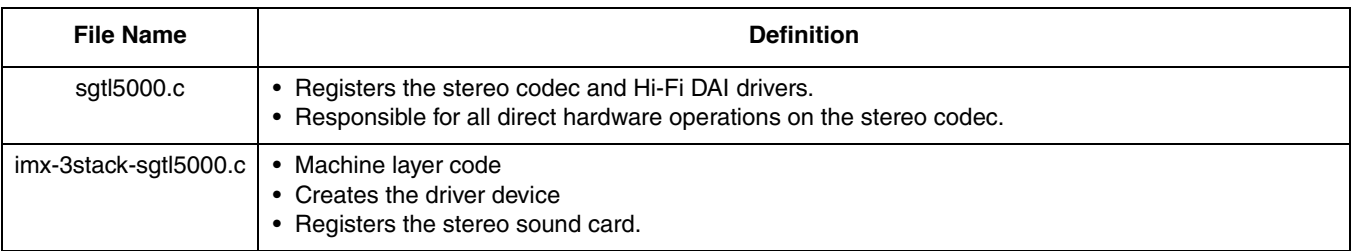

#### **NOTE**

If using a different codec, adapt the driver architecture shown in [Table 20-2](#page-203-1) accordingly. The exact adaptation will depend on the codec chosen. Obtain the codec-specific software from the codec vendor.

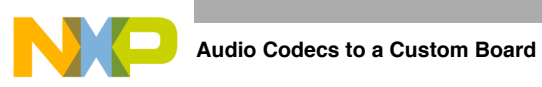

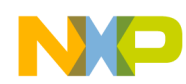

# **Chapter 21 Porting the Fast Ethernet Controller Driver**

This chapter explains how to port the fast Ethernet controller (FEC) driver to the i.MX53 processor. Using Freescale's standard (FEC) driver makes porting to the i.MX53 simple. Porting needs to address the following three areas:

- Pin configuration
- Source code
- Ethernet connection configuration

# **21.1 Pin Configuration**

The FEC supports three different standard physical media interfaces: a reduced media independent interface (RMII), a media independent interface (MII), and a 7-wire serial interface.

The Freescale hardware reference platform directly supports RMII, which has a reduced pin-count compared to MII. Therefore, RMII is the recommended interface.

[Table 21-1](#page-206-0) shows the signals used by the RMII interface.

<span id="page-206-0"></span>

| <b>Signal Name</b> | <b>Definition</b>                      |
|--------------------|----------------------------------------|
| FEC TX CLK         | (In, Synchronous clock reference)      |
| FEC TX EN          | (Out, Transmit Enable)                 |
| FEC_TXD[0:1]       | (Out, Transmit Data)                   |
| FEC RX DV          | (In, Carrier Sense/Receive Data Valid) |
| FEC_RXD[0:1]       | (In, Receive Data)                     |
| FEC RX ER          | (In, Receive Error)                    |
| FEC_MDC            | (Out, Management Data Clock)           |
| FEC MDIO           | (In/Out, Management Data Input/Output) |
| FEC PHY RESET B    | (In, PHY reset)                        |

**Table 21-1. RMII Signals**

Because the i.MX53 has more functionality than it has physical I/O pins, it uses I/O pin multiplexing. The general-purpose I/O pins (gpio1 GPIO[22–31]) default to ALT1.

The FEC\_PHY\_RESET\_B signal comes up by default as gpio2 (pin #0), which is ALT function 1. This particular signal/pin is used as a simple GPIO to reset the FEC PHY. To use the pins as FEC signals mentioned above, configure them as the ALT0 function in the I/O multiplexer, except for FEC PHY RESET B.

**the Fast Ethernet Controller Driver** 

# **21.2 Source Code**

The source code for the Freescale FEC Linux environment is located under the ../ltib/rpm/BUILD/linux/drivers/net directory. It contains the following files:

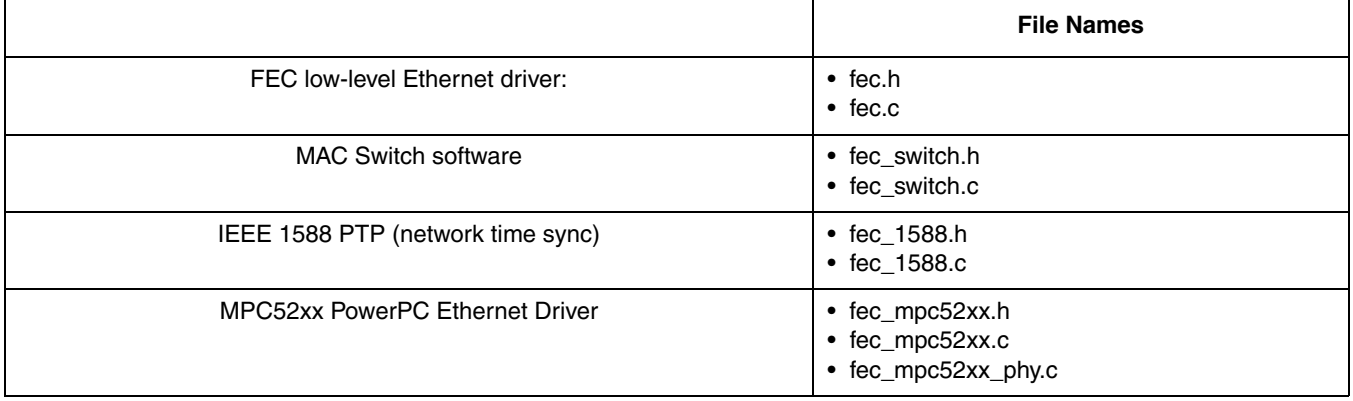

#### **Table 21-2. Source Code Files**

Of those files, only the FEC low-level Ethernet driver code (fec.[ch]) constitutes the Linux i.MX53 FEC driver.

The driver uses the following compile definitions:

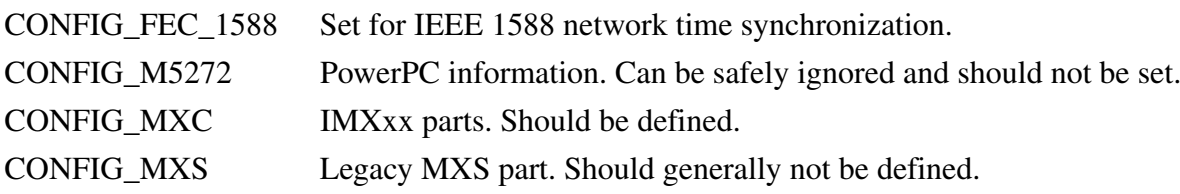

## **21.3 Ethernet Configuration**

This section covers aspects such as duplex and speed configurations.

The two most common issues are as follows:

- MAC address is missing or invalid
- Ethernet connection (duplex, speed)

By default, the Ethernet driver reads the burned-in MAC address, which is found in code from the fec.c file located in the function **fec\_get\_mac()**. If no MAC address exists in the hardware, the MAC is read as all zeros, which creates problems. If this occurs, modify the code to read the MAC address from Flash or elsewhere.

The FEC driver and hardware are designed to comply to the IEEE standards for Ethernet auto-negotiation. See the FEC chapter in the *i.MX53 Applications Processor Reference Manual* for a description of using flow control in full duplex and more.

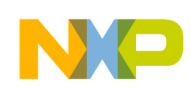

# **Chapter 22 Porting USB Host1 and USB OTG**

The USB Host1 and the USB OTG signals do not multiplex with other pins on the i.MX53. Therefore, it is not necessary to port IOMUX settings for these interfaces when moving to a new platform.

The only required setup is as follows:

- For the USB Host1 PHY
	- Supply USB\_H1\_VDDA33 with 3.3 V
	- Supply USB\_H1\_VDDA25 with 2.5 V
- For the USB OTG PHY
	- Supply USB\_OTG\_VDDA33 with 3.3 V
	- Supply USB\_OTG\_VDDA25 with 2.5 V

The USB Host1 PHY uses the following signals:

- USB\_H1\_GPANAIO
- USB\_H1\_RREFEXT
- USB\_H1\_DP
- USB\_H1\_VDDA33
- USB\_H1\_DN
- USB\_H1\_VDDA25
- USB\_H1\_VBUS

The USB OTG PHY uses the following signals:

- USB\_OTG\_VBUS
- USB\_OTG\_ID
- USB\_OTG\_VDDA25
- USB\_OTG\_DN
- USB\_OTG\_VDDA33
- USB\_OTG\_DP
- USB\_OTG\_RREFEXT
- USB\_OTG\_GPANAIO

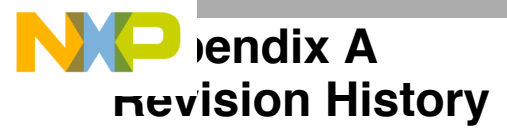

<span id="page-209-0"></span>[Table A-1](#page-209-0) provides a revision history for this user guide.

#### **Table A-1. i.MX53 System Development User Guide Document Revision History**

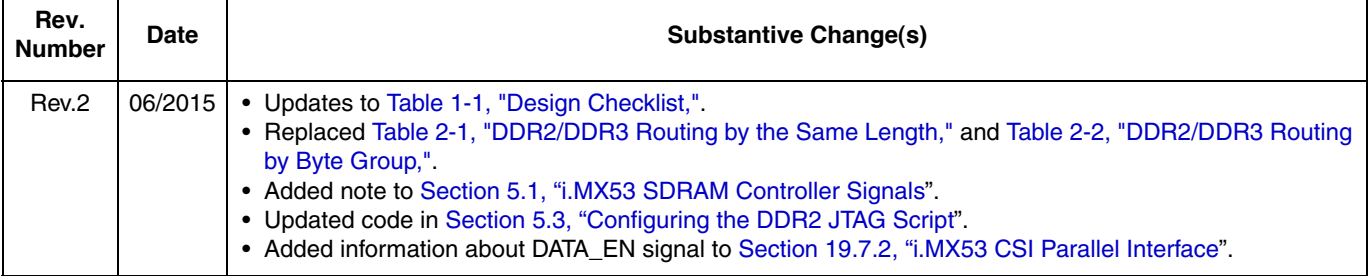

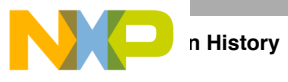

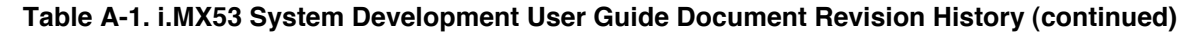

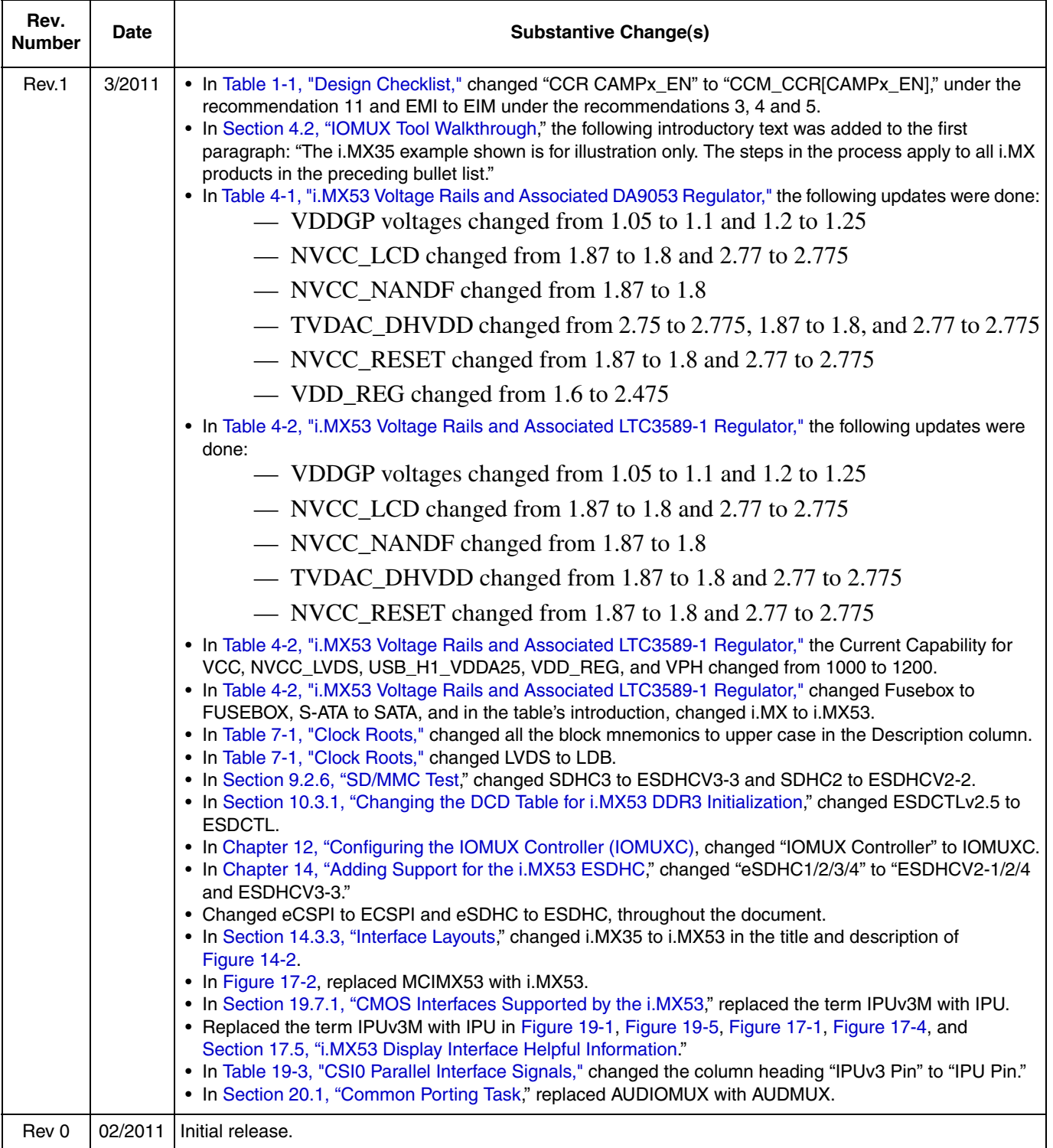

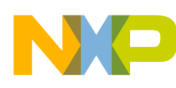

#### *How to Reach Us:*

**Home Page:**  freescale.com

**Web Support:**  freescale.com/support Information in this document is provided solely to enable system and software implementers to use Freescale products. There are no express or implied copyright licenses granted hereunder to design or fabricate any integrated circuits based on the information in this document.

Freescale reserves the right to make changes without further notice to any products herein. Freescale makes no warranty, representation, or guarantee regarding the suitability of its products for any particular purpose, nor does Freescale assume any liability arising out of the application or use of any product or circuit, and specifically disclaims any and all liability, including without limitation consequential or incidental damages. "Typical" parameters that may be provided in Freescale data sheets and/or specifications can and do vary in different applications, and actual performance may vary over time. All operating parameters, including "typicals," must be validated for each customer application by customer's technical experts. Freescale does not convey any license under its patent rights nor the rights of others. Freescale sells products pursuant to standard terms and conditions of sale, which can be found at the following address: freescale.com/SalesTermsandConditions.

Freescale and the Freescale logo are trademarks of Freescale Semiconductor, Inc. Reg. U.S. Pat. & Tm. Off. All other product or service names are the property of their respective owners. ARM, the ARM Powered logo, and Cortex are registered trademarks of ARM Limited (or its subsidiaries) in the EU and/or elsewhere. All rights reserved.

© 2015 Freescale Semiconductor, Inc.

Document Number: MX53UG Rev. 2 06/2015

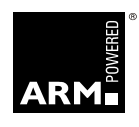

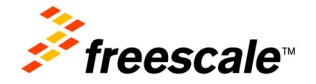